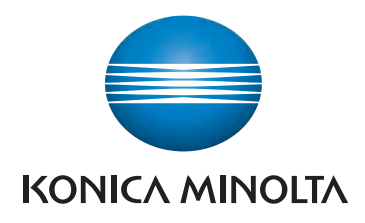

# bizhub C3120i **USER'S GUIDE**

ORIGINAL INSTRUCTIONS

Giving Shape to Ideas

**Contract Contract Contract Contract Contract Contract Contract Contract Contract Contract Contract Contract Contract Contract Contract Contract Contract Contract Contract Contract Contract Contract Contract Contract Contr** 

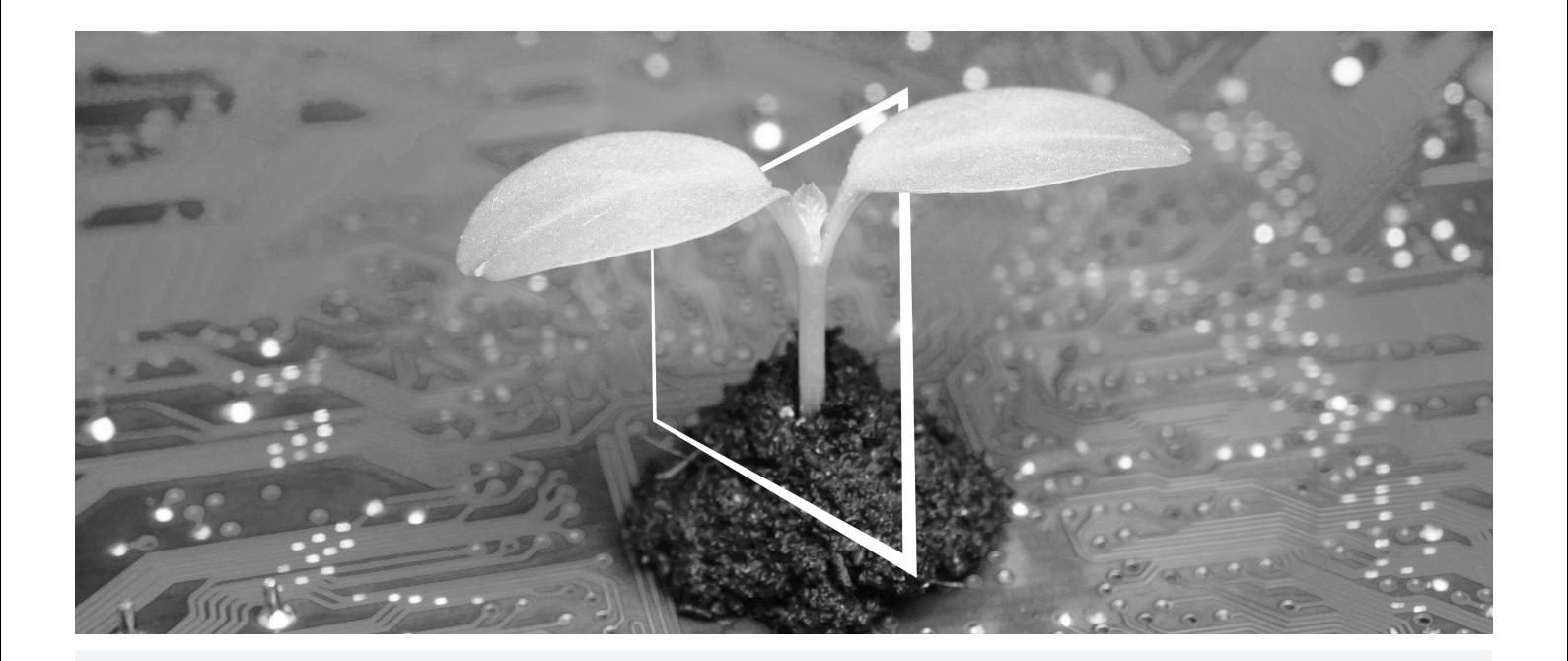

# **DIGITAL RESOURCES HUB**

# **SUSTAINABLE AND ALWAYS UP-TO-DATE!**

Our pool of digital resources allows you to make your operations more sustainable and efficient. Access all latest materials and training resources around your system whilst contributing to a more sustainable environment. No need for extensive search and without having to print anything on paper.

#### **Latest information at the click of a button**

**Download Center**

Download printer drivers, utilities, user guides etc. all from one place with the assurance that it is the most up-to-date information.

Visit: https://konicaminolta.eu/download-centre

**Step-by-step guidance for your system**

**iTraining**

iTraining provides an online product introduction that uses clear video sequences with detailed explanations of all the important functions of your system. This step-by-step guidance makes getting to know your system easy.

Visit: https://itraining.konicaminolta.eu

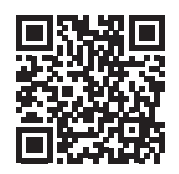

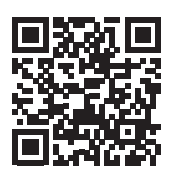

# **Contents**

#### $\mathbf{1}$ Introduction

#### $\overline{2}$ **Before Beginning**

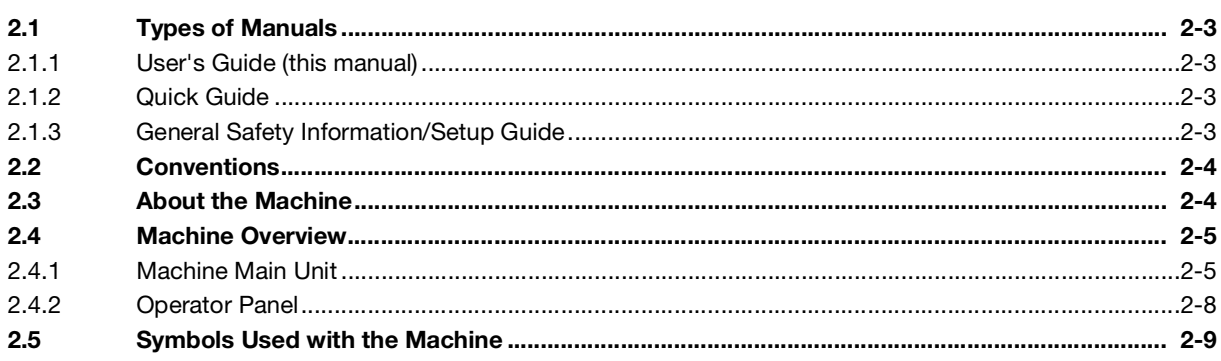

#### $\overline{3}$ **Setting Up the Machine**

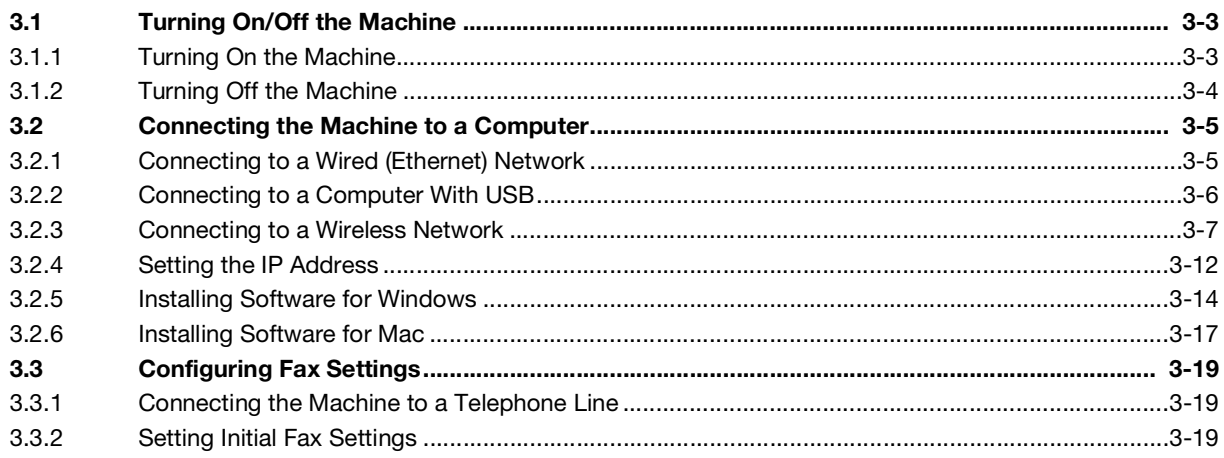

#### **Using Your Machine**  $\overline{4}$

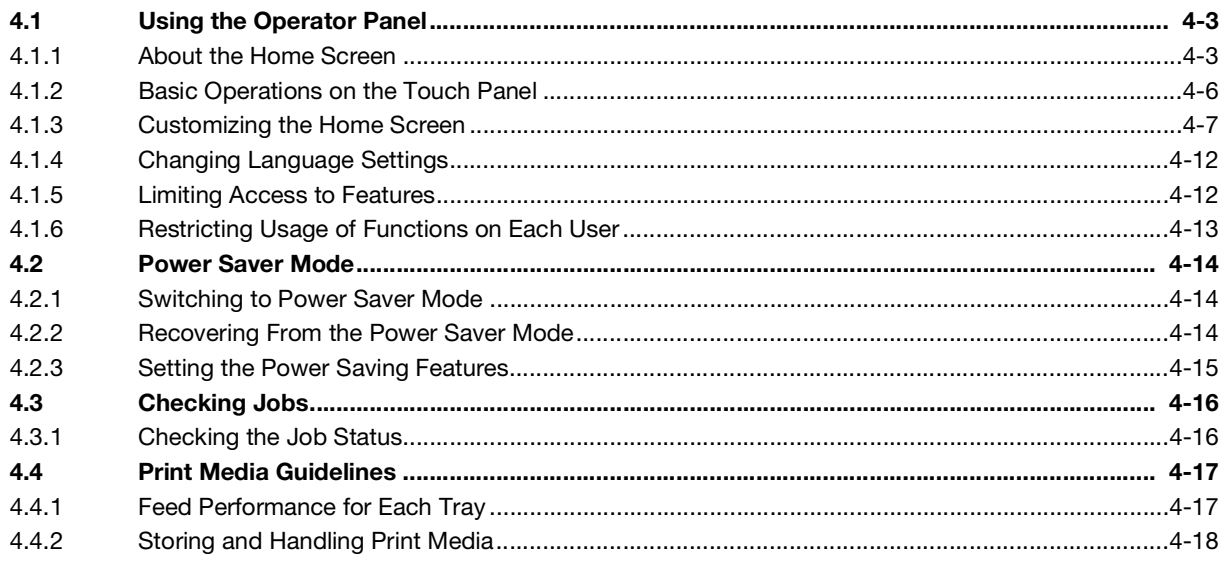

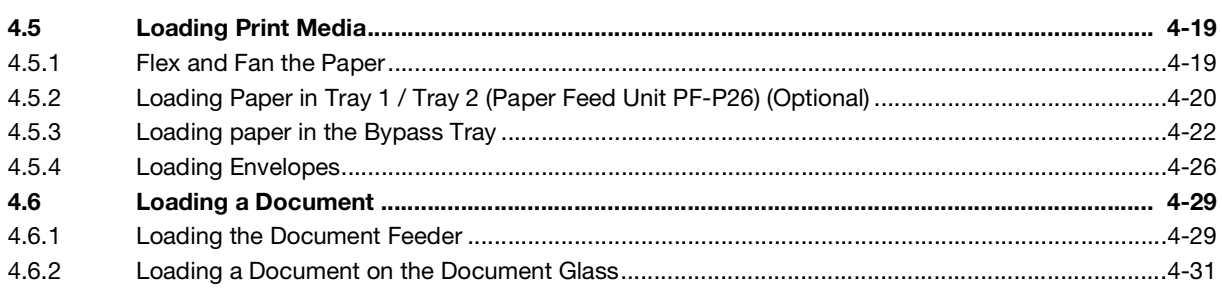

# 5 Printing

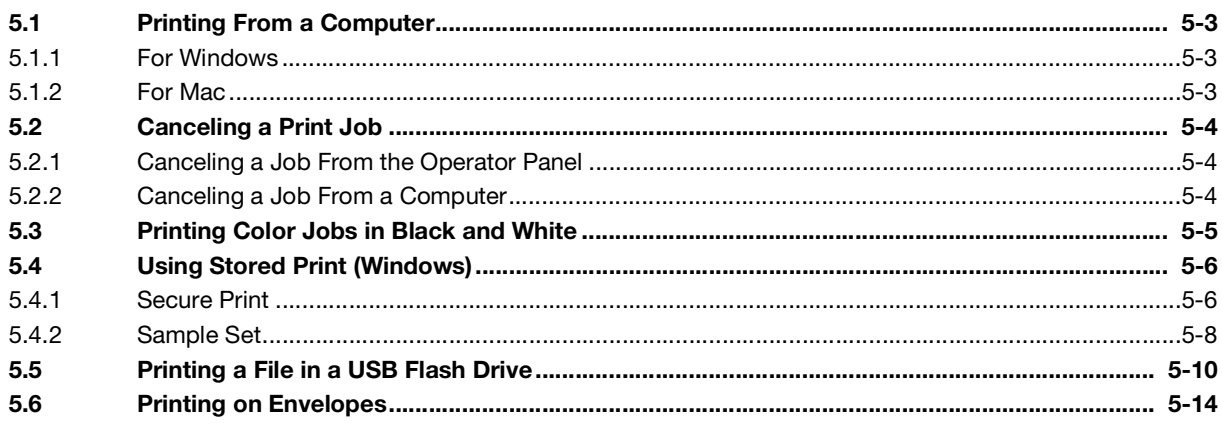

# 6 Copying

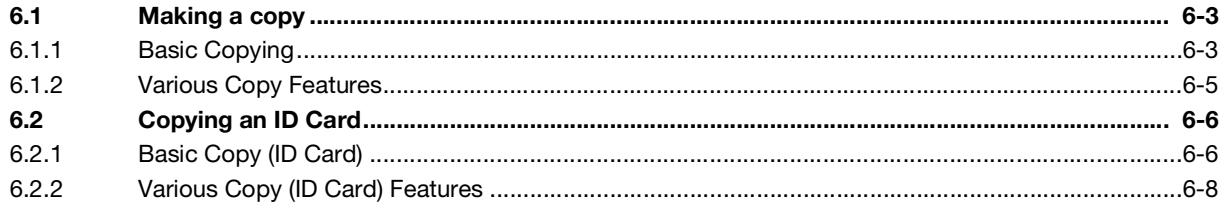

#### **Scanning**  $\overline{7}$

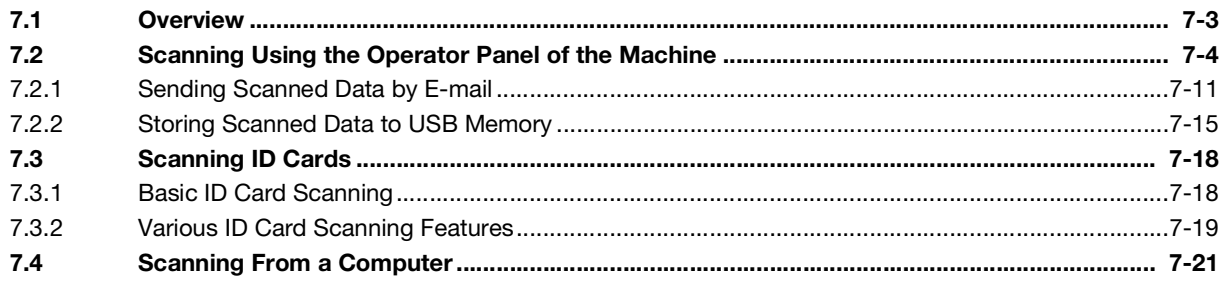

# 8 Fax

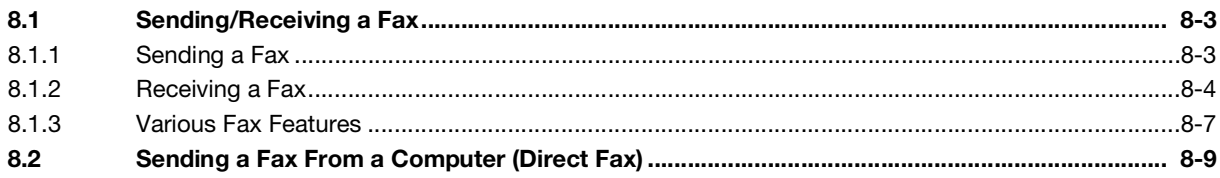

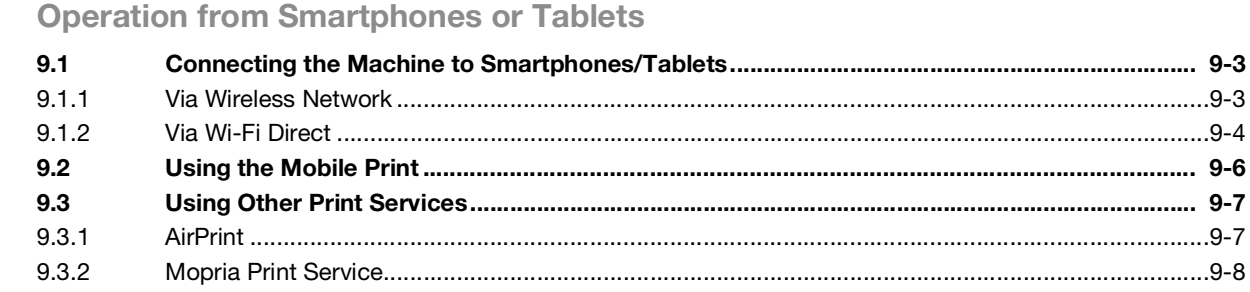

# 10 Changing the Machine Settings

 $\overline{9}$ 

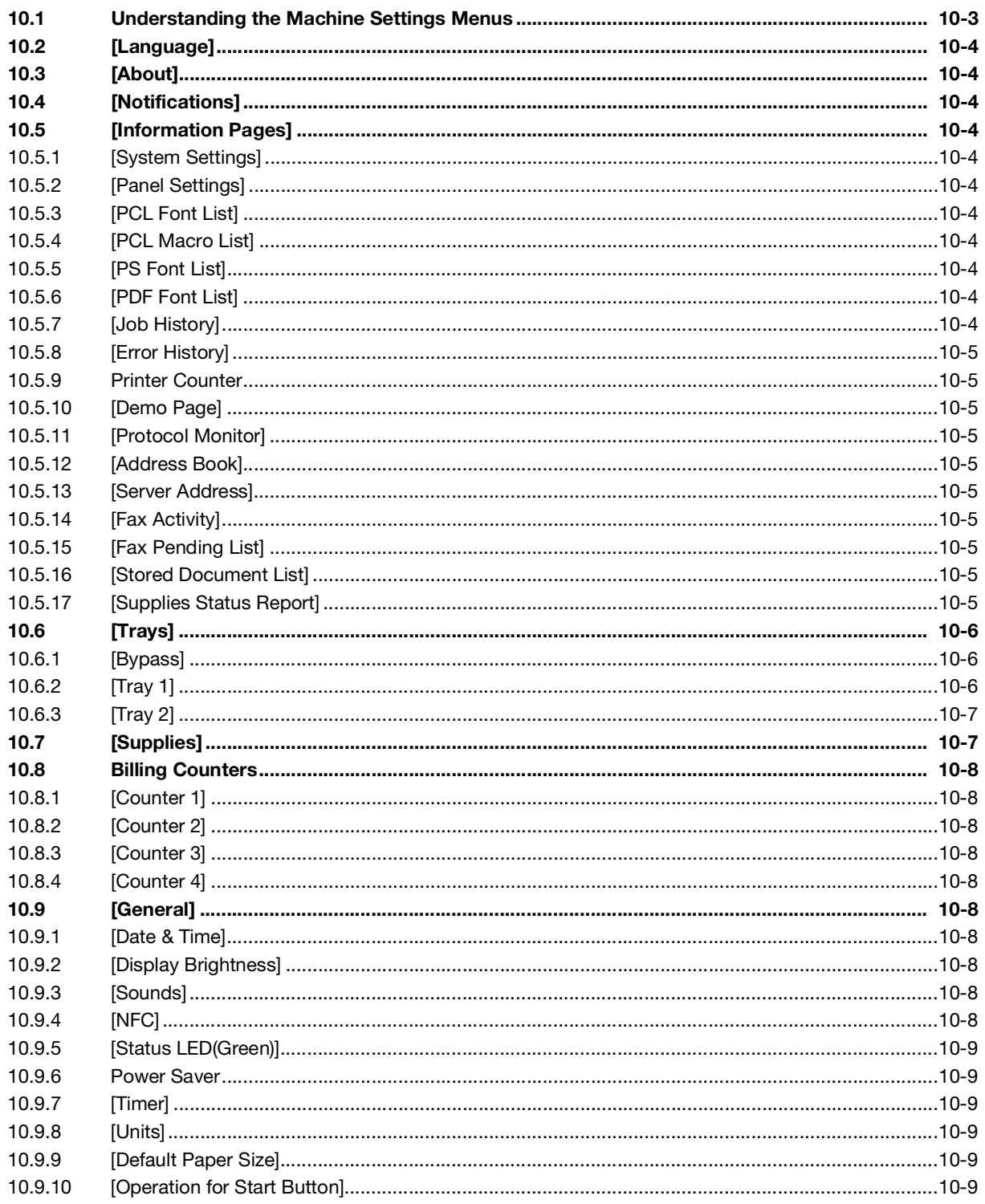

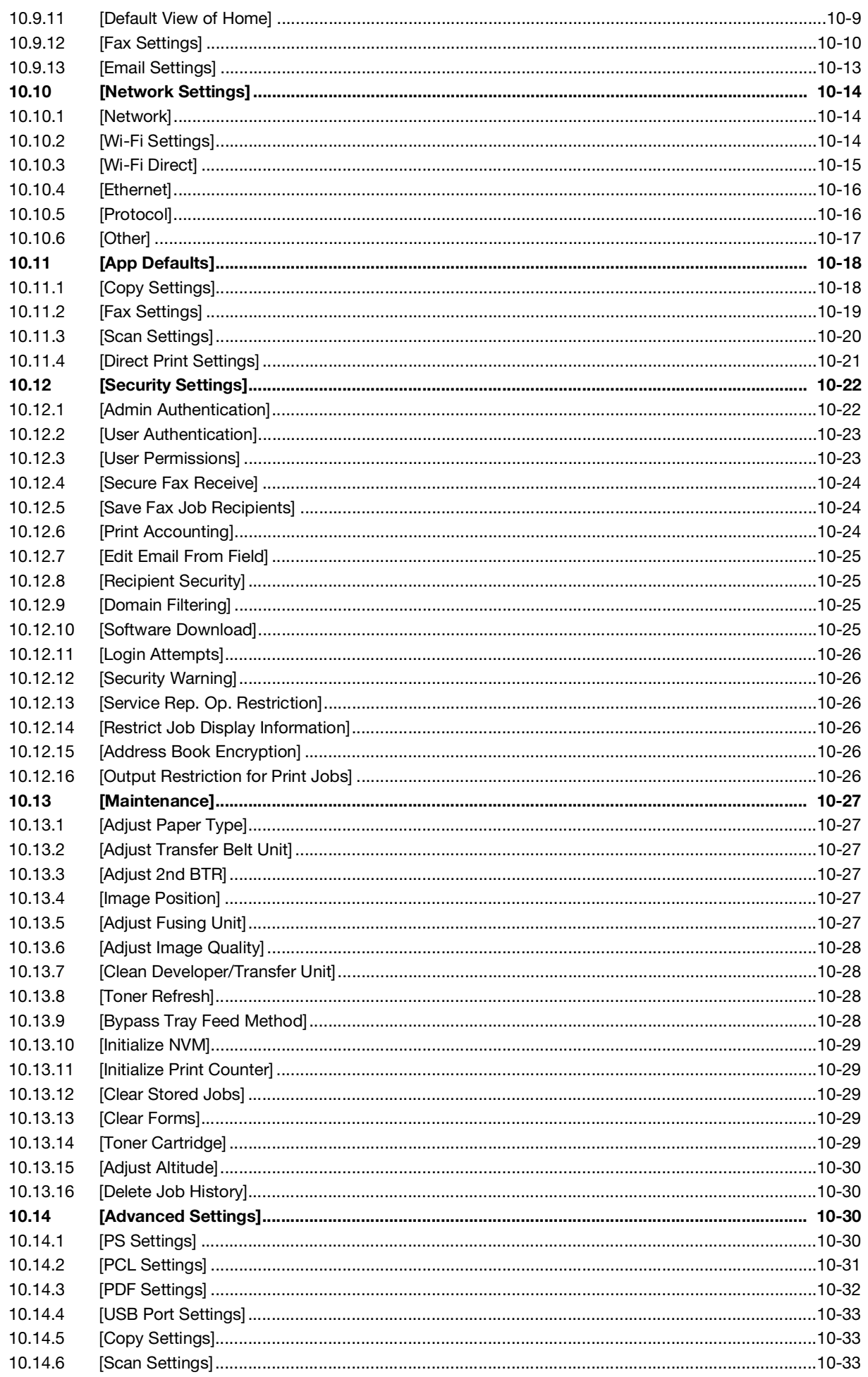

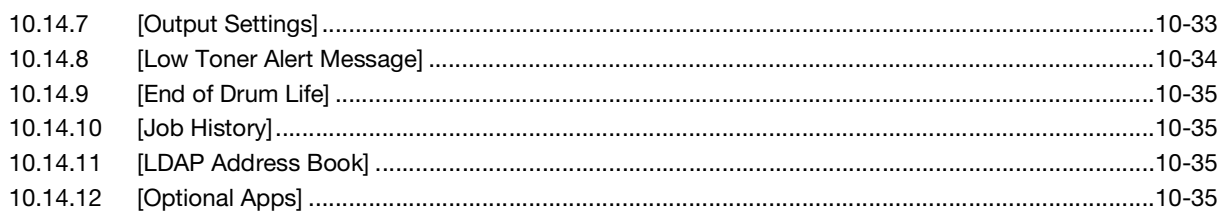

# 11 Making Better Use of Your Machine

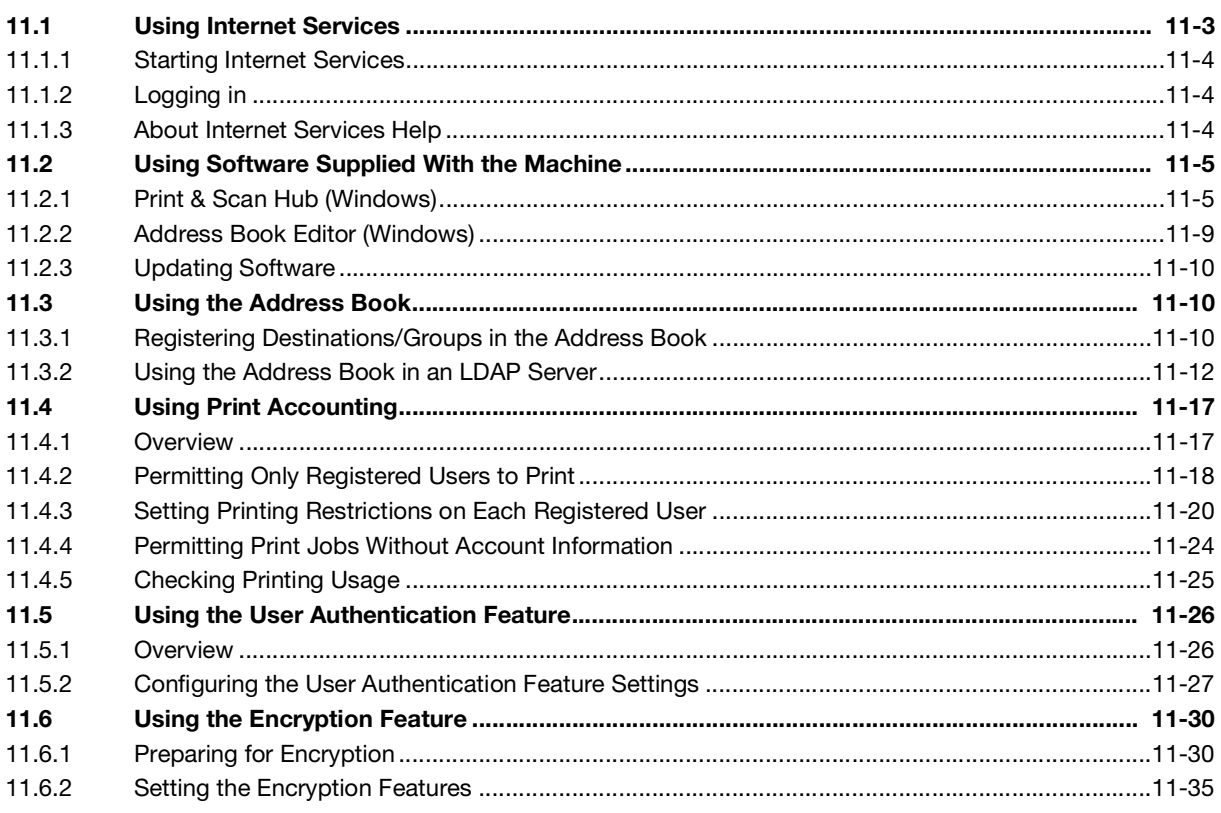

#### 12 Maintenance

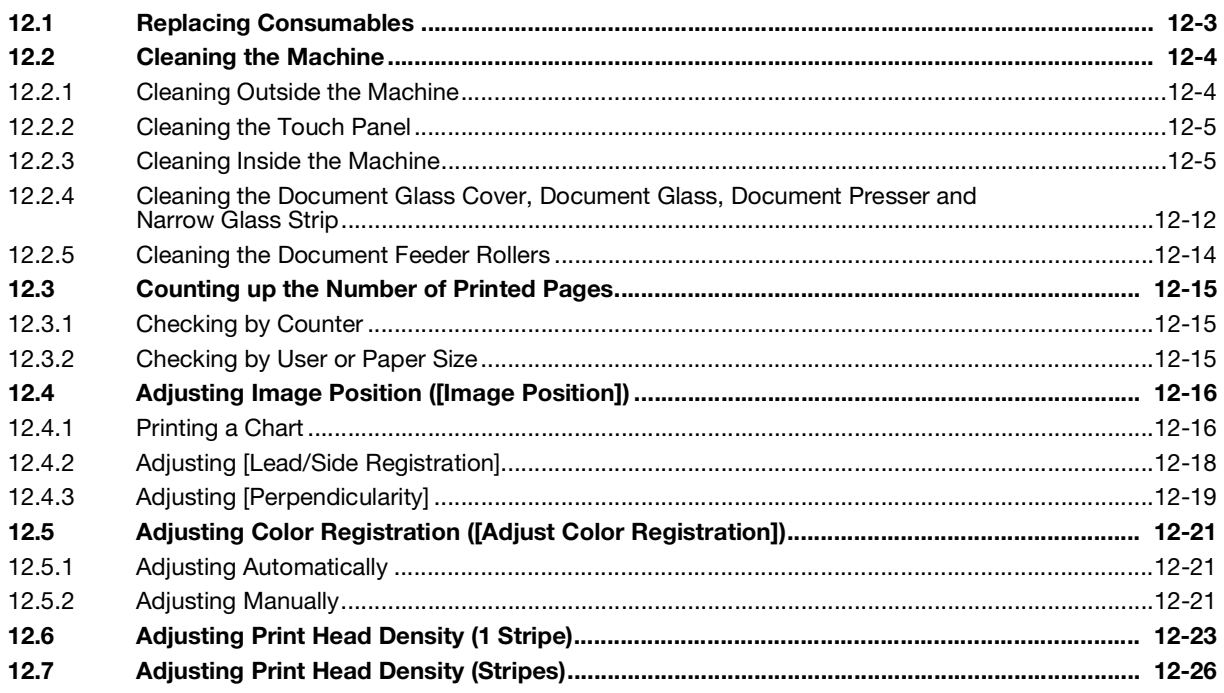

13 Troubleshooting

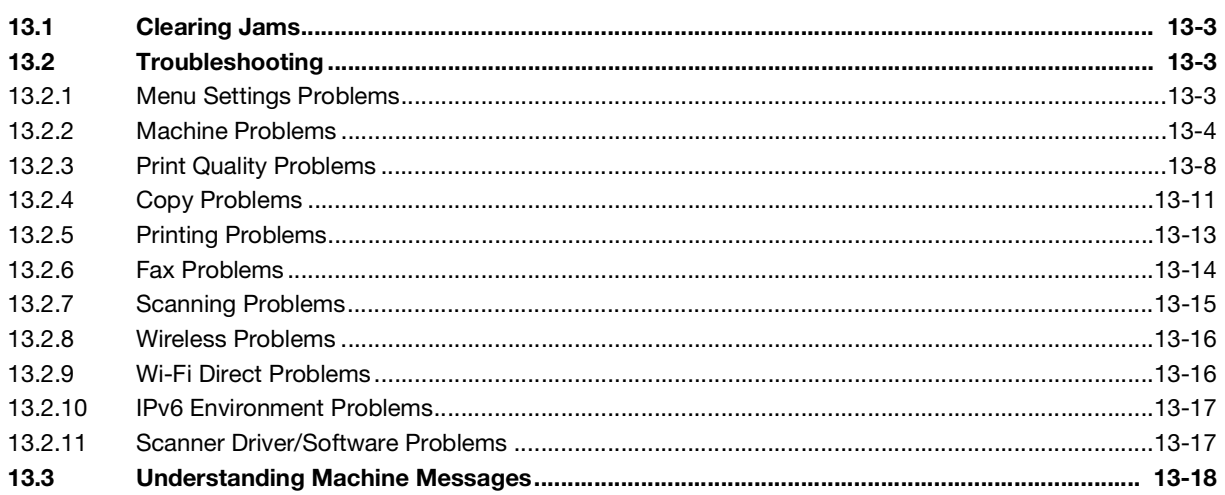

#### **14 Installing Optional Accessories**

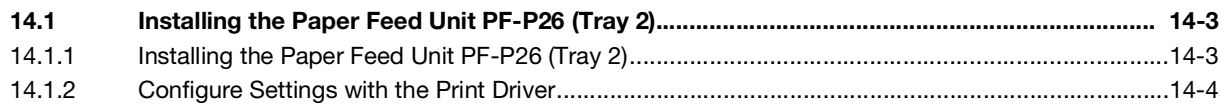

#### 15 Internet Services Help

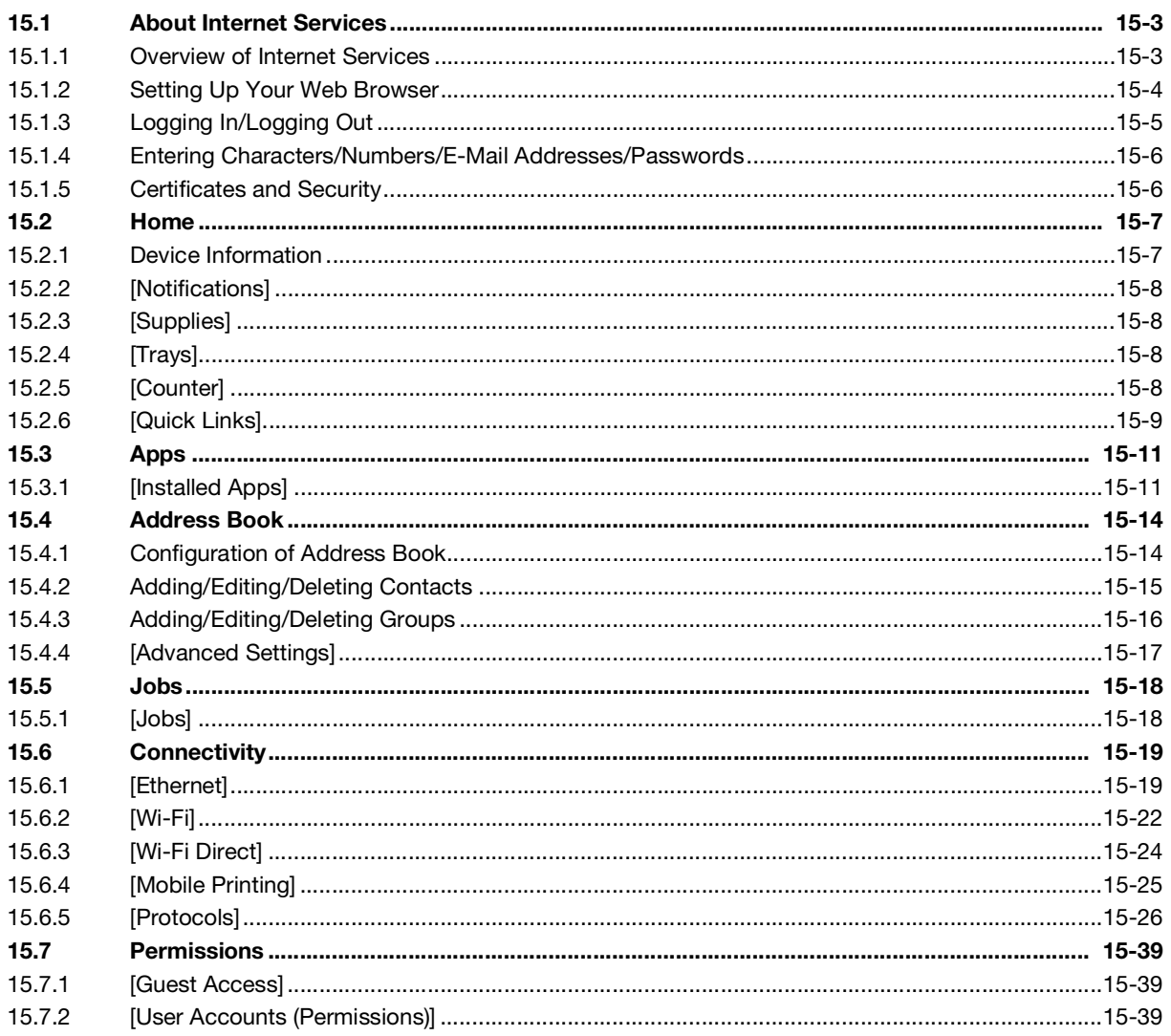

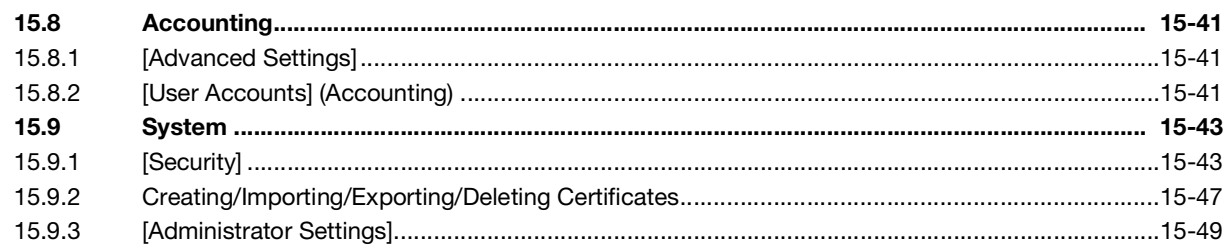

# 16 Appendix

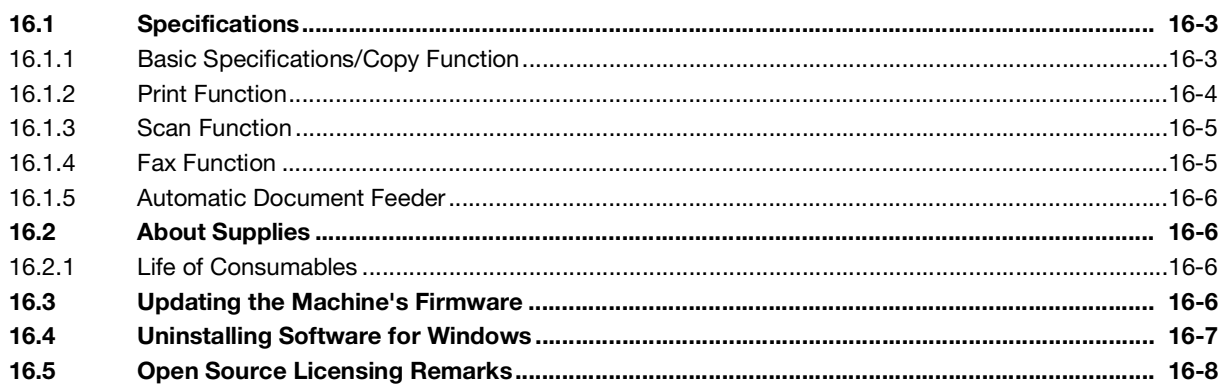

# [Introduction](#page-13-1)

# <span id="page-13-1"></span>1 Introduction

<span id="page-13-0"></span>Microsoft, Microsoft Edge, Windows and Windows Server are trademarks or registered trademarks of Microsoft Corporation in the United States and other countries.

Apple, iPhone, AirPrint, iPad, Bonjour, macOS, and Mac are trademarks of Apple Inc., registered in the U.S. and other countries.

IOS is a trademark or registered trademark of Cisco in the U.S. and other countries and is used under license.

Android and Google Play are trademarks of Google LLC.

Mopria and the Mopria logo are registered trademarks and service marks of Mopria Alliance, Inc. in the United States and other countries. Unauthorized use is strictly forbidden.

Wi-Fi and Wi-Fi Direct logo are registered trademarks or trademarks of Wi-Fi Alliance.

Other company names or product names are trademarks or registered trademarks of their respective companies.

Microsoft product screen shot(s) reprinted with permission from Microsoft Corporation.

Items in this manual displayed with the  $\Lambda$  mark are cautions to promote safe use. Be sure to read them before operation, and to follow instructions.

As the copying machine contains a feature designed to prevent forging of certain documents, there may be rare instances where copies do not achieve the desired results.

We are not responsible for any breakdown of machines due to infection of computer virus or computer hacking.

#### Important

- Do not edit, alter or indiscriminately reprint this manual.
- The content of this manual may be changed in the future without notice.
- Each illustration included in this manual shows only one example. Variations may occur, depending on the device, software and OS version you are using.

KONICA MINOLTA, the KONICA MINOLTA logo, Giving Shape to Ideas, and bizhub are registered trademarks or trademarks of KONICA MINOLTA, INC.

1

bizhub C3120i

 $\overline{1}$ 

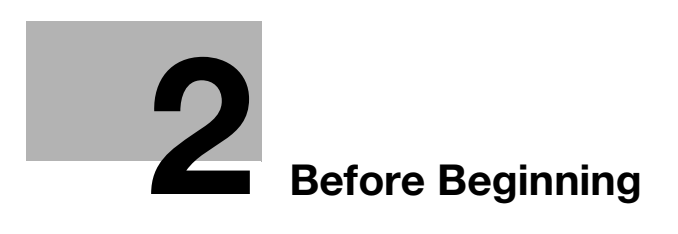

# <span id="page-17-5"></span><span id="page-17-0"></span>2 Before Beginning

# <span id="page-17-1"></span>2.1 Types of Manuals

#### 2.1.1 User's Guide (this manual)

<span id="page-17-2"></span>Describes how to use the print function, various operator panel menu items, troubleshooting tips, and routine management.

#### **NOTICE**

Available in English, German, French, Spanish and Italian.

#### **Tips**

- Optional accessories are available for the machine. Depending on the product, a manual describing procedures such as installation may be included.

#### 2.1.2 Quick Guide

<span id="page-17-3"></span>This is a description of the basic operation procedures of this machine and the precautions for using this machine safely.

#### 2.1.3 General Safety Information/Setup Guide

<span id="page-17-4"></span>In order to operate the machine safely and properly, be sure to read the safety information in this manual before use:

- Items that must be observed to use the machine safely
- $\bullet$  Information regarding product safety
- Precautions when using the machine
- Descriptions on trademarks and copyrights

## 2.2 Conventions

<span id="page-18-0"></span>Please note that the screenshots shown in this manual apply to a fully configured machine and therefore may not exactly represent the configuration being used.

This manual uses the following symbols:

#### **NOTICE**

Indicates important information you have to know or be reminded before operations.

#### **Tips**

Indicates supplemental information useful for operations.

#### dReference

Indicates reference sections or documents.

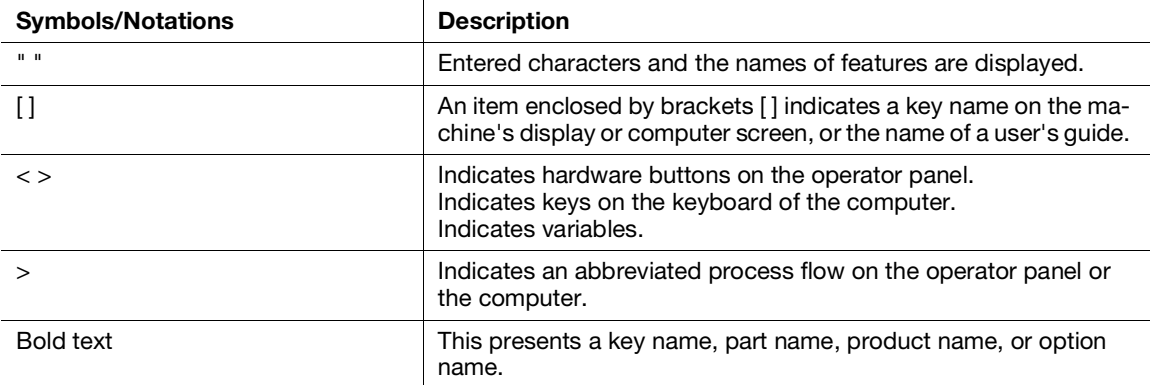

Orientation of paper is described in this manual as follows:

- $\bullet$  The display shows  $\Box$ , LEF orientation: Loading paper  $\Box$  in portrait orientation.
- The display shows  $\square$ , SEF orientation: Loading paper in  $\square$  landscape orientation.

The content of this manual is subject to change without notice. For the latest information, access the Konica Minolta web site in your region, or contact your supplier.

Unless otherwise specified, the operations demonstrated in this manual using computers describe procedures for Microsoft Windows 10 and macOS 10.15.

"WSD" is an abbreviation of "Web Services on Devices".

<span id="page-18-1"></span>"WIA" stands for "Windows Image Acquisition".

#### 2.3 About the Machine

In order to use the machine more securely, connect to networks with firewall or other protection and configure security settings appropriately.

Optional accessories may be necessary, depending on the function. For details, contact your service representative.

Items appearing on the display will vary depending on installed options.

Some features may be unavailable for use depending on country or territory.

# <span id="page-19-0"></span>2.4 Machine Overview

# 2.4.1 Machine Main Unit

#### <span id="page-19-1"></span>Front and Right Sides

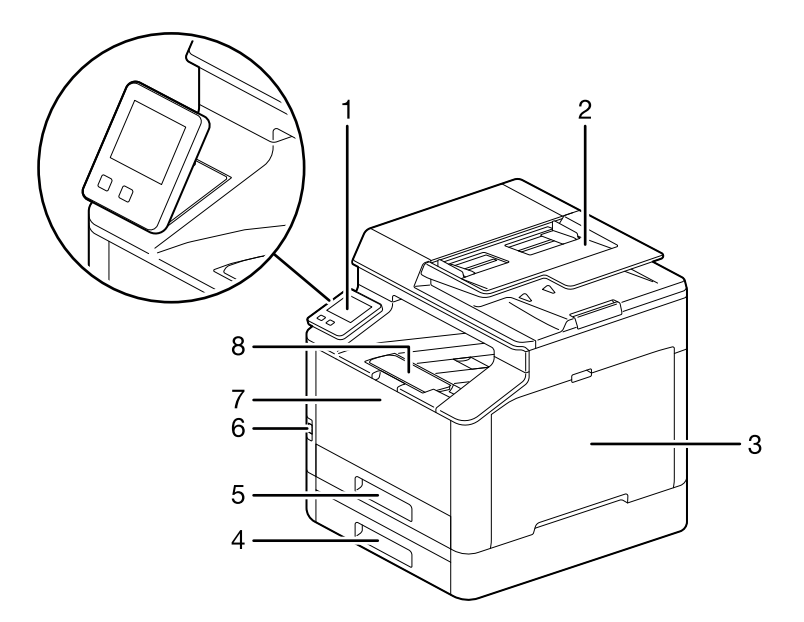

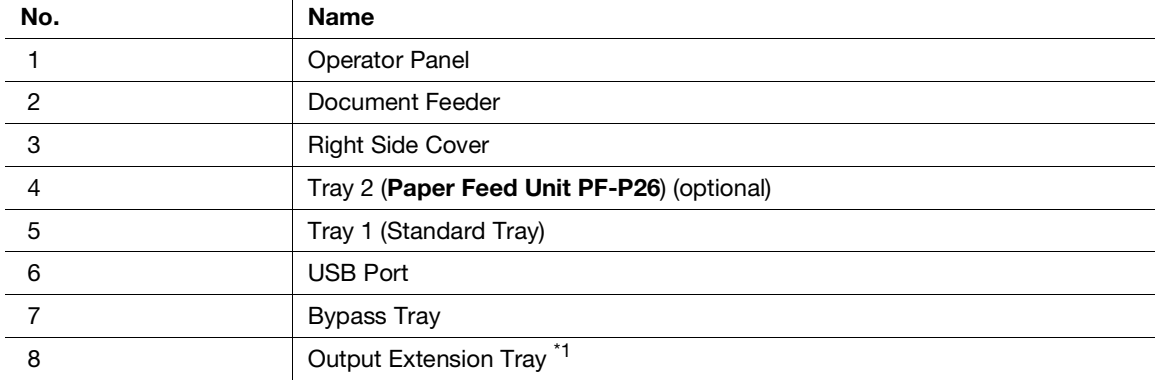

 $*1$ : This feature can be pulled out for use when printing on paper sizes larger than A4 or for high-volume printing.

#### Left Side and Rear

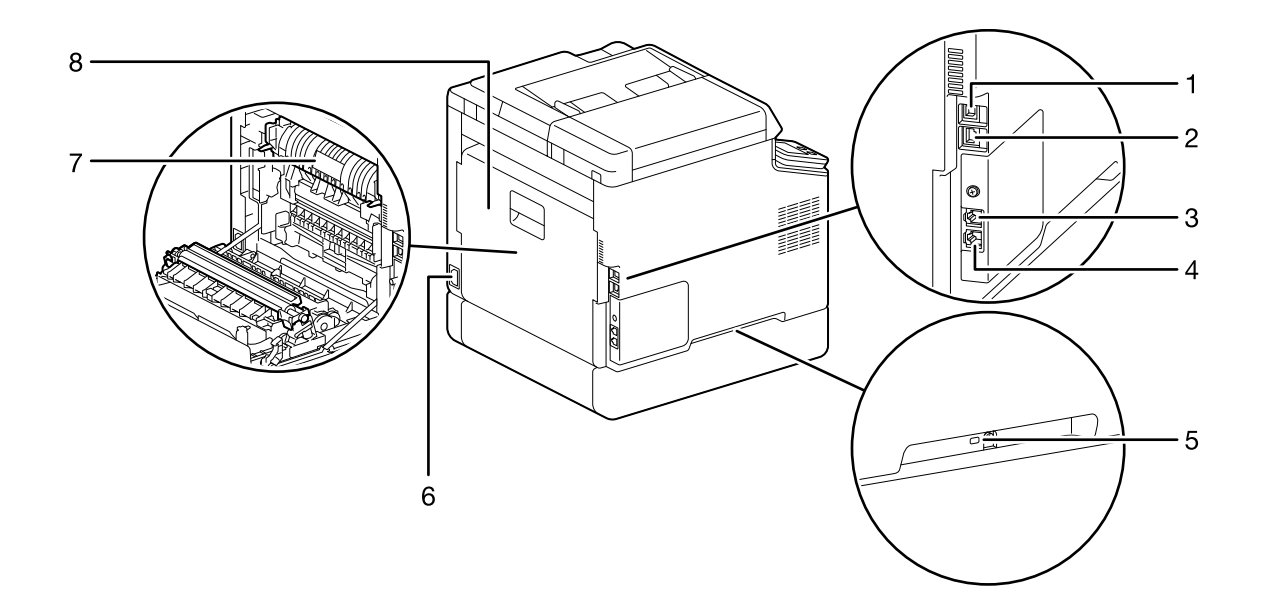

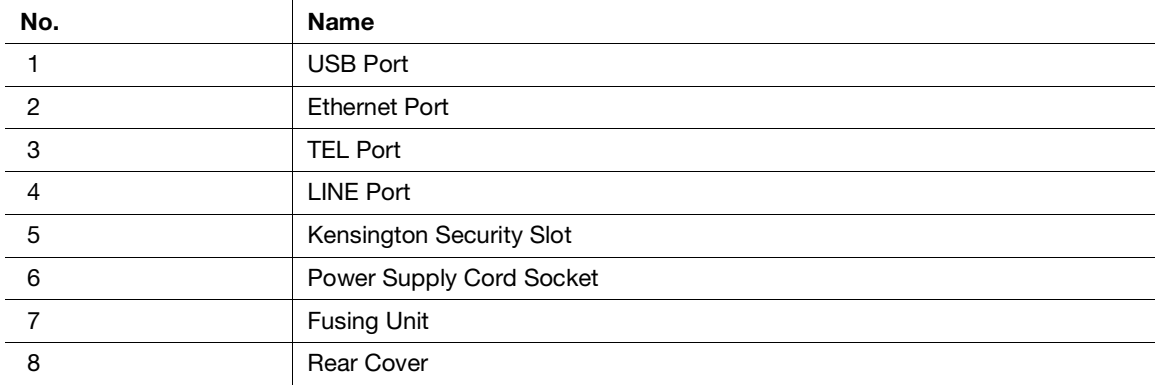

#### $^\dagger$ Tips

The network port of this product is following No.1 and No.2. A port is activated when a network port inserts a cable.

#### Internal View

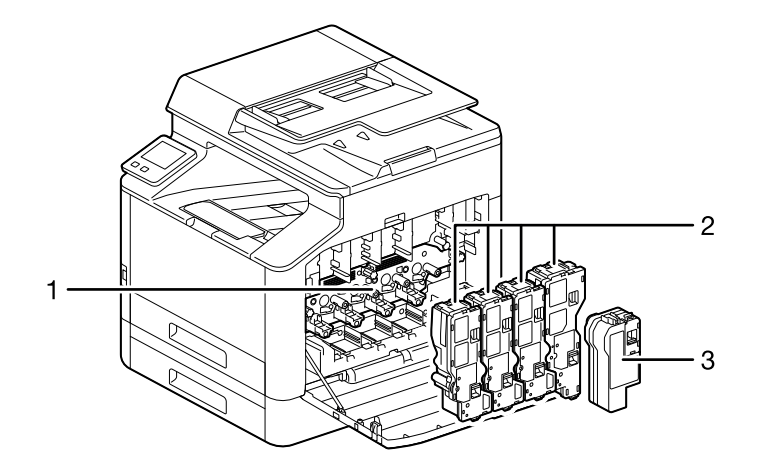

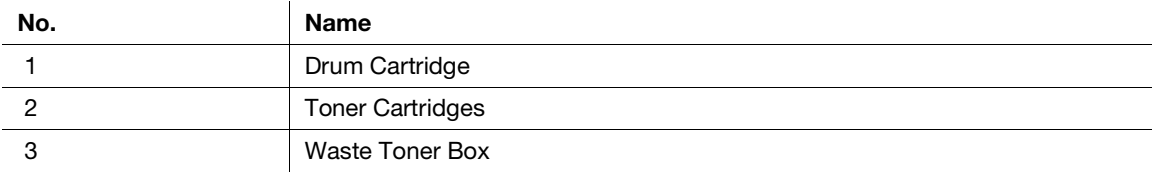

#### Document Feeder

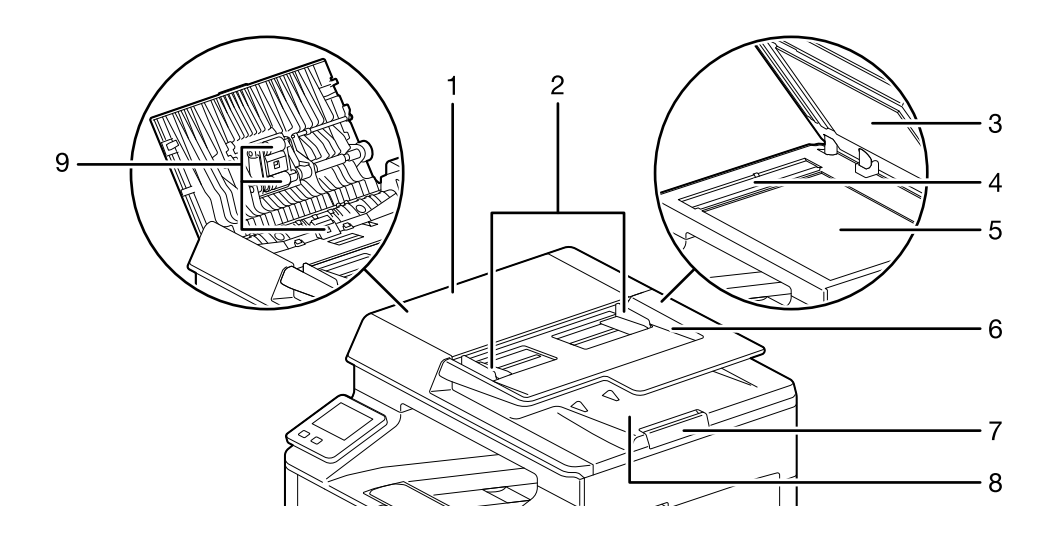

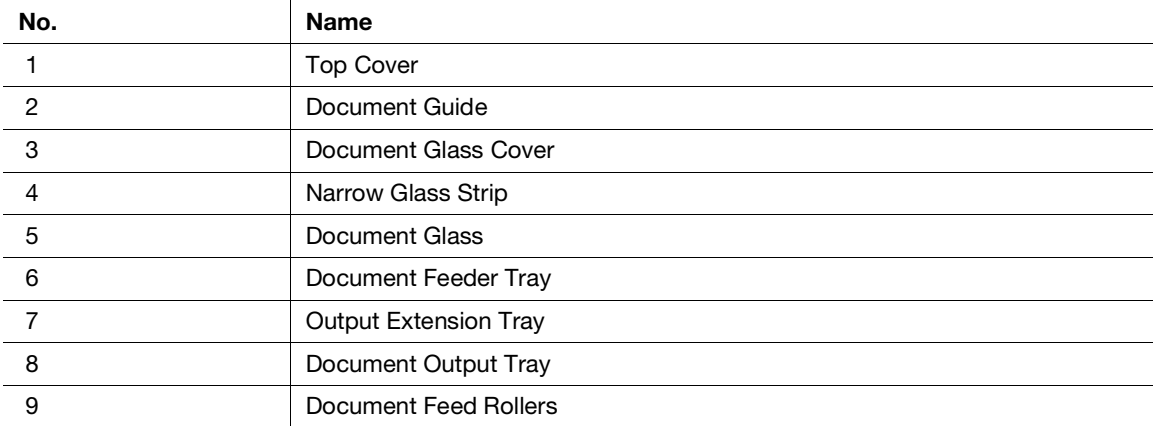

# <span id="page-22-0"></span>2.4.2 Operator Panel

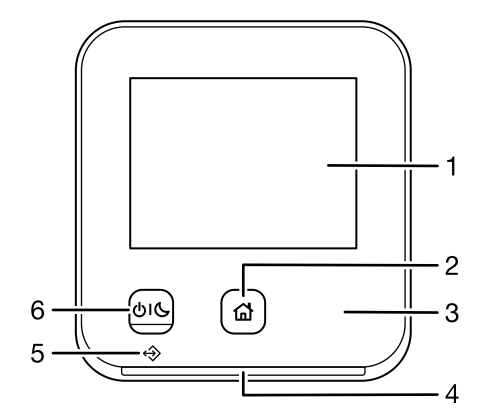

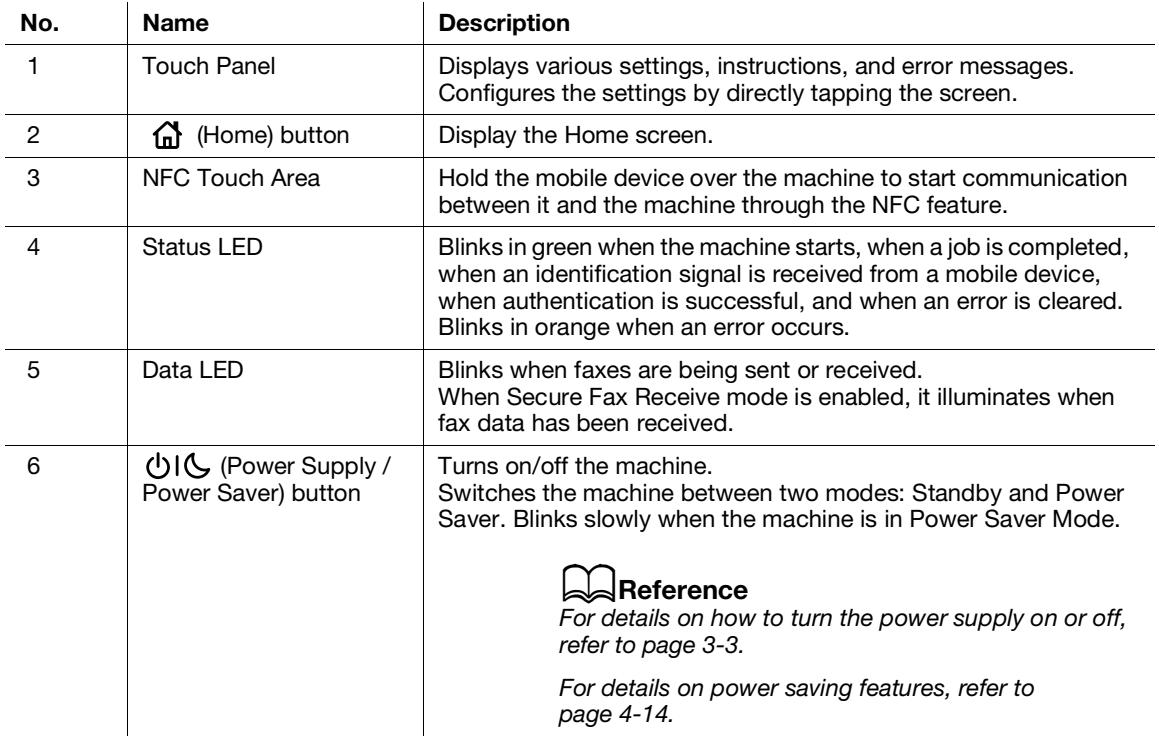

# 2.5 Symbols Used with the Machine

<span id="page-23-0"></span>For details on the meanings of symbols, refer to the following.

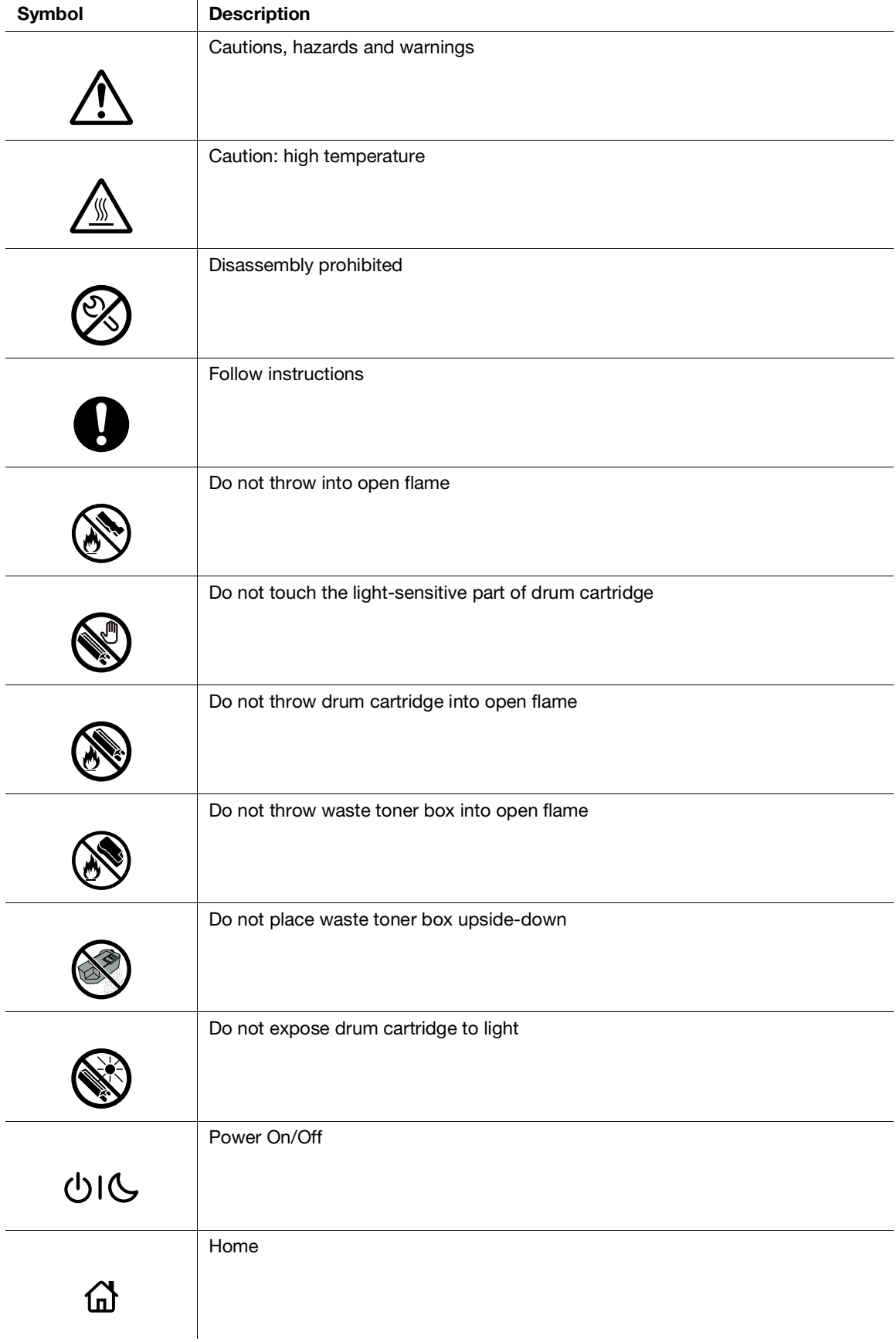

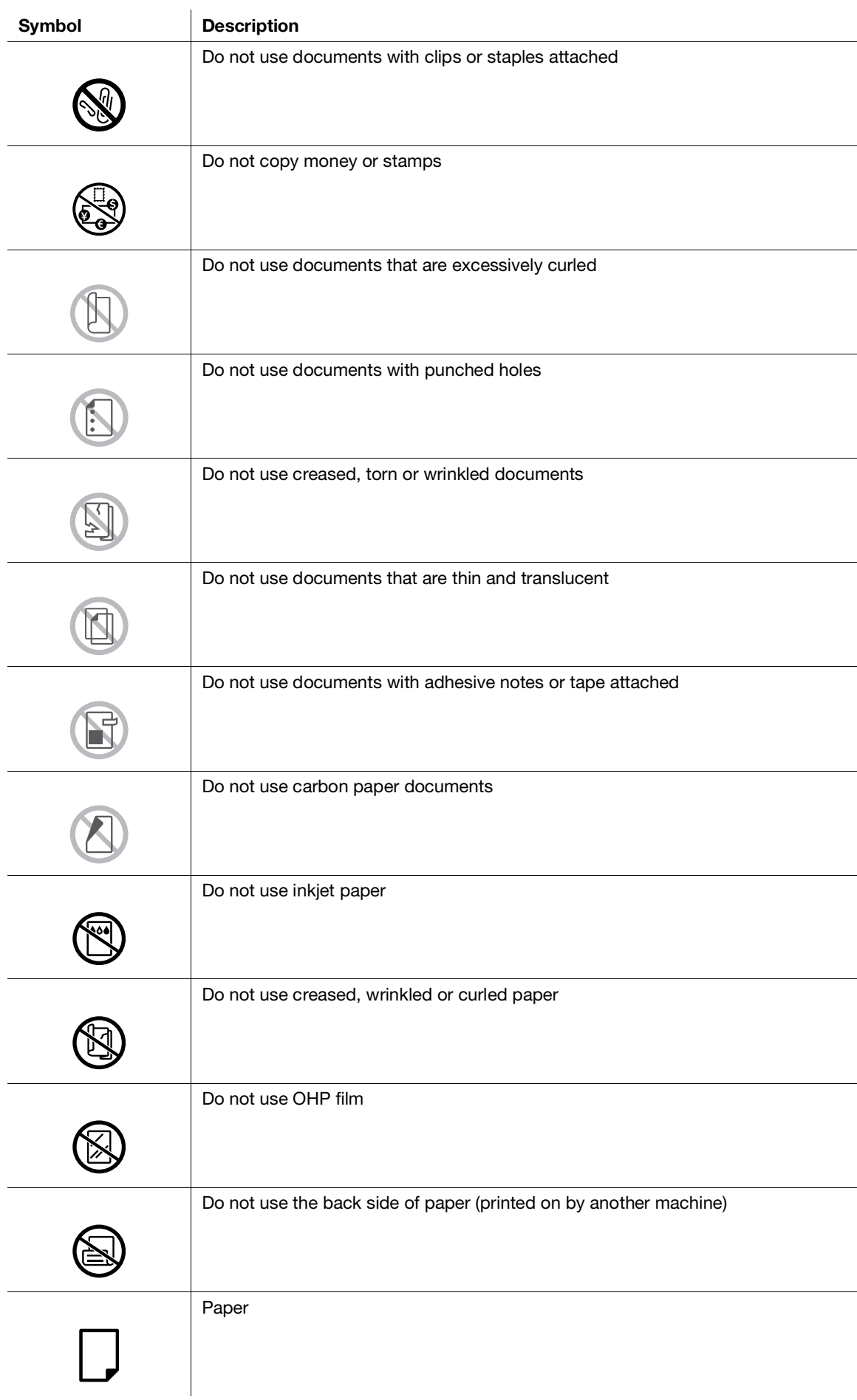

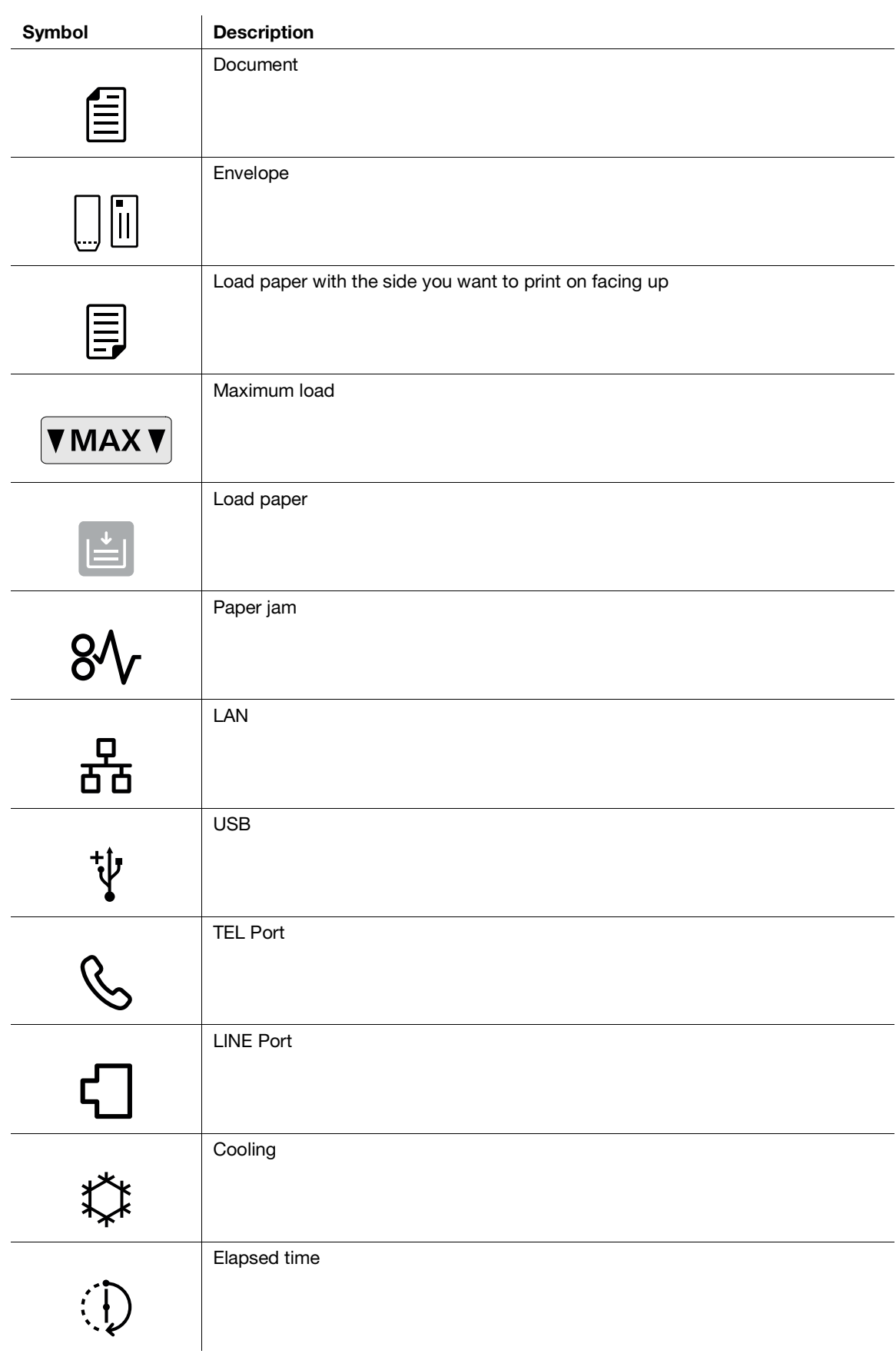

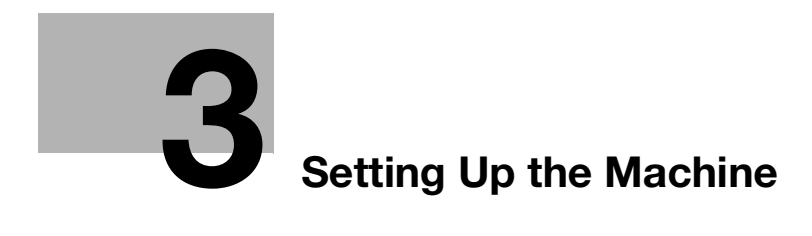

#### <span id="page-29-3"></span><span id="page-29-0"></span>**Setting Up the Machine**  $\overline{\mathbf{3}}$

#### <span id="page-29-1"></span>**Turning On/Off the Machine**  $3.1$

#### $3.1.1$ **Turning On the Machine**

<span id="page-29-2"></span> $\rightarrow$ Press the UIG (Power Supply / Power Saver) button.

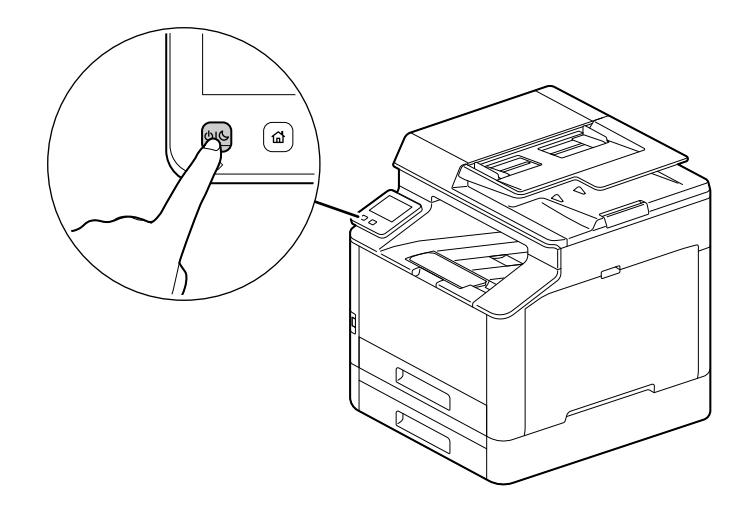

 $\overline{\mathbf{3}}$ 

#### Setting Up Initial Settings of the Machine

When turning on the machine for the first time, screen to set the initial settings of the machine will be displayed.

- 1 Specify the language, then tap [OK].
- 2 Tap [Next].
- 3 Tap [Next].
- 4 You can change the machine administrator's password for Internet Services.
	- > The machine administrator's default password is the 13-digit serial number indicated on the back of the machine. Follow the on-screen instructions to enter the current password (serial number), a new password containing at least 4 digits, and the same new password again.

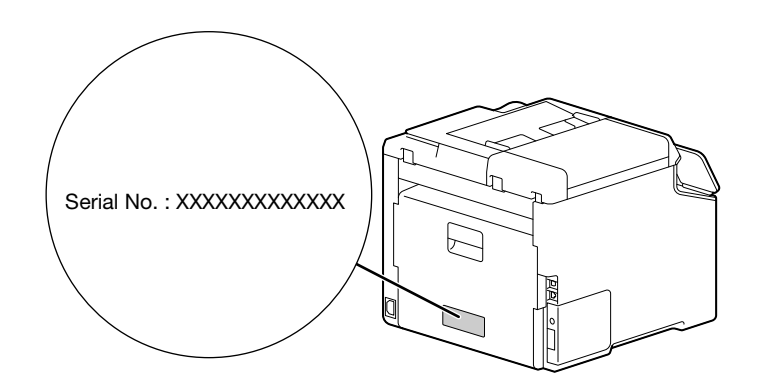

- → You can also select [Skip] and change the password later. If you select [Skip], the machine administrator's password can only be changed from the Internet Services.
- 5 Tap [OK].

#### dReference

<span id="page-30-0"></span>For details on Internet Services, refer to [page](#page-185-1) 11*-*3.

#### 3.1.2 Turning Off the Machine

#### **NOTICE**

The print data in the memory is cleared when the machine is turned off.

1 Press the (Power Supply / Power Saver) button.

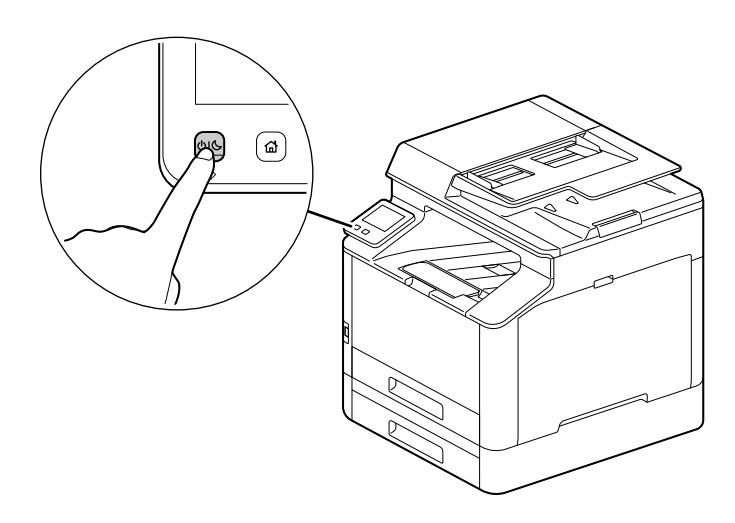

2 Tap [Power Off] on the touch panel display.

### 3.2 Connecting the Machine to a Computer

<span id="page-31-1"></span><span id="page-31-0"></span>The machine can connect with wired network, USB, and wireless network connections. After connecting, install print driver and other necessary software.

#### 3.2.1 Connecting to a Wired (Ethernet) Network

#### $^\top$ Tips

- Use a LAN cable that is category-5 or greater.
- At the Home screen,  $\tan \theta >$  [Device].

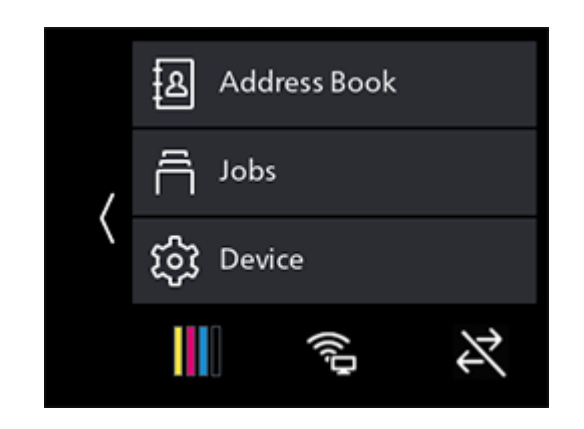

- 2 Tap [Network Settings] > [Network].
- 3 If [Wi-Fi Settings] is selected, select [Ethernet], then tap [OK].
	- $\rightarrow$  If [Ethernet] is selected, proceed to step 6.
- 4 If a confirmation screen appears, tap [OK].
- 5 Turn off the machine, and then turn it on again.
- 6 Insert the network cable into the machine's Ethernet port.

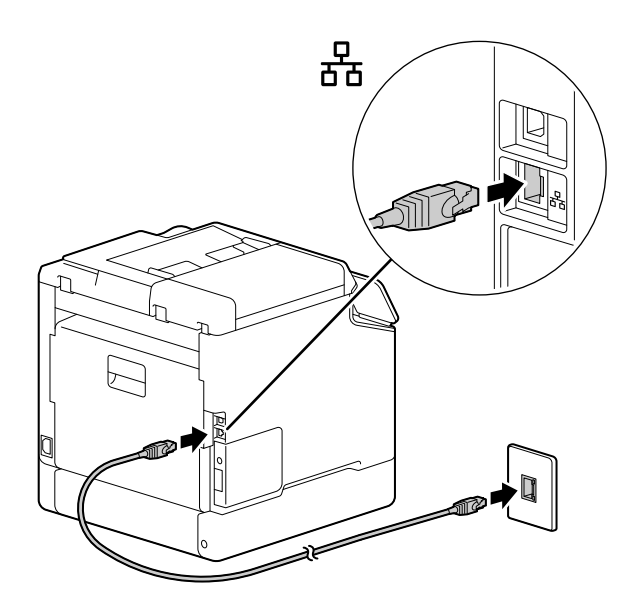

- 7 Connect a hub or other network device to the other network cable port.
- 8 Set the IP address for the machine.

bizhub C3120i 3-5

#### Reference

<span id="page-32-0"></span>For details on how to configure IP addresses, refer to [page](#page-38-1) 3*-*12.

#### 3.2.2 Connecting to a Computer With USB

- 1 Press the (Power Supply / Power Saver) button, select [Power Off] to turn the power off.
- 2 Insert the USB cable in the machine's (upper) USB port.

#### **NOTICE**

Do not connect the machine to a USB hub.

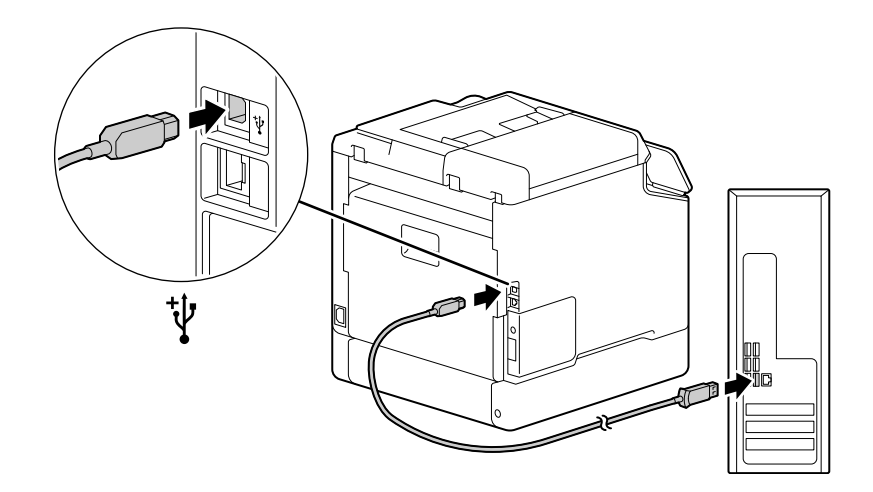

- 3 Connect the computer with the other USB cable port.
- 4 Press the (Power Supply / Power Saver) button to turn the power on.

#### <span id="page-33-0"></span>Preparing to Use a Wireless Network

Perform the following procedures before configuring the wireless settings.

**1** At the Home screen, tap  $\sum$  > [Device].

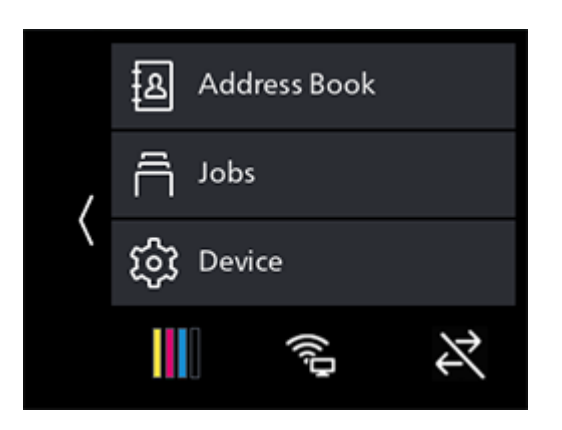

- 2 Tap [Network Settings] > [Network].
- 3 If [Ethernet] is selected, select [Wi-Fi Settings], then tap [OK].
	- → If [Wi-Fi Settings] is selected, proceed to wireless network connections.
- 4 If a confirmation screen appears, tap [OK].
- $5$  Turn off the machine, and then turn it on again.

Wi-Fi settings can be configured as follows.

#### **A**Reference

[Automatically Connecting to a Wireless Network](#page-33-1) [\(page](#page-33-1) 3*-*7)

[Manually Connecting to a Wireless Network](#page-35-0) ([page](#page-35-0) 3*-*9)

[Connecting Using \[Quick Setup\] \(Windows\)](#page-37-0) ([page](#page-37-0) 3*-*11)

[Connecting Using Support Tools \(Windows\)](#page-37-1) ([page](#page-37-1) 3*-*11)

#### <span id="page-33-1"></span>Automatically Connecting to a Wireless Network

This machine supports wireless LAN connection using WPS (push button method) and WPS (PIN code method).

- For WPS (push button method), configure the settings on the operator panel, and then press the WPS button on your access point or wireless router.
- For WPS (PIN code method), enter the PIN code assigned to the machine into the access point or wireless router.

These methods are available only when the access point or wireless router supports WPS.

#### $\sqrt{\mathsf{Reference}}$

For details about the WPS operation on the access point or wireless router, see the manual supplied with the access point or wireless router.

#### When Connecting With WPS (push button method)

 $1$  At the Home screen, tap  $\sum$  > [Device].

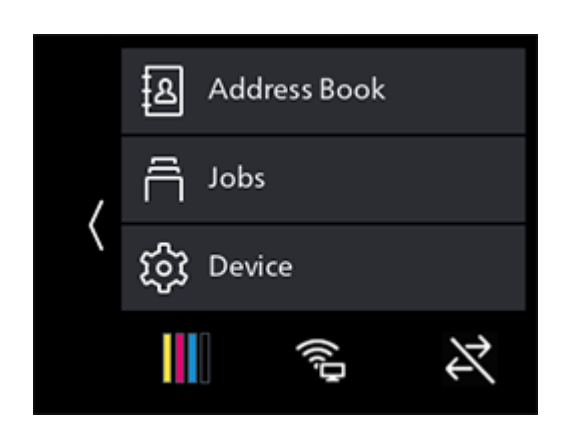

- 2 Tap [Network Settings] > [Wi-Fi Settings] > [WPS].
- 3 When the "Press the WPS button of the wireless LAN router." message appears, press the WPS button on the wireless network access point within 2 minutes.

When connection to an access point or wireless router is complete, the machine will restart automatically.

#### When Connecting With WPS (PIN code method)

 $1$  At the Home screen, tap  $\sum$  > [Device].

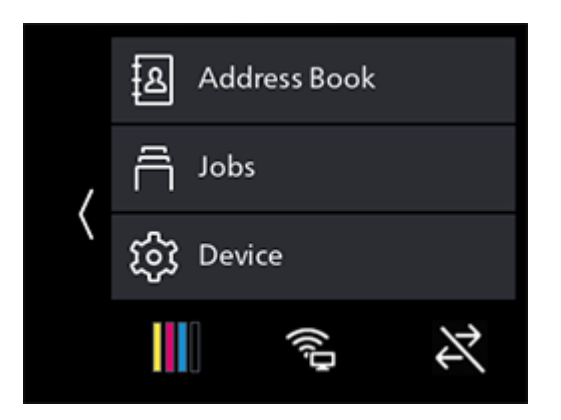

- 2 Tap [Network Settings] > [Wi-Fi Settings] > [WPS].
- 3 Tap [Use Pin]
	- $\rightarrow$  Write down the eight-digit PIN code displayed on the touch panel.
- 4 When the "PIN: XXXX Operate the wireless LAN router." message appears, specify a PIN code for the wireless network access point.

When connection to an access point or wireless router is complete, the machine will restart automatically.

#### Reference

For details about how to enter the PIN code, see the manual supplied with the access point or wireless router.

#### <span id="page-35-0"></span>Manually Connecting to a Wireless Network

Connect to a wireless network by selecting your access point or wireless router from the list or by specifying the SSID.

#### $^\top$ Tips

You need the SSID and the WEP key or passphrase of the access point or wireless router. For details, see the manual supplied with the access point or wireless router.

#### When Connecting by Selecting an Access Point or Wireless Router

 $1$  At the Home screen, tap  $\ge$  > [Device].

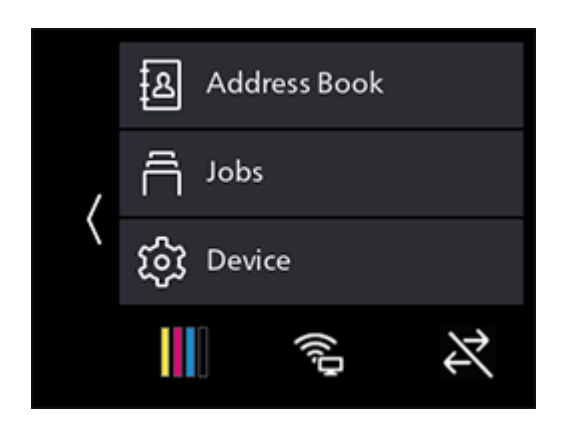

- 2 Tap [Network Settings] > [Wi-Fi Settings].
- 3 Tap [Wi-Fi Setup Wizard]
- 4 Tap the desired access point or wireless router.
	- $\rightarrow$  If the wireless network access point does not appear, specify the SSID by entering it manually. For details, refer to [page](#page-36-0) 3-10.
- 5 Enter the WEP key or passphrase and tap [OK].

When connection to an access point or wireless router is complete, the machine will restart automatically.
# When Connecting by Entering the SSID Manually

**1** At the Home screen,  $\tan \theta >$  [Device].

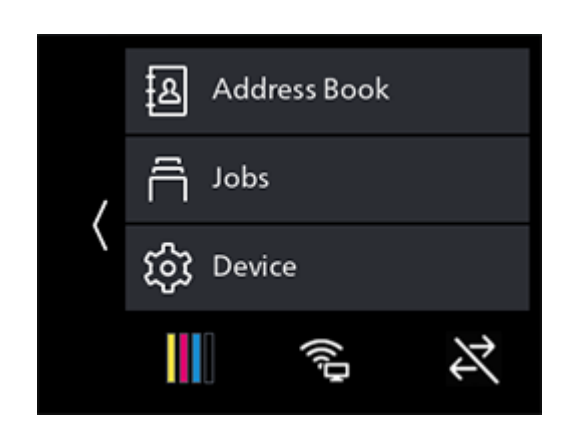

- 2 Tap [Network Settings] > [Wi-Fi Settings].
- 3 Tap [Wi-Fi Setup Wizard].
- 4 Tap [Enter SSID].
- 5 Enter the SSID and tap >.
- 6 Select [Infrastructure] or [Ad hoc], depending on the environment you are using.  $\rightarrow$  If [Wi-Fi Direct] is enabled, [Ad hoc] cannot be used.
- $7$  Tap >.
- 8 Specify the encryption type.
- 9 Tap >.
- 10 Enter the WEP key or passphrase as needed, and tap [OK].

## Connecting Using [Quick Setup] (Windows)

Using [Printer Software], [Quick Setup] makes wireless network connections easy to set up. Using [Quick Setup], when you connect to a network, you can handle the software installation at the same time.

To install [Printer Software], access the Konica Minolta web site in your region, or contact your supplier.

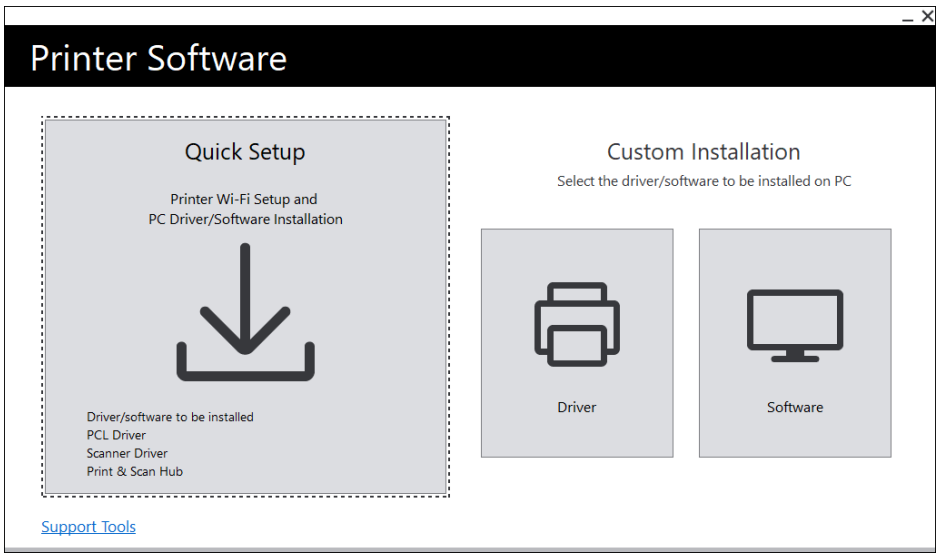

You can use [Quick Setup] to connect to a wireless network when the following conditions are met.

- Your computer is connected to the access point or wireless router that you want to set on the machine.
- The machine is not connected to another wireless network.

### **Tips**

- Depending on the environment you are using, there may be cases in which you cannot use [Quick Setup] to connect to a wireless network.
- When specifying the encryption type as WEP and connecting to a wireless network, [Quick Setup] cannot be used. Configure the wireless network settings from the operator panel and install the software with [Custom Installation]. For details on wireless network connection settings, refer to [page](#page-35-0) 3-9 and for details on how to install software, refer to [page](#page-42-0) 3-16.

# **A**Reference

For details on connecting and installing software using [Quick Setup], refer to [page](#page-40-0) 3*-*14.

## <span id="page-37-0"></span>Connecting Using Support Tools (Windows)

You can use the [Printer Software] support tool to configure wireless network settings. You can connect to a wireless network with the support tools when the following conditions are met.

- Your computer is connected to the access point or wireless router that you want to set on the machine.
- The machine is not connected to another wireless network.
- 1 Extract [Printer Software] after downloading to the computer, and double-click on "Launcher.exe" in the generated folder.
- 2 Click on [Support Tools].
- 3 Click on [Wi-Fi Settings].
- 4 Follow the on-screen instructions to configure the settings.

## 3.2.4 Setting the IP Address

This section describes how to set/change the IP address.

### $^\dagger$ Tips

When specifying an IP address for an IPv6 environment, use the [Printer Software] support tool or Internet Services. For details on support tools, refer to [page](#page-39-0) 3-13. For details on Internet Services, refer to [page](#page-185-0) 11-3.

### Setting the IP Address From the Operator Panel

 $1$  At the Home screen, tap  $\ge$  > [Device].

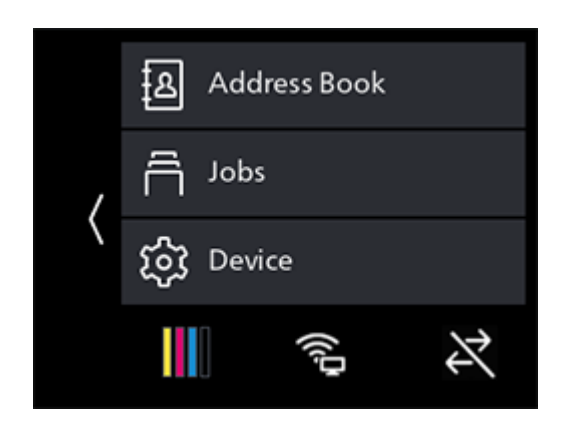

- 2 Tap [Network Settings].
- 3 Tap [Ethernet] if the machine is connected by a wired network connection, and [Wi-Fi Settings] if it is connected by a wireless network connection.
- 4 Tap [IP Mode].
- $5$  Tap [Dual Stack], [IPv4] or [IPv6], depending on the environment you are using.

 $\rightarrow$  If the network you are using is compatible with both IPv4 and IPv6, select [Dual Stack].

- 6 Tap [OK].
- 7 Tap [TCP/IP].
- 8 Tap [IP Addressing].
- **9** Specify the IP address.
	- $\rightarrow$  To set the IP address automatically
	- 1. Tap [DHCP/AutoIP], [BOOTP] or [DHCP].
	- 2. Tap [OK].
	- $\rightarrow$  To set the IP address manually
	- 1. Tap [Manual Input].
	- 2. Tap [OK].
	- 3. Tap [IP Address].
	- 4. Enter the IP address and tap [OK].
	- 5. Tap [Subnet Mask].
	- 6. Enter the subnet mask and tap [OK].
	- 7. Tap [Gateway Address].
	- 8. Enter the gateway address and tap [OK].
- 10 Turn off the machine, and then turn it on again.

## <span id="page-39-0"></span>Configuring Settings with [Support Tools] (Windows)

- 1 Extract [Printer Software] after downloading to the computer, and double-click on "Launcher.exe" in the generated folder.
- 2 Click on [Support Tools].
- 3 Click on [IP Address Settings].
- 4 Follow the on-screen instructions to configure the settings.

### Checking the IP Address

You can check the settings by using the operator panel, or by printing the System Settings report.

### Using the Operator Panel

 $1$  At the Home screen, tap  $\sum$  > [Device].

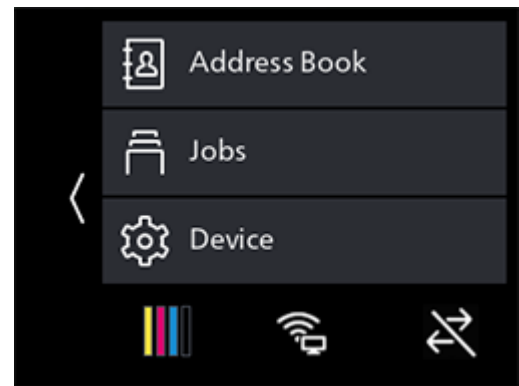

- 2 Tap [About].
- 3 Confirm the IP address displayed in [IPv4] or [IPv6].

### Using the System Settings Report

- 1 Print the System Settings report.
	- $\rightarrow$  For details on how to print reports and lists, refer to [page](#page-150-0) 10-4.
- 2 Confirm the IP address listed in the report.

bizhub C3120i 3-13

### <span id="page-40-0"></span>3.2.5 Installing Software for Windows

To install the latest Windows version of [Printer Software], access the Konica Minolta web site in your region, or contact your supplier.

### $\mathbb T$  Tips

Perform the following procedure in advance, and then start installing.

- [Connecting to a Wired \(Ethernet\) Network \(page](#page-31-0) 3-5)
- [Connecting to a Computer With USB](#page-32-0) ([page](#page-32-0) 3-6)
- [Preparing to Use a Wireless Network](#page-33-0) ([page](#page-33-0) 3-7)

## Using [Printer Software]

You can use the [Printer Software] to configure the following features.

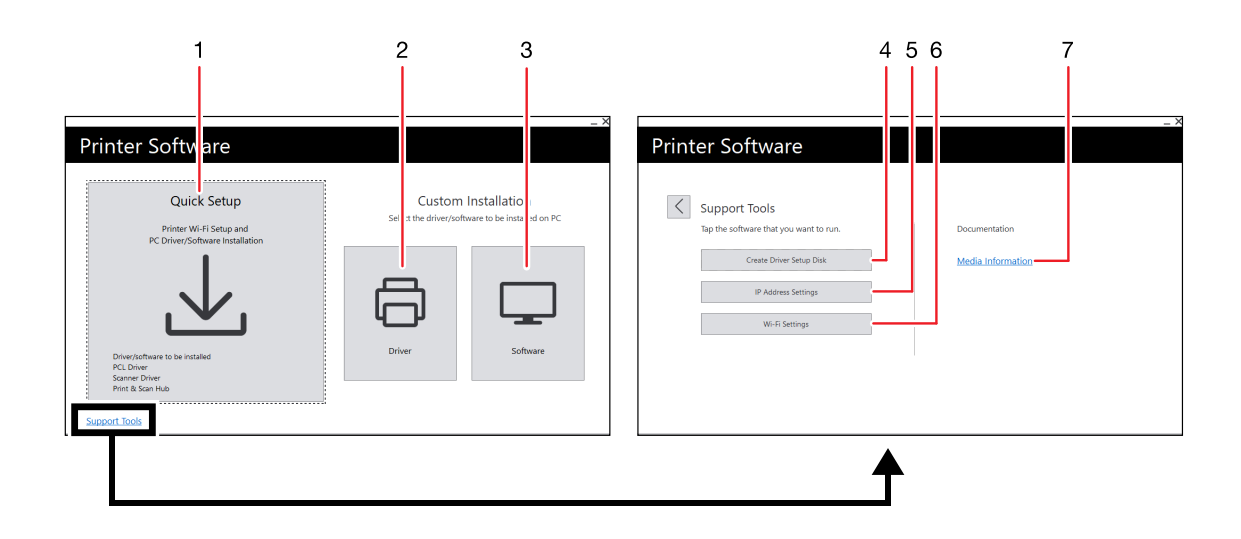

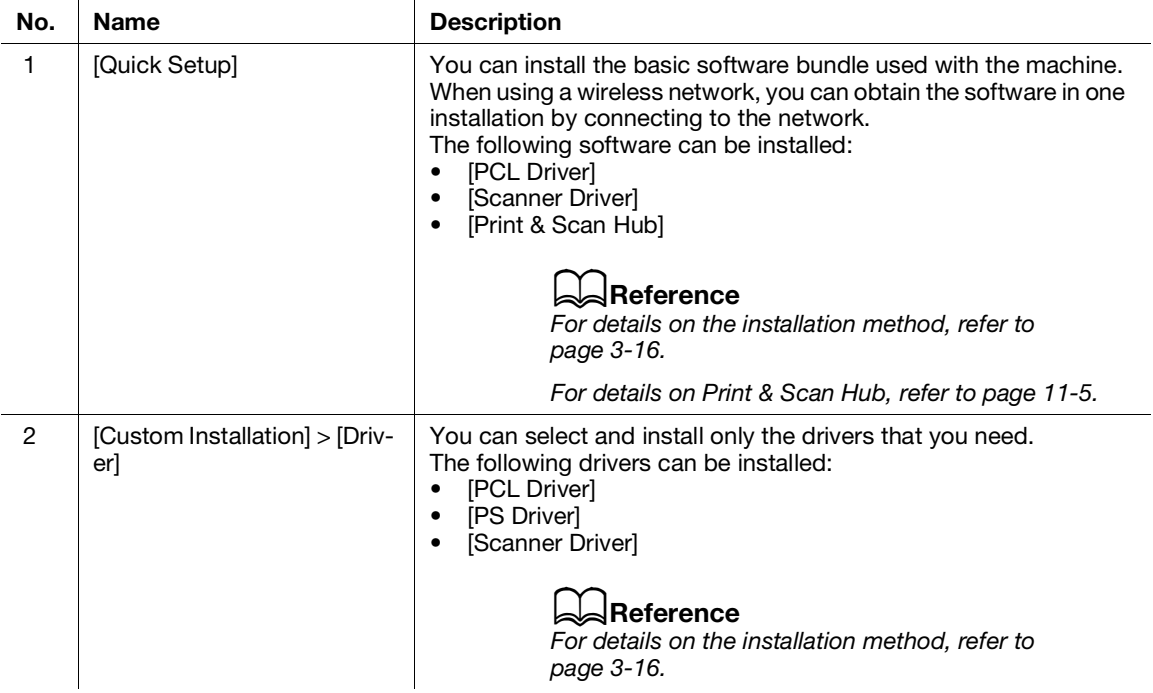

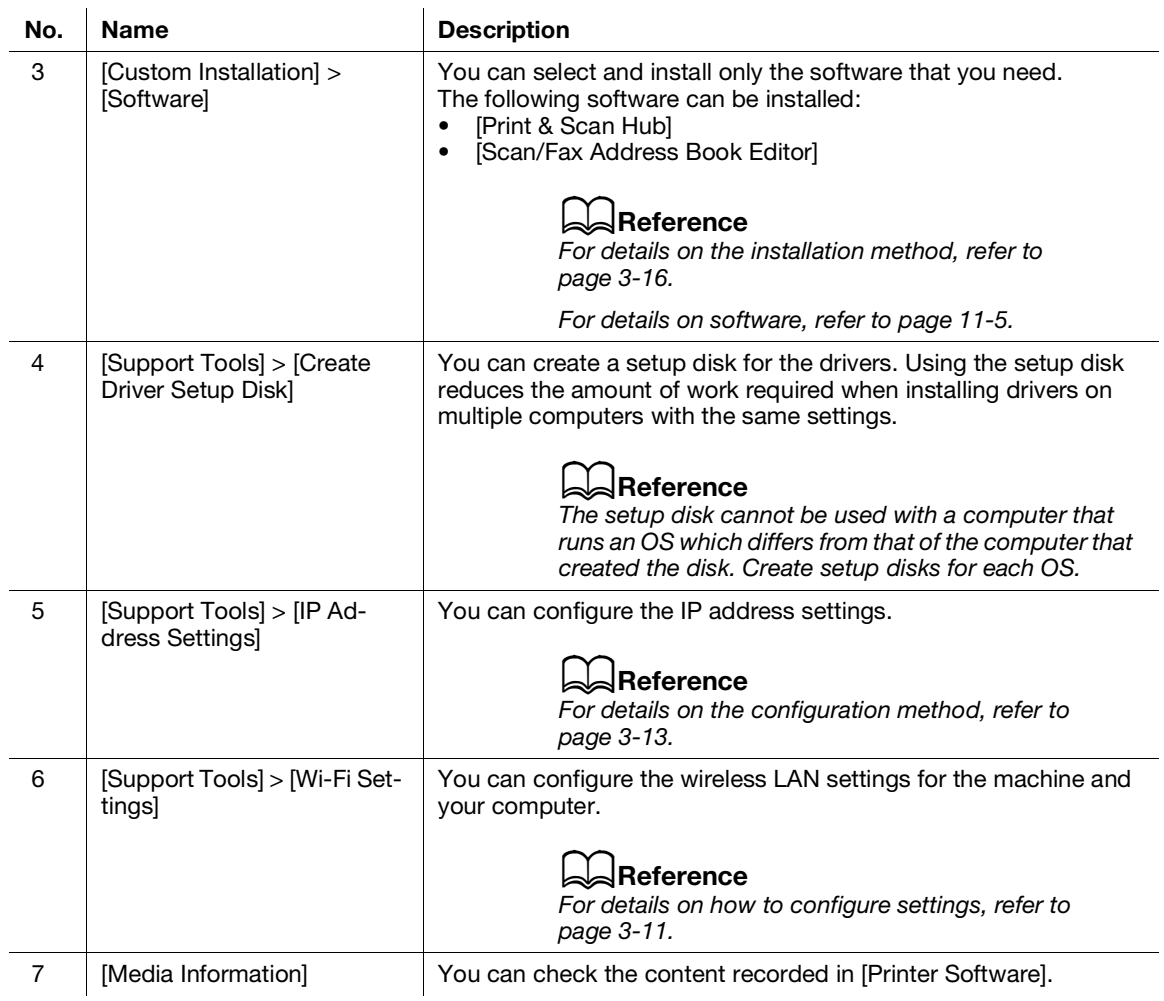

## <span id="page-42-1"></span>Installing with [Quick Setup]

- 1 Extract [Printer Software] after downloading to the computer, and double-click on "Launcher.exe" in the generated folder.
- 2 Click on [Quick Setup].

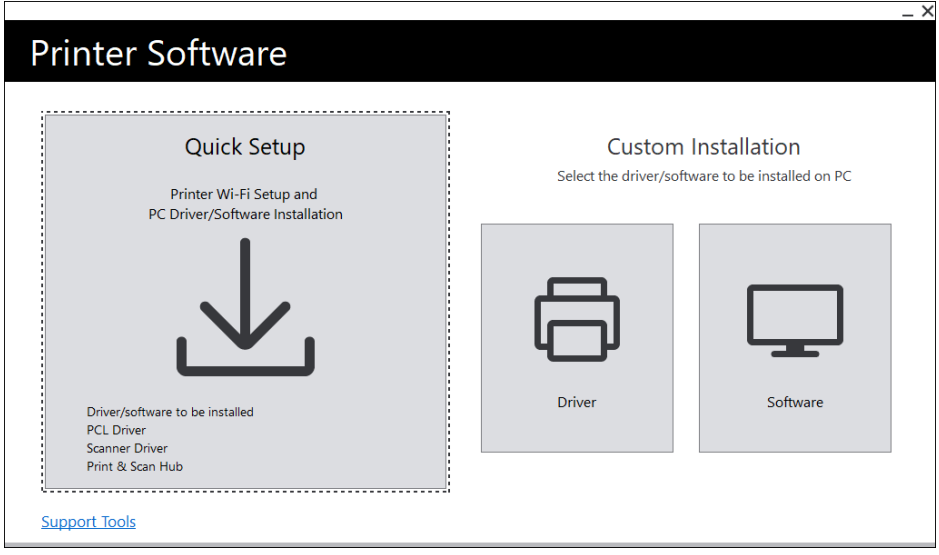

3 Follow the on-screen instructions to complete the setup.

### <span id="page-42-0"></span>Installing with [Custom Installation]

- 1 Extract [Printer Software] after downloading to the computer, and double-click on "Launcher.exe" in the generated folder.
- 2 Click on [Driver] or [Software].
	- $\rightarrow$  If [Software] is selected, proceed to step 5.

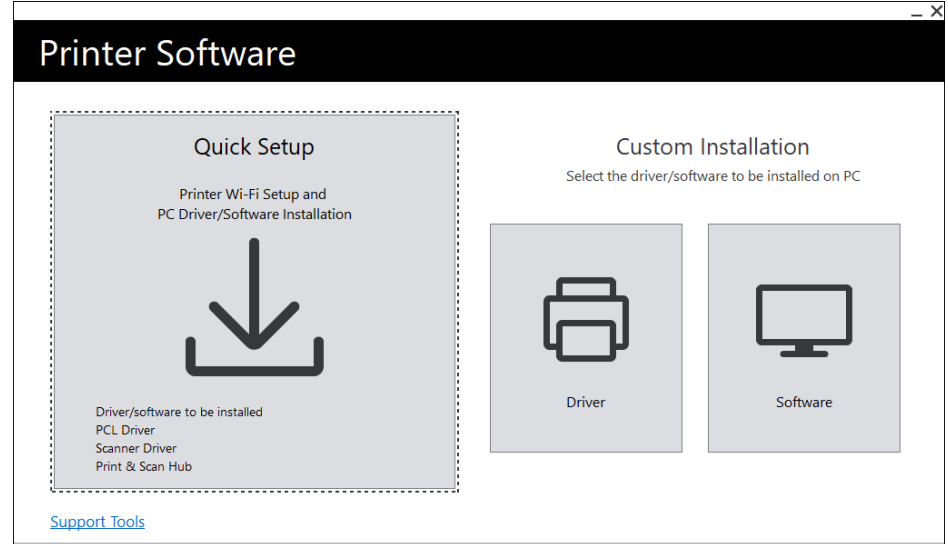

- 3 Select [I accept the terms of the license agreement], and click on [Next].
- 4 Select your connection method and click on [Next].
- 5 Follow the on-screen instructions to complete the setup.

### 3.2.6 Installing Software for Mac

To install the latest software for Mac, access the Konica Minolta web site in your region, or contact your supplier.

### Installing Software

- 1 Download software to your computer.
- 2 Double-click on the downloaded dmg file.
- 3 Double-click the pkg file in the folder.
- 4 Follow the on-screen instructions to complete the setup.

### Registering the Machine in a Mac

#### Adding the Machine Using USB Connection

- 1 Turn on the machine.
- 2 Connect the USB cable to the machine and your computer.
- 3 From the [Apple] menu, open [System Preferences], and click on [Printers & Scanners].
- 4 If the machine appears in [Printers], then registration is complete.
	- $\rightarrow$  If the machine is not displayed, add the machine following step 5 and the steps that follow.
- $5$  Click on  $+$ .
- 6 In the [Kind] column, select the name for the machine displayed as [USB] from [Name].
- 7 From [Use], select a driver compatible with the machine.
- 8 Click on [Add].
- 9 Make sure that the machine is displayed in [Printers].

### Adding a Machine Using LPD Connection

- 1 Turn on the machine.
- 2 Make sure that your computer and the machine are connected.
	- $\rightarrow$  If you use a wired connection, connect the machine to the network using an Ethernet cable.
	- $\rightarrow$  If you use a wireless connection, make sure that the wireless connection of your computer and the machine are established properly.
- 3 From the [Apple] menu, open [System Preferences], and click on [Printers & Scanners].
- 4 Click on  $\boxed{+}$ .
- 5 Click on [IP].
- 6 From [Protocol], select [Line Printer Daemon-LPD].
- 7 Enter the machine's IP address in [Address].
- 8 From [Use], select a driver compatible with the machine.
- 9 Click on [Add].
- 10 Specify an optional accessory already installed on the machine, and click [OK].
- 11 Make sure that the machine is displayed in [Printers].

### Adding the Machine Using Bonjour

- **1** Turn on the machine.
- 2 Make sure that your computer and the machine are connected.
	- $\rightarrow$  If you use a wired connection, connect the machine to the network using an Ethernet cable.
	- $\rightarrow$  If you use a wireless connection, make sure that the wireless connection of your computer and the machine are established properly.
- 3 From the [Apple] menu, open [System Preferences], and click on [Printers & Scanners].
- 4 Click on  $+$ .
- $5$  From [Name], select the name for the machine displayed as [Bonjour Multifunction] in the [Kind] column.
- 6 From [Use], select a driver compatible with the machine.
- 7 Click on [Add].
- 8 Specify an optional accessory already installed on the machine, and click [OK].
- 9 Make sure that the machine is displayed in [Printers].

#### Enabling Optional Accessories

On the driver, specify the optional accessories installed on the machine to enable the associated features.

- 1 From the [Apple] menu, open [System Preferences], and click on [Printers & Scanners].
- 2 From [Printers], select this machine, and click on [Options & Supplies].
- 3 Click on [Options].
- 4 Select an optional accessory already installed on the machine, and click [OK].

# 3.3 Configuring Fax Settings

To use the fax function, connect the machine to a telephone line, and initialize the fax settings from the operator panel on the machine.

### 3.3.1 Connecting the Machine to a Telephone Line

## $\mathbb T$ Tips

If you are unable to establish communication correctly with an optical line or ADSL connection, inquire with your telephone line service provider. Also inquire with your telephone line service provider for details on connection methods.

## Connecting to a Public Phone Line

### When Using Fax Exclusively

Sonnect one telephone line to the LINE port  $\Box$  on the rear of the machine, and connect the other end to the public line.

### When Using Both Phone and Fax

- 1 Connect one telephone line to the LINE port  $\Box$  on the rear of the machine, and connect the other end to the public line.
- 2 Connect one telephone line to the TEL port  $\mathcal{L}$  on the rear of the machine, and connect the other end to the telephone.

### Connecting to a Private Branch Exchange (PBX)

 $\rightarrow$  Connect one telephone line to the LINE port  $\Box$  on the rear of the machine, and connect the other end to a private branch exchange (PBX) or other controller.

### 3.3.2 Setting Initial Fax Settings

To use the fax feature, it is necessary to configure the following settings from the operator panel.

### dReference

For details on settings, refer to [page](#page-156-0) 10*-*10.

# [Country/Region]

- **1** At the Home screen, tap  $\blacktriangleright$  > [Device].
- 2 Select the country you want to specify from [General] > [Fax Settings] > [Country/Region], then tap [OK].
- **3** Tap [OK] on the confirmation screen. The machine will restart automatically.

# [Fax Number] / [Company Name]

- **1** At the Home screen, tap  $\blacktriangleright$  > [Device].
- 2 Tap [General] > [Fax Settings] > [Fax Number] or [Company Name].

## [Transmission]

- $1$  At the Home screen, tap  $\rangle$  > [Device].
- 2 Tap [General] > [Fax Settings] > [Fax Line Settings] > [Transmission].

# [Receive Mode]

- $1$  At the Home screen, tap  $>$  [Device].
- 2 Tap [General] > [Fax Settings] > [Incoming Fax Settings] > [Receive Mode].

# [Dial Type]

- $1$  At the Home screen, tap  $\rangle$  > [Device].
- 2 Tap [General] > [Fax Settings] > [Outgoing Fax Settings] > [Dial Type].

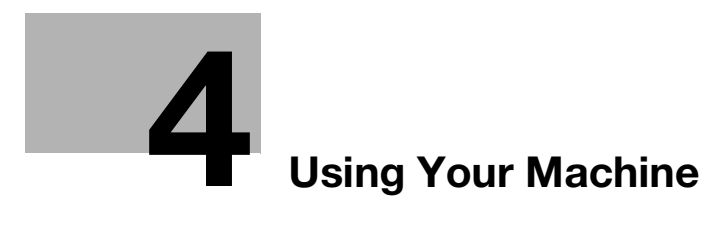

# <span id="page-49-0"></span>4 Using Your Machine

# 4.1 Using the Operator Panel

The operator panel comprises the touch panel display,  $\bigoplus$  (Home) button,  $\bigcup \bigcup$  (Power Supply / Power Saver) button, Data LED, Status LED, and NFC touch area.

### $\sqrt{\textsf{Reference}}$

For details on the Operator Panel, refer to [page](#page-22-0) 2*-*8.

# 4.1.1 About the Home Screen

- $\rightarrow$  To display the Home screen, press the  $\bigoplus$  (Home) button.
	- $\rightarrow$  You can customize the Home screen according to your purpose of use.

# $\sqrt{\phantom{\rule{0pt}{5.5pt}}}}$ Reference

To customize the Home screen, refer to [page](#page-53-0) 4*-*7.

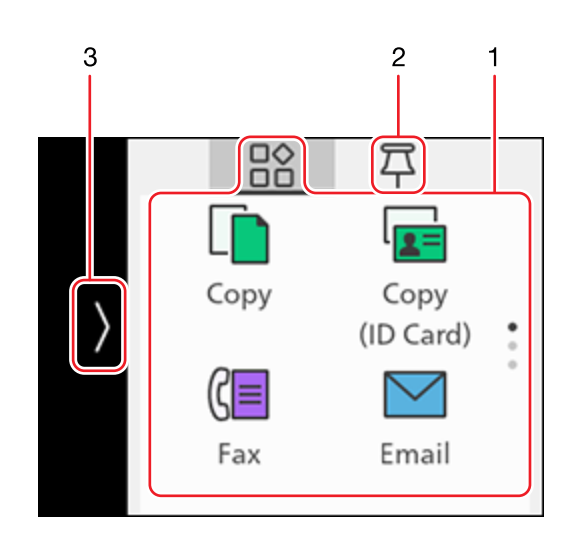

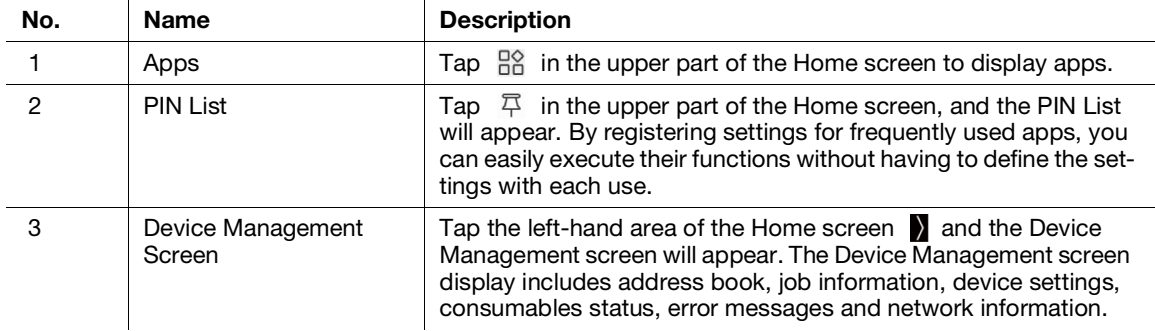

### Apps

Tap  $\frac{100}{100}$  in the upper part of the Home screen to display apps.

You can use the following apps.

- [Copy]
- You can make copies, or configure the copy settings. [\(page](#page-95-0) 6-3)
- [Copy (ID Card)]
- You can copy ID cards, or configure the Copy (ID Card) settings. ([page](#page-98-0) 6-6)
- [Fax]
- You can send and receive faxes, or configure the fax settings. ([page](#page-129-0) 8-3)
- [Email]

Send Scanned Data by E-mail. [\(page](#page-111-0) 7-11)

- [USB] You can directly save scanned data to a USB flash drive, and also print documents and photos stored in the USB flash drive. [\(page](#page-88-0) 5-10 and [page](#page-115-0) 7-15)
- [Scan to Network] You can scan documents and send the scanned data to a server, or configure the scan settings. ([page](#page-106-0) 7-6)
- [WSD Scan Profile] You can send scanned data to a computer with Web Services on Devices (WSD). ([page](#page-109-0) 7-9)
- [Scan to PC] Save scanned data directly to a computer. ([page](#page-104-0) 7-4)
- **ID Card Scanl** You can scan both sides of an ID card, and save it to a network server. ([page](#page-118-0) 7-18)

## PIN List

Tap  $\overline{P}$  in the upper part of the Home screen, and the PIN List will appear. By registering settings for frequently used apps, you can easily execute their functions without having to define the settings with each use.

### Device Management Screen

Tap the left-hand area of the Home screen > and the Device Management screen will appear. The Device Management screen display includes address book, job information, device settings, consumables status, error messages and network information.

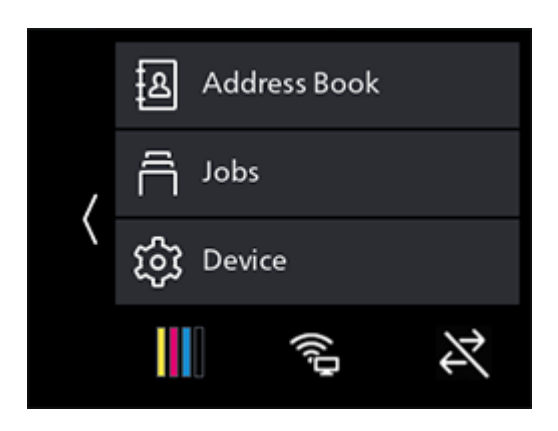

### $\mathsf{I}$  Tips

An icon indicating information on the status of the machine may appear in  $\blacksquare$ . In such cases, tap on  $\blacksquare$  to check details.

- **I** Indicates whether and how many notifications are present.
- $\bigcirc$  Indicates that a job is in progress.
- **E** Indicates whether and how many saved jobs are present.
- When the User Authentication feature is enabled,  $\Box$  will appear in the upper part of  $\Sigma$ . Tap it to display a list of registered users, and you will also be able to switch accounts. For details, refer to [page](#page-208-0) 11-26.
- [Address Book]
- You can register an address to the address book, or edit/delete the contact information. ([page](#page-192-0) 11-10) [Jobs)]

You can check the job status or cancel active jobs. Also, you can print the print jobs stored in the machine or the faxes received in the secure receiving mode. [\(page](#page-62-0) 4-16, [page](#page-82-0) 5-4, [page](#page-84-0) 5-6, [page](#page-86-0) 5-8, [page](#page-132-0) 8-6)

[Device]

You can configure the basic machine settings. ([page](#page-149-0) 10-3)

[Supplies]

Tap  $\begin{bmatrix} \bullet & \bullet & \bullet \end{bmatrix}$  to check the status of consumables usage. ([page](#page-153-0) 10-7)

[Network Information], [Wi-Fi Direct Information]

Tap  $\otimes$ ,  $\otimes$  or  $\otimes$  to check information on the network you are connected to. ([page](#page-160-0) 10-14 and [page](#page-160-1) 10-14)

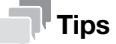

The icon display will vary depending on the connected network and network status.

# 4.1.2 Basic Operations on the Touch Panel

# Selecting Apps & Menus

 $\rightarrow$  Tap the app or menu.

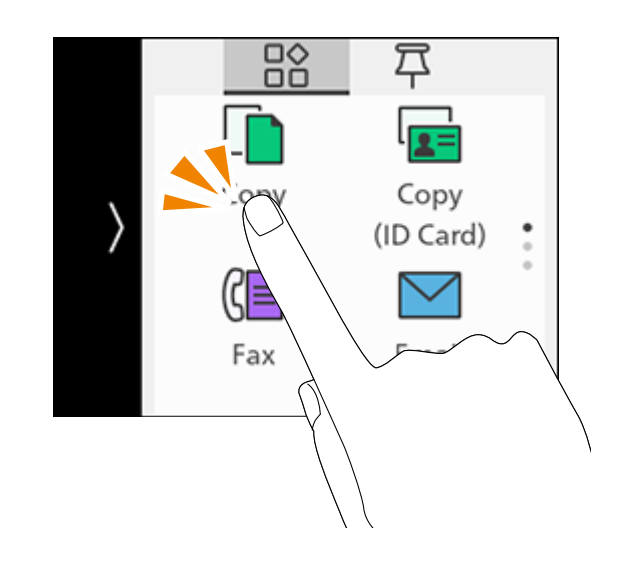

# Scrolling the Screen

 $\rightarrow$  Scroll the screen upward or downward.

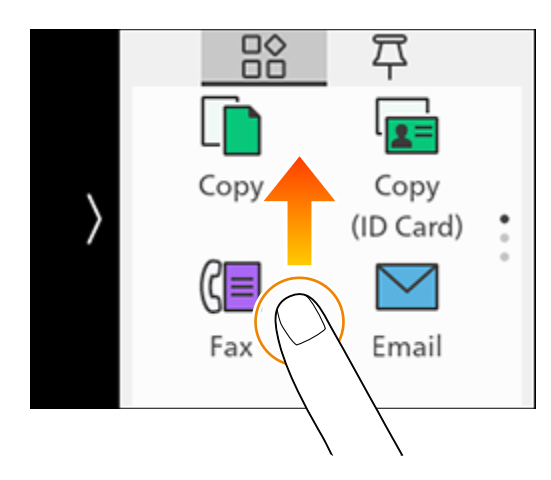

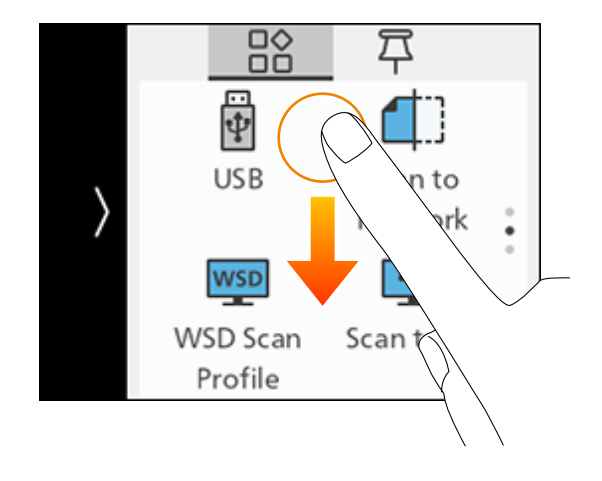

### <span id="page-53-0"></span>4.1.3 Customizing the Home Screen

You can customize the Home screen according to your purpose of use.

You can arrange the tiles on the Home screen for easy access to frequently used apps, and remove tiles you don't use.

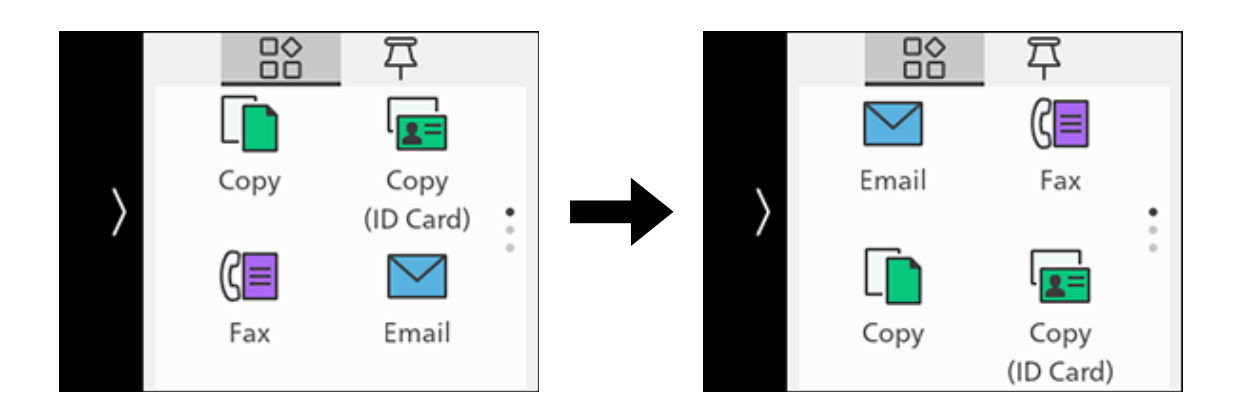

By registering frequently-used settings—such as "Make 15 two-sided color copies", for instance—in the PIN List, you can easily execute their functions without having to define the settings with each use.

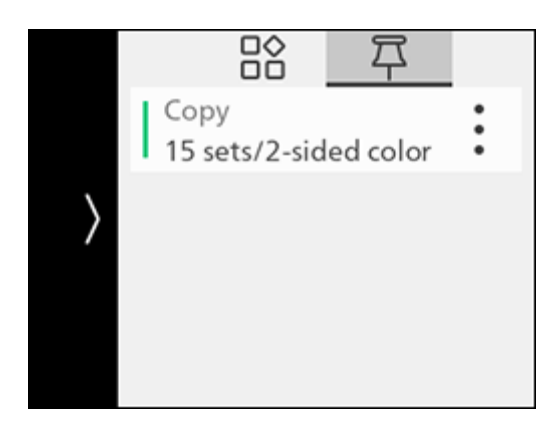

# Moving Apps

1 On the Home screen, press and hold an app.

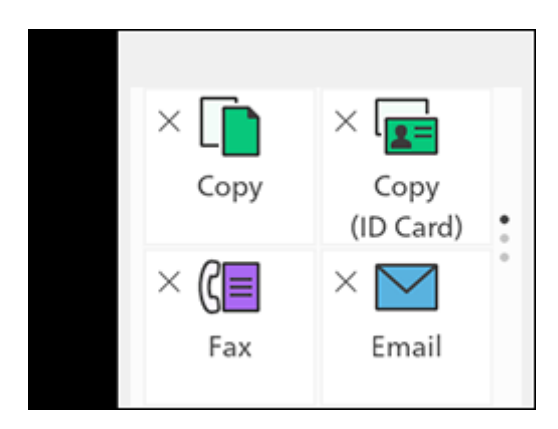

- 2 Drag the app to the desired location.
	- $\rightarrow$  The bar is displayed in the relocated position. Check the position, and place the app.

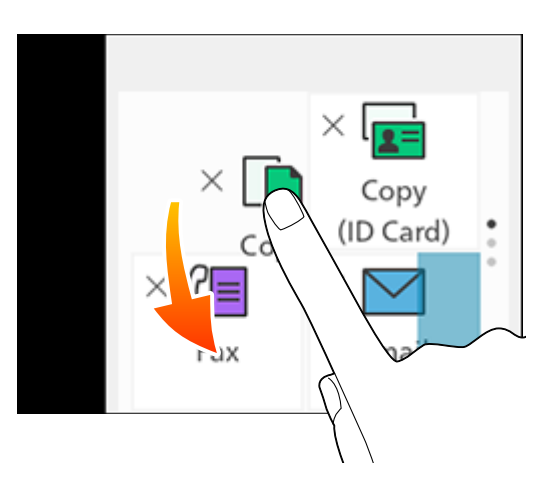

3 Press the (Home) button.

## Adding Apps to the Home Screen

1 On the Home screen, press and hold an app.

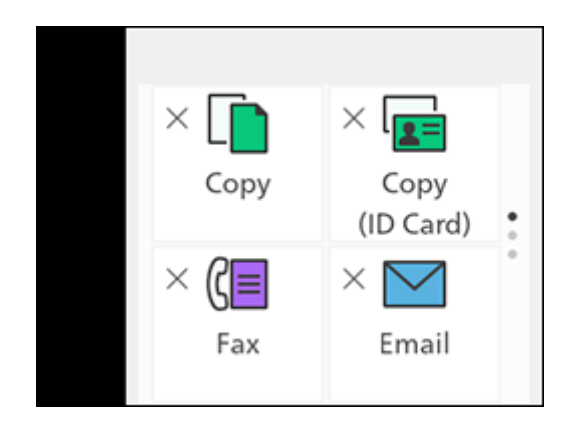

2 Scroll the Home screen, and tap the  $\oplus$  tile.

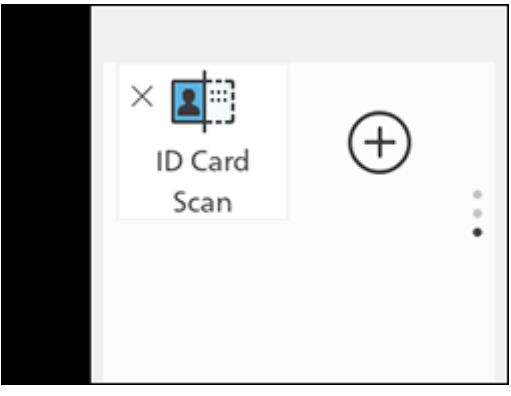

3 On the Home screen, tap the apps you want to add.

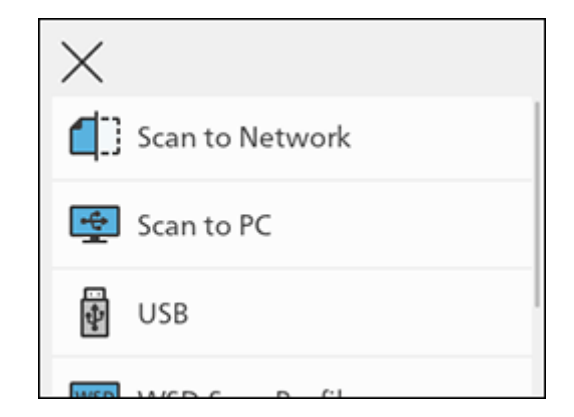

4 Press the <sup>1</sup> (Home) button.

## Deleting Apps from the Home Screen

1 On the Home screen, press and hold an app.

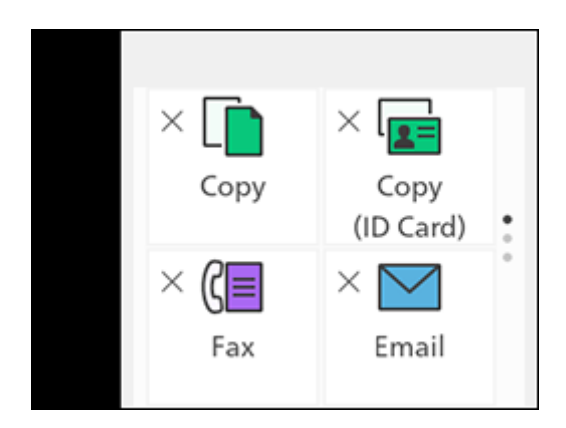

- 2 Select the apps to delete, then tap  $\times$  in the upper left part of the screen.
- 3 Press the <sup>1</sup> (Home) button.

## Registering App Settings in the PIN List

Frequently used App settings can be registered in the PIN List.

### Registering Settings

This description uses the procedure for registering copy-related settings as an example.

When registering settings for faxing, scanning or other features, perform the comparable procedure at the relevant settings screen.

1 At the Home screen, tap [Copy].

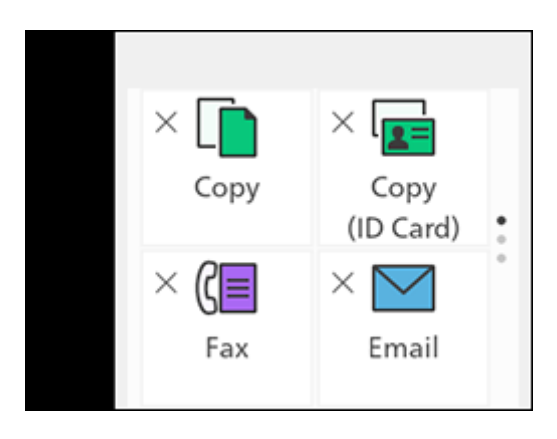

2 Change the copy settings.

#### **NOTICE**

For details on copy settings, refer to [page](#page-97-0) 6*-*5.

 $3$  Tap  $\frac{1}{2}$  > [Pin].

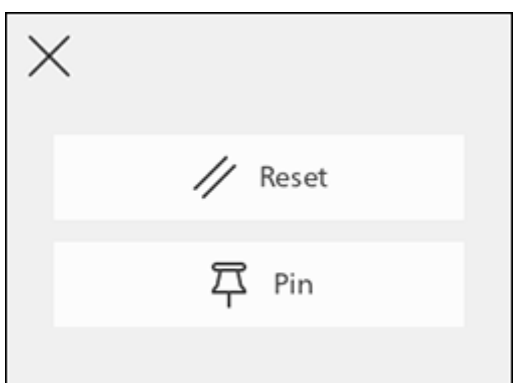

- 4 Enter the settings name.
- 5 Tap [Done].

The app settings will be registered in the PIN List.

### Deleting Registered Settings

- **1** At the Home screen, tap  $\overline{P}$ .
- $2$  Tap  $\frac{1}{2}$  for the settings you want to delete.
- 3 Tap [Delete].
- 4 Tap [Yes].

#### Changing App Defaults

You can change the app default values. This description uses the procedure for changing copy-related app default values as an example.

When changing defaults for apps related to faxing, scanning or other features, perform the comparable procedure at the relevant settings screen.

- $1$  At the Home screen, tap  $\sum$  > [Device].
- 2 Tap [App Defaults] > [Copy Settings].
- 3 Change the job settings as needed.
- 4 Tap [OK].

### Resetting

You can reset the saved settings for each app. This description uses the procedure for resetting copy-related apps as an example.

When resetting apps for faxing, scanning or other features, perform the comparable procedure at the relevant settings screen.

- $1$  At the Home screen, tap  $\sum$  > [Device].
- 2 Tap  $:$  > [Reset].

# 4.1.4 Changing Language Settings

You can select the language used on the machine.

- $1$  At the Home screen, tap  $\ge$  > [Device].
- 2 Tap [Language].
- 3 Select the language you wish to set, and tap [OK].

### 4.1.5 Limiting Access to Features

You can use passcodes to limit access to each feature. This prevents unauthorized users from operating the machine.

Access restrictions can be applied to the following features:

- [Address Book]
- [Information Pages]
- [General]
- [Network Settings]
- [App Defaults]
- [Security Settings]
- [Maintenance]
- [Advanced Settings]
- **1** At the Home screen, tap  $\sum$  > [Device].

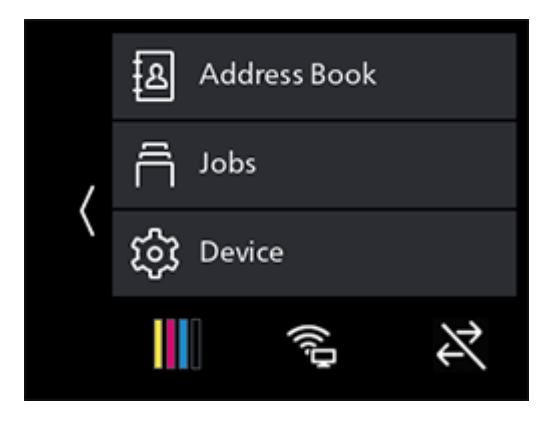

2 Tap [Security Settings] > [Admin Authentication].

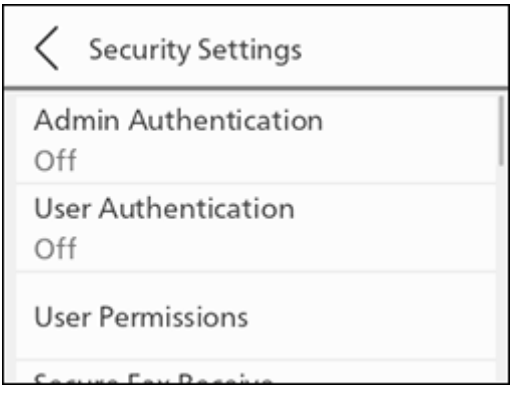

3 Tap [On].

4 Enter the 4 digit passcode and tap [OK].

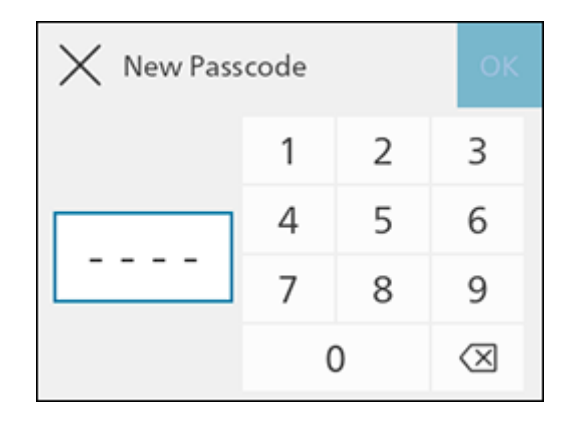

5 Re-enter the passcode and tap [OK].

Features subject to access restrictions are marked with lock icon. Passcode entry is necessary in order to operate restricted features.

## 4.1.6 Restricting Usage of Functions on Each User

When the User Authentication feature is enabled, you can give users registered with the machine (registered users) permission to use its features, and to limit the features that unregistered users (guest users) can use. Furthermore, you can limit the features that each registered user can use. To use the machine, registered users need to log in to their user account from the operator panel. A registered user who uses the machine without logging in will be treated as a guest user.

dReference For details, refer to [page](#page-208-0) 11*-*26.

# 4.2 Power Saver Mode

The machine is equipped with power saving features that reduce electric power consumption volume to conserve electricity.

Power saving features include Low Power Mode and Sleep Mode.

Sleep Mode reduces electric power consumption even more than Low Power Mode, but requires a longer recovery period than Low Power Mode.

### 4.2.1 Switching to Power Saver Mode

The machine enters Power Saver mode in the following cases. In Power Saver mode, the U S (Power Supply / Power Saver) button blinks.

- Press the  $\bigcup \bigcup$  (Power Supply / Power Saver) button, and tap [Sleep Mode]
- When the machine has not been operated, no jobs have been executed, and no print data has been received until it is time for the machine to enter Power Saver Mode

### $\mathsf{F}$ Tips

The machine will not enter Power Saver Mode while an error message is displayed for paper jams, consumables replacement, etc.

# dReference

For details on how to change the interval until the machine enters Power Saver Mode, refer to [page](#page-61-0) 4*-*15.

## 4.2.2 Recovering From the Power Saver Mode

The machine recovers from Power Saver Mode with the following procedure or state.

- When the  $(')$   $($  (Power Supply / Power Saver) button is pressed
- When the machine receive jobs

### **Tips**

- Vhen you press the  $\bigcup \bigcup$  (Power Supply / Power Saver) button immediately after the touch panel display turns off, or when the machine has not completely entered Power Saver mode, leaving Power Saver mode may take some time. Wait until the machine accepts the operation releasing it from Power Saver mode, then press the  $\bigcup \bigcup$  (Power Supply / Power Saver) button again.
- When jobs are executed in Power Saver Mode, it sometimes switches to Power Saver Mode earlier than specified by the settings.

<span id="page-61-0"></span>**1** At the Home screen,  $\tan \theta >$  [Device].

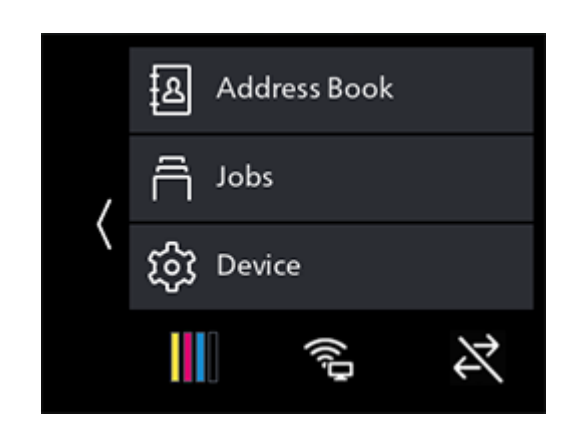

- 2 Tap [General] > [Power Saver].
- 3 Tap [Low Power Timer] or [Sleep Timer].
- 4 Enter the desired value.
- 5 Tap [OK].

# <span id="page-62-0"></span>4.3 Checking Jobs

At the machine's [Jobs] screen, you can check on job status or cancel queued jobs, etc. You can also print or delete jobs saved in the machine.

### $\mathbb T$  Tips

Check job status with a report, or with Internet Services. For details, refer to [page](#page-150-1) 10-4 or [page](#page-296-0) 15-18.

# 4.3.1 Checking the Job Status

 $\rightarrow$  At the Home screen, tap  $>$  [Jobs].

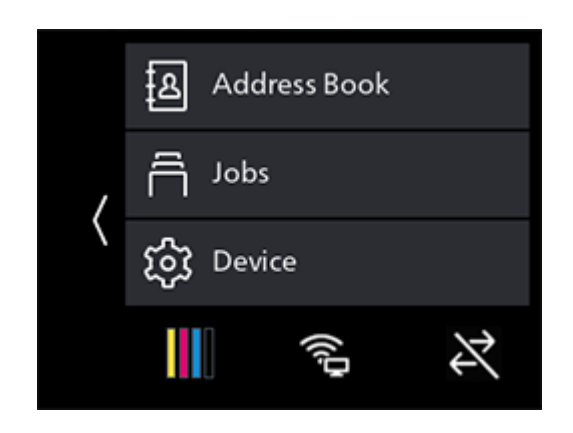

Job status is listed.

# Canceling the Pending Jobs

 $\parallel$  At the Home screen, tap  $\parallel$  > [Jobs].

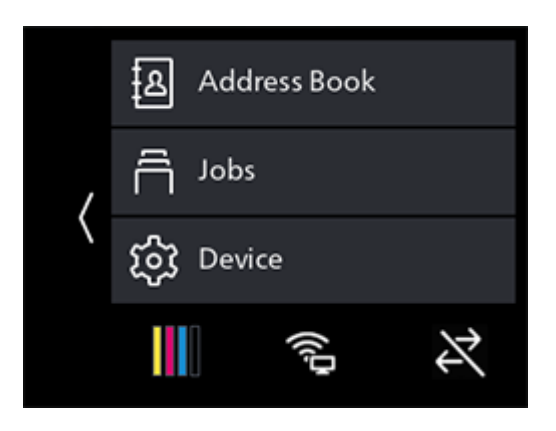

- 2 Select the job you want to cancel.
- 3 Tap [Cancel].

### Printing/Deleting Jobs Stored in the Machine

### Printing/Deleting Stored Print Jobs

You can print or delete the jobs that are stored for Secure Print and Sample Set.

## **A**Reference

For details, refer to [page](#page-84-0) 5*-*6 or [page](#page-86-0) 5*-*8.

## Printing Faxes Received Using the Secure Receiving Mode

Enter a four-digit passcode to print faxes received using the secure receiving mode.

#### **A**Reference

For details, refer to [page](#page-132-1) 8*-*6.

# 4.4 Print Media Guidelines

### $\overline{\mathbb{T}}$  Tips

For details on paper that can be used, contact your service representative.

## 4.4.1 Feed Performance for Each Tray

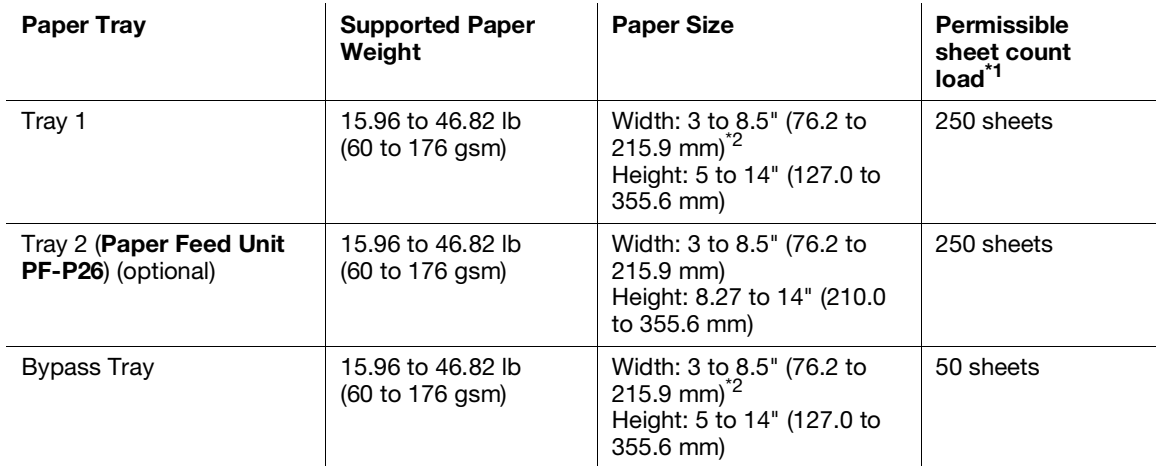

 $*1$ : For 21.28 lb (80 gsm) paper

 $*2$ : Envelopes only, up to 8.66" (220.0 mm)

#### **NOTICE**

The presence of water, rain, steam or other moisture may cause images to come off of the print surface. For details, contact your service representative.

#### **Tips**

- Envelopes can be loaded into the trays to the following stack heights (envelope counts). Tray 1: approximately 1.08" (27.5 mm) (20 envelopes) Bypass Tray: approximately 0.21" (5.4 mm) (5 envelopes)
- The automatic two-sided feature can be used with the following paper sizes and weights. Width: 5.47 to 8.5" (139.0 to 215.9 mm) Height: 8.27 to 14" (210.0 to 355.6 mm) Paper weight: 15.96 to 46.82 lb (60 to 176 gsm)

bizhub C3120i 4-17

# Paper That Cannot Be Used

To avoid machine problems, do not use the following print media:

- Inkjet paper
- Heat-sensitive paper / thermal transfer paper
- Textile transfer paper
- Water transfer paper
- Paper with items such as staples, paper clips, ribbons or tape attached
- Windowed envelopes
- Envelopes with protrusions or clasps
- Paper with special surface coatings
- Paper with surfaces that are rough, fibrous or otherwise not smooth
- Paper with inks that deteriorate when exposed to the heat of the fusing process
- There are also other types of paper that cannot be used. For details, contact your service representative.

### 4.4.2 Storing and Handling Print Media

#### Storing Print Media

Store paper in a cabinet or other location where humidity is low. If the paper absorbs moisture, this could cause paper jams and poor print quality.

When the print media package is opened but not used up, store unused print media in the wrapping paper.

Store print media on a flat surface so that the edges do not buckle or curl.

Store print media in places not exposed to direct sunlight.

### Handling Print Media

Straighten the edges of the print media stack before loading.

Do not load multiple sizes of paper at the same time.

Flex and fan label sheets before loading, otherwise a paper jam may occur or multiple sheets may be fed at a time.

# 4.5 Loading Print Media

# 4.5.1 Flex and Fan the Paper

Flex and fan the paper well before loading.

 $\parallel$  Hold one end of the paper, and flex and fan as shown in the illustration.

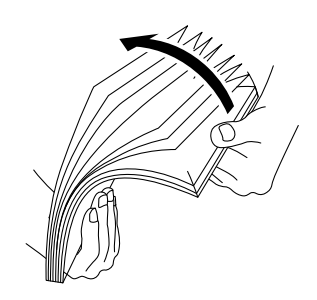

- 2 Turn the paper over, then flex and fan again.
- 3 Loosen the paper.

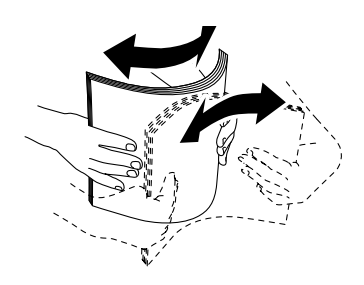

4 Repeat the procedure described above several times, then align the four corners of the paper stack.

# 4.5.2 Loading Paper in Tray 1 / Tray 2 (Paper Feed Unit PF-P26) (Optional)

### **NOTICE**

Do not add paper of a different size or type to the paper remaining in the tray. Doing so could cause a paper jam or error.

Do not add paper to or remove paper from the paper tray while printing or copying from it. Doing so could cause a paper jam.

1 Supporting the paper tray with both hands, pull it out completely.

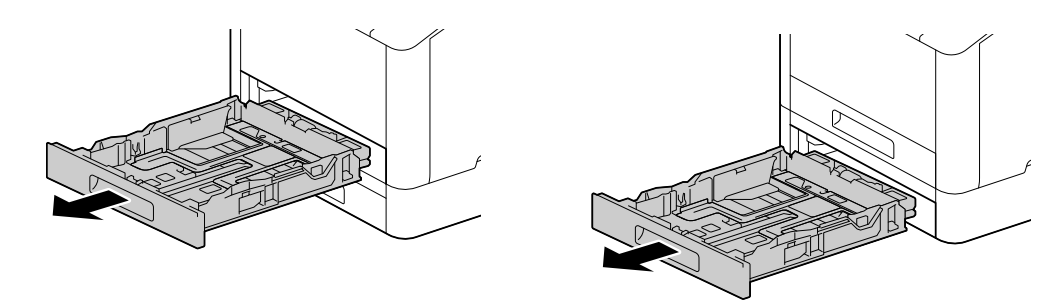

2 Move the paper guides to the position to fit the paper size.

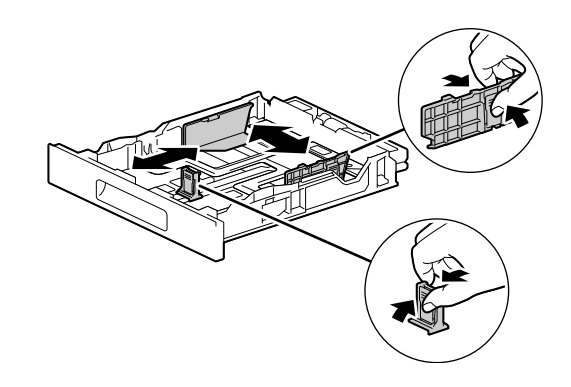

→ When loading legal-sized paper, press and hold the button on the bottom while pulling out the front side of the tray.

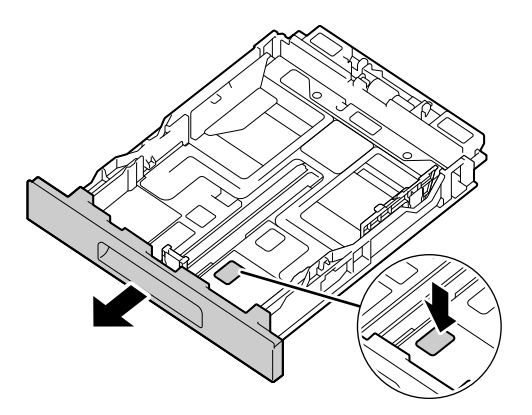

3 Place the side you want to copy or print on facing up, and load the paper with its leading edge aligned with the interior end of the tray.

#### **NOTICE**

Do not load an excessive number of sheets such that the top of the stack is higher than the  $\blacktriangledown$  mark.

If paper is curled, flatten it before loading it.

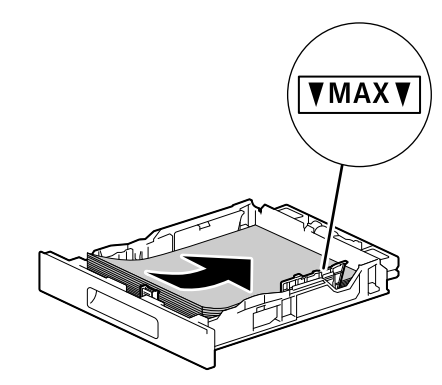

- $\rightarrow$  Misalignment between the paper and paper guide could cause a paper jam. If the paper and paper guide are misaligned, readjust the paper guides according to the paper size.
- 4 Insert the paper tray into the machine main unit, and press it in slowly until it stops.
- 5 When the paper settings screen appears on the operator panel, tap [Paper Size].
- 6 Select paper size, then tap  $\langle$ .
- 7 Tap [Paper Type].
- 8 Select paper type, then tap  $\langle$ .
- 9 Tap [OK].

# 4.5.3 Loading paper in the Bypass Tray

#### **NOTICE**

Do not add paper to or remove paper from the Bypass Tray while printing or copying from it. Doing so could cause a paper jam.

### **Tips**

- If the paper jams, load paper one sheet at a time.
- Open the Bypass Tray.

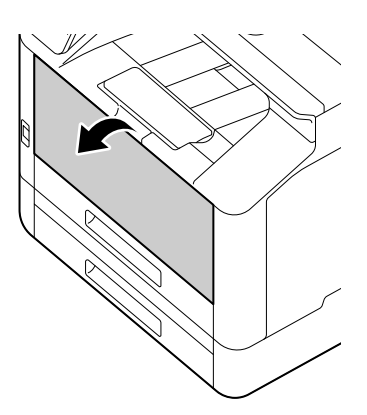

> Pull out the Extension Tray as needed. When pulling out the Extension Tray, do so slowly.

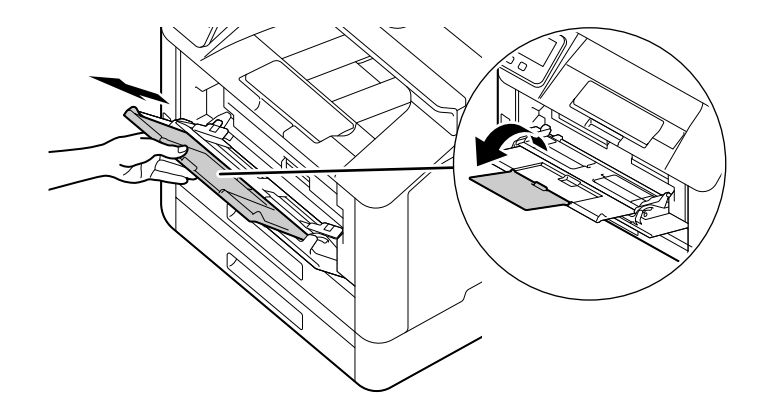

2 Adjust the paper guides according to the paper size that you want to load.

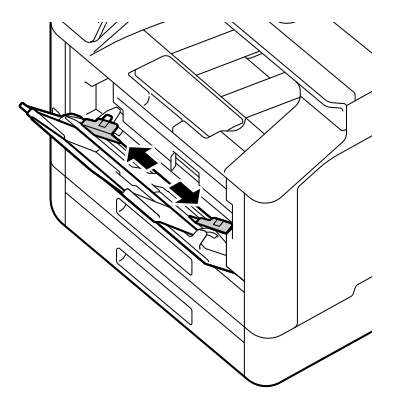

3 Place the side on which you want to copy or print facing up, and with the paper aligned, insert until its leading edge is lightly stopped.

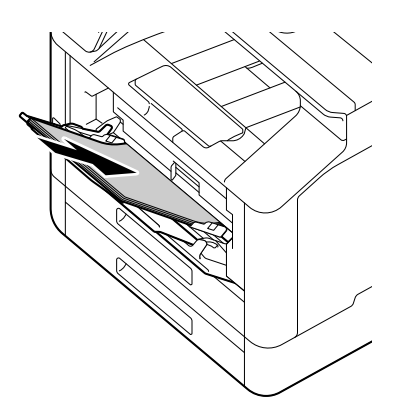

#### **NOTICE**

Do not load an excessive number of sheets such that the top of the stack is higher than the  $\blacktriangledown$  mark. If paper is curled, flatten it before loading it.

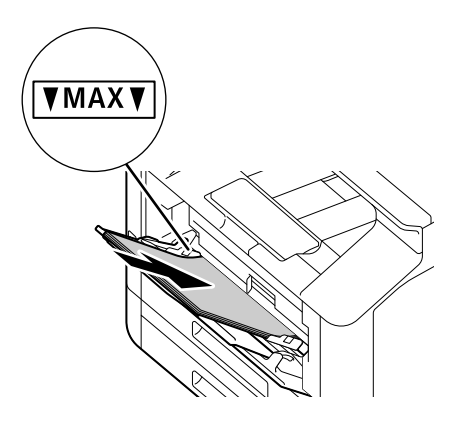

- $\rightarrow$  Misalignment between the paper and paper guide could cause a paper jam. If the paper and paper guide are misaligned, readjust the paper guides according to the paper size.
- $\rightarrow$  When you load custom size paper, adjust the paper guides according to the paper size.
- 4 When the paper settings screen appears on the operator panel, tap [Paper Size].
	- $\rightarrow$  The factory default settings are configured to display the paper settings screen. If the paper settings screen does not appear, for [Bypass], set [Display Tray Prompt] to [On]. For details, refer to [page](#page-152-0) 10-6.
- 5 Select paper size, then tap  $\langle$ .
- 6 Tap [Paper Type].
- **7** Select paper type, then tap  $\langle$ .
- 8 Tap [OK].

### Printing on Paper Loaded in the Bypass Tray

This description uses the procedure for the Windows PCL driver as an example.

 $1$  At the Home screen, tap  $\sum$  > [Device].

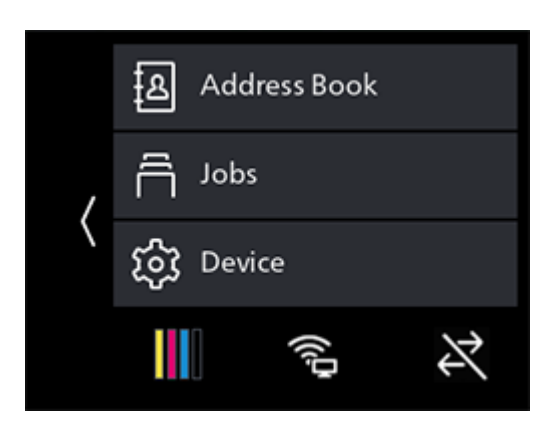

- 2 Tap [Trays] > [Bypass] > [Prioritize Driver Setting].
- 3 Tap [On] >  $\langle$  > [OK].
- 4 Load paper into the Bypass Tray.
- 5 When the paper settings screen appears on the operator panel, tap [OK].
- 6 On your computer, open the file that you want to print.
- 7 From the [File] menu, select [Print].

#### **NOTICE**

Menu names may differ depending on the application.

- 8 From [Select Printer], select this machine, and click on [Preferences].
- 9 Under the [Paper/Output] tab, click on  $\vee$  for [Paper], then select [Select By Tray] > [Bypass Tray].
- 10 Click on  $\vee$  for [Paper], then specify the same paper size and type as is loaded in the paper tray.
- 11 Click on [OK].
- 12 Click on [Print].

### **Tips**

Under the print driver's [Select By Tray], you can print by selecting [Automatically Select]. In this case, at the [Bypass Tray Settings] screen, set [Prioritize Driver Setting] to [Off], and correctly specify the same paper size and type as is loaded.

#### dReference

For details about a print driver feature, see the print driver help.

### Copying on Paper Loaded in the Bypass Tray

 $1$  At the Home screen, tap  $\sum$  > [Device].

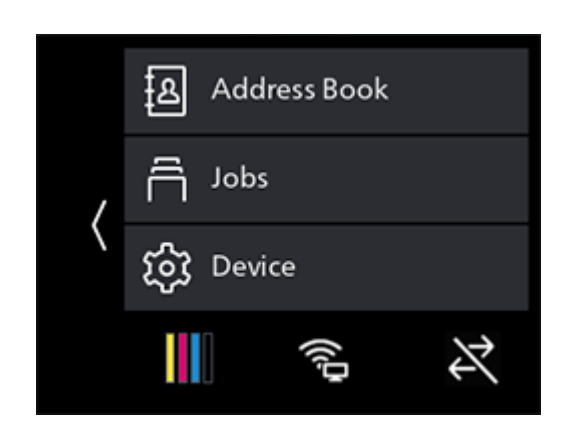

- 2 Tap [Trays] > [Bypass] > [Prioritize Driver Setting].
- $3$  Tap [Off] >  $\langle$ .
- 4 Tap [Paper Size].
- 5 Select the paper size to be loaded, then tap  $\langle$ .
- 6 Tap [Paper Type].
- **7** Select the paper type to be loaded, then tap  $\langle$ .
- 8 Tap [OK].
- 9 Load paper into the Bypass Tray.
- 10 When the paper settings screen appears on the operator panel, tap [OK].
- 11 Load documents.

#### **NOTICE**

For details on how to load documents, refer to [page](#page-75-0) 4*-*29.

12 At the Home screen, tap [Copy].

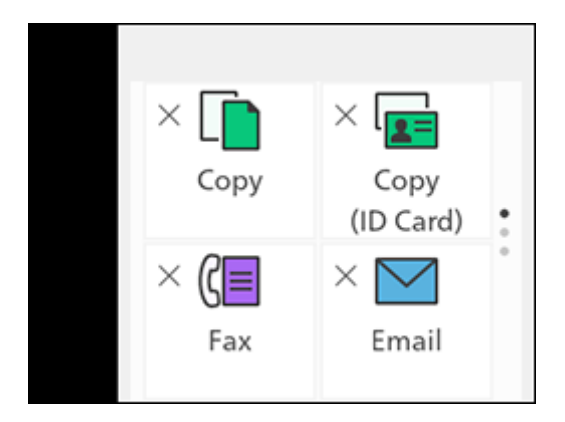

#### **NOTICE**

For details on copy features, refer to [page](#page-95-1) 6*-*3.

- 13 Tap [Trays].
- 14 Select [Bypass], then tap  $\langle$ .

bizhub C3120i 4-25
15 Scroll the screen to change copy settings as needed.

#### **NOTICE**

For details on copy settings, refer to [page](#page-97-0) 6*-*5.

<span id="page-72-0"></span>16 Tap [Start].

#### 4.5.4 Loading Envelopes

Envelopes can be loaded in the Bypass Tray or Tray 1.

## **Tips**

If the envelopes are not loaded right after they are unpacked, they may curl. To avoid jams, press the envelopes firmly to flatten them before loading, as shown in the illustration.

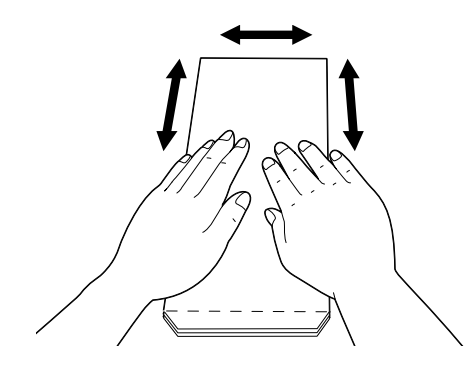

- If the envelopes do not feed correctly, curl the envelope edges as shown in the illustration. For curl width, 0.08 to 0.12" (2 to 3 mm) is recommended. Curl an area extending 0.32 to 0.39" (8 to 10 mm) from the edge of the envelopes. Take care not to curl excessively or to cause wrinkles.

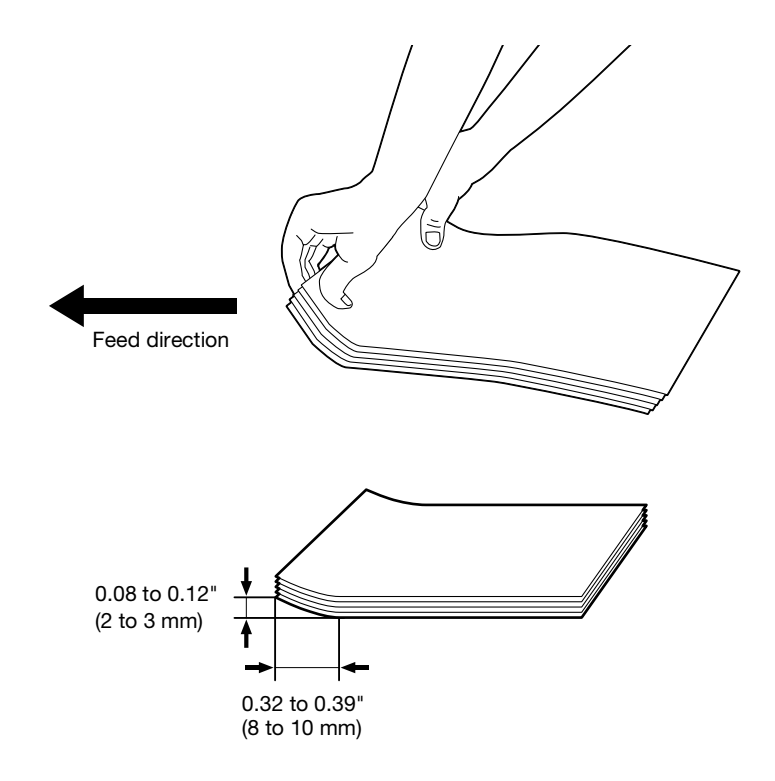

### Envelopes with the Flap on the Short Edge

 $\rightarrow$  Place the side on which you want to copy or print facing up, open the flap, and load so that the bottom edge of the envelope enters the machine first.

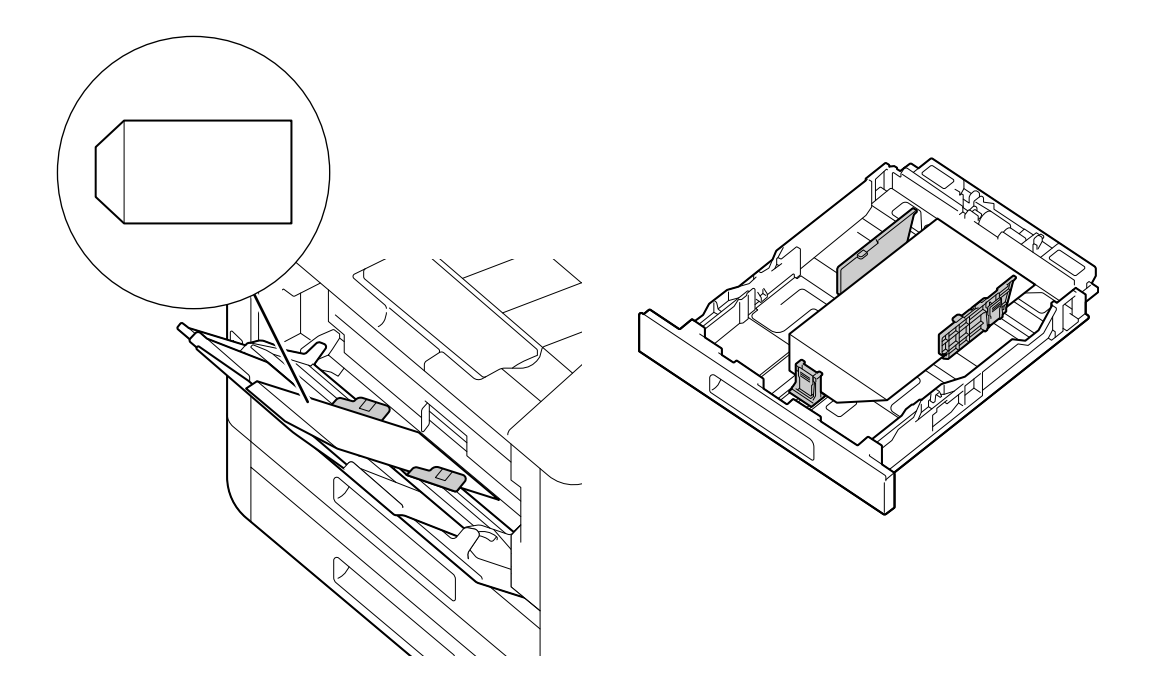

## When the Flap Is on the Long Edge

## No. 10 Envelope, Monarch Envelope, DL Envelope, C5 Envelope

 $\rightarrow$  Place the side on which you want to copy or print facing up, close the flap, and load so that the flap faces toward the left side of the machine.

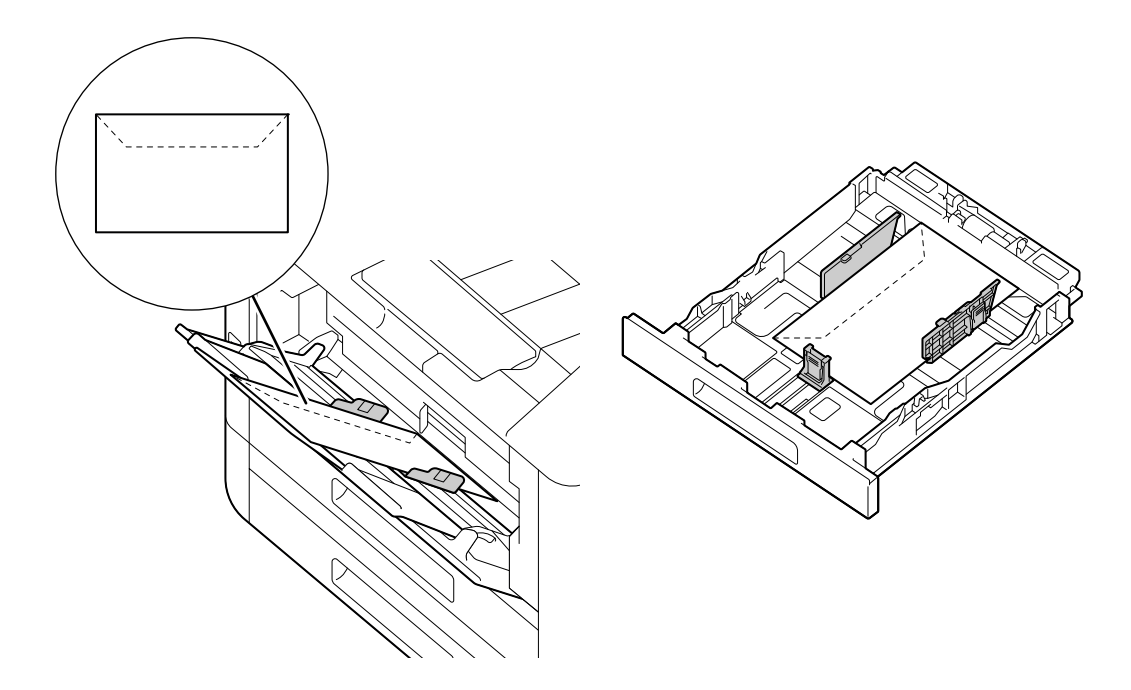

## DL Envelope

 $\rightarrow$  Open the flap, and load the envelope so that its bottom edge enters the machine first.

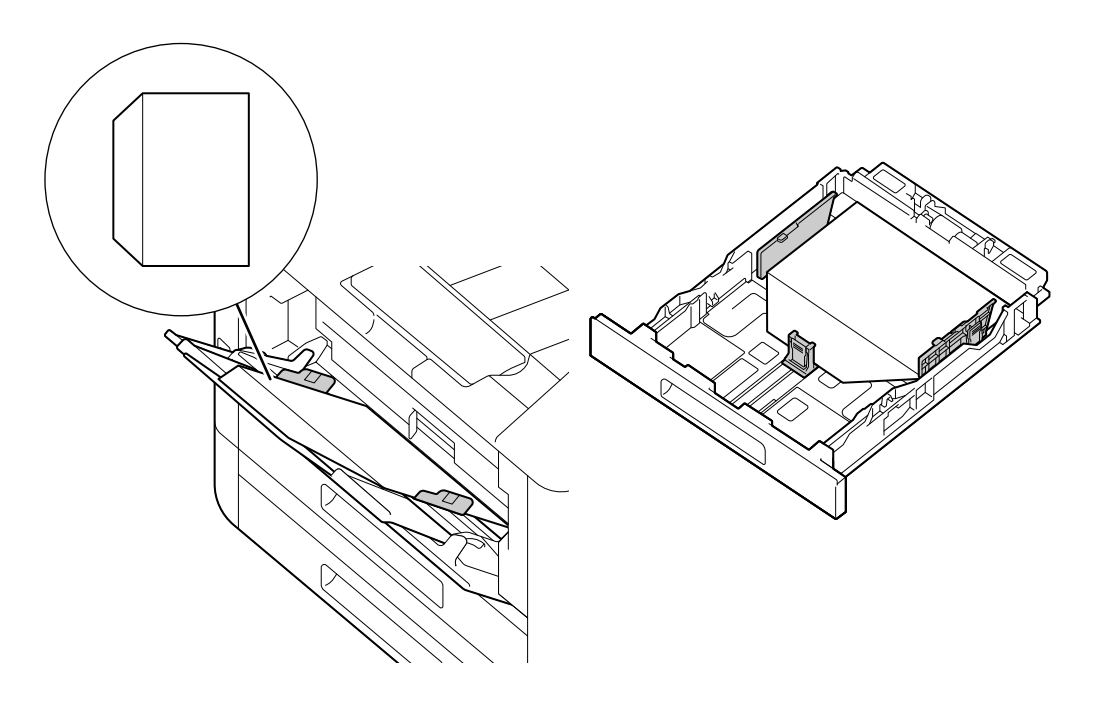

# 4.6 Loading a Document

<span id="page-75-0"></span>Load documents in the document feeder or on the document glass.

#### **NOTICE**

Load creased, wrinkled, cut-and-pasted, curled or carbon-backed documents on the document glass. Loading them into the Document Feeder could cause paper jams.

Documents that can be loaded on the document feeder:

- One-sheet document
- Multiple-sheet document

Documents that can be loaded on the Document glass:

- One-sheet document
- Booklet

#### 4.6.1 Loading the Document Feeder

- **1** Before loading a document, remove the paper clips or staples.
- 2 Place the side you want to copy or scan (the front side in the case of two-sided document) facing up, and load in the center of the document feeder.

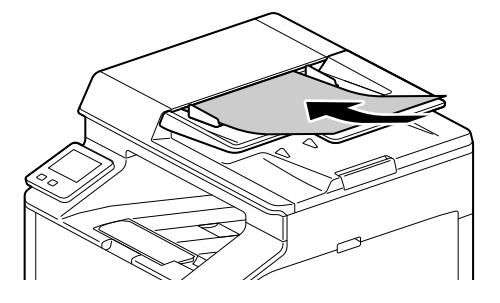

#### **NOTICE**

Remove any sticky tags, paper clips, staples or adhesive tape from the document before loading. These items can cause paper to jam or the document feeder to malfunction.

Do not load the sheets up to the point where the top of the stack is higher than the  $\blacktriangledown$  mark. Doing so may cause a document paper jam, document damage, or the document feeder failure.

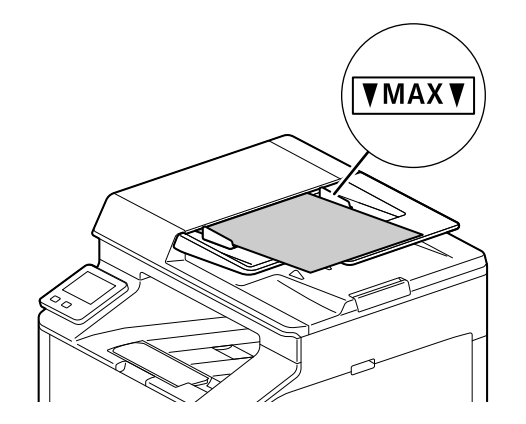

3 Adjust the document guides according to the document size that you want to load.

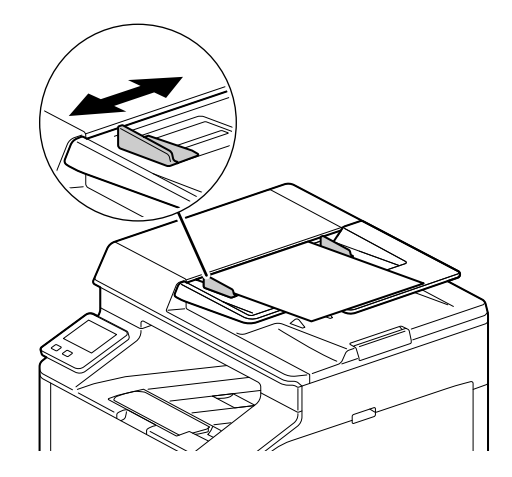

 $\rightarrow$  Open the Output Extension Tray to prevent documents from falling off.

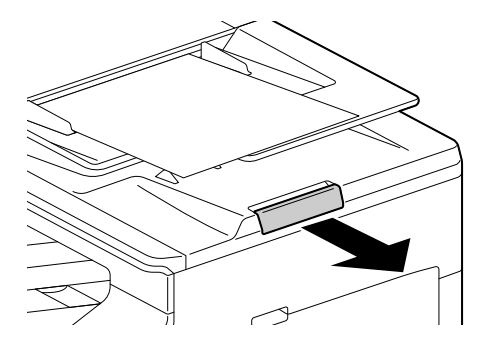

## 4.6.2 Loading a Document on the Document Glass

#### **NOTICE**

Do not place an original heavier than 11 lb (5 kg) on the document glass. Furthermore, do not use an excessive force to press down on a book or any other form of original that must be spread on the document glass. Otherwise, the machine may be damaged or a failure may occur.

When placing a thick book or a three-dimensional object, you do not need to close the document glass cover to scan it. A bright light may be emitted through the document glass. Be careful not to look directly at it. Note, however, that the light coming through the document glass is not a laser beam, and will not expose the user to related hazards.

## $\mathsf{F}$ Tips

Check to ensure that no documents are loaded in the document feeder. Documents loaded in the document feeder will be scanned before documents on the document glass.

1 Open the document glass cover.

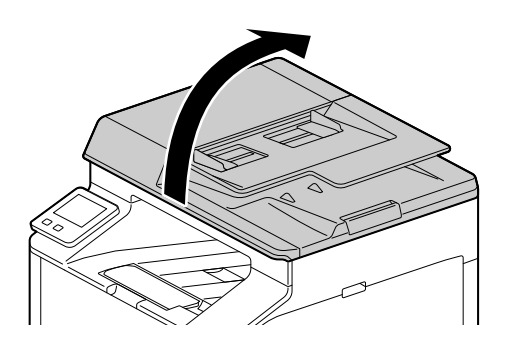

2 Place a document facing down on the document glass and align it to the top left corner of the document glass.

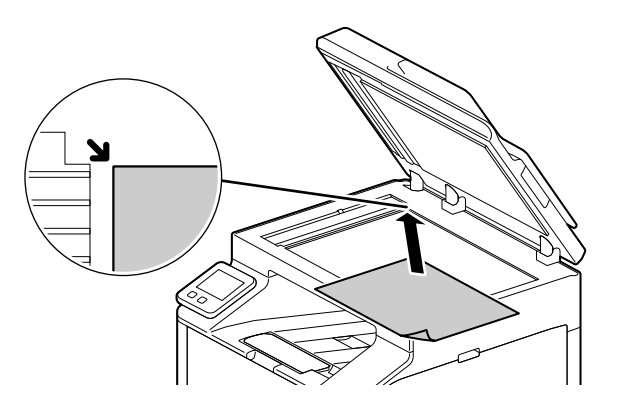

3 Close the document glass cover.

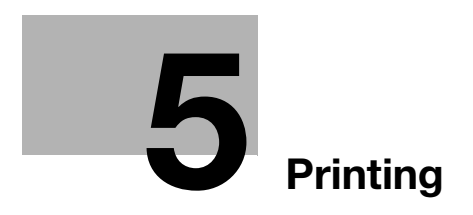

# <span id="page-81-0"></span>5 Printing

# <span id="page-81-1"></span>5.1 Printing From a Computer

#### $\mathbb T$  Tips

The content of print driver settings override settings configured through the operator panel. For details about a print driver feature, refer to the print driver help.

The following describes a typical printing procedure.

#### 5.1.1 For Windows

- 1 Open the file that you want to print.
- 2 From the [File] menu, select [Print].

#### **NOTICE**

Menu names may differ depending on the application.

- 3 From [Select Printer], select this machine, and click on [Preferences].
- 4 Change the settings as needed, then click on [OK].
- 5 Click on [Print].

#### 5.1.2 For Mac

#### $\mathbb T$ Tips

When using the AirPrint feature with a USB connection, log in to Internet Services as the Administrator and click on [Network] in the upper part of the screen. From [Mobile Printing], select [AirPrint], then select the checkbox for [USB Connection]. For details, refer to [page](#page-303-0) 15-25.

- 1 Open the file that you want to print.
- 2 From the [File] menu, select [Print].

#### **NOTICE**

Menu names may differ depending on the application.

- 3 From [Printers], select this machine, and change the settings as necessary.
- 4 Click [Print].

# 5.2 Canceling a Print Job

## 5.2.1 Canceling a Job From the Operator Panel

**1** At the Home screen,  $\tan \theta > [\text{Jobs}]$ .

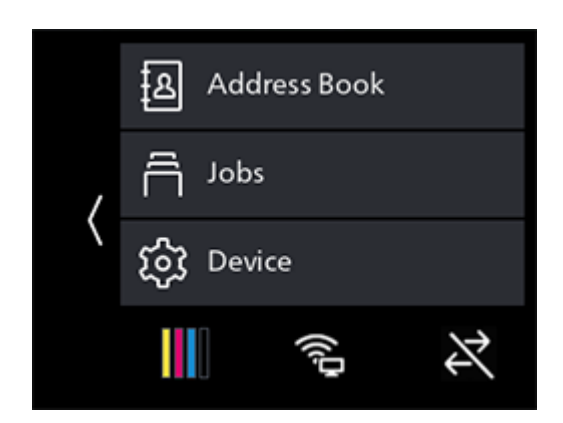

- 2 Select print documents to be canceled.
- 3 Tap [Canceled].

#### 5.2.2 Canceling a Job From a Computer

- 1 Double-click on the printer icon in the Windows task bar.
- 2 Select the document to cancel, and press the <Delete> key.

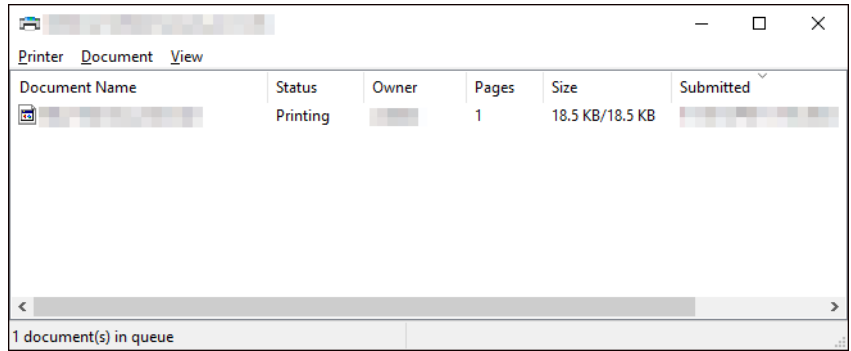

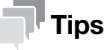

- If the document to be canceled is not displayed in the window, cancel printing from the operator panel.
- Print jobs can be canceled in the [Jobs] tab of the Internet Services. For details on how to operate, refer to [page](#page-296-0) 15-18.

# 5.3 Printing Color Jobs in Black and White

Forcibly prints color jobs in black and white for all users.

#### $\mathbb T$ Tips

- You can also use the Print Accounting feature to restrict color printing by user. For details, refer to [page](#page-199-0) 11-17.
- **1** At the Home screen,  $\tan \theta >$  [Device].

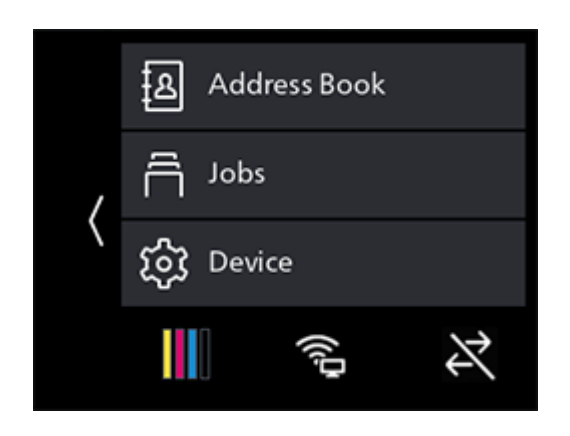

- 2 Tap [Security Settings] > [Print Accounting].
- 3 Tap [Auto Color To Mono Print] > [On].
- 4 Tap [OK].
- 5 Turn off the machine, and then turn it on again.
- 6 Perform printing.

### Reference

For details on how to print, refer to [page](#page-81-1) 5*-*3.

# 5.4 Using Stored Print (Windows)

Temporarily store the document to be printed in the machine, and begin printing from the operator panel. Convenient features include Secure Print, which enables you to assign passcode to documents for confidential document management, and Sample Set, which enables you to print multiple sets of print jobs.

## $\mathbb T$  Tips

The data in the memory is cleared when the machine is turned off.

## 5.4.1 Secure Print

On the print driver, you can set the user ID and passcode and save printing instruction data in the machine. When you want to print, you can then do so by operating the machine.

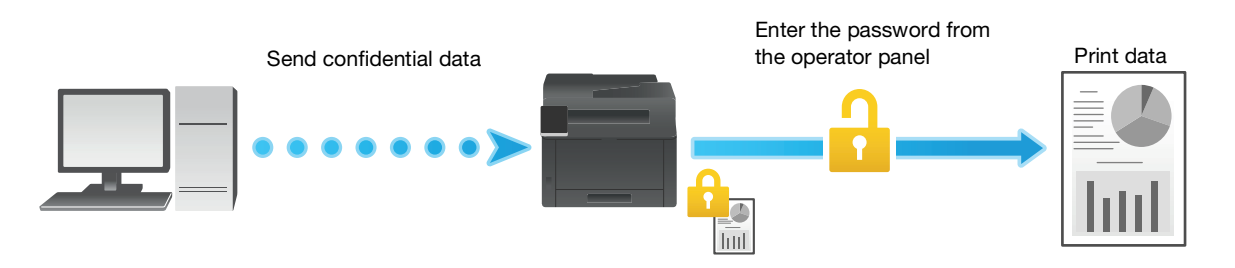

## Specifying With the Print Driver

- 1 Open the file that you want to print.
- 2 From the [File] menu, select [Print].

#### **NOTICE**

Menu names may differ depending on the application.

- 3 From [Select Printer], select this machine, and click on [Preferences].
- 4 Under the [Paper/Output] tab, select [Secure Print] from [Job Type].
- 5 At [Setup], specify [User ID] and [Secure Print Passcode], then click on [OK].
- 6 Change the settings as needed, then click on [OK].
- 7 Click on [Print].

## dReference

For details about a print driver feature, see the print driver help.

 $1$  At the Home screen, tap  $\blacksquare$ .

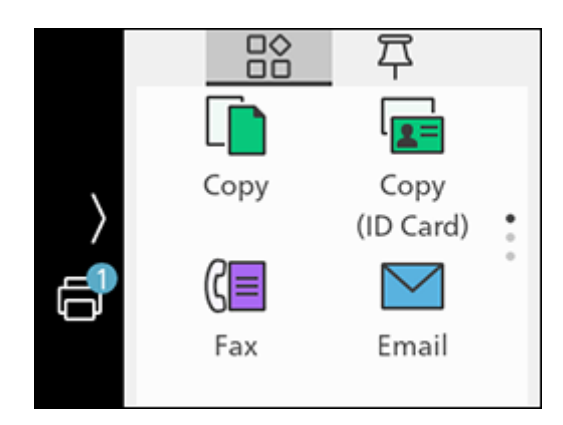

- 2 Tap  $\oplus$  in the upper right part of the screen, and select the folder with the desired user ID. Secure Print folders are displayed with lock icon.
- 3 Enter the specified passcode.
- 4 Select the document you want to print, and then specify the number of printouts.
	- $\rightarrow$  Under [Delete after Printing], select [On] to delete the job after printing.
- 5 Tap [Print].

## Deleting Secure Print Jobs

 $1$  At the Home screen, tap  $\blacksquare$ .

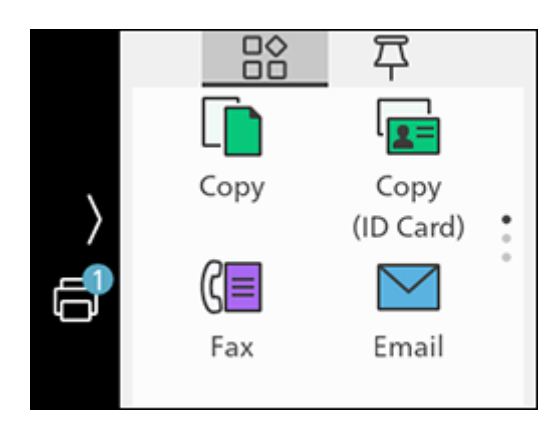

- 2 Tap  $\oplus$  in the upper right part of the screen, and select the folder with the desired user ID. Secure Print folders are displayed with lock icon.
- 3 Enter the specified passcode.
- 4 Select documents to delete, and tap.
- 5 Tap [Delete].
- 6 Tap [Yes].

#### 5.4.2 Sample Set

When printing multiple copies of a job, the Sample Set feature enables you to store the print data in the machine, print one initial copy of the job, then to check the print result before starting to print the rest of the copies from the operator panel.

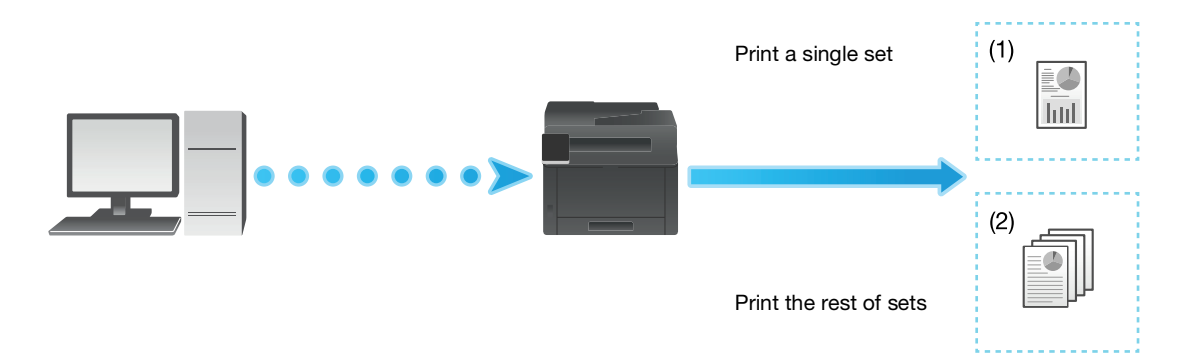

#### Specifying With the Print Driver

- 1 Open the file that you want to print.
- 2 From the [File] menu, select [Print].

#### **NOTICE**

Menu names may differ depending on the application.

- 3 From [Select Printer], select this machine, and click on [Preferences].
- 4 Under the [Paper/Output] tab, select [Sample Set] from [Job Type].
- 5 At [Setup], specify [User ID].
- 6 Change other settings as needed, and click on [OK].
- 7 Click on [Print].

#### **Tips**

Only one copy will be printed, and the document will be stored in the machine.

#### $\overline{\blacktriangleleft}$ Reference

For details about a print driver feature, see the print driver help.

 $1$  At the Home screen, tap  $\blacksquare$ .

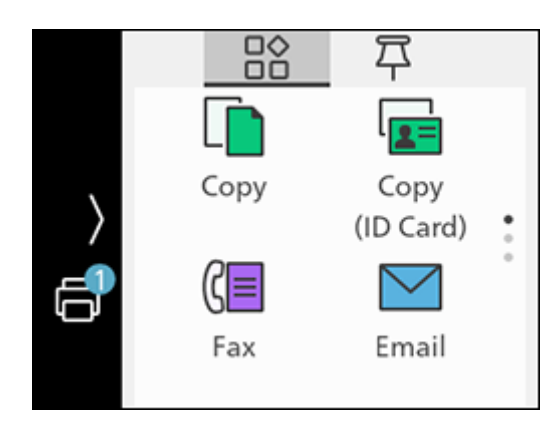

- 2 Tap  $\oplus$  in the upper right part of the screen, and select the folder with the desired user ID.
- 3 Select the document you want to print, and then specify the number of printouts.
- 4 Tap [Print].

## Deleting Sample Set Jobs

 $1$  At the Home screen, tap  $\blacksquare$ .

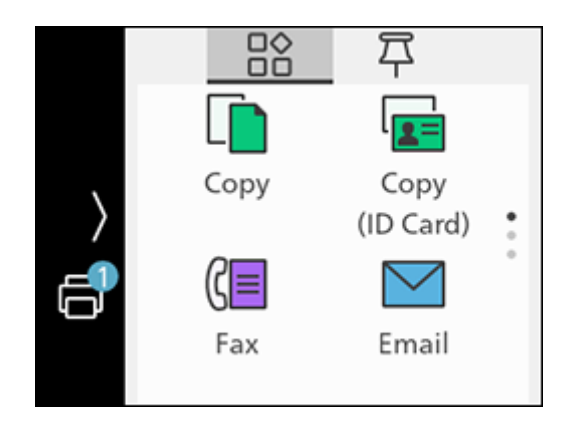

- 2 Tap  $\oplus$  in the upper right part of the screen, and select the folder with the desired user ID.
- 3 Select documents to delete, and tap.
- 4 Tap [Delete].
- 5 Tap [Yes].

# 5.5 Printing a File in a USB Flash Drive

You can print files stored in a USB flash drive without using a computer.

- In the following file formats, you can print directly from a USB flash drive:
- PDF
- TIFF
- JPEG
- This feature cannot be used on USB flash drives encrypted by a software.
- When using this feature with [Print Accounting] enabled, it is necessary to enable [Unauthenticated User Print]. For details, refer to [page](#page-170-0) 10-24.
- 1 Insert a USB flash drive into the front USB port of the machine.

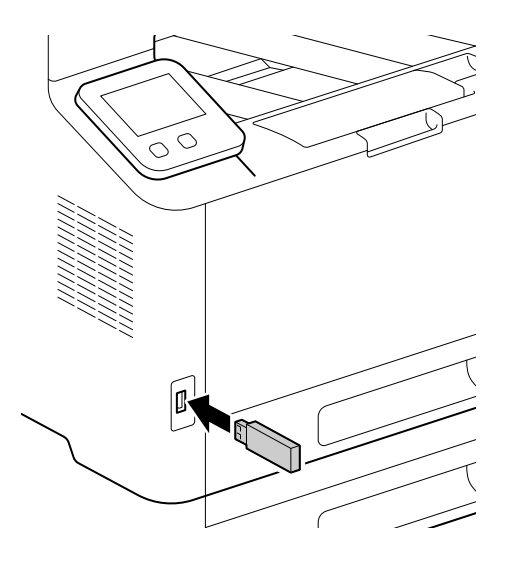

2 Tap [PDF/TIFF Print] or [Photo-Image Print (JPEG)].

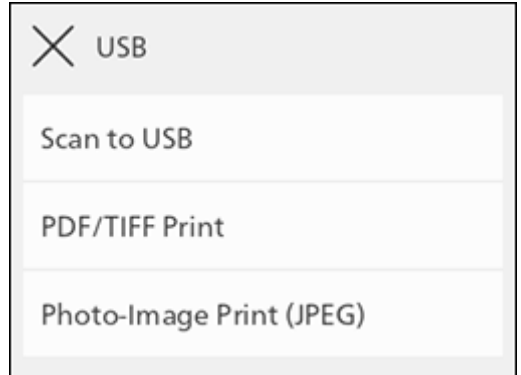

- → You can also display it by tapping [USB] at the Home screen.
- 3 Select a file to print, and tap [OK].
	- $\rightarrow$  For document printing (PDF/TIFF), tap  $\mathcal{R}$  and you can display a preview of the selected file. For image printing (JPEG), you can display previews of some file types in the file selection screen.
- 4 Scroll the screen to change print settings as needed.

#### **NOTICE**

For details on document printing (PDF/TIFF) preferences refer to [page](#page-89-0) 5*-*11, and for photo-image printing (JPEG) preferences, refer to [page](#page-90-0) 5*-*12.

5 Tap [Start].

6 Make sure that the machine is not accessing the USB flash drive, and then remove the drive from the machine.

#### **NOTICE**

Do not remove a USB flash drive while it is being accessed. This could damage the data in the USB flash drive and the drive itself, rendering it unusable.

#### <span id="page-89-0"></span>Configuring the Settings for PDF/TIFF Print Feature

1 Insert a USB flash drive into the front USB port of the machine.

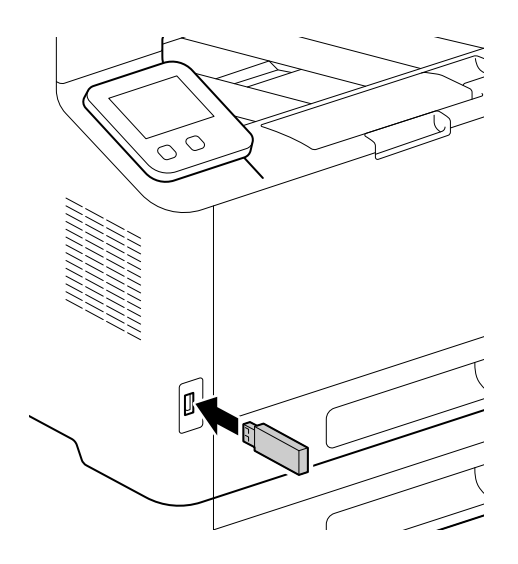

2 Tap [PDF/TIFF Print].

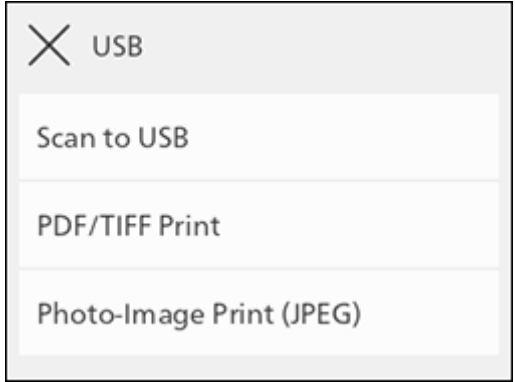

- $\rightarrow$  You can also display it by tapping [USB] at the Home screen.
- 3 Select a file to print, and tap [OK].

4 Scroll the screen to change print settings as needed.

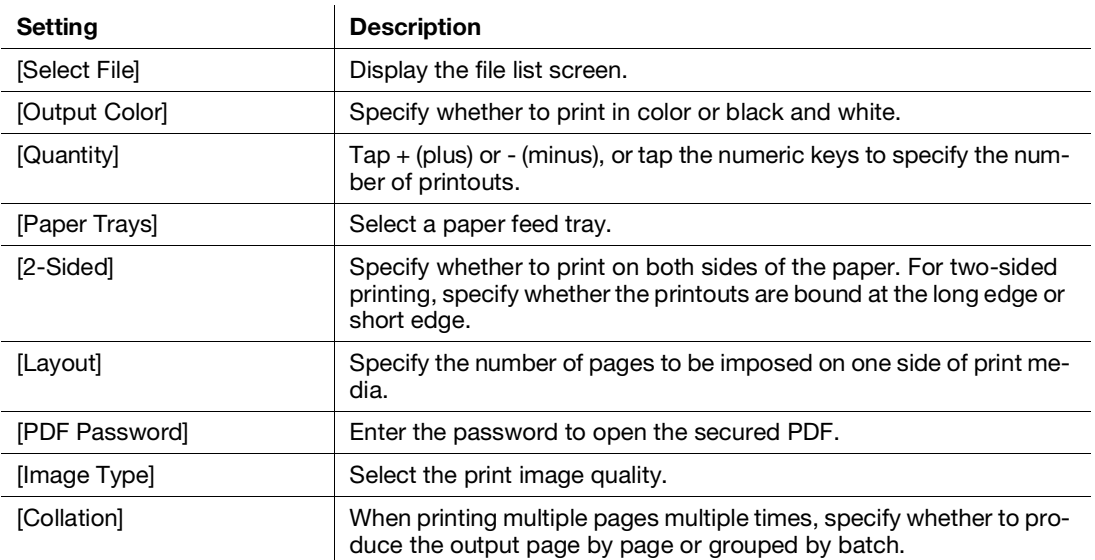

## <span id="page-90-0"></span>Configuring the Settings for Photo-Image Print (JPEG) Feature

1 Insert a USB flash drive into the front USB port of the machine.

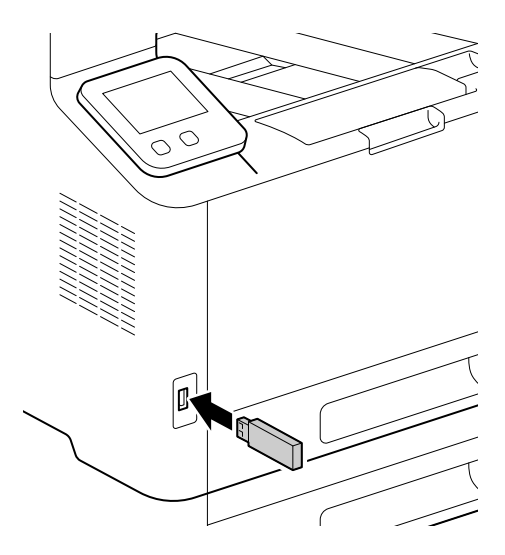

2 Tap [Photo-Image Print (JPEG)].

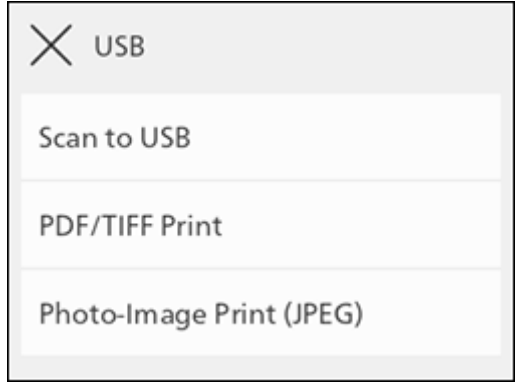

- → You can also display it by tapping [USB] at the Home screen.
- 3 Select a file to print, and tap [OK].

4 Scroll the screen to change print settings as needed.

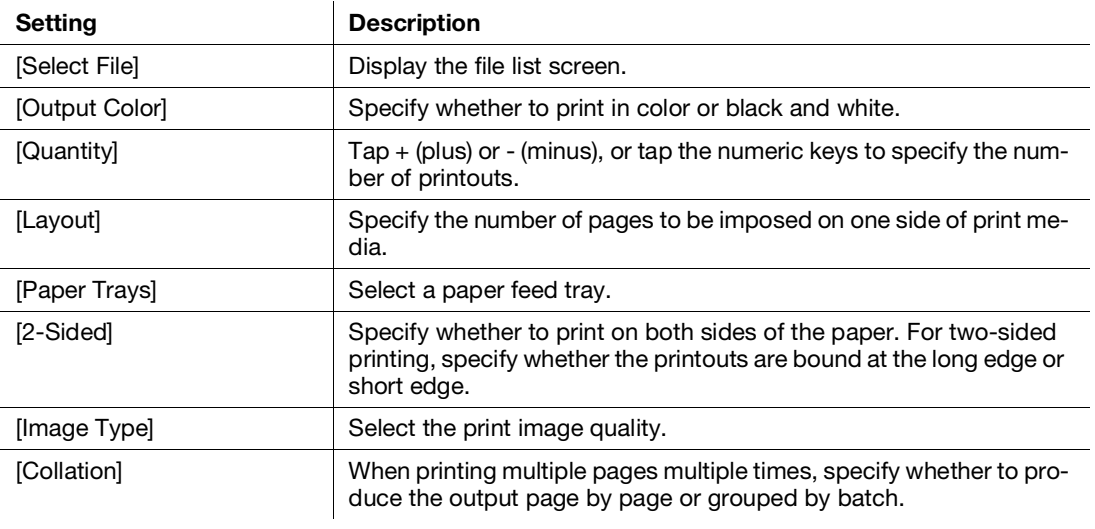

# 5.6 Printing on Envelopes

1 Load envelopes into Tray 1 or the Bypass Tray.

- $\rightarrow$  For details on loading envelopes, refer to [page](#page-72-0) 4-26.
- 2 Open the file that you want to print.
- 3 From the [File] menu, select [Print].
- 4 From [Select Printer], select this machine, and click on [Preferences].
- 5 On the lower part of the [Paper/Output] tab, click on [Envelope/Paper Setup Wizard].
- 6 Click on  $[Envelope] > [Next].$
- 7 Select the envelope size or paper type to be used from [Paper Size] and [Paper Type], then click on [Next].
- 8 Select the tray to be loaded with the envelopes used from [Paper Tray], then click on [Finish].
- 9 Configure the other print settings as needed.
- 10 Click on [OK].
- 11 Click on [Print] to begin printing.

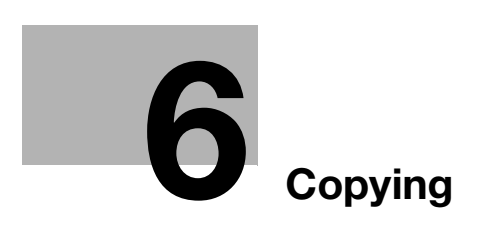

# <span id="page-95-0"></span>6 Copying

# 6.1 Making a copy

## 6.1.1 Basic Copying

## Using the Document Feeder

- 1 Load a document.
	- $\rightarrow$  For details on how to load documents, refer to [page](#page-75-0) 4-29.
- 2 At the Home screen, tap [Copy].

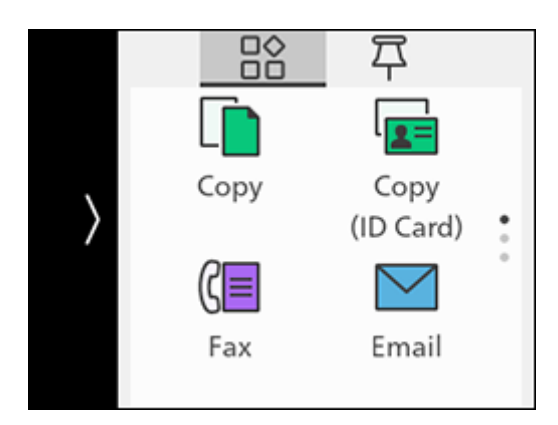

- 3 Scroll the screen to change copy settings as needed.
	- $\rightarrow$  For details on copy settings, refer to [page](#page-97-1) 6-5.
- 4 Tap [Start].

## Making Copies From the Document Glass

#### **NOTICE**

Do not place an original heavier than 11 lb (5 kg) on the document glass. Furthermore, do not use an excessive force to press down on a book or any other form of original that must be spread on the document glass. Otherwise, the machine may be damaged or a failure may occur.

When placing a thick book or a three-dimensional object, you do not need to close the document glass cover to scan it. A bright light may be emitted through the document glass. Be careful not to look directly at it. Note, however, that the light coming through the document glass is not a laser beam, and will not expose the user to related hazards.

#### $\mathsf{F}$ Tips

When copying from the document glass, remove documents from the document feeder.

- 1 Place a document.
	- $\rightarrow$  For details on how to load documents, refer to [page](#page-75-0) 4-29.
- 2 At the Home screen, tap [Copy].

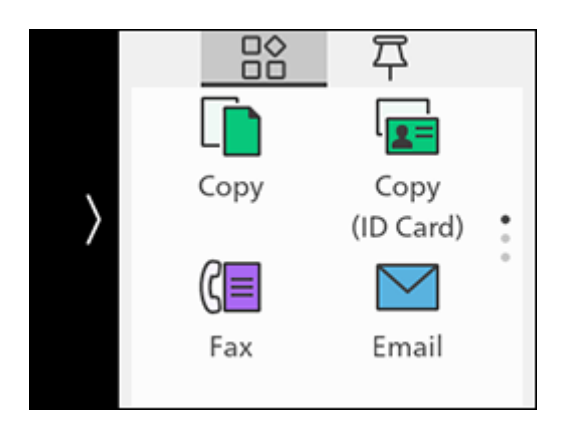

- 3 Scroll the screen to change copy settings as needed.
	- $\rightarrow$  For details on copy settings, refer to [page](#page-97-1) 6-5.
- 4 Tap [Start].

## <span id="page-97-1"></span>6.1.2 Various Copy Features

<span id="page-97-0"></span>1 At the Home screen, tap [Copy].

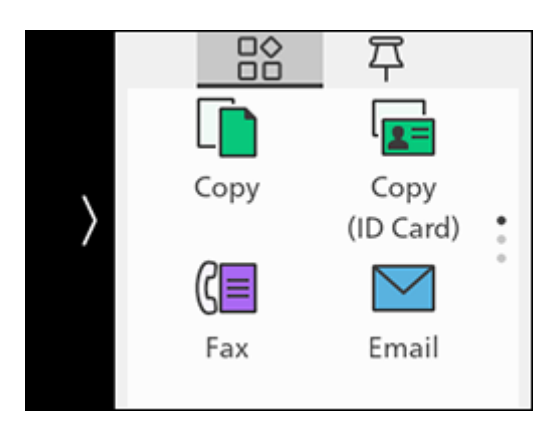

2 Scroll the screen to change copy settings as needed.

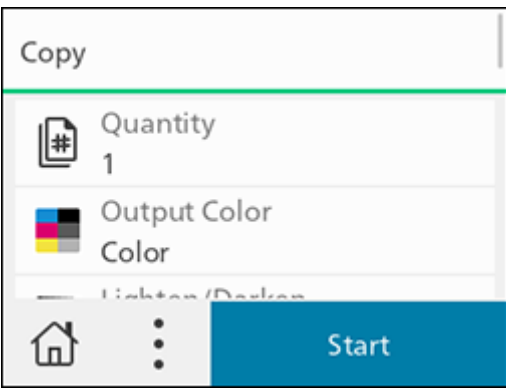

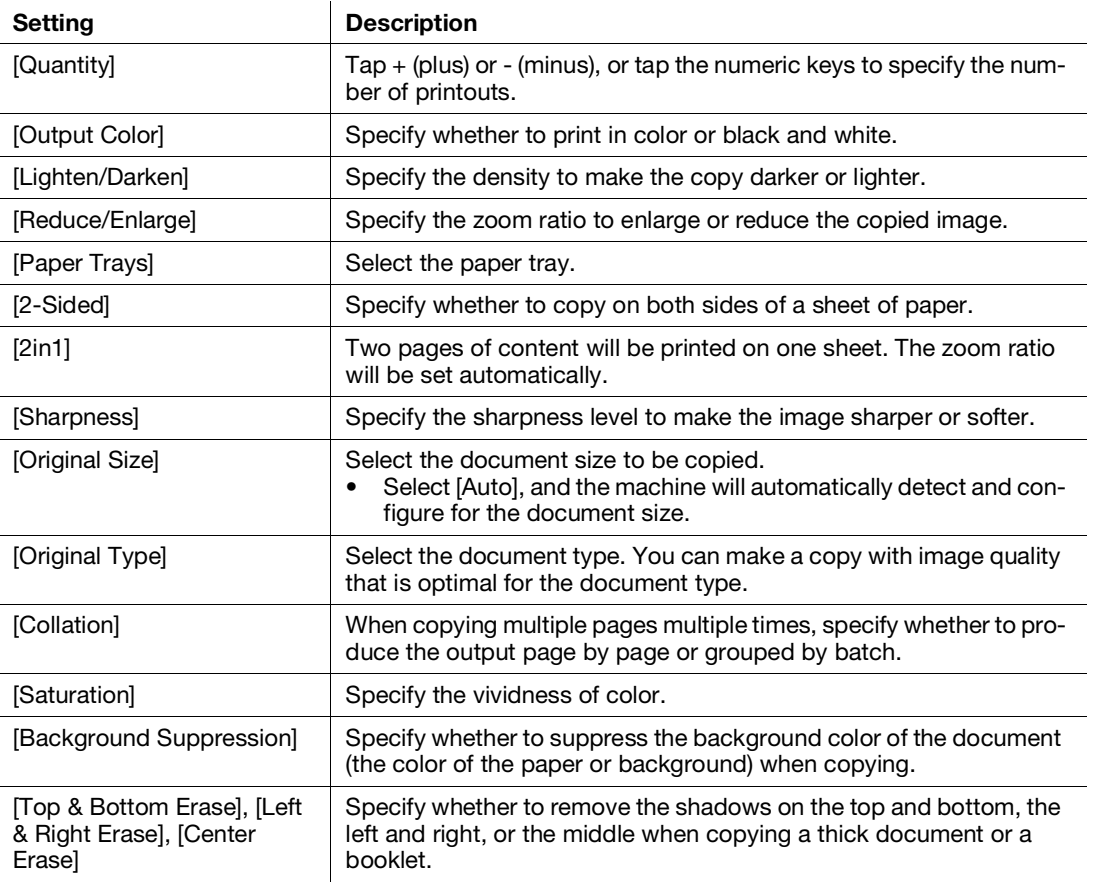

# 6.2 Copying an ID Card

## 6.2.1 Basic Copy (ID Card)

You can copy both sides of an ID card in actual size on one side of a sheet of paper. And you can copy two ID cards at one time.

When copying only one ID card

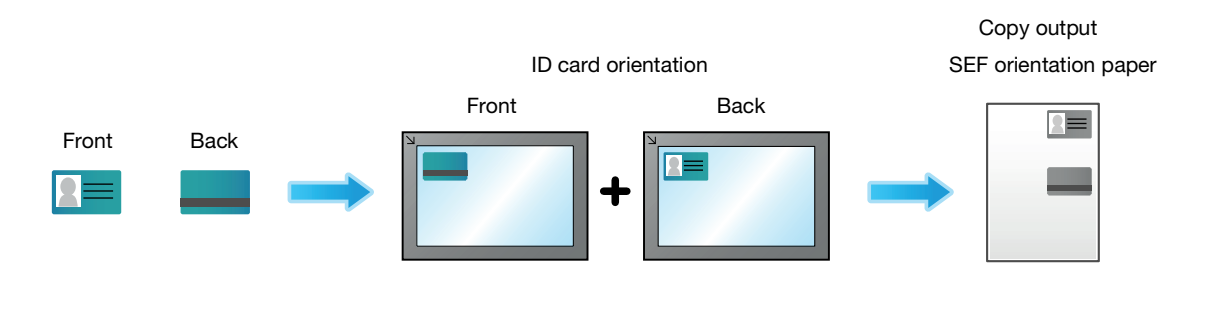

When copying two ID cards at the same time

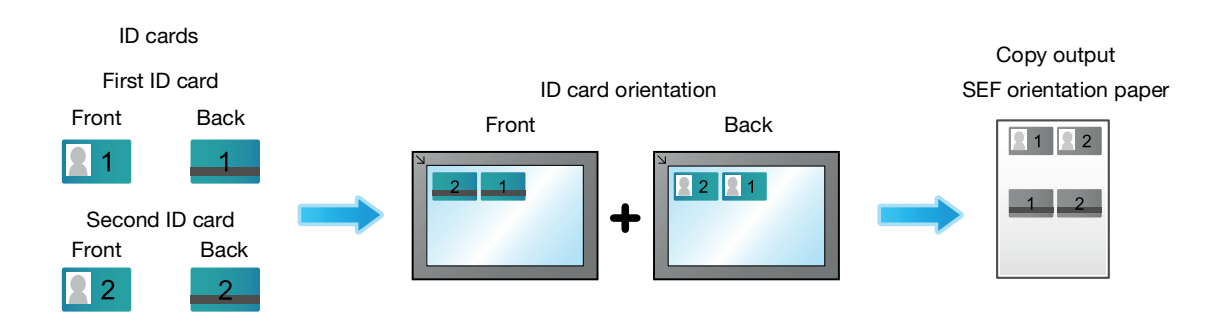

1 At the Home screen, tap [Copy].

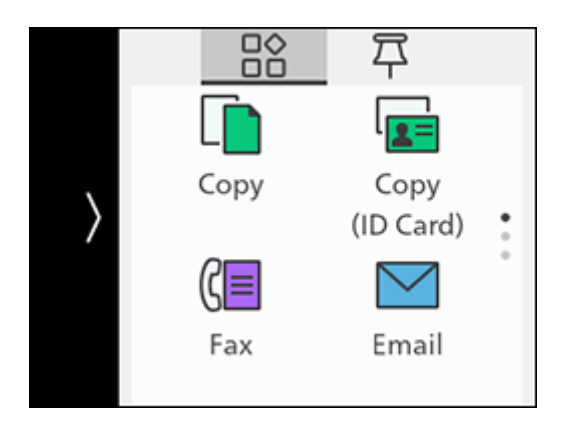

2 Scroll the screen to change Copy (ID Card) settings as needed.

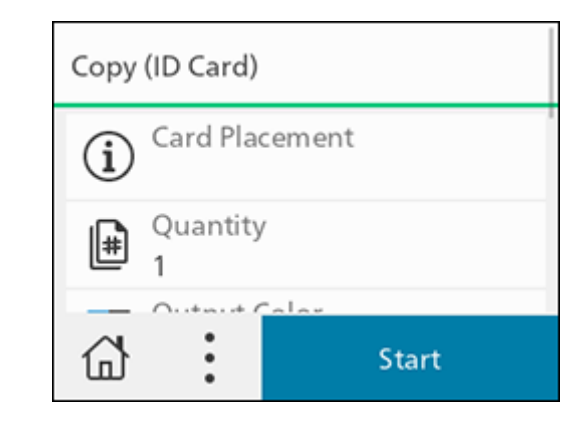

- $\rightarrow$  For details on copy settings, refer to [page](#page-97-1) 6-5.
- 3 Open the document glass cover.
- 4 Load ID cards with the side to be copied facing down on the document glass.

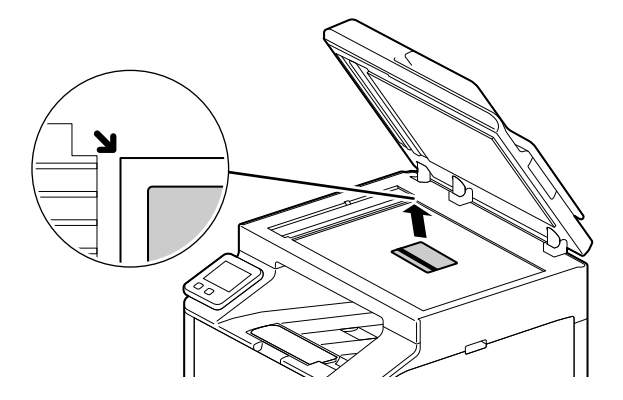

- $\rightarrow$  Load ID cards in the position shown in the illustration that appears when you tap [Card Placement].
- 5 Close the document glass cover.
- 6 Tap [Start].

After the front of the ID card is scanned, a message is displayed on the operator panel prompting you to turn over the card.

 $\rightarrow$  To copy the back of the ID card, follow the on-screen instructions on the operator panel.

bizhub C3120i 6-7

# 6.2.2 Various Copy (ID Card) Features

1 At the Home screen, tap [Copy [ID Card]].

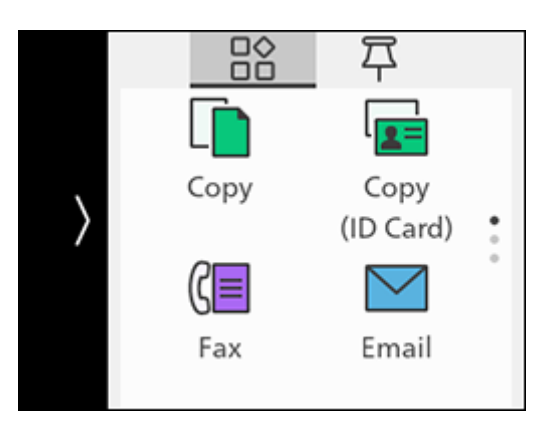

2 Scroll the screen to change Copy (ID Card) settings as needed.

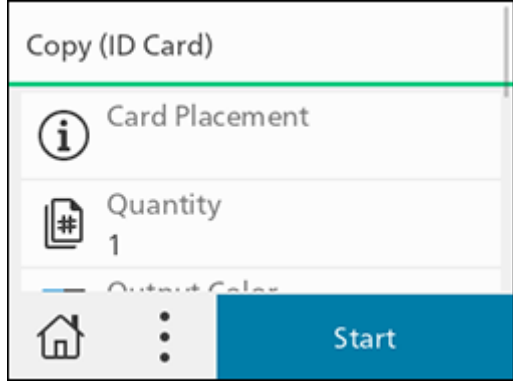

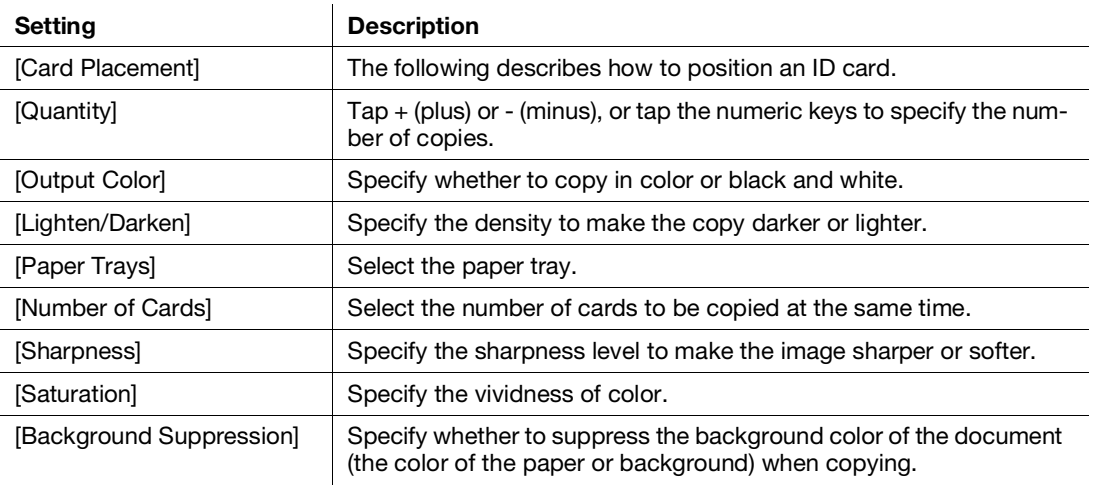

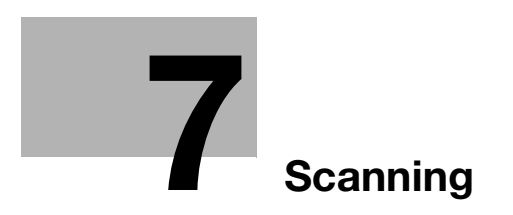

# <span id="page-103-0"></span>7 Scanning

## 7.1 Overview

With this machine, you can scan documents using a variety of methods. These are broadly divided into these operated from the machine, and those operated from a computer or mobile device.

The following illustration shows the overview for each scanning type.

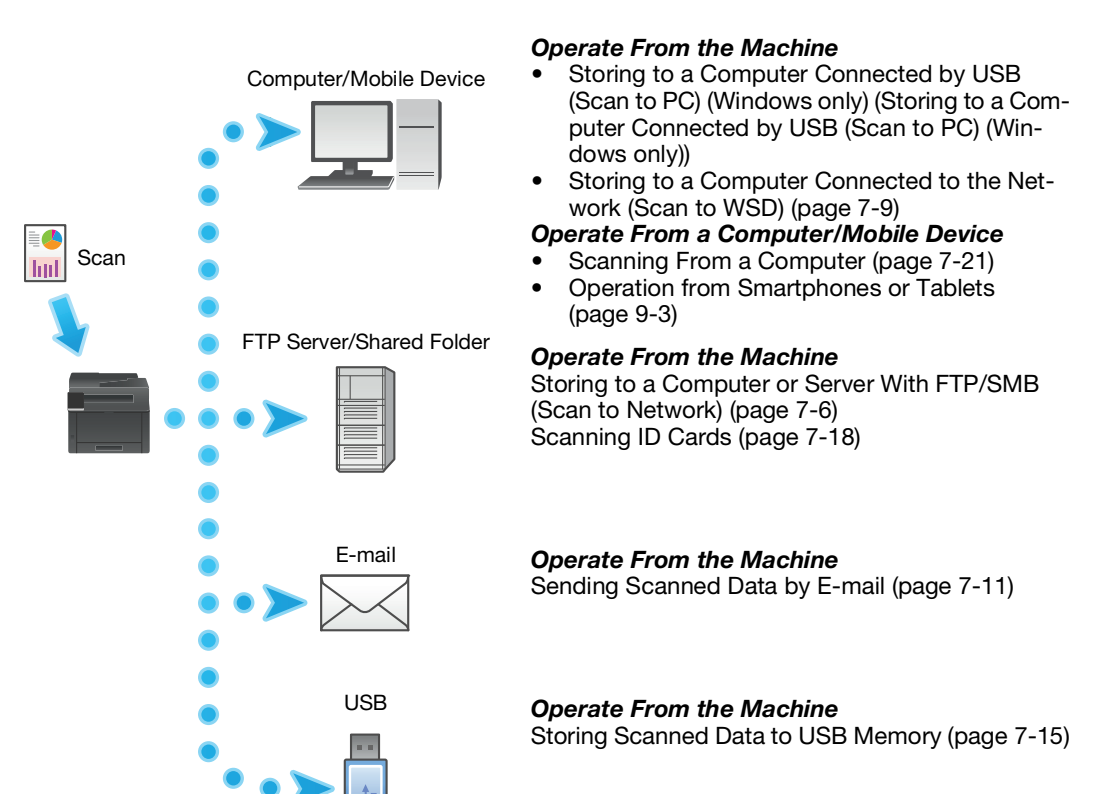

# 7.2 Scanning Using the Operator Panel of the Machine

## Storing Scanned Data to a Computer

## <span id="page-104-0"></span>Storing to a Computer Connected by USB (Scan to PC) (Windows only)

## **Tips**

- It will be necessary to install a scanner driver and [Print & Scan Hub] in the computer. For details on how to install the Software, refer to [page](#page-40-0) 3-14.
- The scanned data will be stored in the [Picture] folder. You can change the data storage destination with [Print & Scan Hub].
- 1 Load a document.
	- $\rightarrow$  For details on how to load documents, refer to [page](#page-75-0) 4-29.
- 2 At the Home screen, tap [Scan to PC].

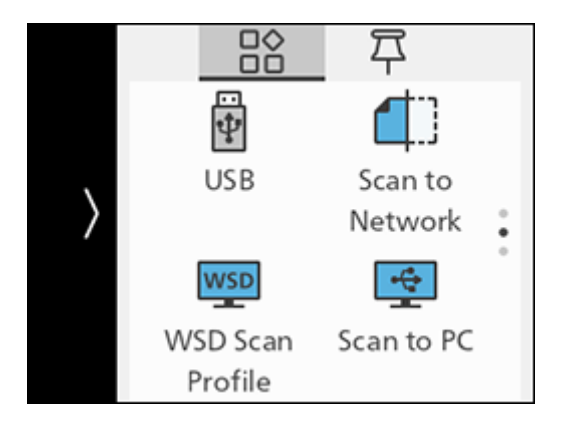

- **3** Scroll the screen to change scan settings as needed.
	- $\rightarrow$  For details on settings, refer to [page](#page-105-0) 7-5.
- 4 Tap [Start].
	- $\rightarrow$  When the following document-related message is displayed, follow the instructions shown on the screen to complete loading the document.

## <span id="page-105-0"></span>Configuring the Settings for the Scan to PC Feature

1 At the Home screen, tap [Scan to PC].

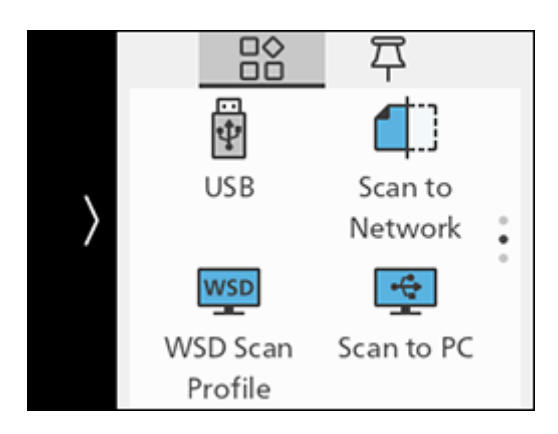

2 Scroll the screen to change scan settings as needed.

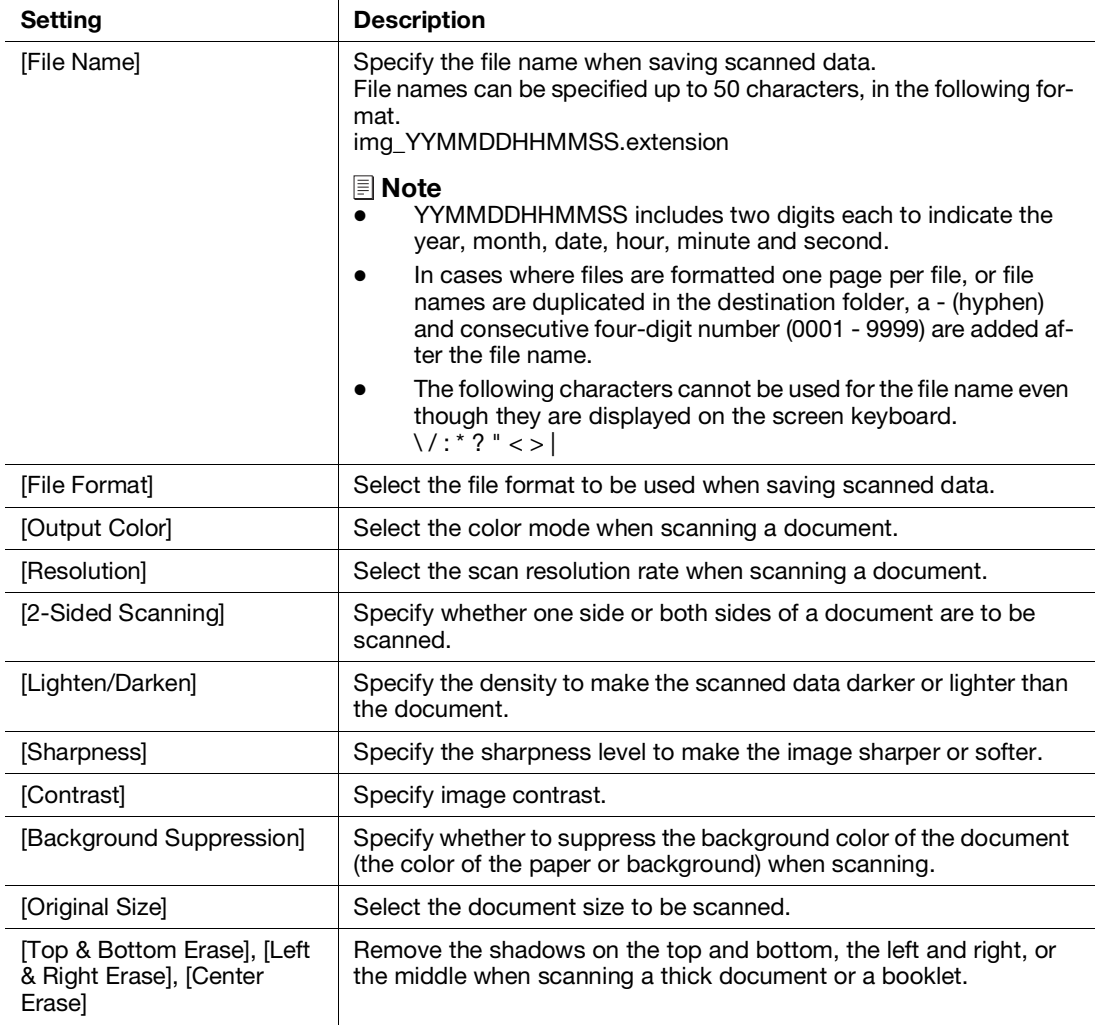

## <span id="page-106-0"></span>Storing to a Computer or Server With FTP/SMB (Scan to Network)

When using the Scan to Network feature, you can save the scanned data on an FTP server or in a shared folder.

To save scanned data, it is necessary to register the server and shared folder address in the Address Book. To register the server and shared folder address with [Scan/Fax Address Book Editor], install [Scan/Fax Address Book Editor] on your computer.

# $\mathsf{F}$  Tips

It is necessary to install [Scan/Fax Address Book Editor] on your computer. For details on how to install the software, refer to [page](#page-40-0) 3-14.

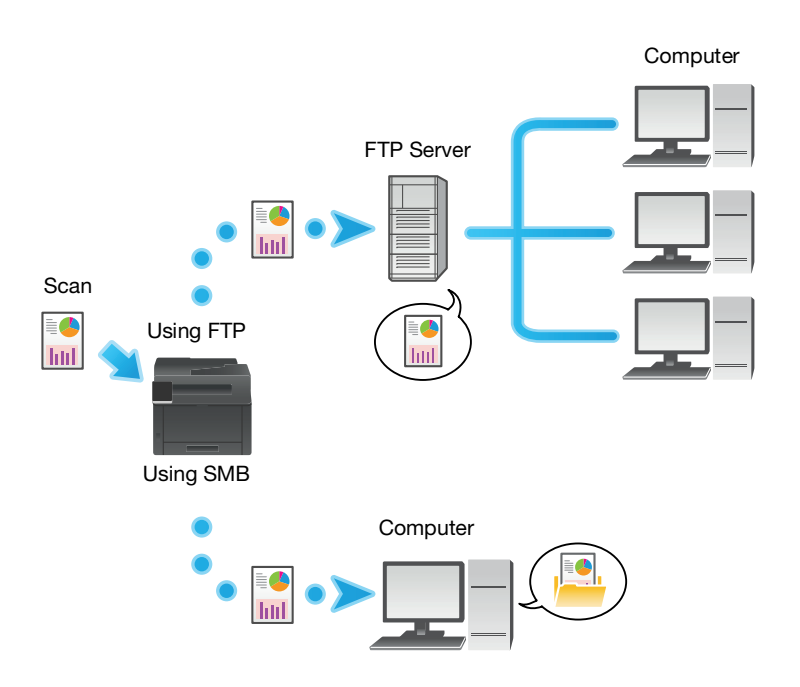

#### Storing to an FTP Server

#### Registering the FTP Server Address in the Address Book

Register using the Address Book Editor For details, refer to [Scan/Fax Address Book Editor] Help.

#### Storing Scanned Data to an FTP server

- $1$  Load a document.
	- $\rightarrow$  For details on how to load documents, refer to [page](#page-75-0) 4-29.
- 2 At the Home screen, tap [Scan to Network].

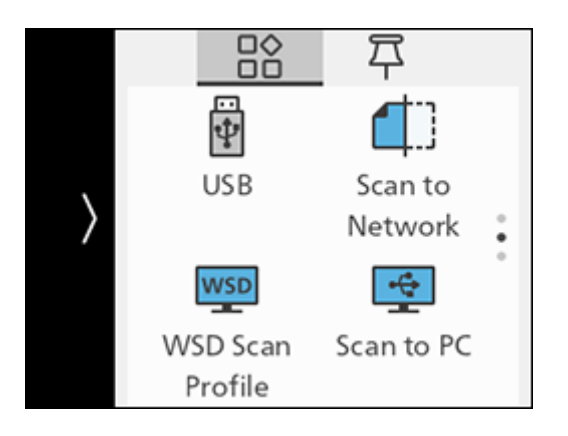

- 3 Tap [Destination].
- 4 Tap the destination of the scanned document.
- 5 Scroll the screen to change scan settings as needed.
	- $\rightarrow$  For details on settings, refer to [page](#page-108-0) 7-8.
- 6 Tap [Start].
	- $\rightarrow$  When the following document-related message is displayed, follow the instructions shown on the screen. Once the message is displayed, if a specific interval elapses with no operations performed, the document will be sent automatically, and the display will return to the scanner transmission screen. The interval before the document is sent can be changed with [Auto Clear].

#### Storing to a Shared Folder Using SMB

#### Creating Shared Folders on a PC

- $\rightarrow$  Create a shared folder to store the scanned data from the machine.
	- → You can also create shared folders using the Address Book Editor. For details, refer to [Scan/Fax Address Book Editor] Help.
	- $\rightarrow$  Once shared folder creation is complete, register the destination in the Address Book using [Scan/Fax Address Book Editor]. For details, refer to [Scan/Fax Address Book Editor] Help.

#### Storing Scanned Data

- 1 Load a document.
	- $\rightarrow$  For details on how to load documents, refer to [page](#page-75-0) 4-29.
- 2 At the Home screen, tap [Scan to Network].

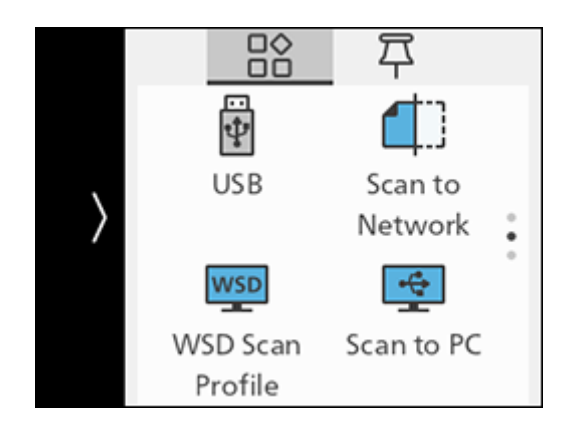

- 3 Tap [Destination].
- 4 Tap the destination of the scanned document.
- 5 Scroll the screen to change scan settings as needed.
	- $\rightarrow$  For details on settings, refer to [page](#page-108-0) 7-8.
- 6 Tap [Start].
	- $\rightarrow$  When the following document-related message is displayed, follow the instructions shown on the screen. Once the message is displayed, if a specific interval elapses with no operations performed, the document will be sent automatically, and the display will return to the scanner transmission screen. The interval before the document is sent can be changed with [Auto Clear].
## Configuring the Settings for the Scan to Network Feature

1 At the Home screen, tap [Scan to Network].

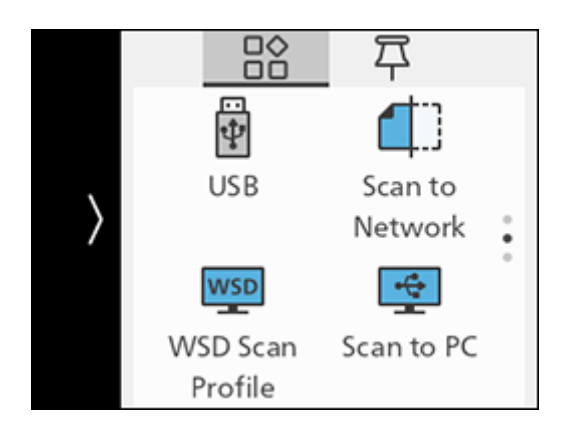

2 Scroll the screen to change scan settings as needed.

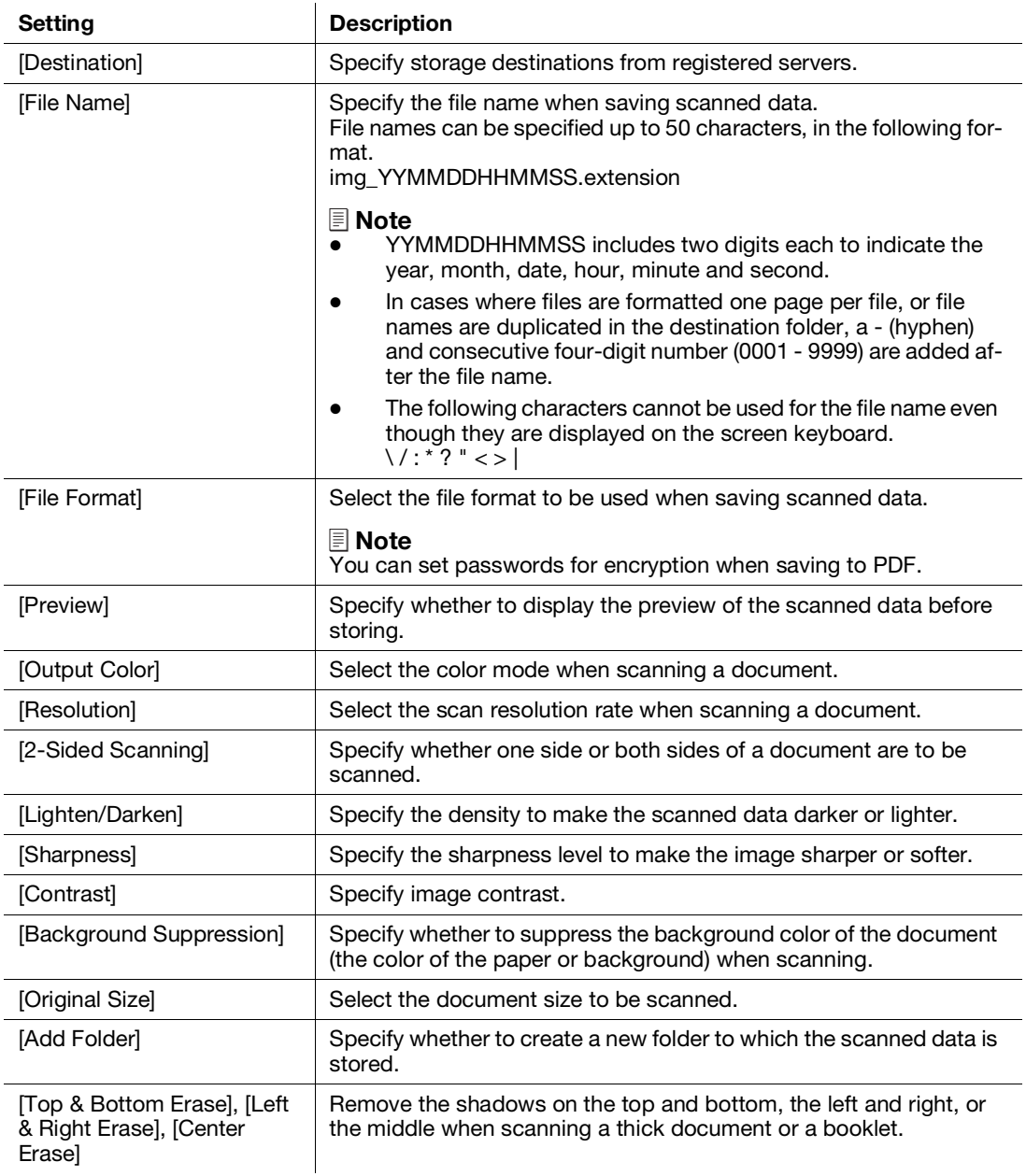

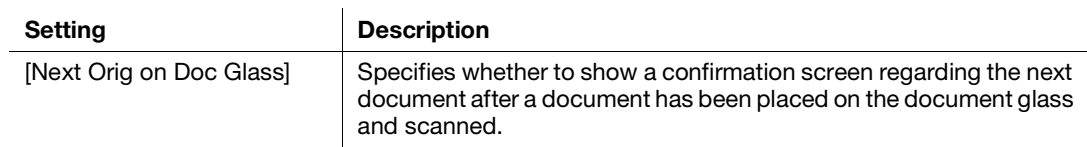

#### Storing to a Computer Connected to the Network (Scan to WSD)

If the machine is connected to a computer via network using Web Services on Devices (WSD), you can send scanned data to a computer.

#### Setting Up Web Services on Devices (WSD)

#### Checking the Machine Settings

To scan using the Scan to WSD feature, it is necessary to enable the machine's [WSD Scan Profile] feature.

 $\parallel$  At the Home screen, tap  $\parallel$  > [Device].

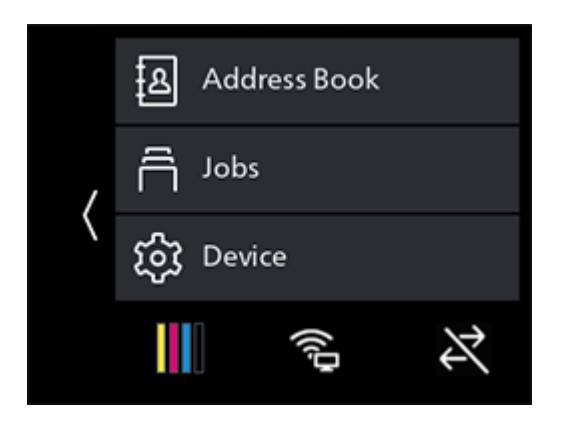

- 2 Tap [Network Settings] > [Protocol].
- 3 Make sure that [WSD Scan Profile] is displayed in [Enable].

#### Setting the Computer

- 1 Click on the Start button, then [Settings].
- 2 Click on [Devices].
- 3 Click on [Printers & scanners] > [Add a printer or scanner].
- 4 Select the machine, and click on [Add device].

The machine is connected to your computer using Web Services on Devices (WSD).

#### $^{\parallel}$ Tips

You can specify the operation to be performed when the scanned data is received by the computer. On your computer, open [Scan properties] for the machine. Under the [Event] tab, use [Action] to configure settings for operations when receiving. For details, refer to your computer's Help utility.

#### Storing Scanned Data to a Computer

- 1 Load a document.
	- $\rightarrow$  For details on how to load documents, refer to [page](#page-75-0) 4-29.
- 2 At the Home screen, tap [WSD Scan Profile].

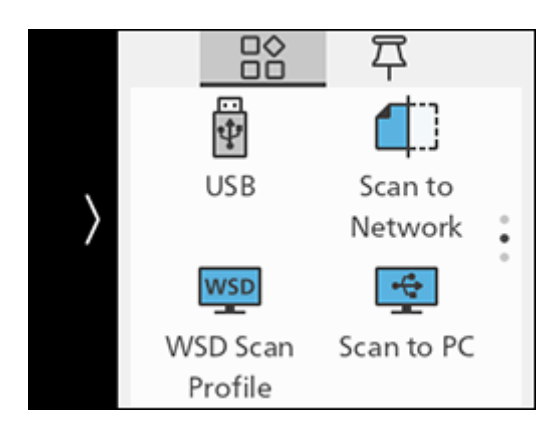

- 3 Tap [Destination].
- 4 Tap the name of the computer that you want to send the scanned data to.
- 5 Tap [Event] to select an operation to be executed after the scan.
- 6 Tap [Start].
- 7 In the screen displayed on the computer that the scanned data is sent to, select the application to receive the scanned data, and scanning starts with the selected application.

#### **Tips**

Depending on the settings of your computer, actions or the application that your computer takes may differ.

#### 7.2.1 Sending Scanned Data by E-mail

#### Registering the DNS Server Address in the Machine

- 1 Enter IP address of the machine in the web browser and start Internet Services.
	- $\rightarrow$  To check the machine's IP address, press the  $\{f_n\}$  (Home) button on the operator panel, and tap  $\geq$   $[Device] > [About].$
- 2 Click on [Log In] in the upper right part of the screen.

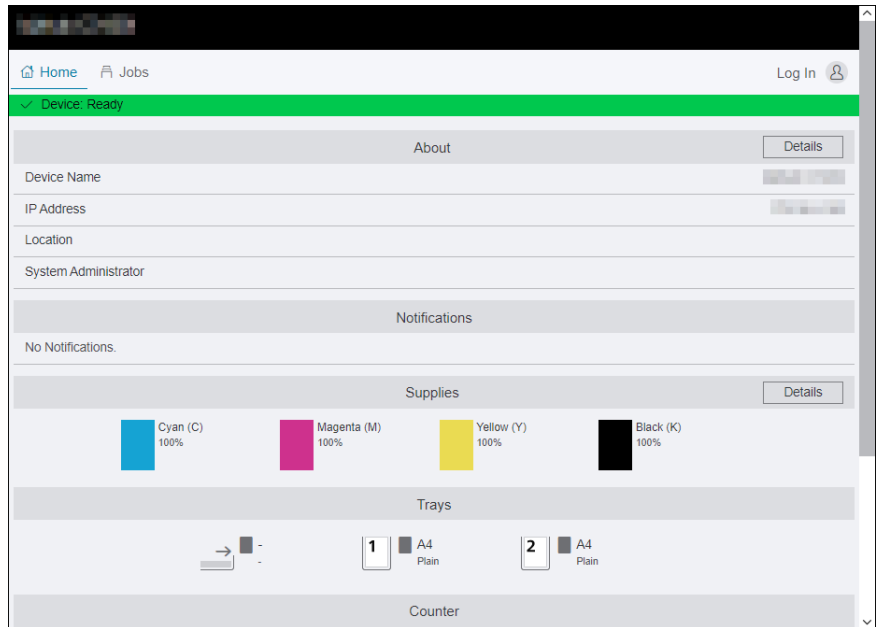

3 Enter the [User Name] and [Password] for the administrator, and click on [Log In].

 $\rightarrow$  For details on the default user name and password, refer to [page](#page-186-0) 11-4.

- 4 Click on [Network] in the upper part of the screen.
- 5 Click on [Ethernet].
- 6 Click on [Edit] for [DNS], then perform one of the following operations.

#### When Acquiring the DNS Server Address Automatically:

Depending on the network environment you are using, select the checkbox for either [IPv4 DNS Servers] > [Use DHCP to Assign Address] or [IPv6 DNS Servers] > [Use DHCPv6-lite to Assign Address].

When Acquiring the DNS Server Address Manually: Depending on the network environment you are using, deselect the checkbox for [IPv4 DNS Servers] > [Use DHCP to Assign Address] and enter a [Server Address], or deselect the checkbox for [IPv6 DNS Servers] > [Use DHCPv6-lite to Assign Address] and enter a [Server Address].

- 7 Click on [OK].
- 8 Click on [Restart Now].
- 9 Once the machine completes restart, click on [Refresh].

#### Registering the Mail Server Settings in the Machine

- 1 Enter IP address of the machine in the web browser and start Internet Services.
	- $\rightarrow$  To check the machine's IP address, press the  $\hat{H}$  (Home) button on the operator panel, and tap  $\geq$   $[Device] > [About]$ .
- 2 Click on [Log In] in the upper right part of the screen.

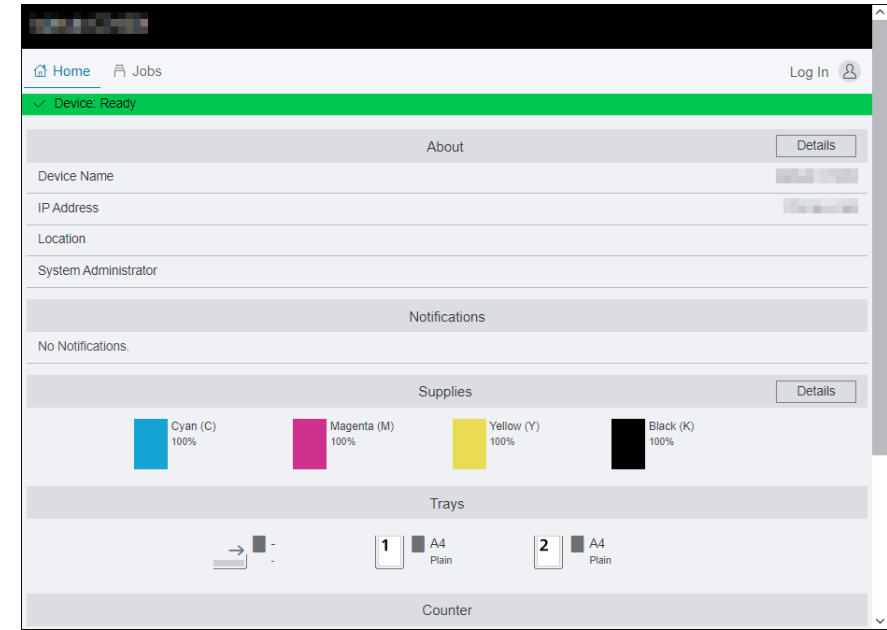

3 Enter the [User Name] and [Password] for the administrator, and click on [Log In].

 $\rightarrow$  For details on the default user name and password, refer to [page](#page-186-0) 11-4.

- 4 Click on [Network] in the upper part of the screen.
- 5 Click on [Protocols] > [POP3].
- 6 Configure the server settings, and click on [OK].
	- $\rightarrow$  For details on how to configure settings, refer to [page](#page-310-0) 15-32.
- 7 Click on [Restart Now].
- 8 Once the machine completes restart, click on [Refresh].
- 9 Click on [Protocols] > [SMTP].
- 10 Configure the server settings, and click on [OK].
	- $\rightarrow$  For details on how to configure settings, refer to [page](#page-312-0) 15-34.
- 11 Click on [Restart Now].
- 12 Once the machine completes restart, click on [Refresh].
	- → When sending e-mail through SSL/TLS communication, configure the machine's SSL/TLS communication settings. For details, refer to [page](#page-212-0) 11-30.

#### Sending Scanned Data

- 1 Load a document.
	- $\rightarrow$  For details on how to load documents, refer to [page](#page-75-0) 4-29.
- 2 At the Home screen, tap [Email].

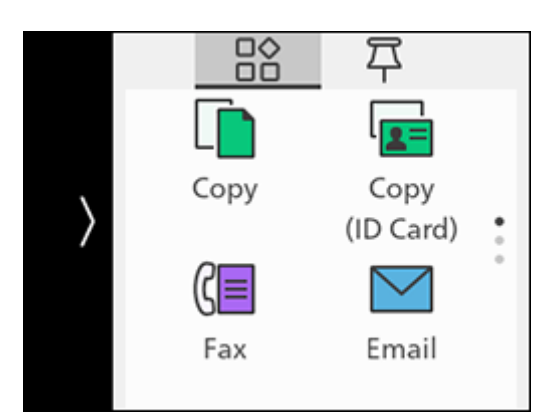

- 3 Enter the e-mail address for the recipient.
	- → You can also specify an e-mail address using the Address Book or LDAP server. For details, refer to [page](#page-192-0) 11-10.
- 4 Tap [OK] to change the scan settings as needed.
	- $\rightarrow$  For details on settings, refer to [page](#page-114-0) 7-14.
- 5 Tap [Start].
	- $\rightarrow$  When the following document-related message is displayed, follow the instructions shown on the screen. Once the message is displayed, if a specific interval elapses with no operations performed, the document will be sent automatically, and the display will return to the scanner transmission screen. The interval before the document is sent can be changed with [Auto Clear].

## <span id="page-114-0"></span>Configuring the Settings for the Scan to E-mail Feature

1 At the Home screen, tap [Email].

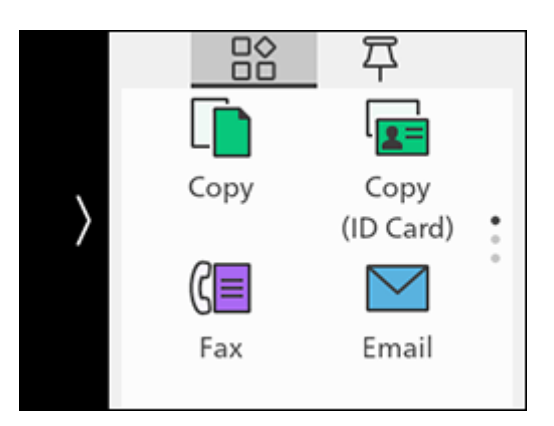

2 Scroll the screen to change settings for the Scan to E-mail feature as needed.

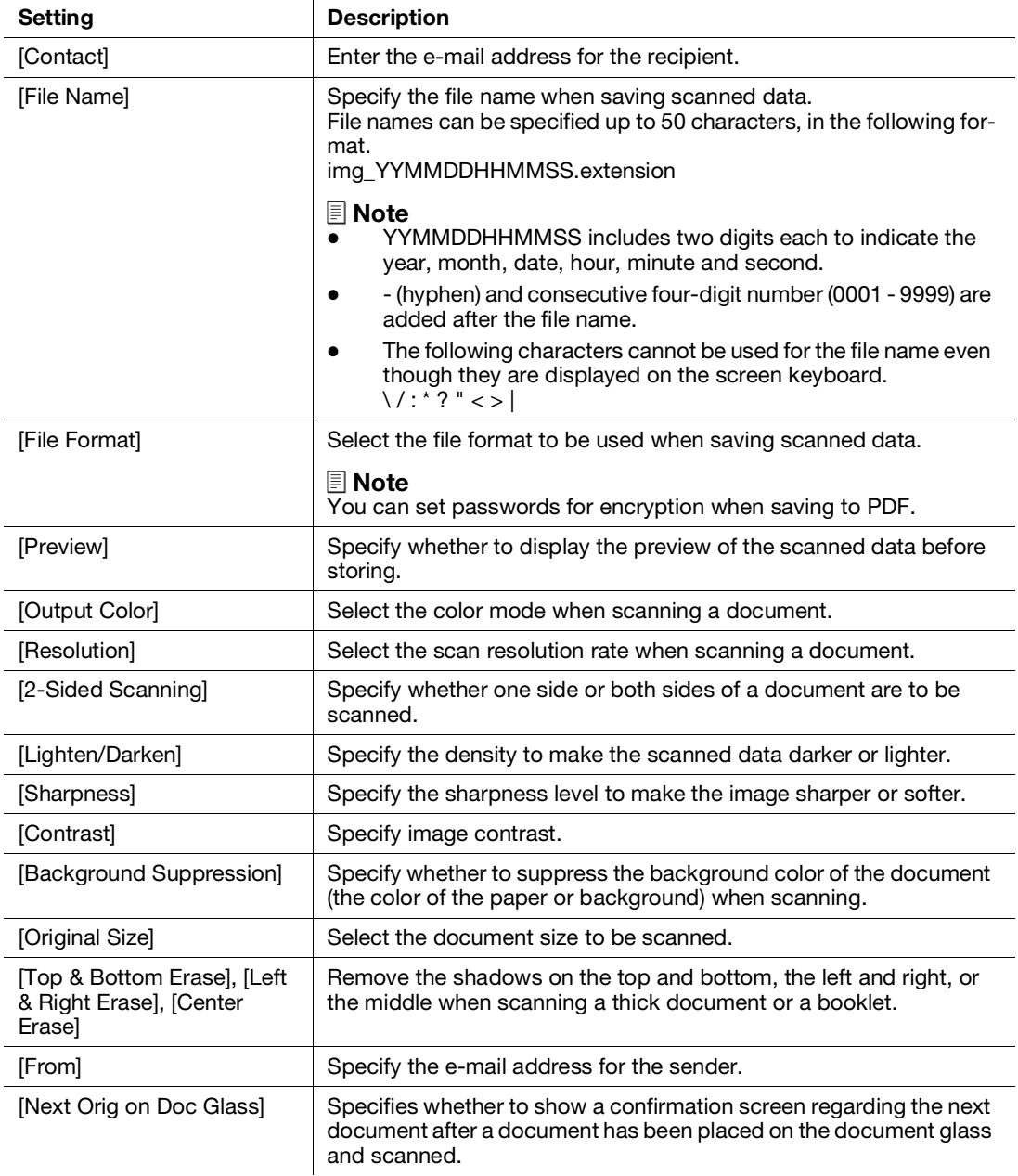

#### 7.2.2 Storing Scanned Data to USB Memory

The Scan to USB feature allows you to store scanned data directly to a USB flash drive attached to the machine.

- 1 Load a document.
	- $\rightarrow$  For details on how to load documents, refer to [page](#page-75-0) 4-29.
- 2 Insert a USB flash drive into the front USB port of the machine.

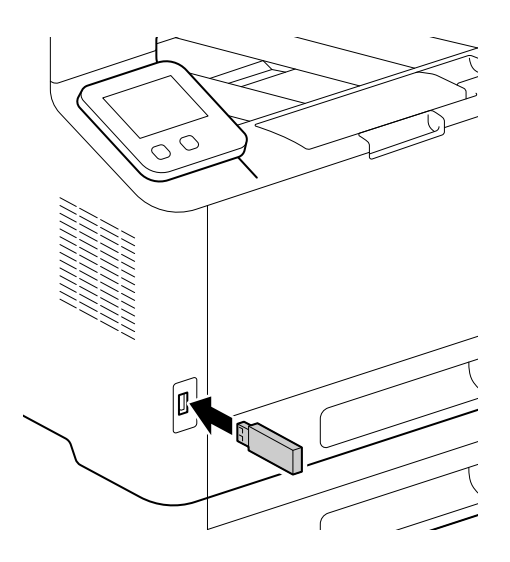

3 Tap [Scan to USB].

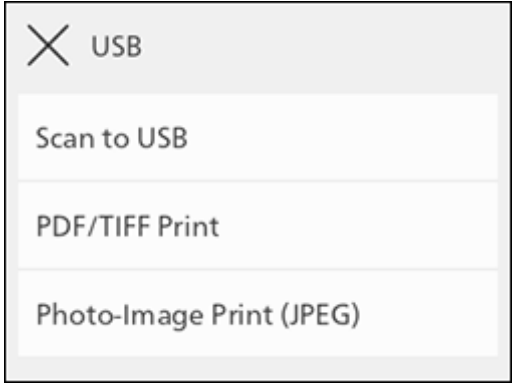

- → You can also display it by tapping [USB] at the Home screen.
- 4 Tap [Destination] to select a folder in which to store scanned data.
- $5$  Tap [File Format], and select the file format to be used when saving scanned data.
- 6 Scroll the screen to change scan settings as needed.
	- $\rightarrow$  For details on settings, refer to [page](#page-116-0) 7-16.
- 7 Tap [Start].

#### **NOTICE**

Do not remove a USB flash drive while it is being accessed. This could damage the data in the USB flash drive and the drive itself, rendering it unusable.

→ When the following document-related message is displayed, follow the instructions shown on the screen. Once the message is displayed, if a specific interval elapses with no operations performed, the document will be sent automatically, and the display will return to the scanner transmission screen. The interval before the document is sent can be changed with [Auto Clear].

- 8 Make sure that the machine is not accessing the USB flash drive, and then remove the drive from the machine.
	- $\rightarrow$  When the following document-related message is displayed, follow the instructions shown on the screen to complete loading the of the document.

#### Check a preview of scanned data

Sheck the scanned image before saving. Enable [Preview], and a preview screen will appear after the document is scanned.

#### <span id="page-116-0"></span>Configuring the Settings for the Scan to USB Feature

1 Insert a USB flash drive into the front USB port of the machine.

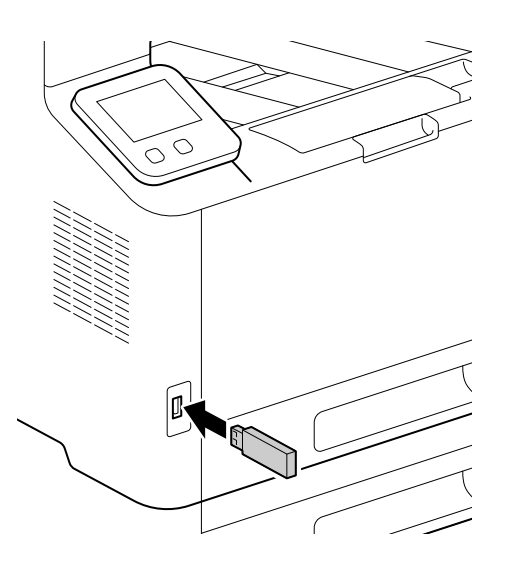

2 Tap [Scan to USB].

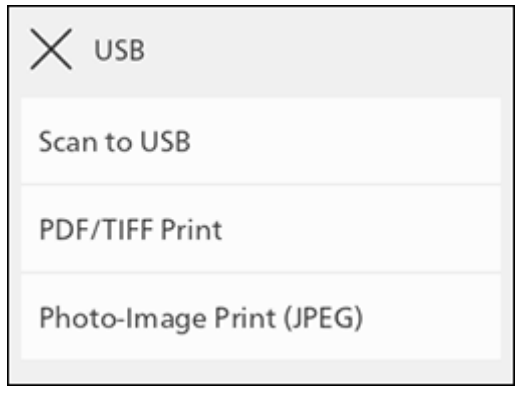

3 Scroll the screen to change settings for the Scan to USB feature as needed.

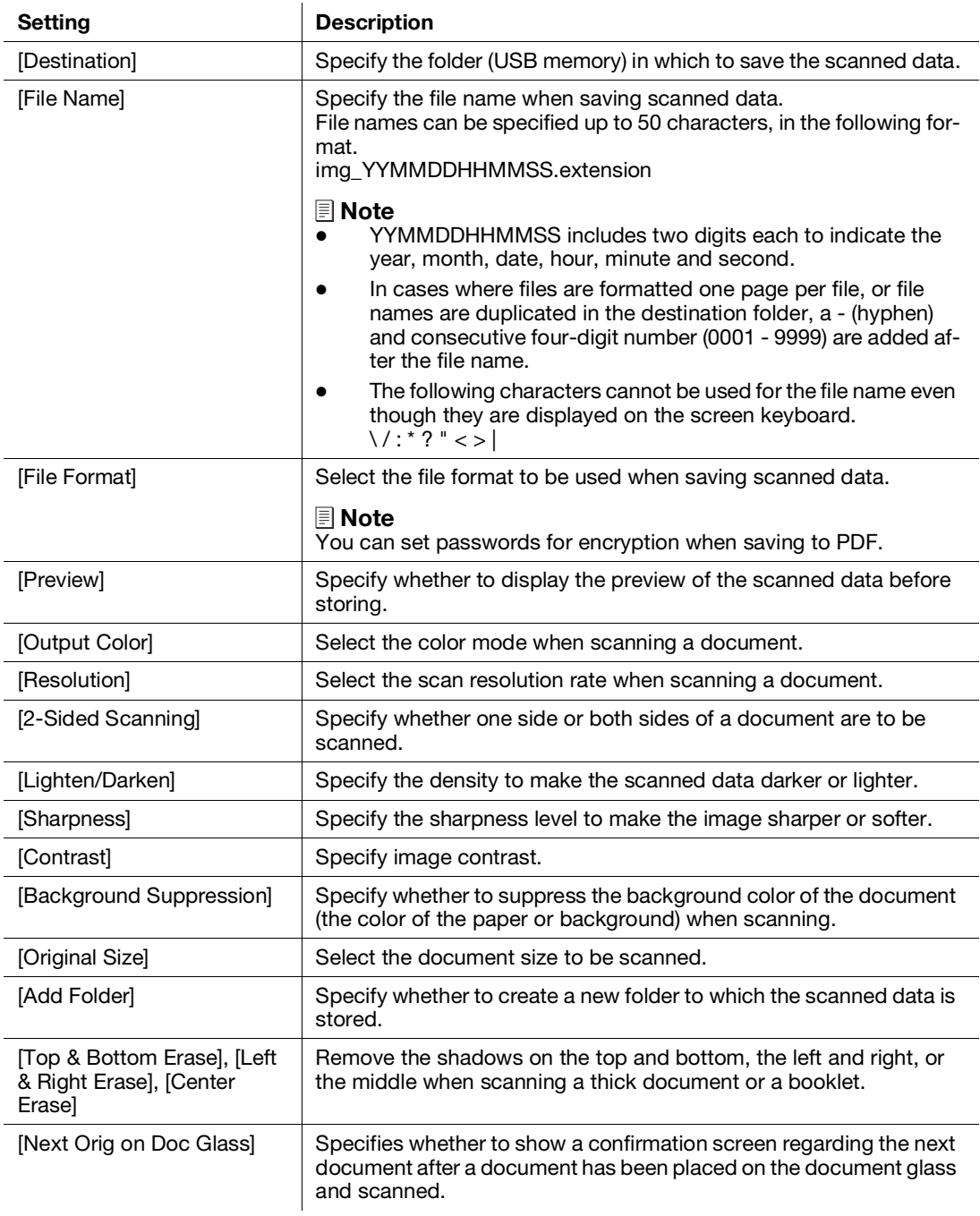

## 7.3 Scanning ID Cards

### 7.3.1 Basic ID Card Scanning

You can save the data for both scanned sides of an ID card in shared computer folders and on an FTP server.

#### **Tips**

It is necessary to specify the server addresses in advance. For details, refer to [Scan/Fax Address Book Editor] Help.

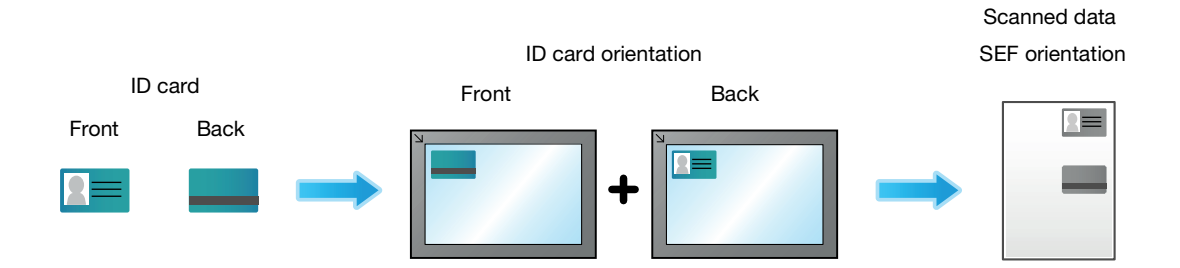

1 At the Home screen, tap [ID Card Scan].

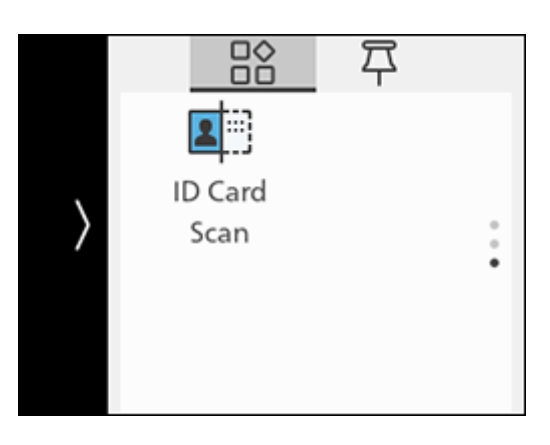

- 2 Tap [Destination].
- 3 Select the network address of the storage destination.

→ You can select addresses registered beforehand in [Scan/Fax Address Book Editor].

- 4 Scroll the screen to change ID Card scan settings as needed.
	- $\rightarrow$  For details on scan settings, refer to [page](#page-119-0) 7-19.
- 5 Open the document glass cover.

6 Load ID cards with the side to be scanned facing down on the document glass.

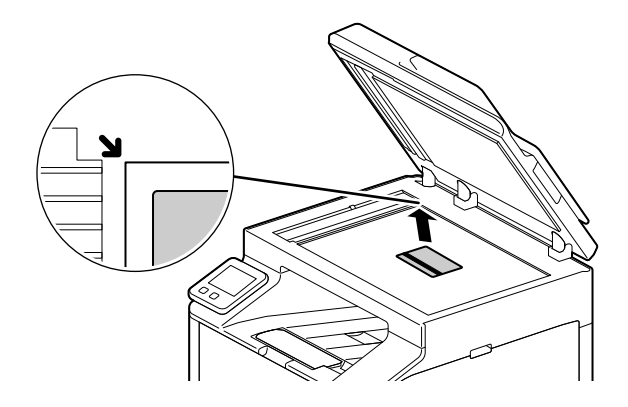

- $\rightarrow$  Load ID cards in the position shown in the illustration that appears when you tap [Card Placement].
- 7 Close the document glass cover.
- 8 Tap [Start].

After the front of the ID card is scanned, a message is displayed on the operator panel prompting you to turn over the card.

 $\rightarrow$  To scan the back of the ID card, follow the on-screen instructions on the operator panel.

#### <span id="page-119-0"></span>7.3.2 Various ID Card Scanning Features

1 At the Home screen, tap [ID Card Scan].

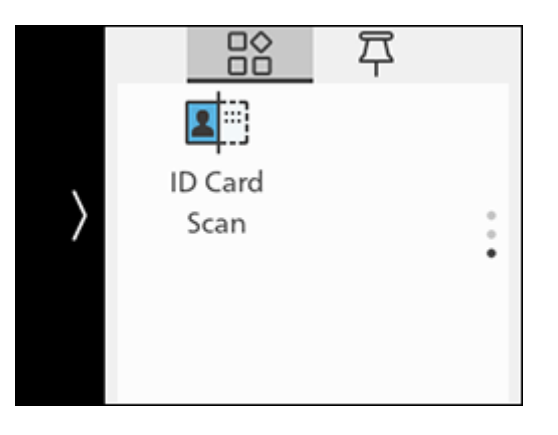

2 Scroll the screen to change ID Card scan settings as needed.

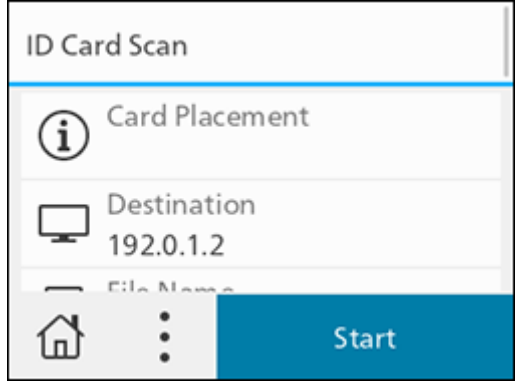

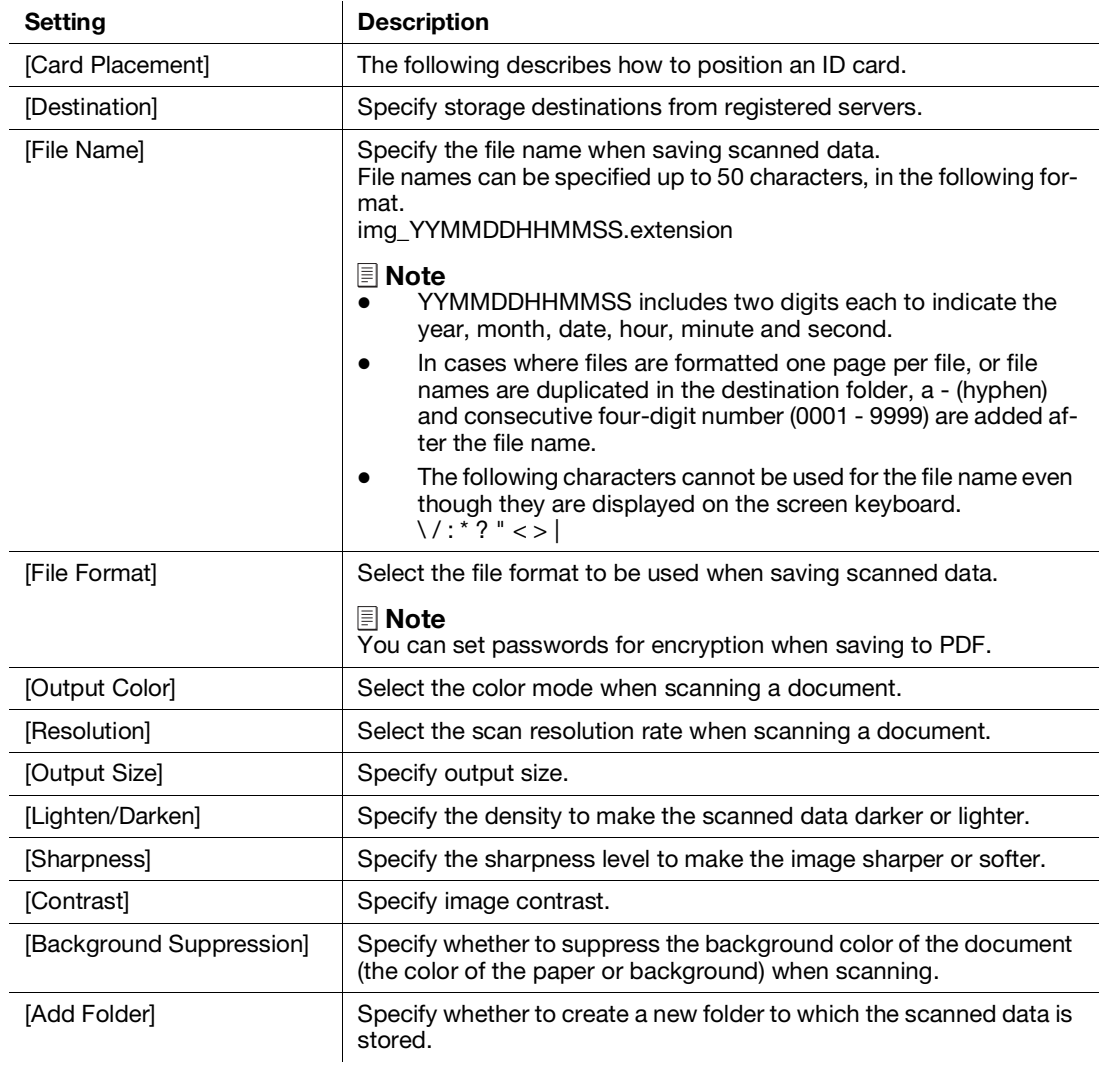

## 7.4 Scanning From a Computer

#### **NOTICE**

When you scan a document from your computer, pay close attention when you move away from the machine to operate your computer with the document loaded in the machine. If another user operates the machine by mistake with your document loaded in the machine, this may cause a loss of the document or an information leakage. Operate your computer as close to the machine as possible. Also, check that you have all the pages of your document in hand after you finish scanning.

### For Windows

#### Scanning With the Print & Scan Hub

You can use the machine's [Print & Scan Hub] software to scan a document.

### dReference

It will be necessary to install a scanner driver and [Print & Scan Hub] in the computer. For details on how to install the Software, refer to [page](#page-40-0) 3*-*14.

- 1 Load a document.
	- $\rightarrow$  For details on how to load documents, refer to [page](#page-75-0) 4-29.
- 2 Click on [Start] > [XXXX Print & Scan Hub] > [Print & Scan Hub] on the computer.
- 3 Select the machine from [Device List].
- 4 Click on [Scan].

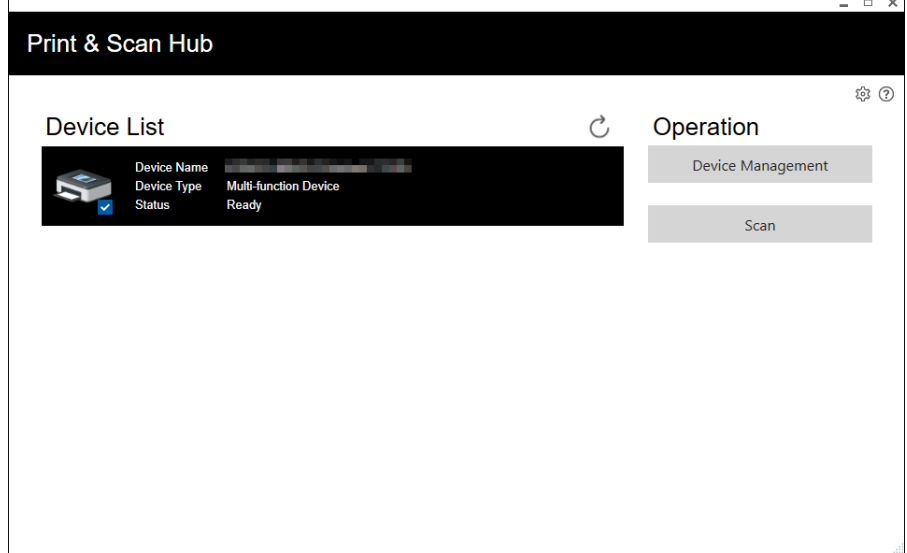

5 Specify with [Scan Settings] as necessary.

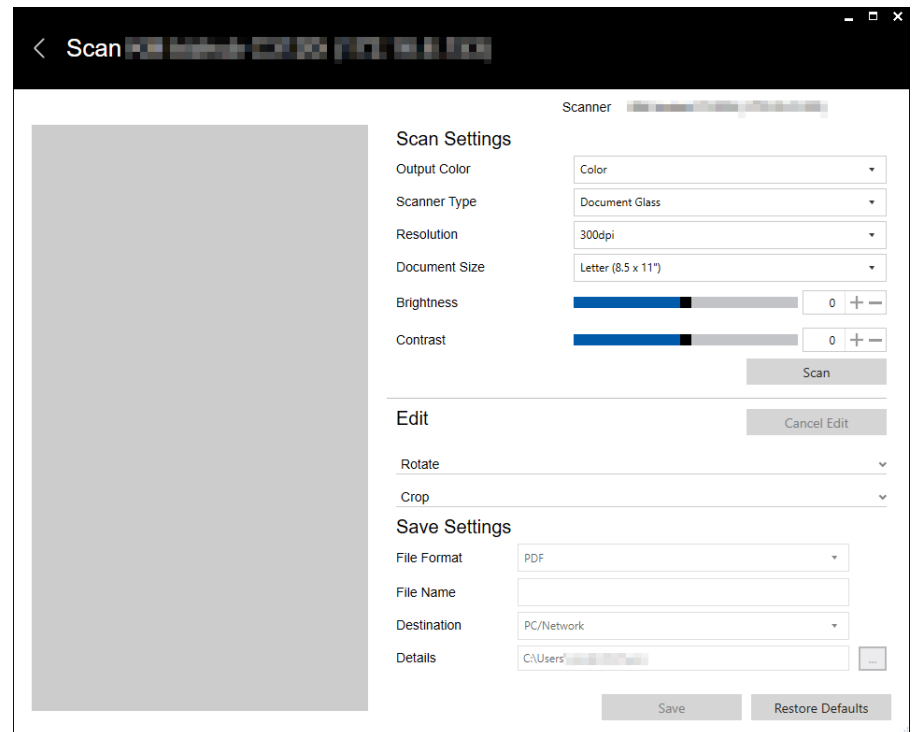

- 6 Click [Scan] to scan.
- 7 Edit scanned data as necessary using [Edit].
- 8 When saving scanned data, use [Save Settings] to specify the file format, filename and the location in which to store it.
- 9 Click on [Save].

### Scanning Using Web Services on Devices (WSD)

If the machine is connected to a computer via network using Web Services on Devices (WSD), you can scan documents from a computer.

### Setting Up Web Services on Devices (WSD)

#### Checking the Machine Settings

To scan using the Scan to WSD feature, it is necessary to enable the machine's [WSD Scan Profile] feature.

 $1$  At the Home screen, tap  $>$  [Device].

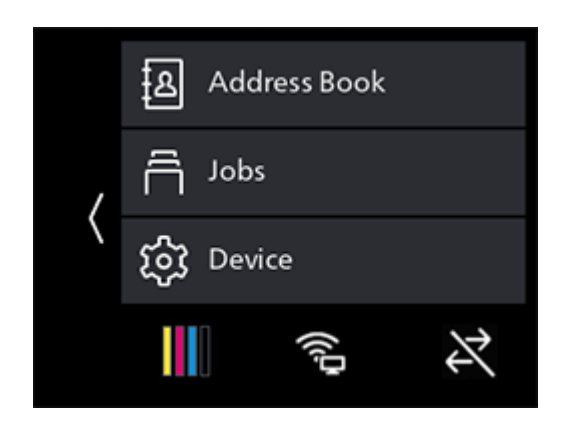

- 2 Tap [Network Settings] > [Protocol].
- 3 Check to ensure that [WSD Scan Profile] is displayed in [Enable].

#### Setting the Computer

- 1 Click on the Start button, then [Settings].
- 2 Click on [Devices].
- 3 Click on [Printers & scanners] > [Add a printer or scanner].
- 4 Select the machine, and click on [Add device].

The machine is connected to your computer using Web Services on Devices (WSD).

### Scanning From a Computer

You can use the machine's [Print & Scan Hub] software or Windows FAX and Scan to scan a document.

This description uses the procedure for Windows FAX and Scan as an example.

- 1 Load a document.
	- $\rightarrow$  For details on how to load documents, refer to [page](#page-75-0) 4-29.
- 2 On your computer, start Windows FAX and Scan.
- 3 Click on [New Scan].
- 4 When the scanner selection screen appears, select the machine, and click on [OK].
- 5 In [Source], specify whether you will scan a document loaded on the document glass, or one loaded in the document feeder.
- 6 Configure the other scan settings as needed.
- 7 Click on [Scan].

#### Scanning with the Windows Image Acquisition (WIA) Driver

You can use the machine's [Print & Scan Hub] software or Windows FAX and Scan to scan a document.

This description uses the procedure for Windows FAX and Scan as an example.

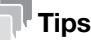

It will be necessary to install a scanner driver in the computer. For details on how to install the driver, refer to [page](#page-40-0) 3-14.

- 1 Load a document.
	- $\rightarrow$  For details on how to load documents, refer to [page](#page-75-0) 4-29.
- 2 On your computer, start Windows FAX and Scan.
- 3 Click on [New Scan].
- 4 When the scanner selection screen appears, select the machine, and click on [OK].
- 5 In [Source], specify whether you will scan a document loaded on the document glass, or one loaded in the document feeder.
- 6 Configure the other scan settings as needed.
- 7 Click on [Scan].

#### Scanning with a TWAIN Driver

You can scan with TWAIN-compatible applications.

#### $\overline{\mathbb{T}}$  Tips

It will be necessary to install a scanner driver in the computer. For details on how to install the driver, refer to [page](#page-40-0) 3-14.

The following procedure uses typical program that supports TWAIN as an example.

- 1 Load a document.
	- $\rightarrow$  For details on how to load documents, refer to [page](#page-75-0) 4-29.
- 2 Start TWAIN-compatible imaging software on your computer.
- 3 Select the machine from the TWAIN menu on the graphic program, specify the necessary settings, and then start scanning.

#### For Mac

You can scan documents using Image Capture, a standard program for Mac.

## $\mathsf{F}$  Tips

When scanning with a Mac, log in to Internet Services as the Administrator and click on [Network] in the upper part of the screen. From [Mobile Printing], select [AirPrint], then make sure that the checkbox for [Enable] is selected. When the machine and a Mac are connected via USB, select the checkbox for [AirPrint] > [USB Connection]. For details, refer to [page](#page-303-0) 15-25.

- 1 Load a document.
	- $\rightarrow$  For details on how to load documents, refer to [page](#page-75-0) 4-29.
- 2 On the computer, click [Applications] > [Image Capture] in the [Go] menu.
- 3 Select the machine name under [Devices] or [Shared] on the lefthand side of the screen.
	- $\rightarrow$  If the machine name is not displayed, position the mouse pointer to the right of [Devices] or [Shared], and then click on [Show Details].
- 4 Configure the scan settings as needed.
- 5 Click on [Scan].
	- $\rightarrow$  For details about how to use Image Capture, see the Image Capture help.

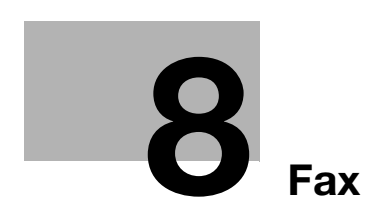

# <span id="page-129-0"></span>8 Fax

## 8.1 Sending/Receiving a Fax

#### 8.1.1 Sending a Fax

**Tips** 

- Before using the fax feature, specify a country code from [Device] > [General] > [Fax Settings] > [Country/Region]. After configuring the settings, restart the machine.
- When sending a fax, confirm the address before transmitting.

#### Basic Faxing

- 1 Load a document.
	- $\rightarrow$  For details on how to load documents, refer to [page](#page-75-0) 4-29.
- 2 At the Home screen, tap [Fax].

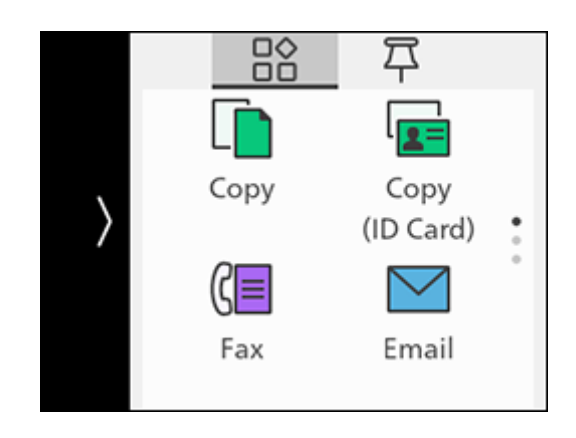

- 3 Enter the recipient fax number and tap [OK].
	- $\rightarrow$  Tap  $\odot$  to display the most recently dialed fax number.
	- → You can also specify a fax number using the Address Book or LDAP server. For details, refer to [page](#page-192-0) 11-10.
- 4 Scroll the screen to change fax settings as needed.
	- $\rightarrow$  For details on settings, refer to [page](#page-134-0) 8-8.
- 5 Tap [Start].
	- $\rightarrow$  When the following document-related message is displayed, follow the instructions shown on the screen. Once the message is displayed, if a specific interval elapses with no operations performed, the document will be sent automatically, and the display will return to the fax screen. The interval before the document is sent can be changed with [Auto Clear].

bizhub C3120i 8-3

### Sending a Fax Using On-Hook Dialing

- 1 Load a document.
	- $\rightarrow$  For details on how to load documents, refer to [page](#page-75-0) 4-29.
- 2 At the Home screen, tap [Fax].

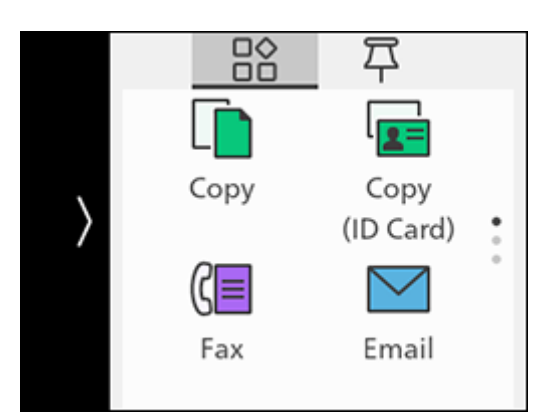

- **3** Enter the recipient fax number and tap  $\infty$ .
	- $\rightarrow$  Tap  $\times$ , scroll the screen, and you can change fax settings as needed.
	- → You can also specify a fax number using the Address Book or LDAP server. For details, refer to [page](#page-192-0) 11-10.
- 4 When the on-hook screen appears, tap [OK] to make a phone call. When the recipient answers, tap [Send].
	- $\rightarrow$  For details on settings, refer to [page](#page-75-0) 4-29.

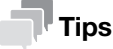

When you send a fax using on-hook dialing, you cannot use the automatic redial function.

#### 8.1.2 Receiving a Fax

#### $^{\parallel}$ Tips

When faxes are received during copying or printing, or while paper or toner have run out, the incoming faxes will be temporarily saved to the memory. Once copying or printing is completed, or consumables have been replenished, faxes will be automatically printed from the memory, then cleared from the memory once printing is completed. When the memory is full, faxes cannot be received.

#### Receiving a Fax Automatically

To receive faxes automatically, set the fax receiving mode to [FAX Mode], [TEL/FAX Mode] or [Ans/FAX Mode]. [FAX Mode] is the factory default settings.

### √⊿Reference

For details about fax receiving mode, refer to [page](#page-157-0) 10*-*11.

#### **Tips**

To use [TEL/FAX Mode] or [Ans/FAX Mode], connect an external telephone or answering machine to the  $\mathcal{R}$ TEL port on the rear of the machine.

#### Receiving a Fax Manually

To receive faxes through an external telephone or by operating the touch panel display, set the fax receiving mode to [TEL Mode].

### dReference

For details about fax receiving mode, refer to [page](#page-157-0) 10*-*11.

## $^\top$ Tips

To use [TEL Mode], connect an external telephone to the  $\mathcal{L}$  TEL port on the rear of the machine.

### Using Remote Receive

If an external telephone is connected to the machine, the remote receive feature enables you to receive a fax by operating the external telephone.

#### **Tips**

- To use this feature, it is necessary to set [Remote Receive] to [On], and to register a two-digit code on the displayed screen. For details, refer to [page](#page-157-0) 10-11.
- Set the dialing system of your external telephone to DTMF.
- 1 When the external telephone rings, pick up the handset.
- 2 Make sure that you hear the fax tone, and then enter the remote receive code with the telephone.
	- $\rightarrow$  When entering the remote receive code, press the number keys slowly in sequence. If you still hear the fax tone from the remote machine, try entering the two-digit code again.
- 3 Hang up the handset.

#### Using Off-Hook Dialing

- 1 When the external telephone rings, pick up the handset.
- 2 When you hear the fax tone, press the  $\bigoplus$  (Home) button.
- 3 Tap [Fax].

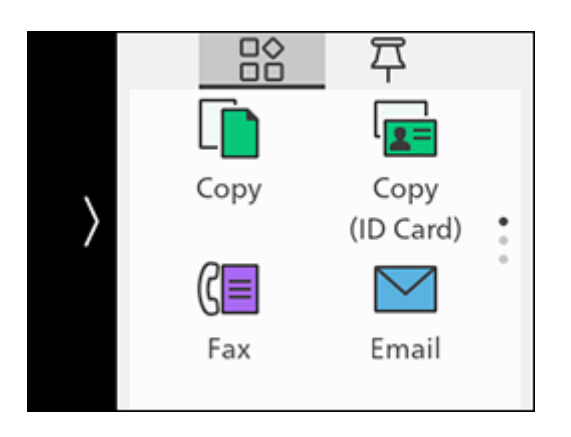

- 4 Tap [Receive].
- 5 Hang up the handset.

#### Using the Secure Receiving Mode

You can configure the machine settings so that the received faxes cannot be browsed by other persons. In the secure receiving mode, incoming faxes are not printed immediately, and are stored in the machine's memory. You can print saved faxes by entering a preset passcode.

### Configuring the Secure Receiving Mode Settings

 $1$  At the Home screen, tap  $\sum$  > [Device].

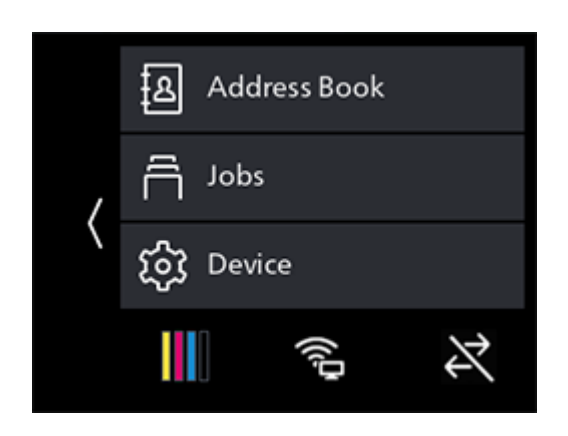

- 2 Tap [Security Settings] > [Admin Authentication].
- 3 Tap [On].
- 4 Specify a four-digit Admin Authentication passcode and tap [OK].
- 5 Enter the specified passcode again and tap  $[OK] > 0$ .
- 6 Tap [Secure Fax Receive].
- 7 Tap [On].
- 8 Specify a four-digit passcode for Secure Fax Receive and tap [OK].

Faxes received in secure receiving mode are saved to the memory. On the [Jobs] screen, (1) is displayed, indicating that a fax has been saved to the memory.

#### Printing Received Faxes

 $1$  At the Home screen, tap  $\sum$  > [Jobs].

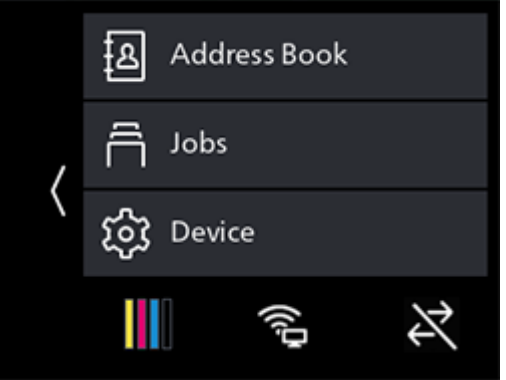

- 2 Tap  $\mathbb G$  in the upper right part of the screen.
- 3 Specify a four-digit passcode for Secure Fax Receive and tap [OK].

### Polling Receive

You can operate the machine to receive faxes stored in a remote machine according to the desired timing.

1 At the Home screen, tap [Fax].

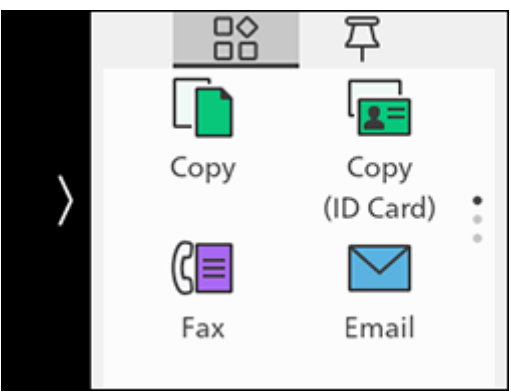

- 2 Enter the recipient fax number and tap [OK].
- 3 Tap [Polling Receive].
- 4 Tap [On].
- 5 Tap [Start].

### 8.1.3 Various Fax Features

 $\Rightarrow$  At the Home screen, tap [Fax].

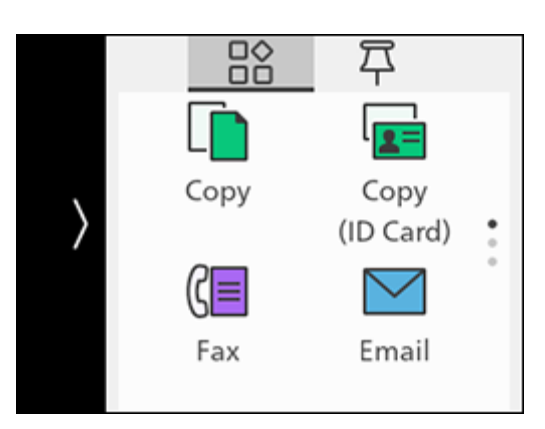

## [Enter Fax Number]

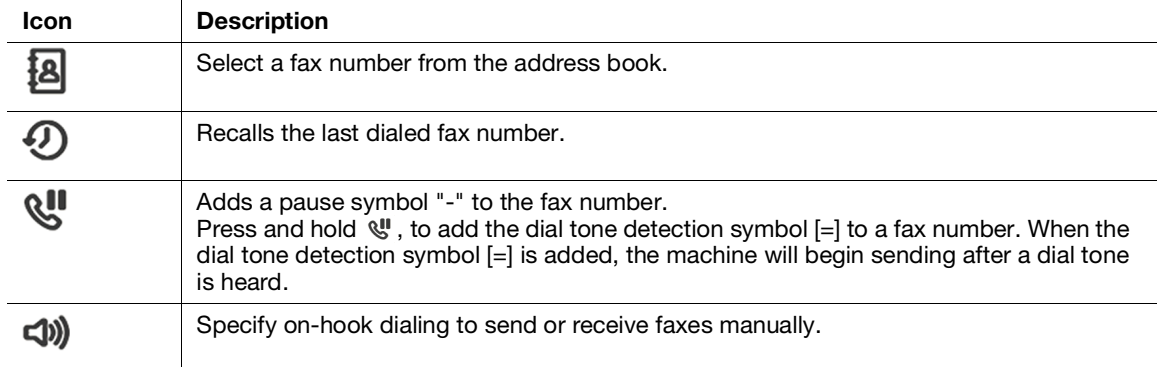

#### <span id="page-134-0"></span>Configuring the Detailed Settings

1 Tap  $\times$ .

2 Scroll the screen to change fax settings as needed.

### [Add Chain Dial]

You can add addresses.

#### $\mathbb T$ Tips

Displayed when [Device] > [General] > [Fax Settings] > [Add Chain Dial] is set to [Yes].

### [Preview]

Specify whether to display the preview of the scanned data before sending.

### [Lighten/Darken]

Specify the density to make the outgoing fax darker or lighter.

### [2-Sided Scanning]

Specify whether one side or both sides of a document are to be scanned.

### [Resolution]

Select the image quality when scanning a document.

### [Cover Sheet]

Specify whether to attach a cover sheet to faxes when sending.

### [Polling Receive]

Operate the machine to receive faxes stored in a remote machine.

### [Delay Send]

Send faxes at specified times. Select [On] to specify the time at which a fax will be sent.

#### [Next Orig on Doc Glass]

Specifies whether to show a confirmation screen regarding the next document after a document has been placed on the document glass and scanned.

### [Check G3 ID and Send]

When set to [On], the machine first receives the connection G3ID, and transmits the fax only if the authentication numbers match.

## 8.2 Sending a Fax From a Computer (Direct Fax)

When you install the Printer Control Language (PCL) driver or fax driver, you can send a document created on a program by fax directly from your computer, in the same way as you print the document. This feature is called "Direct Fax".

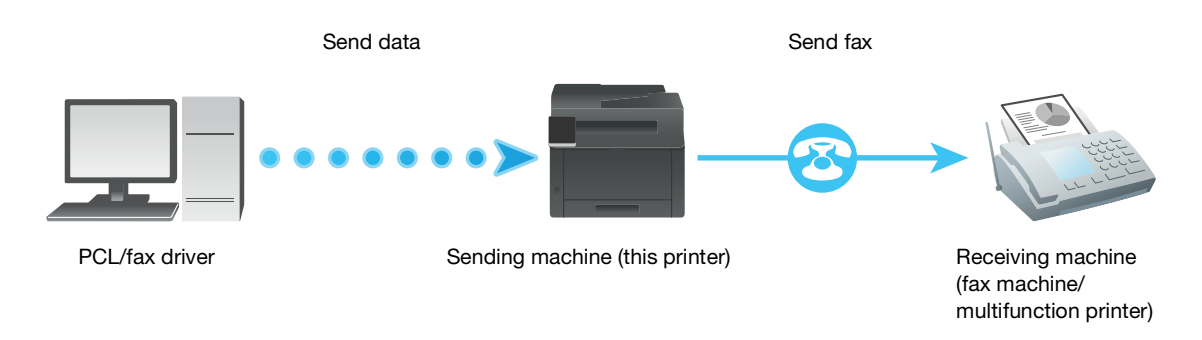

Tips

- Only black and white faxes can be sent using Direct Fax.
- The names of the dialog boxes and the buttons may be different from those given in the following procedure depending on the program you are using.

#### For Windows

You can send a fax from a computer using the PCL driver.

#### $\sqrt{\mathsf{Reference}}$

For details on how to install the driver, refer to [page](#page-40-0) 3*-*14.

- 1 Open the file that you want to fax.
- 2 From the [File] menu, select [Print].
- 3 Select the machine, and click on [Preferences].
- 4 Under the [Paper/Output] tab, select [Fax] from [Job Type].
- 5 Select the [Fax] tab.
- 6 Specify the fax transmission settings.
	- $\rightarrow$  For details about the settings, see the help of the PCL or fax driver.
- 7 Click on [OK], close the [Printing Preferences] dialog box, and click on [Print].
- 8 Specify the destination.
	- $\rightarrow$  For details about how to specify the destination, see the help of the PCL or fax driver.
- 9 Click on [Start sending].

#### For Mac

You can send faxes from a computer using the AirPrint feature.

### **T**ips

When sending fax with a Mac, log in to Internet Services as the Administrator and click on [Network] in the upper part of the screen. From [Mobile Printing], select [AirPrint], then make sure that the checkbox for [Enable] is selected. When the machine and a Mac are connected via USB, select the checkbox for [AirPrint] > [USB Connection]. For details, refer to [page](#page-303-0) 15-25.

- 1 From the [Apple] menu, open [System Preferences], and click on [Printers & Scanners].
- 2 When the machine and a Mac are connected via WiFi or Ethernet, click on [+].
	- → When the machine and a Mac are connected via USB, make sure the machine appears in the [Fax] display, and proceed to step 5.
- 3 Select the machine, and from [Use], select [AirPrint].
- 4 Click on [Add].
- 5 Open the file that you want to fax.
- 6 From the [File] menu, select [Print].

The names of the dialog boxes and the buttons may be different from those given in the following procedure depending on the program you are using.

- 7 Select the machine from [Printers], then enter the fax number for the recipient under [To].
- 8 Click on [Fax].

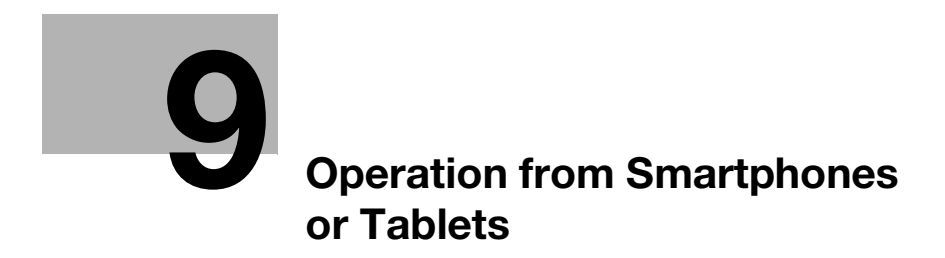

# <span id="page-139-0"></span>9 Operation from Smartphones or Tablets

## 9.1 Connecting the Machine to Smartphones/Tablets

You can connect a smartphone, tablet or other mobile device for easy, quick printing or scanning of documents, photos, etc.

Use any of the following methods to connect the machine to a mobile device.

- Via Wireless Network

Connect the machine and the mobile device using an access point or wireless router.

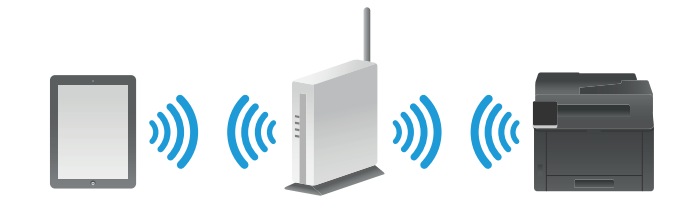

Via Wi-Fi Direct Connect the machine and the mobile device directly without using an access point or wireless router.

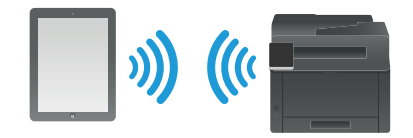

#### 9.1.1 Via Wireless Network

#### Setting Up the Machine

- $\rightarrow$  Make sure that the machine is connected to the wireless network.
	- $\rightarrow$  For details on connection methods, refer to [page](#page-33-0) 3-7.

#### Setting Up the Mobile Devices

#### **Tips**

The procedure varies depending on the model of the mobile device. For details, see the manual supplied with the mobile device.

- <sup>1</sup> Enable the Wi-Fi function of the mobile device.
- 2 Select the network (SSID) that the machine is connected to.
- 3 Enter the passphrase, and then establish the wireless connection.
	- $\rightarrow$  A passphrase may be printed on the exterior of an access point or wireless router. For details, see the manual supplied with the access point or wireless router.

### 9.1.2 Via Wi-Fi Direct

#### $\overline{\mathbb{T}}$  Tips

You can connect up to three mobile devices.

#### Setting Up Wi-Fi Direct

To use Wi-Fi Direct, you need to first configure the Wi-Fi Direct settings from the operator panel of the machine. When you select the SSID of the machine on the display of the mobile device and then enter the specified passphrase, the mobile device will be connected to the machine via Wi-Fi Direct.

#### Setting Up the Machine

#### **Tips**

- You can also use Internet Services to configure the settings. For details, refer to [page](#page-302-0) 15-24.
- Wi-Fi Direct cannot be used in an IPv6 or Ad-hoc environment.
- $\parallel$  At the Home screen, tap  $\triangleright$  > [Device].

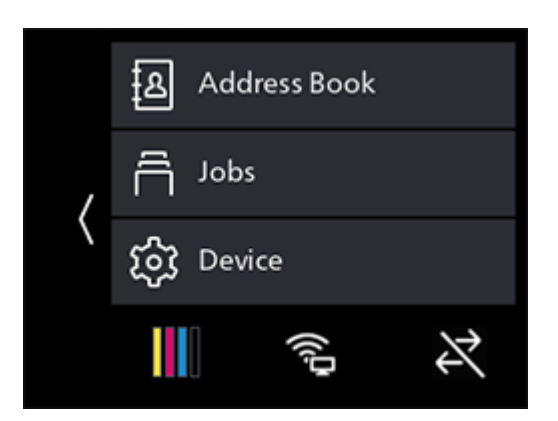

- 2 Tap [Network Settings] > [Wi-Fi Direct].
- 3 Tap [Enable] > [OK] for [Wi-Fi Direct].
- 4 Turn off the machine, and then turn it on again.
- 5 After restarting the machine, tap  $\sum$  > [Device] > [Network Settings] > [Wi-Fi Direct].
- 6 Tap [Paired Device].
- $7$  Confirm that no more than two mobile devices are displayed on the screen, and tap  $\times$  .
	- $\rightarrow$  If there are three mobile devices connected, additional connections to the Wi-Fi Direct network will not be possible. Disconnect all currently connected mobile devices from the network. For details, refer to [page](#page-141-0) 9-5.
- 8 Tap [SSID].
- 9 Change SSID as needed, and tap [OK].

When the SSID is changed, the mobile devices shown on the screen in step 7 are disconnected.

- 10 Tap [Passphrase].
- 11 Confirm the passphrase, then tap  $\langle$ .
	- $\rightarrow$  Tap [Print Passphrase], and the passphrase will be printed.

### Connecting Mobile Devices to the Machine

#### Reference

For details, see the manual supplied with the mobile device.

- 1 Enable the wireless LAN function of the mobile device.
- 2 Select the SSID of the machine.
- 3 Enter the passphrase.

#### <span id="page-141-0"></span>Disconnecting the Mobile Device From the Wi-Fi Direct Network

 $1$  At the Home screen, tap  $>$  [Device].

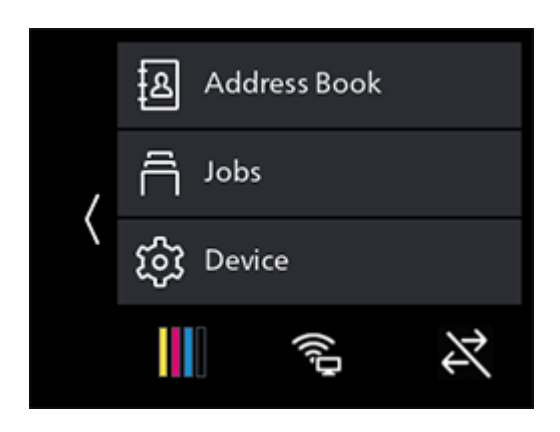

2 Tap [Network Settings] > [Wi-Fi Direct]. When a mobile device is connected to the machine through Wi-Fi Direct, [Paired Device] will appear.

- 3 Tap [Disconnect All].
- 4 Tap [Disconnect Now] or [Disconnect and Reset Passphrase].
- 5 When an execution confirmation message appears, tap [Yes].

### Resetting the Passphrase

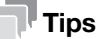

Resetting the passphrase will disconnect the mobile device.

**1** At the Home screen,  $\tan \theta >$  [Device].

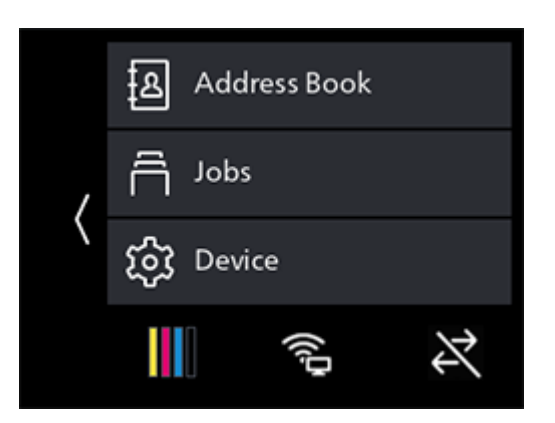

- 2 Tap [Network Settings] > [Wi-Fi Direct].
- 3 Tap [Passphrase].
- 4 Tap [Reset Passphrase] > [Yes].

Mobile devices are disconnected, and the new passphrase is displayed.

## 9.2 Using the Mobile Print

Mobile Print is an application for use with smartphones or tablets. You can use it to print, copy, scan and fax from smartphones or tablets. When using a device with the NFC feature, you can start the job simply by holding the device over the NFC touch area. You can download it from the App Store or Google Play.

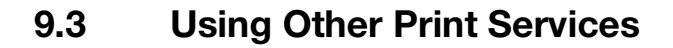

#### 9.3.1 AirPrint

AirPrint is a printing service offered by Apple Inc. Without installing the print drivers or special programs, you can print the documents specified on iOS devices such as iPad or iPhone, or on Mac.

#### $\mathbb T$ Tips

When using this feature with [Print Accounting] enabled, it is necessary to enable [Unauthenticated User Print]. For details, refer to [page](#page-170-0) 10-24.

#### Enabling the AirPrint Settings

- 1 Enter IP address of the machine in the web browser and start Internet Services.
	- $\rightarrow$  To check the machine's IP address, press the  $\bigoplus$  (Home) button on the operator panel, and tap  $\ge$  [Device] > [About].
- 2 Click on [Log In] in the upper right part of the screen.

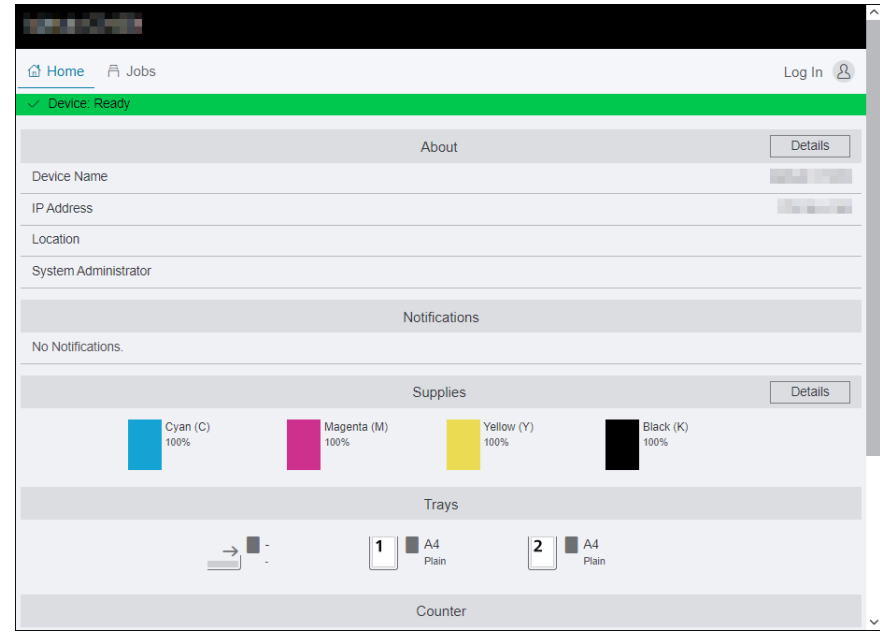

- 3 Enter the [User Name] and [Password] for the administrator, and click on [Log In].
	- $\rightarrow$  For details on the default user name and password, refer to [page](#page-186-0) 11-4.
- 4 Click on [Network] in the upper part of the screen.
- $5$  Click on [Mobile Printing] > [AirPrint].
- 6 Select the checkbox for [Enable].
	- → When connected via USB, select the [USB Connection] check box for [AirPrint].
- 7 Click on [OK].
- 8 Click on [Restart Now].
- 9 Once the machine completes restart, click on [Refresh].
### Printing With AirPrint

The following procedure uses iOS as an example.

- 1 Open your e-mail, photo, web page, or document that you want to print.
- 2 Tap the action icon.
- 3 Tap [Print].
- 4 Select the machine and set machine options.
- 5 Tap [Print].

### 9.3.2 Mopria Print Service

Mopria Print is a service that enables you to print from printers certified by Mopria via Android (5.0 and later) smartphones and tablets without any special settings.

Start by downloading the Mopria Print Service app to your Android device from the Google Play Store and installing it.

In order to print, connect your mobile device to the same network as the machine or use the Wi-Fi Direct functionality to connect your mobile device to the machine.

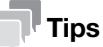

When using this feature with [Print Accounting] enabled, it is necessary to enable [Unauthenticated User Print]. For details, refer to [page](#page-170-0) 10-24.

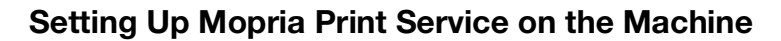

- 1 Enter IP address of the machine in the web browser and start Internet Services.
	- $\rightarrow$  To check the machine's IP address, press the  $\bigoplus$  (Home) button on the operator panel, and tap  $\geq$   $[Device] > [About].$
- 2 Click on [Log In] in the upper right part of the screen.

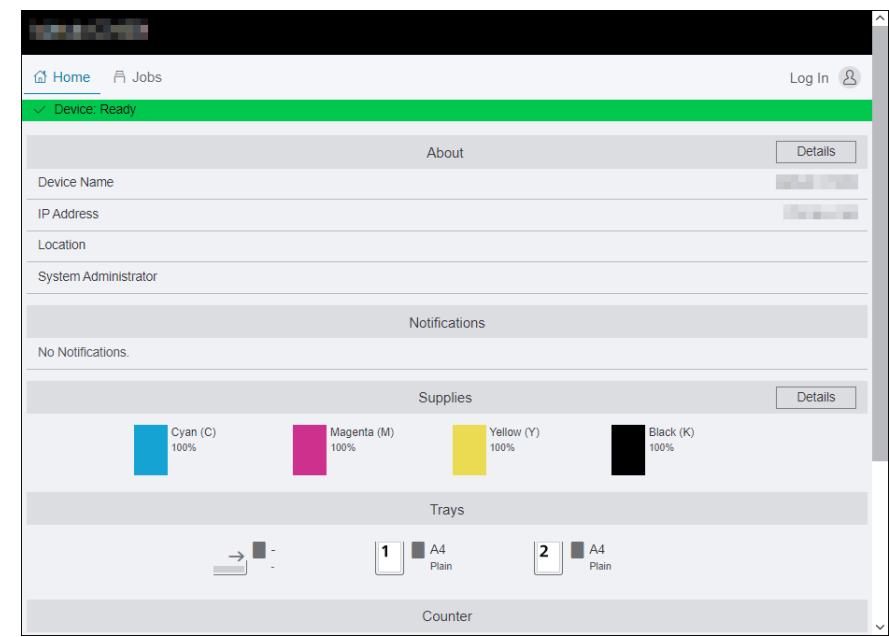

- 3 Enter the [User Name] and [Password] for the administrator, and click on [Log In].
	- $\rightarrow$  For details on the default user name and password, refer to [page](#page-186-0) 11-4.
- 4 Click on [Network] in the upper part of the screen.
- 5 Click on [Mobile Printing] > [Mopria].
- $6$  Click on [Enable] > [OK].

### Printing With Mopria Print Service

 $\rightarrow$  For details, see https://mopria.org/.

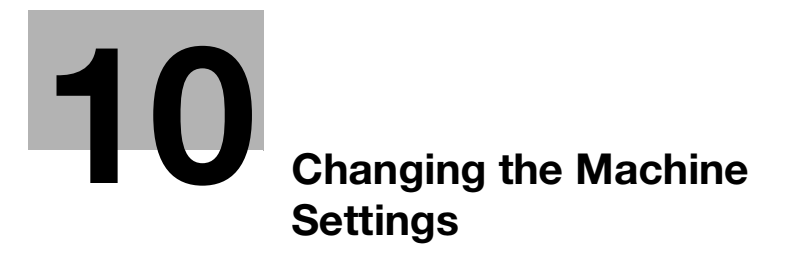

# <span id="page-149-0"></span>10 Changing the Machine Settings

# 10.1 Understanding the Machine Settings Menus

The following describes the settings displayed when you tap  $\sum$  on the home screen, then tap [Device].

**1** At the Home screen,  $\text{tap}$  > [Device].

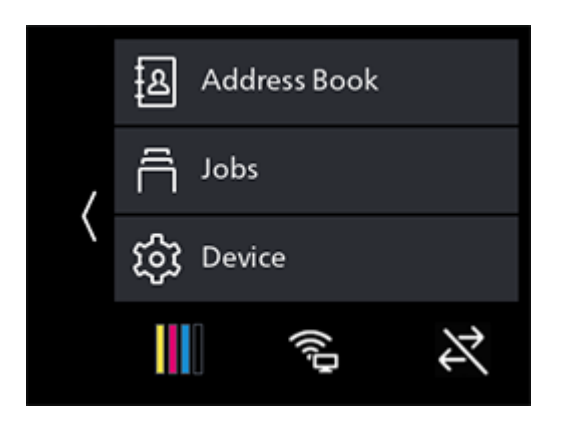

2 Scroll the screen to change machine settings as needed.

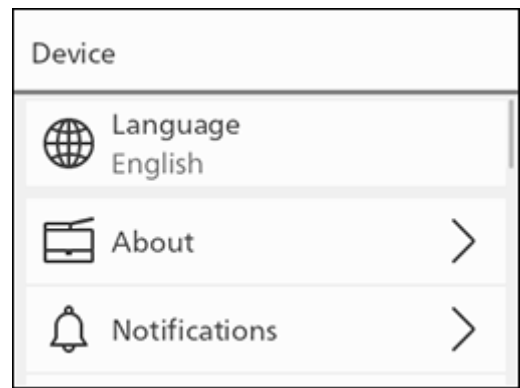

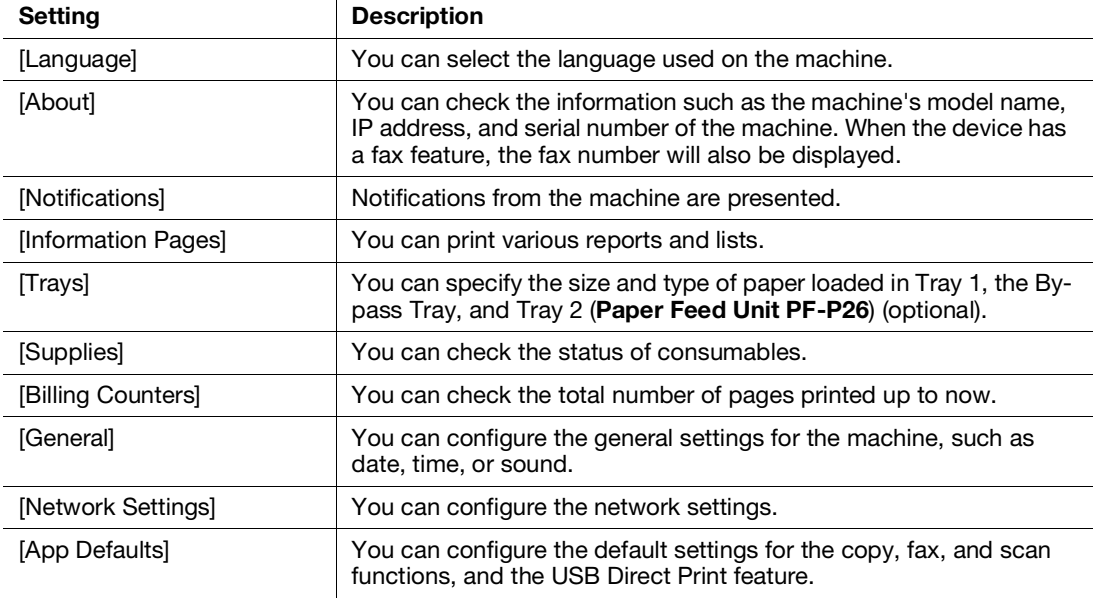

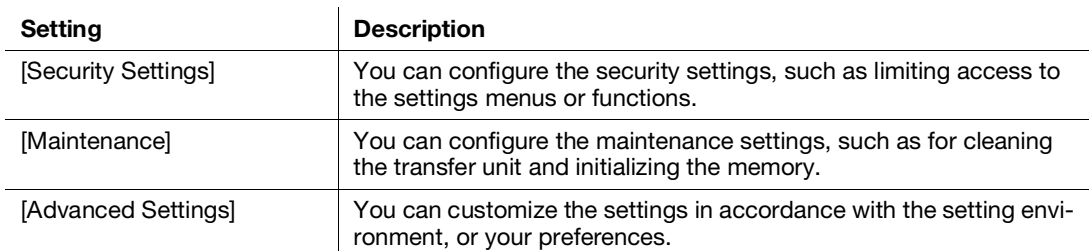

# 10.2 [Language]

You can select the display language.

# 10.3 [About]

You can check the information such as model name, IP address, and serial number of the machine. When the device has a fax feature, the fax number will also be displayed.

# 10.4 **[Notifications]**

Notifications from the machine are presented.

# 10.5 [Information Pages]

You can print the following reports and lists.

### 10.5.1 [System Settings]

Print a list of information on machine settings and configuration, such as network settings and installed optional accessories.

### 10.5.2 [Panel Settings]

Print the details of the machine's settings.

### 10.5.3 [PCL Font List]

Print a list of the Printer Control Language (PCL) fonts that can be used with the machine.

### 10.5.4 [PCL Macro List]

Print information on the downloaded PCL macro.

### 10.5.5 [PS Font List]

Print a list of the PostScript language compatibility fonts that can be used with the machine.

### 10.5.6 [PDF Font List]

Prints a sample of the available PDF fonts.

### 10.5.7 [Job History]

Print a history of the print, copy, scan or fax jobs that have been executed with the machine. This list contains the latest 20 jobs.

## 10.5.8 [Error History]

Print a detailed list of paper jams and fatal errors.

### 10.5.9 Printer Counter

Print a report on the total number of pages printed.

### 10.5.10 [Demo Page]

Prints a sample stored in the machine.

### 10.5.11 [Protocol Monitor]

Print the latest fax protocol information.

### 10.5.12 [Address Book]

Print a list of all addresses registered in the address book.

### 10.5.13 [Server Address]

Print a list of server addresses registered in the address book.

# 10.5.14 [Fax Activity]

Print a history of faxes sent and received.

### 10.5.15 [Fax Pending List]

Print a list of all pending fax jobs.

### 10.5.16 [Stored Document List]

Print a list of print jobs saved using the Sample Set feature.

### 10.5.17 [Supplies Status Report]

Print the status of consumables usage.

# 10.6 [Trays]

Specify the size and type of paper loaded in Tray 1, the Bypass Tray, and Tray 2 (Paper Feed Unit PF-P26) (optional).

- [\[Bypass\]](#page-152-0) ([page](#page-152-0) 10-6)
- [\[Tray 1\]](#page-152-1) ([page](#page-152-1) 10-6)
- [\[Tray 2\]](#page-153-0) ([page](#page-153-0) 10-7)

### <span id="page-152-0"></span>10.6.1 [Bypass]

Specify the size and type of paper loaded in the Bypass Tray.

### [Prioritize Driver Setting]

Specify whether to use the paper size and type specified on the print driver.

### **Tips**

When specifying the paper size and paper type, select Off.

### [Paper Size]

Select the paper size.

When using nonstandard paper sizes, select Custom Paper Size, and specify the paper length and width.

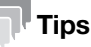

For paper that can be used, refer to [page](#page-63-0) 4-17.

## [Paper Type]

Select the paper type.

## [Display Tray Prompt]

Specify whether to display a screen for defining the paper size and type when paper is loaded in the Bypass Tray.

# [Tray Priority]

Specify an order of priority in which the paper trays are to be used. If two or more paper trays are loaded with the same paper size and type, the paper tray to be used is automatically selected according to this priority order.

### <span id="page-152-1"></span>10.6.2 [Tray 1]

Specify the size or type of paper loaded in Tray 1.

### [Paper Size]

Select the paper size.

### [Paper Type]

Select the paper type.

### [Display Tray Prompt]

Specify whether to display a screen for specifying the paper size and paper type when paper is loaded in Tray 1.

# [Tray Priority]

Specify an order of priority in which the paper trays are to be used. If two or more paper trays are loaded with the same paper size and type, the paper tray to be used is automatically selected according to this priority order.

## <span id="page-153-0"></span>10.6.3 [Tray 2]

### $\mathbb T$  Tips

When Tray 2 (Paper Feed Unit PF-P26) (optional) is installed, it can be used.

Specify the size and type of paper loaded in Tray 2 (Paper Feed Unit PF-P26) (optional).

## [Paper Size]

Select the paper size.

# [Paper Type]

Select the paper type.

# [Display Tray Prompt]

Specify whether to display a screen for specifying the paper size and paper type when paper is loaded in Tray 2 (Paper Feed Unit PF-P26) (optional).

# [Tray Priority]

Set the priority order of the paper trays to be used. If paper trays loaded with the same paper size and type exist, the paper tray is automatically selected according to this priority order.

# 10.7 [Supplies]

You can check the status of consumables usage.

# 10.8 Billing Counters

You can check the total number of pages printed up to now.

### 10.8.1 [Counter 1]

Displays the total number of color printouts.

### 10.8.2 [Counter 2]

Displays the total number of monochrome printouts.

### 10.8.3 [Counter 3]

Always shows "0" on your printer.

### 10.8.4 [Counter 4]

Displays the total number of color and monochrome prints ([Counter 1]+ [Counter 2]).

# 10.9 [General]

You can configure the general settings for the machine, such as date, time, or sound.

- [\[Date & Time\]](#page-154-0) [\(page](#page-154-0) 10-8)
- [\[Display Brightness\]](#page-154-1) ([page](#page-154-1) 10-8)
- [\[Sounds\]](#page-154-2) ([page](#page-154-2) 10-8)
- [\[NFC\]](#page-154-3) ([page](#page-154-3) 10-8)
- [\[Status LED\(Green\)\]](#page-155-0) ([page](#page-155-0) 10-9)
- [Power Saver](#page-155-1) [\(page](#page-155-1) 10-9)
- [\[Timer\] \(page](#page-155-2) 10-9)
- [\[Units\]](#page-155-3) ([page](#page-155-3) 10-9)
- [\[Default Paper Size\]](#page-155-4) ([page](#page-155-4) 10-9)
- [\[Operation for Start Button\]](#page-155-5) [\(page](#page-155-5) 10-9)
- [\[Default View of Home\]](#page-155-6) ([page](#page-155-6) 10-9)
- [\[Fax Settings\]](#page-156-0) ([page](#page-156-0) 10-10)
- [\[Email Settings\]](#page-159-0) [\(page](#page-159-0) 10-13)

### <span id="page-154-0"></span>10.9.1 [Date & Time]

Set the date, time, and time zone.

### <span id="page-154-1"></span>10.9.2 [Display Brightness]

Specify the screen brightness of the touch panel.

### <span id="page-154-2"></span>10.9.3 [Sounds]

Select the volume level of the notification sounds.

### <span id="page-154-3"></span>10.9.4 [NFC]

Specify whether to allow a mobile device such as a tablet or a smartphone to connect to the machine via NFC communication.

## <span id="page-155-0"></span>10.9.5 [Status LED(Green)]

Specify whether to enable the blinking feature of the Status LED on the operator panel.

### dReference

For details on status LEDs, refer to [page](#page-22-0) 2*-*8.

### <span id="page-155-1"></span>10.9.6 Power Saver

Set the amount of time until the machine enters the power saver mode.

### **A**Reference

For details on power saving features, refer to [page](#page-60-0) 4*-*14.

## <span id="page-155-2"></span>10.9.7 [Timer]

Configure the timer settings.

## [Auto Clear]

Select the amount of time until the machine returns to the [Home] screen when the machine is not operated for a certain period of time.

### $\mathsf{I}$  Tips

This setting is also used when scanning the document loaded on the document glass, as the time from the printer displays confirmation on the next document until the document is automatically sent.

# [Fault Timeout]

Specify the amount of time the machine waits before returning from the error screen to the Home screen when an error not requiring users' operation is displayed.

### <span id="page-155-3"></span>10.9.8 [Units]

Select the default measurement unit of the numeric value displayed on the operator panel.

### <span id="page-155-4"></span>10.9.9 [Default Paper Size]

Select from Letter or A4 for paper size used in printing reports or data of unspecified size.

### <span id="page-155-5"></span>10.9.10 [Operation for Start Button]

You can specify either tap or slide operation for the Start button.

### <span id="page-155-6"></span>10.9.11 [Default View of Home]

You can specify either the App list screen or PIN list as the Home screen default view.

### $^{\mathsf{I}}$  Tips

For details of the App and PIN List, refer to the [page](#page-49-0) 4-3.

## <span id="page-156-0"></span>10.9.12 [Fax Settings]

Specify the settings for the fax function.

### [Fax Number]

Enter a fax number for the machine. The fax number is printed on the fax header.

## [Country/Region]

Select the country where the machine is used.

### [Company Name]

Specify the sender name. The specified name will appear in fax headers.

### [Fax Line Settings]

Configure the basic settings for the fax line.

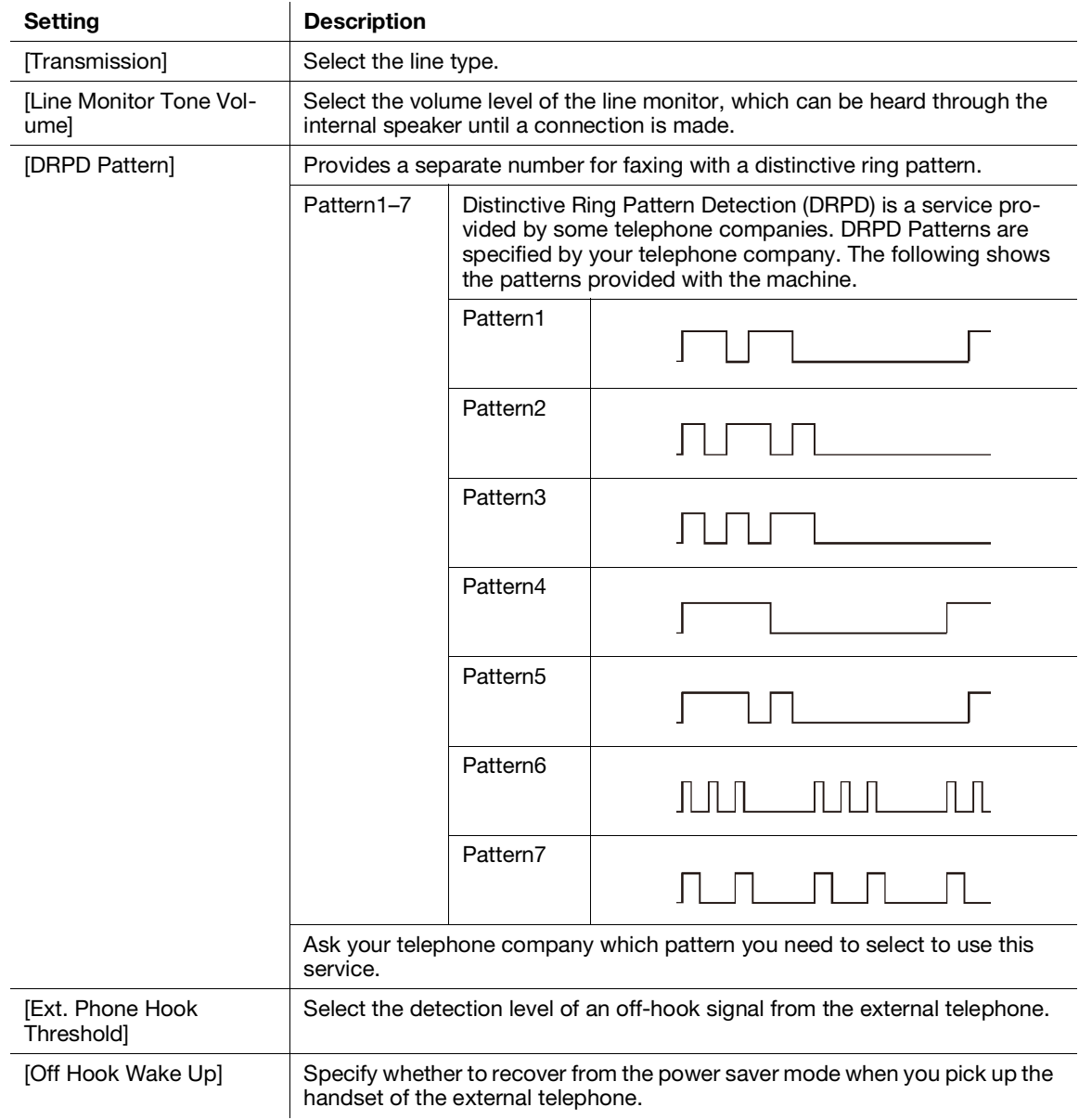

# <span id="page-157-0"></span>[Incoming Fax Settings]

Configure the settings for receiving faxes.

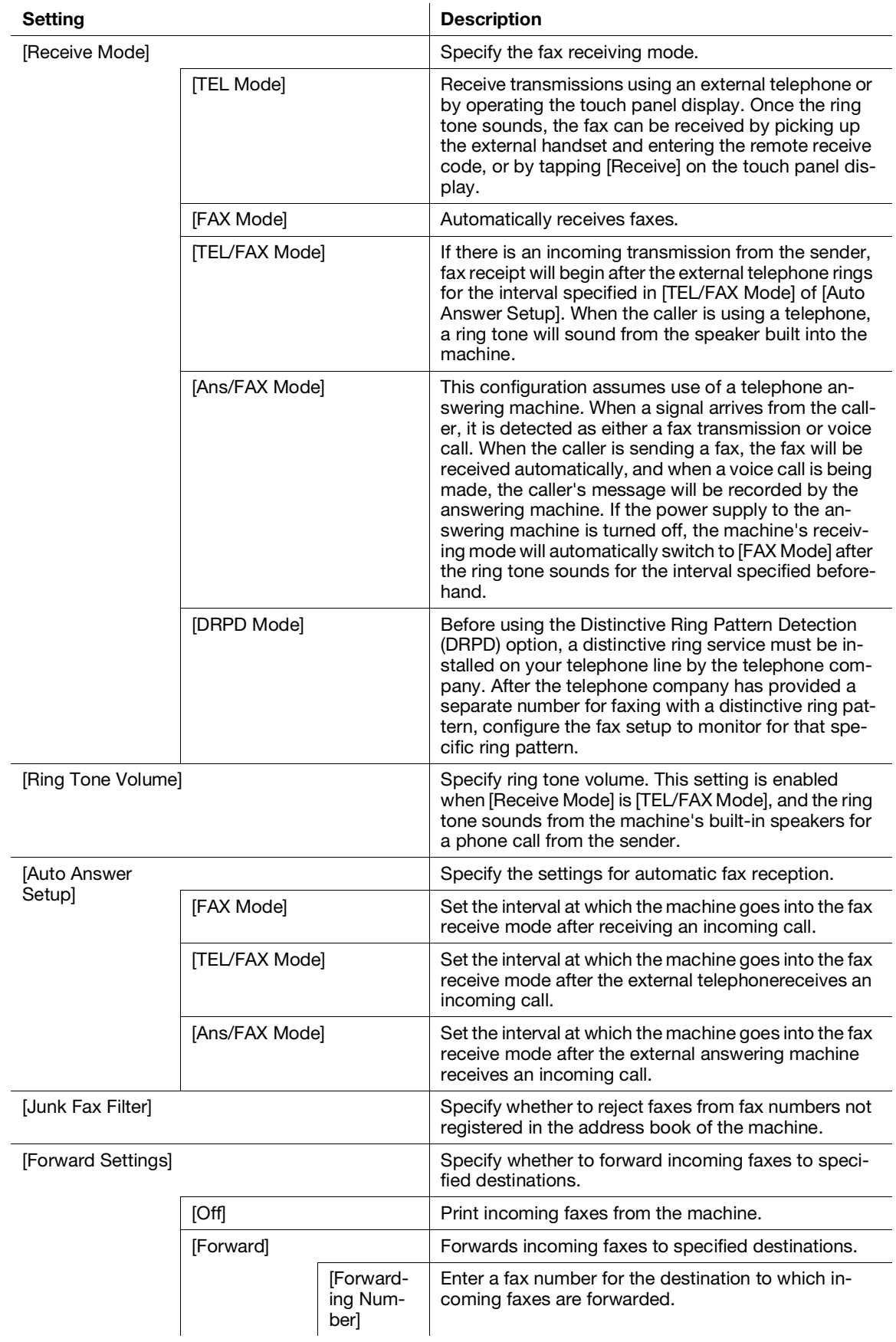

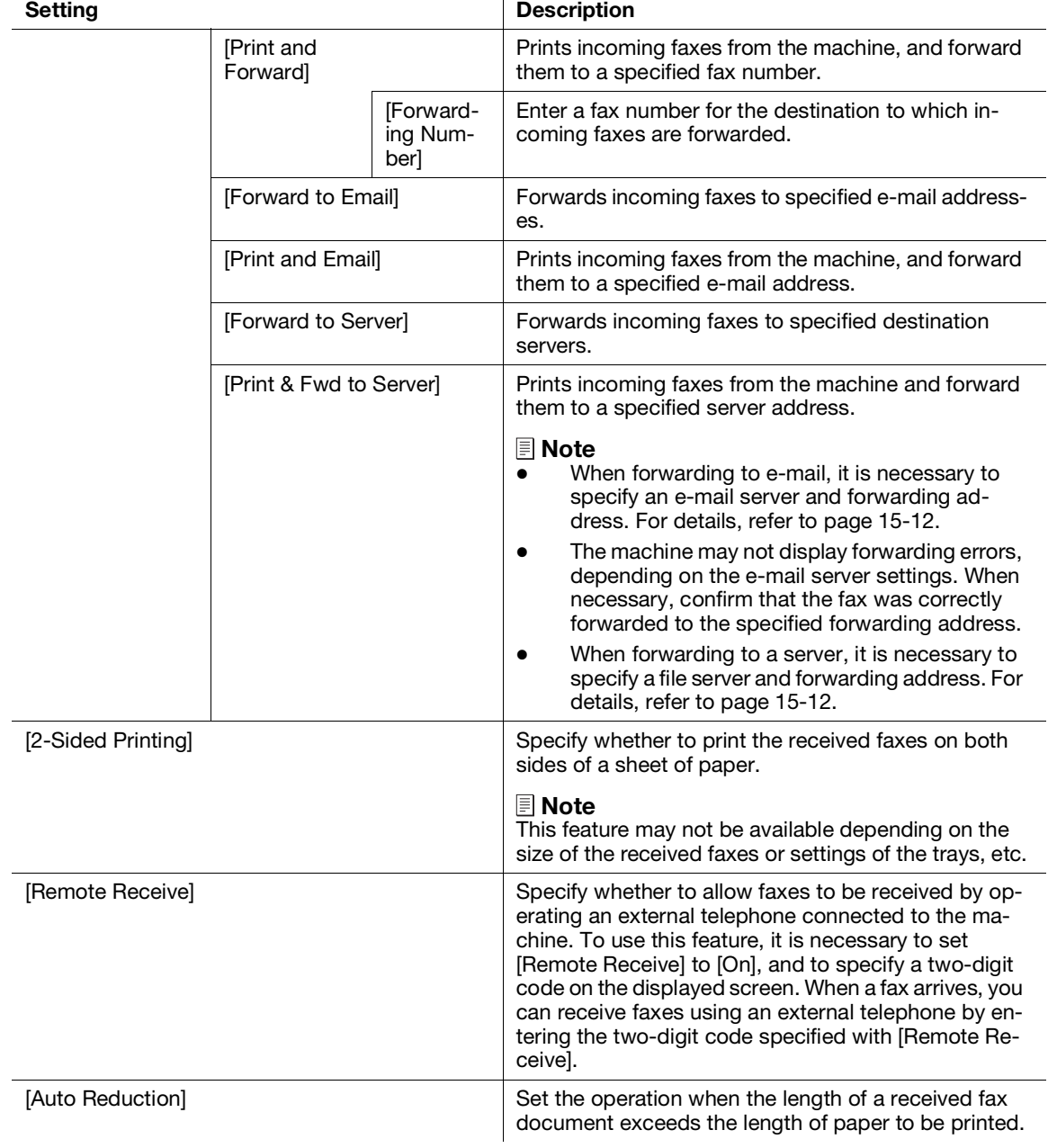

# [Outgoing Fax Settings]

Configure the settings for sending faxes.

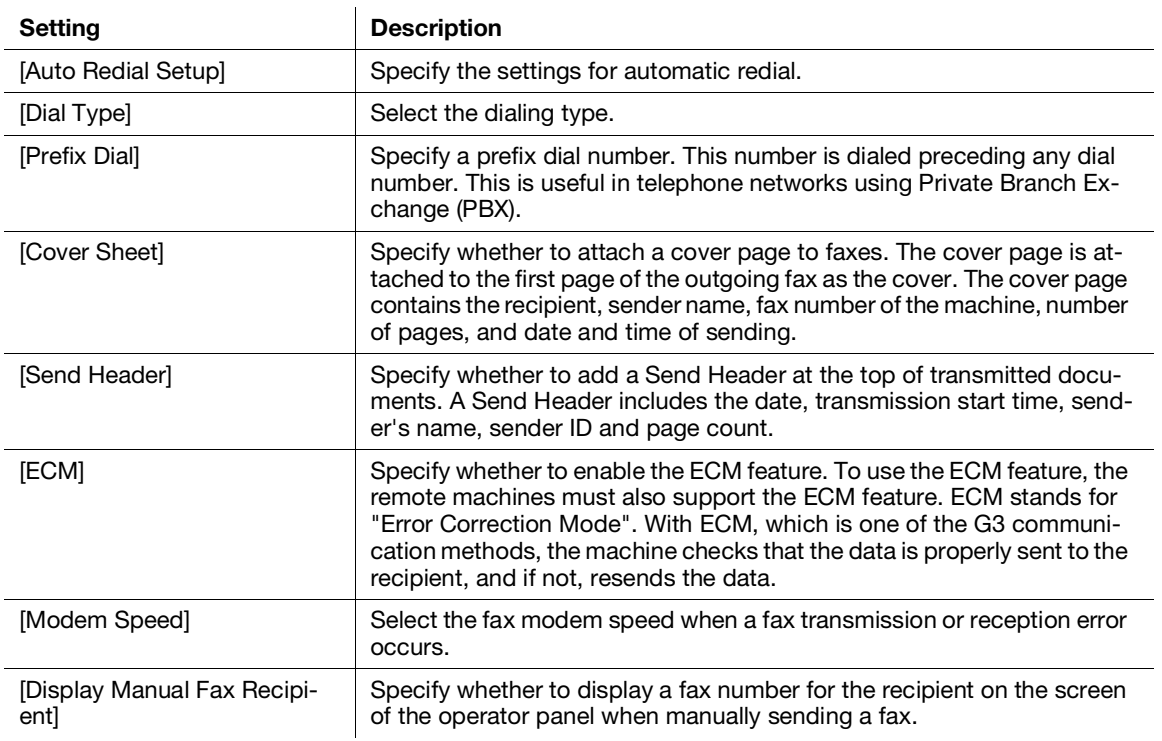

# [Fax Reports]

Configure the settings for fax reports.

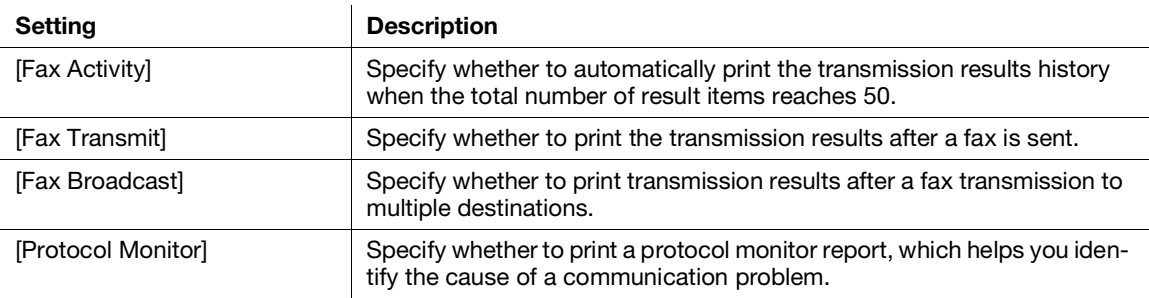

## [Add Chain Dial]

Specify whether to combine multiple fax numbers and specify the other parties.

## <span id="page-159-0"></span>10.9.13 [Email Settings]

Configure the e-mail settings.

# [Max Email Size]

Specify the maximum size of an e-mail that can be sent.

# 10.10 [Network Settings]

You can configure the network settings.

- [\[Network\]](#page-160-0) ([page](#page-160-0) 10-14)
- [\[Wi-Fi Settings\] \(page](#page-160-1) 10-14)
- [\[Wi-Fi Direct\]](#page-161-0) [\(page](#page-161-0) 10-15)
- [\[Ethernet\]](#page-162-0) ([page](#page-162-0) 10-16)
- [\[Protocol\]](#page-162-1) ([page](#page-162-1) 10-16)
- [\[Other\]](#page-163-0) [\(page](#page-163-0) 10-17)

## <span id="page-160-0"></span>10.10.1 [Network]

You can switch between wireless LAN (Wi-Fi) and wired LAN (Ethernet) network connections.

## <span id="page-160-1"></span>10.10.2 [Wi-Fi Settings]

### **Tips**

This setting can be used when [Wi-Fi] is selected in [Network].

Configure the wireless network settings.

## [WPS]

Specify the wireless network settings using WPS.

## [Wi-Fi Setup Wizard]

To configure the wireless network settings, either select the wireless network access point from the screen display, or tap [Enter SSID] or [WPS].

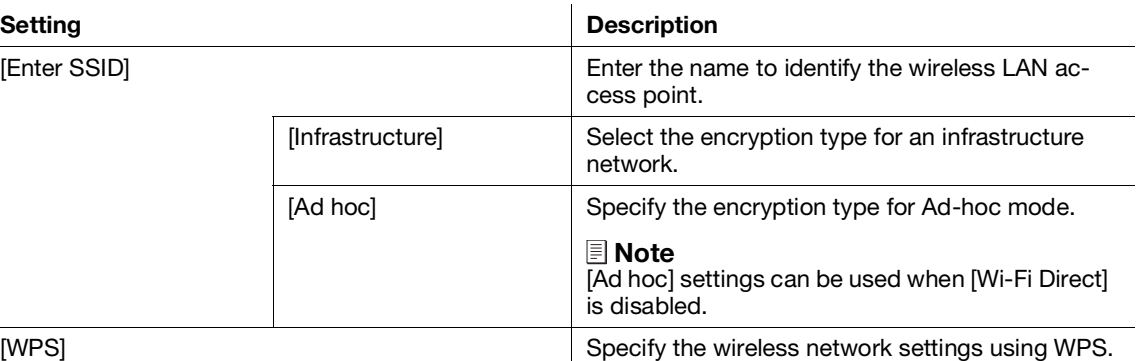

# [IP Mode]

Select the IP mode.

### **Tips**

When [IPv6] Mode is set, Wi-Fi Direct cannot be used.

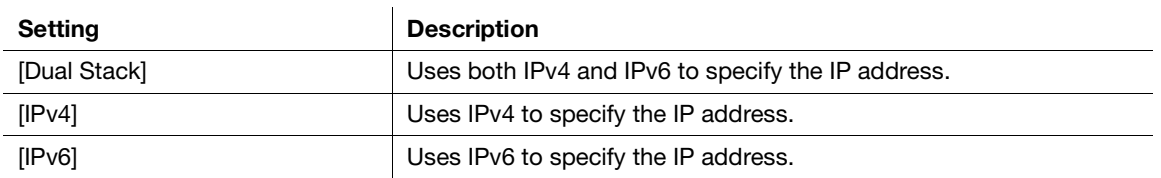

# [TCP/IP]

Configure the TCP/IP settings.

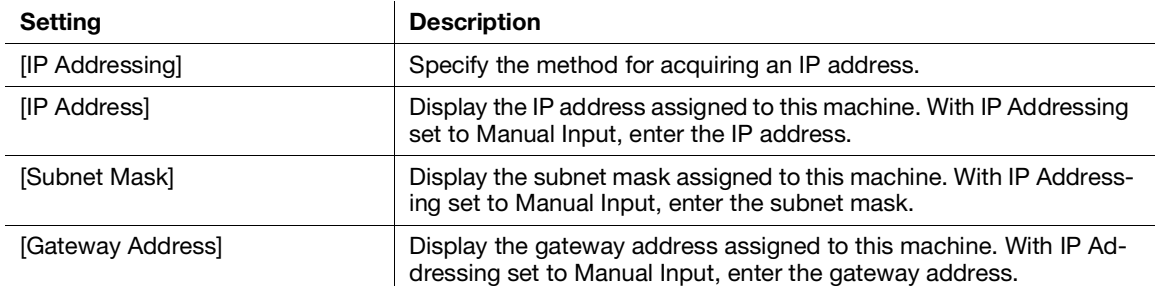

# [Reset Wi-Fi Settings]

Initializes wireless network settings. After performing this setting and restarting the machine, all the wireless network settings are reset to their factory settings.

# <span id="page-161-0"></span>10.10.3 [Wi-Fi Direct]

### **Tips**

- This setting can be used when [Wi-Fi] is selected in [Network].
- Wi-Fi Direct cannot be used in an IPv6 or Ad-hoc environment.

Configure the Wi-Fi Direct network settings.

## [Wi-Fi Direct]

Specify whether to enable or disable the Wi-Fi Direct network.

### [Group Role]

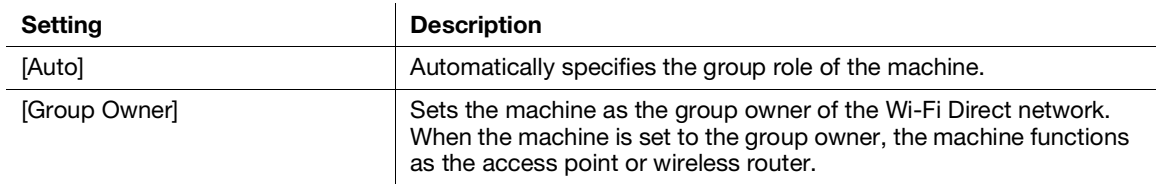

## [Device Name]

Enter the machine name that identifies the Wi-Fi Direct network with up to 32 alphanumeric characters. When you select the machine name on your mobile device, find the name specified here.

## [Paired Device]

Displays the status of the Wi-Fi Direct connections.

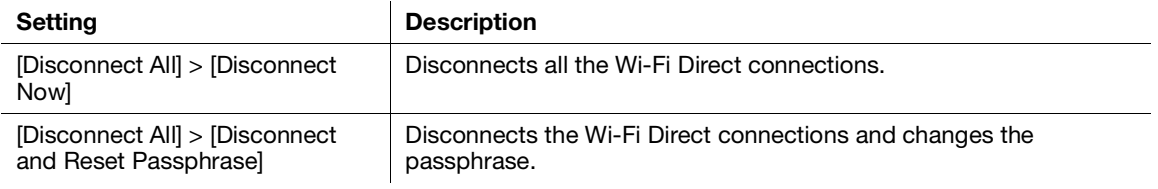

## **[SSID]**

Displays the name of the network to be identified by Wi-Fi Direct. It can be entered following "DIRECT-XX" using no more than 23 alphanumeric characters. When selecting the name of the network connection through a mobile device, the specified name will be displayed here.

### [Passphrase]

Displays the passphrase. Enter the passphrase displayed here when you connect to the Wi-Fi Direct network from your mobile device.

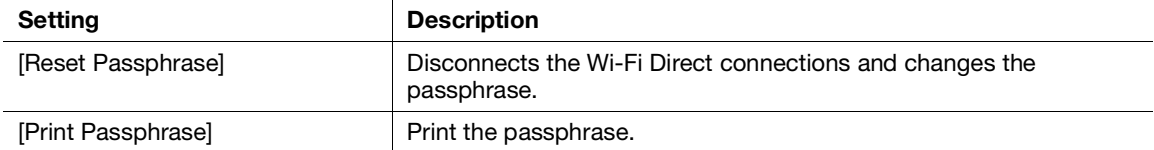

### <span id="page-162-0"></span>10.10.4 [Ethernet]

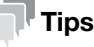

• This setting can be used when [Ethernet] is selected in [Network].

Configure the wired network settings.

### [IP Mode]

Select the IP mode.

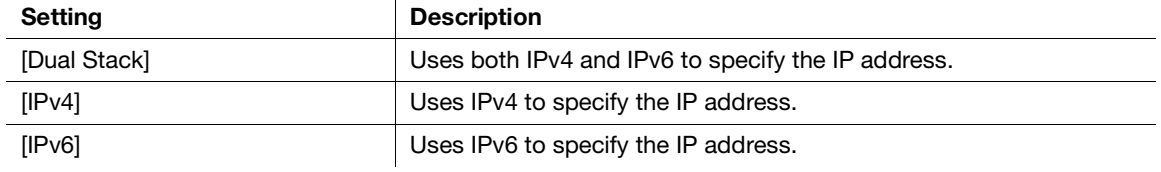

# [TCP/IP]

Configure the TCP/IP settings.

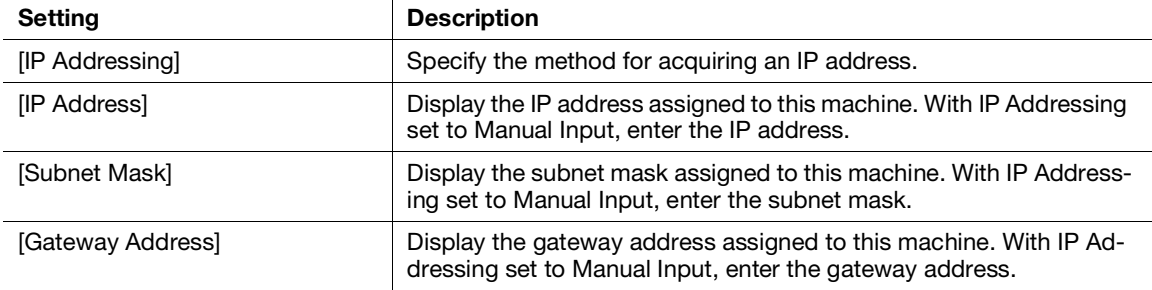

## [Modem Speed]

Select the communication speed and the duplex settings of Ethernet.

### <span id="page-162-1"></span>10.10.5 [Protocol]

Specify whether to enable or disable each protocol.

<span id="page-163-0"></span>Configure the advanced network settings.

## **[IPv4 Filter]**

Specifies whether to restrict devices that can communicate with the machine. Range of IPv4 address to allow communication with the machine can be set in Internet Services.

# **Tips**

This feature does not apply to communication via Wi-Fi Direct.

# [IPv6 Filter]

Specifies whether to restrict devices that can communicate with the machine. Range of IPv6 address to allow communication with the machine can be set in Internet Services.

### **Tips**

This feature does not apply to communication via Wi-Fi Direct.

# [PS Data Format]

Specifies the PostScript language compatibility communication protocol.

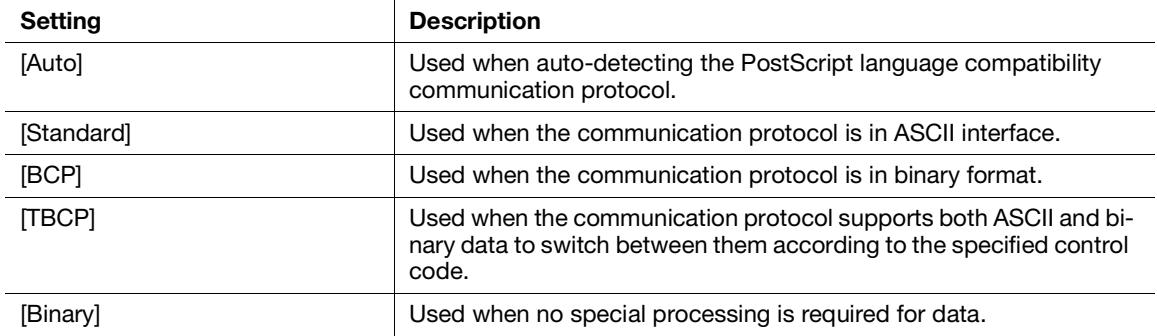

### [Disable IEEE 802.1x]

Disables IEEE 802.1x authentication.

### **Tips**

This setting can be used when the machine is connected using a LAN cable, and IEEE 802.1x authentication has been specified through Internet Services. For details, refer to [page](#page-300-0) 15-22.

### [Reset Network Settings]

Initialize the wired LAN (Ethernet) and wireless LAN (Wi-Fi) settings stored in memory. After performing this setting and restarting the machine, all the Ethernet and wireless network settings are reset to their factory settings.

## [Delete All Certificates]

Deletes all certificates of the machine.

# 10.11 [App Defaults]

You can configure the default settings for the copy, fax and scan functions, and the USB Direct Print feature.

- [\[Copy Settings\]](#page-164-0) ([page](#page-164-0) 10-18)
- [\[Fax Settings\]](#page-165-0) [\(page](#page-165-0) 10-19)
- [\[Scan Settings\]](#page-166-0) ([page](#page-166-0) 10-20)
- [\[Direct Print Settings\] \(page](#page-167-0) 10-21)

### <span id="page-164-0"></span>10.11.1 [Copy Settings]

Configure the default settings for the copy function.

# [Output Color]

Select the default color mode.

## [Lighten/Darken]

Specify the default copy density.

## [Reduce/Enlarge]

Specify the default copy zoom ratio.

## [Paper Trays]

Specify the paper tray to be selected as the default settings.

### [2-Sided]

Specify whether to copy on both sides of a sheet of paper as the default settings.

# [2in1]

Specify whether to copy two pages of a document to fit onto one side of a sheet of paper as the default settings.

### [Number of Cards]

Select the number of cards to be copied at a time when making a Copy (ID Card) as the default settings.

### [Sharpness]

Specify the default sharpness level of the image. Select [Sharpen] to sharpen the appearance of the image, and [Soften] to soften its appearance.

### [Original Size]

Select the default document size to be copied.

## [Original Type]

Select the default document type.

## [Collation]

Configure the default setting to specify whether to produce output page by page or grouped by batch when copying multiple pages multiple times.

## [Saturation]

Specify the default vividness level of color.

### [Background Suppression]

Specify whether to suppress the background color of the document (the color of the paper or background) when copying.

# [Top & Bottom Erase], [Left & Right Erase], [Center Erase]

Specify the default margins to remove the shadows when copying a thick document or a booklet.

## [Color Balance]

Configure color balance default settings for low, medium or high density of each color: yellow, magenta, cyan and black.

## <span id="page-165-0"></span>10.11.2 [Fax Settings]

Configure the default settings for the fax function.

## [Preview]

Specify whether to display the preview of the scanned data before sending a fax as the default settings.

### [Resolution]

Select the default image quality when scanning a document.

## [2-Sided Scanning]

Specify a default value for whether one side or both sides of a document are to be scanned.

### [Lighten/Darken]

Specify the default density of outgoing faxes.

## [Delay Send]

When setting [Delay Send], specify the default value for the time at which to begin sending.

## [Next Original on Document Glass]

Specifies the default value whether to show a confirmation screen regarding the next document after a document has been placed on the document glass and scanned.

## [Check G3 ID and Send]

When set to [On], the machine first receives the connection G3ID, and transmits the fax only if the authentication numbers match.

### <span id="page-166-0"></span>10.11.3 [Scan Settings]

Configure the default settings for the scan function.

### **[File Name]**

Specify how to name the scanned data as the default settings.

File names can be specified up to 50 characters, in the following format.

img\_YYMMDDHHMMSS.extension

### **Tips**

- YYMMDDHHMMSS includes two digits each to indicate the year, month, date, hour, minute and second.
- In cases where files are formatted one page per file, destination file names are duplicates, or when a scanner (e-mail transmission) is used, a - (hyphen) and consecutive four-digit number (0001 - 9999) are added after the file name.
- The following characters cannot be used for the file name even though they are displayed on the screen keyboard.

 $\setminus$  / : \* ? " < > |

## [File Format]

Select the default file format of the scanned data to be saved.

# $\mathsf{F}$ Tips

You can set passwords for encryption when saving to PDF.

# [Preview]

Specify whether to display the preview of the scanned data before storing or sending as the default settings.

# [Output Color]

Select the default color mode when scanning a document.

# **[Resolution]**

Select the default scan resolution rate when scanning a document.

# **[Original Size]**

Select the default document size to be scanned.

## [2-Sided Scanning]

Specify a default value for whether one side or both sides of a document are to be scanned.

# [Lighten/Darken]

Specify the default scan density.

### [Sharpness]

Specify the default sharpness level of the image. Select [Sharpen] to sharpen the appearance of the image, and [Soften] to soften its appearance.

## [Contrast]

Specify the default difference between the light and the dark. Select [More] to increase contrast, and [Less] to decrease contrast. Specify whether to suppress the background color of the document (the color of the paper or background) when scanning.

## [Top & Bottom Erase], [Left & Right Erase], [Center Erase]

Specify the default margins to remove the shadows when scanning a thick document or a booklet.

# [Add Folder]

Specify whether to create a new folder to which the scanned data is stored as the default settings.

## [Next Original on Document Glass]

Specifies the default value whether to show a confirmation screen regarding the next document after a document has been placed on the document glass and scanned.

## <span id="page-167-0"></span>10.11.4 [Direct Print Settings]

## [Output Color]

Specify whether to print in color or black and white as the default settings.

## [Paper Trays]

Specify the paper tray to be selected as the default settings.

# [2-Sided]

Specify whether to Print on one side or both sides of a sheet of paper as the default settings. For two-sided printing, specify whether the printouts are bound at the long edge or short edge.

## [Layout]

Specify the default number of pages to be imposed on one side of print media.

## [Image Type]

Select the default print image quality.

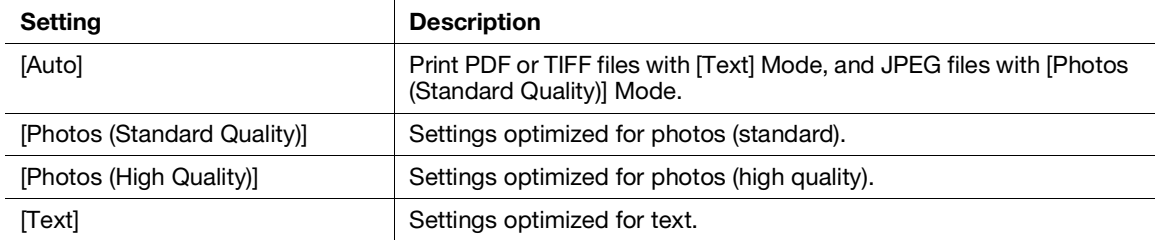

## [Collation]

Configure the default setting to specify whether to produce output page by page or grouped by batch when printing multiple pages multiple times.

### [PDF Password]

Set the default password used to print PDF files protected by a password.

# 10.12 [Security Settings]

You can configure the security settings, such as limiting access to the setting menus or functions.

- [\[Admin Authentication\]](#page-168-0) ([page](#page-168-0) 10-22)
- [\[User Authentication\]](#page-169-0) ([page](#page-169-0) 10-23)
- [\[User Permissions\]](#page-169-1) [\(page](#page-169-1) 10-23)
- [\[Secure Fax Receive\]](#page-170-1) ([page](#page-170-1) 10-24)
- [\[Save Fax Job Recipients\]](#page-170-2) [\(page](#page-170-2) 10-24)
- [\[Print Accounting\]](#page-170-3) ([page](#page-170-3) 10-24)
- [\[Edit Email From Field\]](#page-171-0) [\(page](#page-171-0) 10-25)
- [\[Recipient Security\]](#page-171-1) ([page](#page-171-1) 10-25)
- [\[Domain Filtering\]](#page-171-2) [\(page](#page-171-2) 10-25)
- [\[Software Download\]](#page-171-3) ([page](#page-171-3) 10-25)
- [\[Login Attempts\] \(page](#page-172-0) 10-26)
- [\[Security Warning\] \(page](#page-172-1) 10-26)
- [\[Service Rep. Op. Restriction\]](#page-172-2) ([page](#page-172-2) 10-26)
- [\[Restrict Job Display Information\]](#page-172-3) ([page](#page-172-3) 10-26)
- [\[Address Book Encryption\] \(page](#page-172-4) 10-26)
- [\[Output Restriction for Print Jobs\]](#page-172-5) ([page](#page-172-5) 10-26)

### <span id="page-168-0"></span>10.12.1 [Admin Authentication]

Specify whether to use the Admin Authentication feature to impose restrictions on access to each feature by setting passcodes.

Access restrictions can be applied to the following features:

- [Address Book]
- [Information Pages]
- [General]
- [Network Settings]
- [App Defaults]
- [Security Settings]
- [Maintenance]
- [Advanced Settings]

#### **Tips**

Features subject to access restrictions are marked with lock icon. Passcode entry is necessary in order to operate restricted features.

#### dReference

For details, refer to [page](#page-58-0) 4*-*12.

### [Change Passcode]

Change the passcode to be used.

#### **Tips**

This setting can be used when [Admin Authentication] is enabled.

# <span id="page-169-0"></span>10.12.2 [User Authentication]

### $\mathbb T$ Tips

This setting can be used when [Admin Authentication] is enabled.

Specifies whether to restrict access to the features of the machine on each user.

## $\sqrt{\mathsf{Reference}}$

For details, refer to [page](#page-208-0) 11*-*26.

## <span id="page-169-1"></span>10.12.3 [User Permissions]

# $\mathsf{F}$ Tips

This setting can be used when [Admin Authentication] is enabled.

Enable or disable each feature of the machine, or use passcodes to restrict use of features. With [Copy] and [USB Direct Print], you can place restrictions on color copying and color printing.

## [Customize Home and App]

Specify whether to enable access to the feature that allows Home screen apps to be rearranged, new apps added, etc.

# [Copy]

Specify whether to enable access to the copy feature. Select [Black & White Only], and access to color copying is disabled.

# [Email]

Specify whether to enable the Scan to E-mail feature.

# [Fax]

Specify whether to enable the fax function.

## [Scan to Network]

Specify whether to enable the Scan to Network feature.

### [Scan to PC/WSD]

Specify whether to enable the Scan to WSD feature.

### [Scan to USB]

Specify whether to enable the Scan to USB feature.

## [USB Direct Print]

Specify whether to enable access to the USB Direct Print feature. Select [Black & White Only], and access to color printing is disabled.

### [Show When Inserted]

Specify whether the [USB] screen is displayed when a USB memory is inserted.

### [Scan from PC]

Specify whether to enable access to the Scanning From a Computer feature. Select [Allow with Passcode], and passcode entry is required when scanning from a computer.

### [Direct Fax]

Specify whether to enable access to the Direct Fax feature. Select [Allow with Passcode], and passcode entry is required when using the Direct Fax feature.

### <span id="page-170-1"></span>10.12.4 [Secure Fax Receive]

#### **Tips**

- This setting can be used when [Admin Authentication] is enabled.
- Even when this setting is enabled, if [Forward Settings] is set to [Forward to Email], [Print and Email], [Forward to Server] or [Print & Fwd to Server], received faxes will be saved in the machine's memory, and forwarded to the specified destinations. A passcode is required when printing faxes from the machine or when forwarding to a specified fax number. A passcode is not required when forwarding to a specified address or server. For details on [Forward Settings], refer to [page](#page-157-0) 10-11.

Specify whether to require a passcode to print received faxes, and to change the passcode.

### [Change Passcode]

Change the passcode to be used.

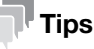

This setting can be used when [Secure Fax Receive] is enabled.

### <span id="page-170-2"></span>10.12.5 [Save Fax Job Recipients]

Specify whether to display the other party's information for completed outgoing/incoming fax jobs. When [On] is specified, the other party's information will be displayed under the following items.

- [Jobs] Screen
- [Information Pages] > [Job History]
- [Jobs] of Internet Services

### <span id="page-170-3"></span>10.12.6 [Print Accounting]

Configure the print restriction settings.

### [Print Accounting]

Restricts printing and counts up printed pages for each user.

#### Tips

For details on how to limit user registration and printing with this machine, refer to [page](#page-200-0) 11-18 and [page](#page-202-0) 11-20.

### <span id="page-170-0"></span>[Unauthenticated User Print]

Enable [Print Accounting], and jobs for which account information (user name and password) is missing cannot be printed. Enable this feature when printing of jobs without account information is to be permitted. The jobs without account information are the following:

- Jobs generated using other company's print drivers or utilities
- Jobs submitted using the following features:
- USB Direct Print
- **AirPrint**
- Mopria Print Service

#### **Tips**

Even if a print driver or an application provided by us is used, jobs generated with the print driver's or application's user authentication settings disabled are regarded as jobs without account information.

# [Auto Color To Mono Print]

When [Print Accounting] is enabled

The system forces monochrome printing of color jobs of users subject to restrictions on color printing. When [Unauthenticated User Print] is enabled, the system forces monochrome printing of color jobs without account information.

# **Tips**

Users restricted from printing in color are users prohibited to use color printing in [Accounting] of the Internet Services. If [Auto Color To Mono Print] is disabled, color print jobs of users restricted from printing in color will be canceled. For details, refer to [page](#page-202-1) 11-20.

When [Print Accounting] is disabled

Forcibly prints color jobs in black and white for all users.

## <span id="page-171-0"></span>10.12.7 [Edit Email From Field]

Specify whether to enable editing the e-mail address for the sender when you send scanned data using the Scan to E-mail feature.

Reference

For details on sender addresses, refer to [page](#page-114-0) 7*-*14.

## <span id="page-171-1"></span>10.12.8 [Recipient Security]

Specifies whether to show the destination confirmation screen for faxes and e-mails.

## [Re-enter Fax Recipient]

Specifies whether to show the screen to re-enter or confirm the destination when entering the destination.

## [Confirm Recipients]

Specify whether to display the destination confirmation screen when sending e-mail or faxes.

### **Tips**

Set [On], and the destinations available for specification will be limited to those in the Address Book. E-mail addresses and fax numbers cannot be specified by entering them directly.

## [Recipient Selection Method]

Set [Only From Address Book], and the destinations available for specification will be limited to those in the Address Book. E-mail addresses and fax numbers cannot be specified by entering them directly.

### <span id="page-171-2"></span>10.12.9 [Domain Filtering]

Specify whether to restrict sending e-mails to specified domains.

## Tips

The forwarding domain is specified through Internet Services [Domain Filtering]. For details, refer to [page](#page-323-0) 15-45.

### <span id="page-171-3"></span>10.12.10 [Software Download]

Specify whether to enable download of firmware updates.

### <span id="page-172-0"></span>10.12.11 [Login Attempts]

Specify the number of login attempts. The relevant login menus are: [Admin Authentication], [User Permissions] and [Secure Fax Receive].

### <span id="page-172-1"></span>10.12.12 [Security Warning]

Specify whether a security warning will appear when a user identified as the administrator accesses Internet Services for a device that has been assigned a global IP address.

### <span id="page-172-2"></span>10.12.13 [Service Rep. Op. Restriction]

You can restrict Customer Engineer operations so that a Customer Engineer cannot alter the settings of the machine.

### <span id="page-172-3"></span>10.12.14 [Restrict Job Display Information]

Specify whether to display or hide personal information of the jobs. Items that can be hidden are as follows.

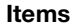

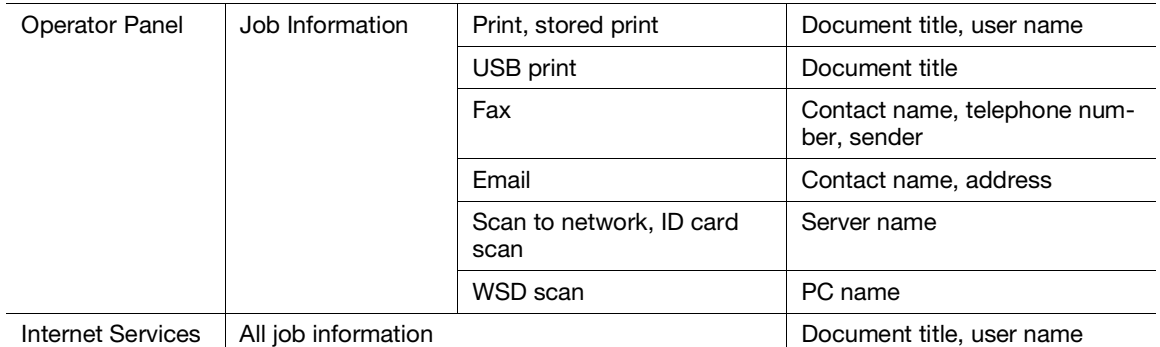

### <span id="page-172-4"></span>10.12.15 [Address Book Encryption]

Specify whether to encrypt the area where the address book is stored. If the setting is changed, the address book is initialized.

### <span id="page-172-5"></span>10.12.16 [Output Restriction for Print Jobs]

Specify whether to limit the number of jobs that can be printed on this machine to Secure Print only.

# 10.13 [Maintenance]

You can configure the maintenance settings, such as for cleaning the transfer unit and initializing the memory.

- [\[Adjust Paper Type\]](#page-173-0) [\(page](#page-173-0) 10-27)
- [\[Adjust Transfer Belt Unit\]](#page-173-1) [\(page](#page-173-1) 10-27)
- [\[Adjust 2nd BTR\]](#page-173-2) [\(page](#page-173-2) 10-27)
- [\[Image Position\]](#page-173-3) ([page](#page-173-3) 10-27)
- [\[Adjust Fusing Unit\] \(page](#page-173-4) 10-27)
- [\[Adjust Image Quality\]](#page-174-0) [\(page](#page-174-0) 10-28)
- [\[Clean Developer/Transfer Unit\]](#page-174-1) [\(page](#page-174-1) 10-28)
- [\[Toner Refresh\]](#page-174-2) ([page](#page-174-2) 10-28)
- [\[Bypass Tray Feed Method\]](#page-174-3) ([page](#page-174-3) 10-28)
- [\[Initialize NVM\]](#page-175-0) [\(page](#page-175-0) 10-29)
- [\[Initialize Print Counter\]](#page-175-1) ([page](#page-175-1) 10-29)
- [\[Clear Stored Jobs\]](#page-175-2) ([page](#page-175-2) 10-29)
- [\[Clear Forms\]](#page-175-3) ([page](#page-175-3) 10-29)
- [\[Toner Cartridge\]](#page-175-4) ([page](#page-175-4) 10-29)
- [\[Adjust Altitude\] \(page](#page-176-0) 10-30)
- [\[Delete Job History\]](#page-176-1) ([page](#page-176-1) 10-30)

### <span id="page-173-0"></span>10.13.1 [Adjust Paper Type]

Select the paper type.

### <span id="page-173-1"></span>10.13.2 [Adjust Transfer Belt Unit]

If ghosting occurs with output text and images, adjust the transfer voltage. If faint ghosting occurs, decrease the value to decrease the voltage.

### <span id="page-173-2"></span>10.13.3 [Adjust 2nd BTR]

For each paper type, adjust the transfer voltage of the transfer roll (BTR). If the colors on the print results are mottled, increase the value to increase the voltage. If there are blank white areas or uneven density near the bottom of the paper, decrease the value to decrease the voltage.

### <span id="page-173-3"></span>10.13.4 [Image Position]

If the print position is misaligned, adjust the image position.

### [Lead/Side Registration]

For each tray, misalignment of the image position for either feed direction (lead [L] or side [S] registration) can be adjusted numerically.

### [Perpendicularity]

Image perpendicularity can be adjusted numerically.

### [Print Chart]

Print a position adjustment chart. This enables you to check for any misalignment in image position.

### <span id="page-173-4"></span>10.13.5 [Adjust Fusing Unit]

Adjust the temperature of the fusing unit for each paper type. If the paper curls, lower the temperature. If the toner does not properly adhere to the paper, raise the temperature.

## <span id="page-174-0"></span>10.13.6 [Adjust Image Quality]

Configure image quality and color correction settings.

### **[Adjust Color Registration]**

If color registration is misaligned in print output, adjust color registration (color registration misalignment) either automatically or manually. Print a chart to perform manual adjustment.

## [Adjust Density]

Correct toner density. Changing the numerical value changes the thickness and thinness.

## [Calibration]

Calibrate automatically. When the rendering of value or hue in copies and prints is poor, the specified feature is calibrated.

## [AdjPrintHdDensity(1Stripe)]

This can be used when streaks (lines) appear in copy or print output. Print a chart to make adjustments.

## [AdjPrintHdDensity(Stripes)]

This can be used when regularly patterned streaks (vertical lines) appear in output. Print a chart to make adjustments.

## [Image Quality for Coated]

Specify image quality when printing on coated paper.

### <span id="page-174-1"></span>10.13.7 [Clean Developer/Transfer Unit]

Clean the developer and transfer unit. Perform when the output result is blurred.

## **Tips**

This feature uses drum cartridge, and may therefore shorten the service life of the drum cartridge.

## <span id="page-174-2"></span>10.13.8 [Toner Refresh]

Corrects toner and developer balance. Perform when the output result is blurred.

### **Tips**

This feature uses toner, and may therefore shorten the service life of the toner cartridge, drum cartridge and waste toner box.

### <span id="page-174-3"></span>10.13.9 [Bypass Tray Feed Method]

Paper feed error of the machine will be reduced by selecting [Reduce Covers Feed Error] when using thick paper, envelope, label, or coated paper in the Bypass Tray.

### <span id="page-175-0"></span>10.13.10 [Initialize NVM]

Initialize memory (NVM). After performing this setting and restarting the machine, all the machine settings are reset to their factory default values.

## [Fax Settings]

Deletes the following data registered in the machine: fax number, sender name, and fax number/e-mail addresses/server address to which incoming faxes are forwarded.

### [Scan Settings]

Deletes the server addresses registered in the machine.

### [User Account Settings]

Reset the Home screen and apps to the factory default state.

### [User App Settings]

Deletes the added widget applications.

### [System Settings]

Resets the system settings to the factory default state.

### [Address Book]

Deletes the destinations in the address book.

#### Tips

When deleting the server address, select [Scan Settings].

### <span id="page-175-1"></span>10.13.11 [Initialize Print Counter]

Resets the print counter.

### <span id="page-175-2"></span>10.13.12 [Clear Stored Jobs]

Clears print jobs saved using the stored print feature.

### <span id="page-175-3"></span>10.13.13 [Clear Forms]

Delete forms stored in the machine.

### <span id="page-175-4"></span>10.13.14 [Toner Cartridge]

Specify the toner cartridge to be used.

### [Non-Genuine Toner]

Enable this function when you need to continue using the product even when the time has come to replace the toner cartridge.

#### **NOTICE**

Once Non-Genuine Toner mode is enabled, it cannot be disabled.

Quality is not guaranteed when using this mode. Therefore, the designated functions and performance may not be achieved with this mode. Continuing using the product in this state may cause a printer malfunction.

In Non-Genuine Toner Mode, the settings ([page](#page-181-0) 10*-*35) will be ignored. Also, toner and drum cartridge remaining content levels will not be displayed.

### <span id="page-176-0"></span>10.13.15 [Adjust Altitude]

If the machine is installed in a location with a high elevation, specify the altitude.

When the altitude is correctly selected, optimum printing quality is attained, and the remaining amount of toner is correctly displayed.

### <span id="page-176-1"></span>10.13.16 [Delete Job History]

Clears the job history of all finished jobs.

# 10.14 [Advanced Settings]

You can customize the settings in accordance with the setting environment, or your preferences.

- [\[PS Settings\]](#page-176-2) ([page](#page-176-2) 10-30)
- [\[PCL Settings\] \(page](#page-177-0) 10-31)
- [\[PDF Settings\] \(page](#page-178-0) 10-32)
- [\[USB Port Settings\]](#page-179-0) ([page](#page-179-0) 10-33)
- [\[Copy Settings\]](#page-179-1) ([page](#page-179-1) 10-33)
- [\[Scan Settings\]](#page-179-2) ([page](#page-179-2) 10-33)
- [\[Output Settings\]](#page-179-3) [\(page](#page-179-3) 10-33)
- [\[Low Toner Alert Message\] \(page](#page-180-0) 10-34)
- [\[End of Drum Life\] \(page](#page-181-0) 10-35)
- [\[Job History\]](#page-181-1) ([page](#page-181-1) 10-35)
- [\[LDAP Address Book\]](#page-181-2) ([page](#page-181-2) 10-35)
- [\[Optional Apps\]](#page-181-3) ([page](#page-181-3) 10-35)

### <span id="page-176-2"></span>10.14.1 [PS Settings]

Configure PostScript language compatibility-related settings.

### [PS Error Report]

Specifies whether to print the contents of the errors concerning PostScript language compatibility page description language. The change becomes effective after the printer is restarted.

#### **Tips**

Instructions from the PostScript language compatibility driver override the settings specified on the operator panel.

### [PS Job Timeout]

Specifies whether to specify the execution time for one PostScript language compatibility job. The change becomes effective after the printer is restarted.

### [Paper Trays]

Specifies the way to select the tray for PostScript language compatibility mode. The change becomes effective after the printer is restarted.

### [PS Default Color]

Select the default color mode for PostScript language compatibility mode.

<span id="page-177-0"></span>Configure the machine settings related to the Printer Control Language (PCL).

### [Paper Trays]

Specify the paper tray to be used.

## [Output Size]

Specify the print paper size.

## [Original Orientation]

Specify how text and graphics are oriented on a page.

## [2-Sided]

Specify whether to print on both sides of a sheet of paper. For two-sided printing, specify whether the printouts are bound at the long edge or short edge.

## [Font]

Specify the default font.

## [Symbol Set]

Specify the default symbol set.

# [Font Size]

Specify the font size for scalable typographic fonts.

# [Font Pitch]

Specify the font pitch for scalable mono spaced fonts. Font pitch refers to the number of characters printed in one horizontal inch.

## [Form Line]

Specify the number of prints to be made of each page. Line spacing is configured based on [Output Size] and [Original Orientation]. Specify paper size and document orientation in advance.

# [Quantity]

Specify the number of copies to print.

# **Tips**

For a specific job, set the quantity from the print driver. Values selected from the print driver always override values selected from the operator panel.

# [Image Enhance]

Specify whether to enable the image enhance feature. Enabling this feature makes the boundary line between black and white smoother to decrease jagged edges and enhance the visual appearance.

## [Hex Dump]

All data sent to the machine is printed in hexadecimal and representation, facilitating troubleshooting analysis. Control codes are not executed.

### [Draft Mode]

Specify whether to save toner when printing. The print quality is lower when compared to normal printing.

### **[Line Termination]**

Specify whether to add line termination commands.

### [Output Color]

Select the color mode.

### [Ignore Form Feed]

Specify whether not to print the blank pages without any images, and to print only the pages with images.

### <span id="page-178-0"></span>10.14.3 [PDF Settings]

Configure the machine settings that only affect PDF files.

### [Quantity]

Specify the number of copies to print.

### [2-Sided]

Specify whether to print on both sides of a sheet of paper. For two-sided printing, specify whether the printouts are bound at the long edge or short edge.

### [Print Mode]

Select the print mode.

### [PDF Password]

Set the password used to print PDF files protected by a password.

### [Collation]

Configure the default setting to specify whether to produce output page by page or grouped by batch when printing multiple pages multiple times.

### [Output Size]

Specify the print paper size.

### [Layout]

Specify a print layout.

### [PDF Default Color]

Select the color mode.

#### [Detect Job Separator]

Specify whether to detect that a print job has been completed successfully.

<span id="page-179-0"></span>Configure the machine USB port settings.

## [Port Status]

Specify whether to enable the machine's USB port.

## [Fixed Port]

Specify whether to use the same port as the one specified when the software has been installed.

# [PS Data Format]

Specify the PostScript language compatibility transmission protocol.

# [Job Timeout]

Set the amount of time the machine waits until the machine receives data from the computer. The print job is canceled when the job is not printed within the specified time frame.

## <span id="page-179-1"></span>10.14.5 [Copy Settings]

Configure the advanced copy settings.

## [Background Suppression Level]

Select the background suppression level to adjust the background density of the original.

### <span id="page-179-2"></span>10.14.6 [Scan Settings]

Configure the advanced scan settings.

## [Background Suppression Level]

Select the background suppression level to adjust the background density of the original.

## [TIFF Format]

Select the TIFF file format.

### [Quality/File Size]

Select the image compression level.

### <span id="page-179-3"></span>10.14.7 [Output Settings]

Configure the settings for printing from the machine.

## [Print ID]

Specify whether to print the user ID, and select the location where the ID is printed.

## **[Print Text]**

Specify whether to print Page Description Language (PDL) data as text when the data is not supported by the machine.

## [Substitute Tray]

Specify whether to use paper of a different size when the paper that is loaded in the specified tray does not match the paper size settings for the current job.
### [A4/Letter Switch]

Specify whether to print A4 size jobs on Letter size paper if A4 size paper is not available, or to print Letter size jobs on A4 size paper if Letter size paper is not available.

### [Prioritize Bypass Tray]

Specify whether to use the bypass tray when the paper tray is automatically selected from the print driver.

When [On] is specified, the paper tray is automatically selected from the printer driver, and the Bypass Tray is loaded with paper, the Bypass Tray will be used.

### [Show Size Mismatch Error]

Specify whether an error is to be indicated on the operator panel in cases where the paper size specified in the print driver matches that on the operator panel, but the paper size specified in the print driver is different from that loaded in the specified tray.

### **Tips**

- When [Off] is selected, there is a possibility that the following may occur with all trays.
	- When the paper size is smaller than the document size, the back side of the paper may become soiled. - Printing may take some time.
	- Misalignment may occur with two-sided printing.
- With Tray 1, the following may occur.
	- Paper jams may occur when using paper sizes A5, B6 or smaller.
	- Paper may remain inside the machine after printing.
	- Paper jams may occur when using paper sizes smaller than A5 for two-sided printing.
- With Tray 2 (Paper Feed Unit PF-P26) (optional), the following may occur. - Paper jams may occur when using paper size A5 or smaller.
	- Paper may remain inside the machine after printing.
- With the Bypass Tray, the following may occur.
	- Paper jams may occur when using paper size A5 or smaller for two-sided printing.

### [Banner Sheet]

Specify banner sheet insertion position and the tray from which to print.

### [Report 2-Sided Print]

Specify whether to print reports on both sides of a sheet of paper.

### [Letterhead 2-Sided Print]

Specify whether to print on both sides of letterhead.

### [Hex Dump]

All data sent to the machine is printed in hexadecimal and representation, facilitating troubleshooting analysis. Control codes are not executed.

### 10.14.8 [Low Toner Alert Message]

Specify whether to show the alert message when toner is low.

### 10.14.9 [End of Drum Life]

Specify whether to stop printing when a drum cartridge reaches the end of its service life.

### Tips

Make sure that this menu should be specified before the message is displayed to notify you to replace the drum cartridge. This setting cannot be changed after the message of the drum cartridge replacement is displayed.

### [Cancel Printing]

Stops printing when a drum cartridge reaches the end of its life.

## [Continue Printing]

Does not stop printing even when a drum cartridge reaches the end of its life.

### **Tips**

- When the [Order Drum Cartridge] message appears, print image quality is not guaranteed, and it is therefore recommended that the drum cartridge be replaced with a new one.
- When the [Replace Drum Cartridge now.] message appears, printing is not possible until the drum cartridge is replaced with a new one.

### 10.14.10 [Job History]

Specify whether to print a Job History report automatically.

If automated, a printout will be generated for every 20 jobs processed.

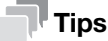

Reports can also be printed from the [Information Pages] menu.

### 10.14.11 [LDAP Address Book]

Specify whether searches can be performed from the machine for E-mail addresses and fax numbers registered in LDAP servers.

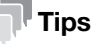

Internet Services settings are required to access the LDAP server from the machine. For details, refer to [page](#page-194-0) 11-12.

### 10.14.12 [Optional Apps]

Specify whether to enable plug-in app functions to be used when they are added.

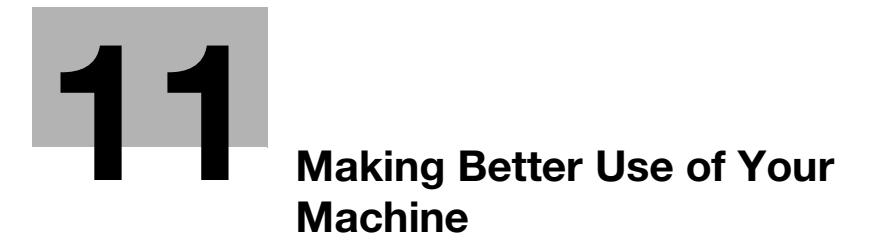

# <span id="page-185-0"></span>11 Making Better Use of Your Machine

## <span id="page-185-1"></span>11.1 Using Internet Services

Internet Services is a service to display status of the machine and job history as well as change settings of the machine using a web browser.

In TCP/IP environments, you can use a computer connected to the machine via network.

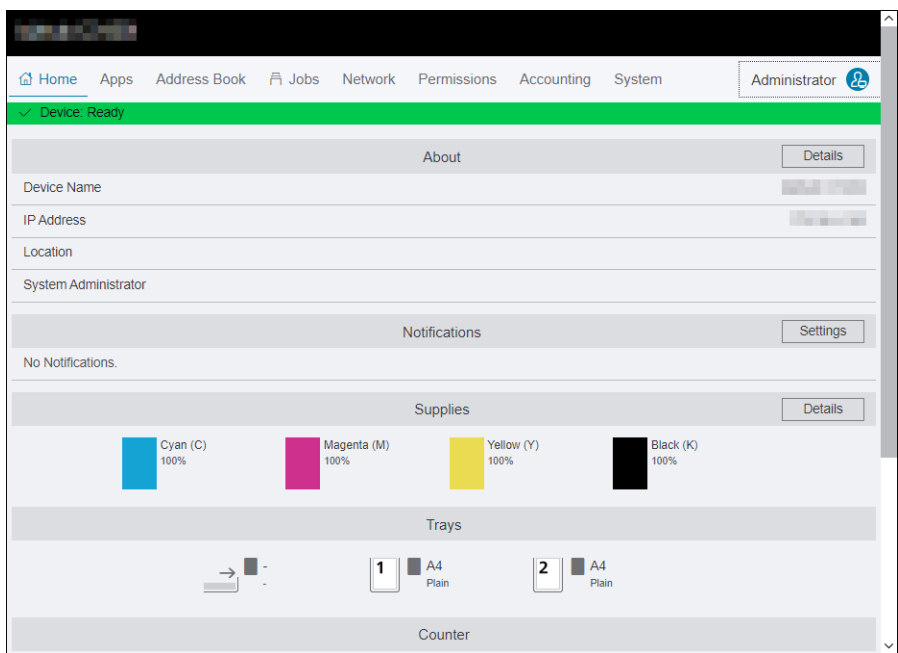

Main functions that can use Internet Services are as the following.

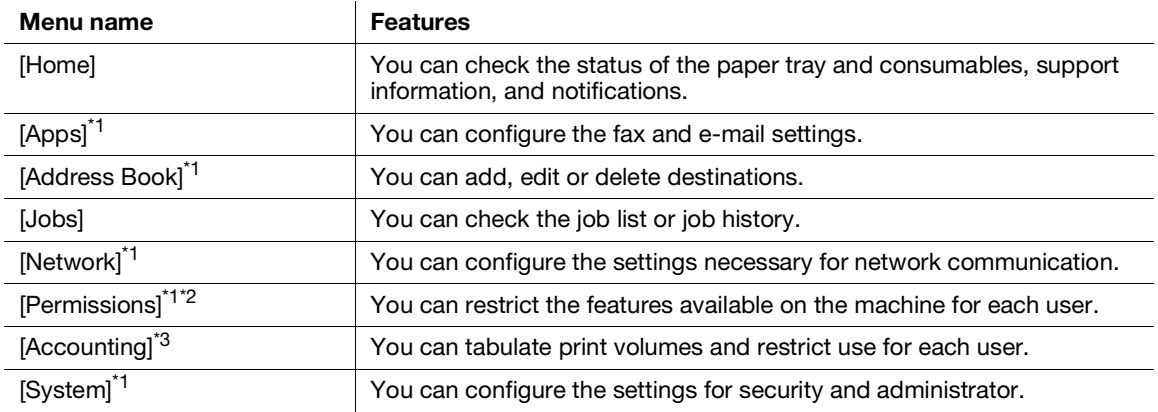

\*1: When Internet Services [Administrator Mode] is enabled and you log in as the administrator, the menu will be displayed. For details on how to log in as the administrator, refer to [page](#page-186-0) 11-4.

\*<sup>2</sup>: Displayed only when User Authentication is enabled.

\*3: Displayed when the Print Accounting feature is enabled.

### **A**Reference

For details on settings that can be configured from Internet Services, refer to [page](#page-281-0) 15*-*3.

### 11.1.1 Starting Internet Services

- **1** Turn on the computer and open a Web browser.
- 2 Enter the machine's IP address or URL in the Web browser address entry field, and press the <Enter> key.

Top page of the of Internet Services will be displayed.

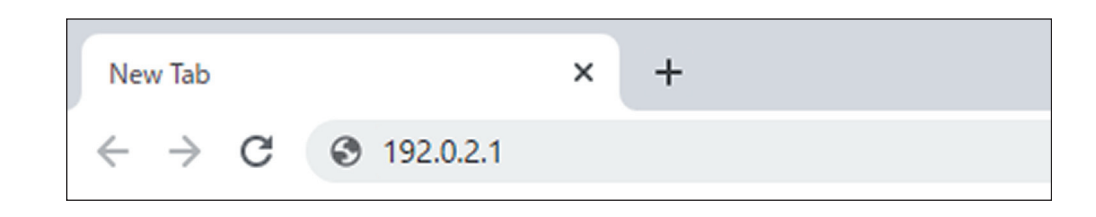

#### Tips

- If you are specifying the port number, type ":" after the address, followed by "80" (the factory default port number). You can check the port number at [Configuration Report].
- To check the machine's IP address, press the  $\int_{0}^{1}$  (Home) button on the operator panel, and tap  $\sum$ [Device] > [About].

### <span id="page-186-0"></span>11.1.2 Logging in

- 1 Start Internet Services.
- 2 Click on [Log In] in the upper right part of the screen.
- 3 Enter [User Name] and [Password], then click on [Log In].

### $^\dagger$ Tips

- The default user name is set to "admin" with the serial number set as the password. "Serial Number" can be checked from [About] > [Details] of Internet Services.
- To revoke authentication, click on [Log Out] for the authenticated user name in the upper right part of the screen.

### 11.1.3 About Internet Services Help

Internet Services Help is included in this guide.

For details on settings that can be configured from Internet Services, refer to [page](#page-185-0) 11-3.

## 11.2 Using Software Supplied With the Machine

Download [Printer Software] software for the machine and install it in your computer.

### 11.2.1 Print & Scan Hub (Windows)

The [Print & Scan Hub] software provides the following key features:

- [Checking the Status of the Machine/Jobs/Consumables](#page-188-0) ([page](#page-188-0) 11-6)
- [Notification of Printing Completion/Error](#page-190-0) [\(page](#page-190-0) 11-8)
- [Scanning and Easy Editing of the Scanned Image](#page-190-1) ([page](#page-190-1) 11-8)

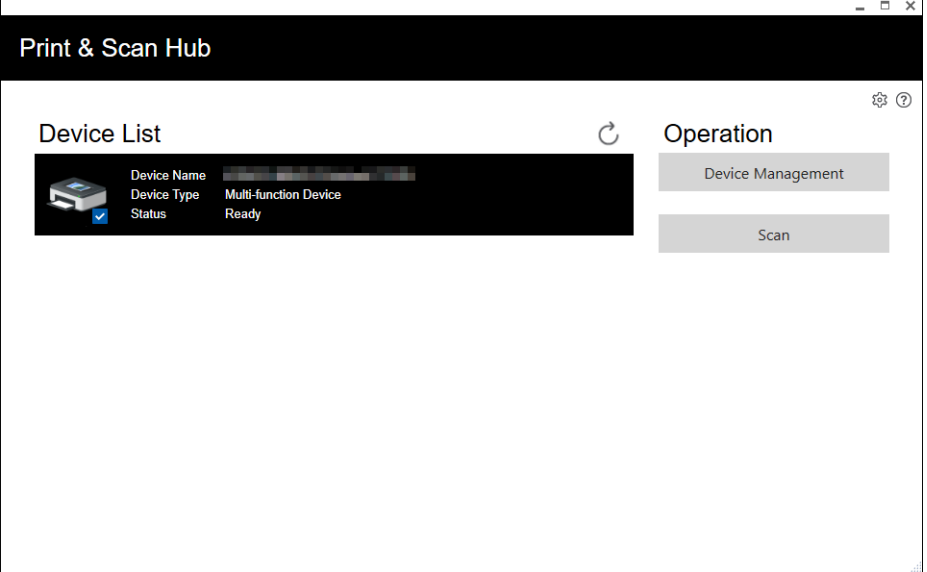

### <span id="page-188-0"></span>Checking the Status of the Machine/Jobs/Consumables

 $\mathbb T$ Tips

This feature is available only when the machine is connected to a network.

You can check whether the machine has generated an error, and job status. By starting Internet Services from [Print & Scan Hub], you can also check the status of the toner cartridges, drum cartridge, and waste toner box, as well as paper tray loads.

- 1 Click on [Start] > [XXXX Print & Scan Hub] > [Print & Scan Hub].
- 2 From [Device List], select this machine, and click on [Device Management].

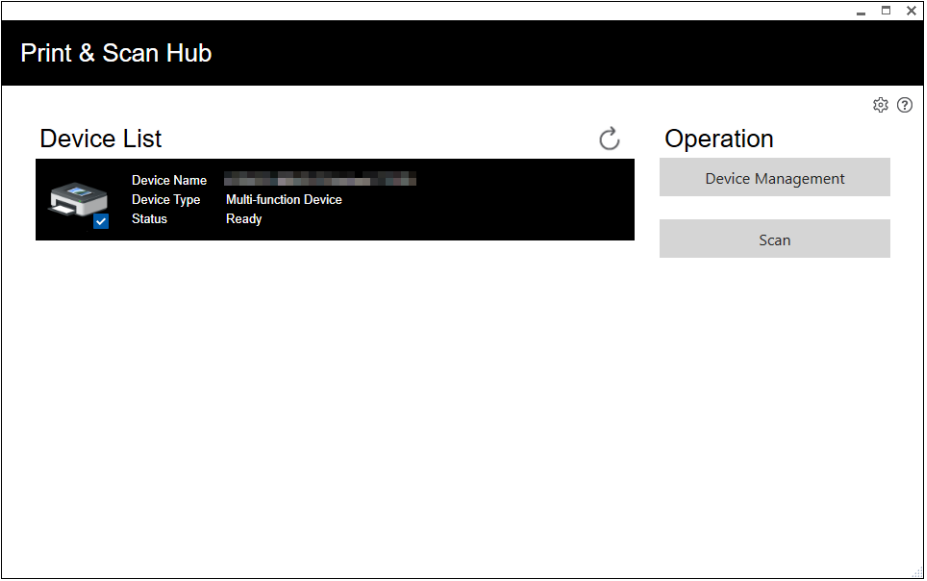

3 Check the status of the machine and jobs.

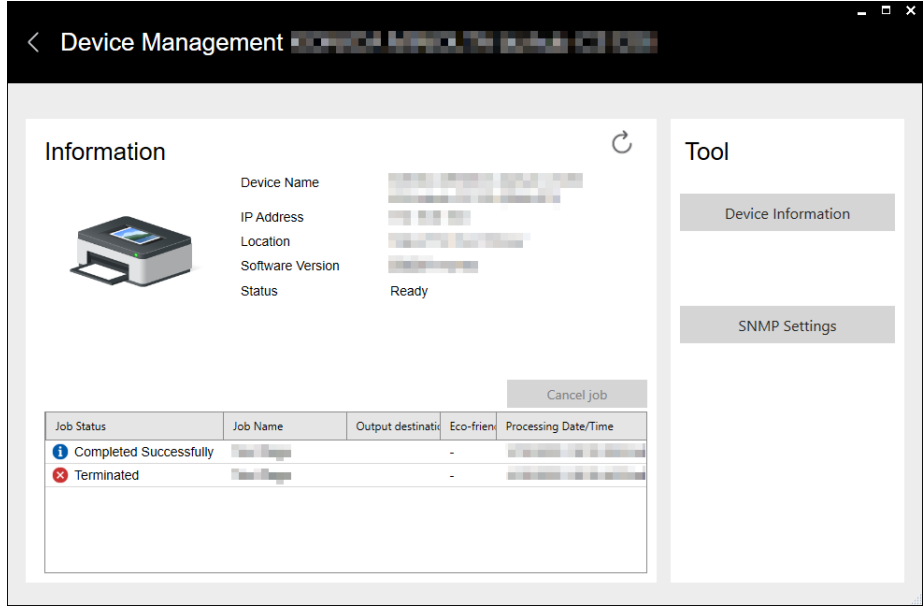

4 To check the status of consumables, click on [Device Information].

Internet Services will start and you can check the status of consumables.

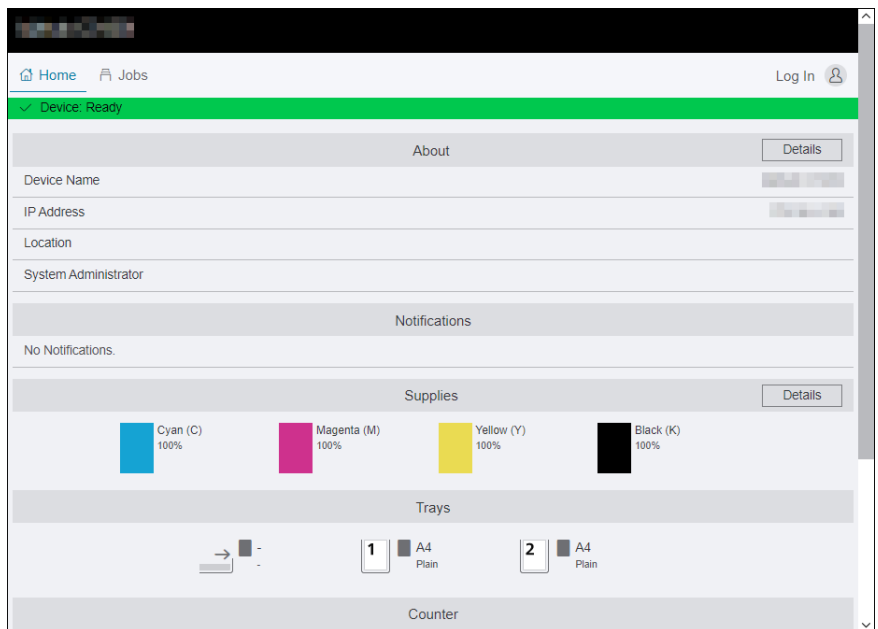

### <span id="page-190-0"></span>Notification of Printing Completion/Error

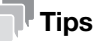

This feature is available when the machine is connected to Wi-Fi or Ethernet.

When printing is completed or when an error occurs, a notification is displayed on the task bar of the computer screen.

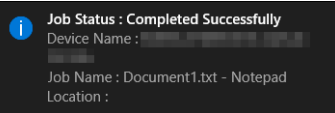

To use this feature, perform the following procedure to enable auto refresh.

- 1 Click on [Start] > [XXXX Print & Scan Hub] > [Print & Scan Hub].
- 2 Click on  $\mathbb{Q}$  in the upper right part of the screen, and click on [Device Monitor Settings].

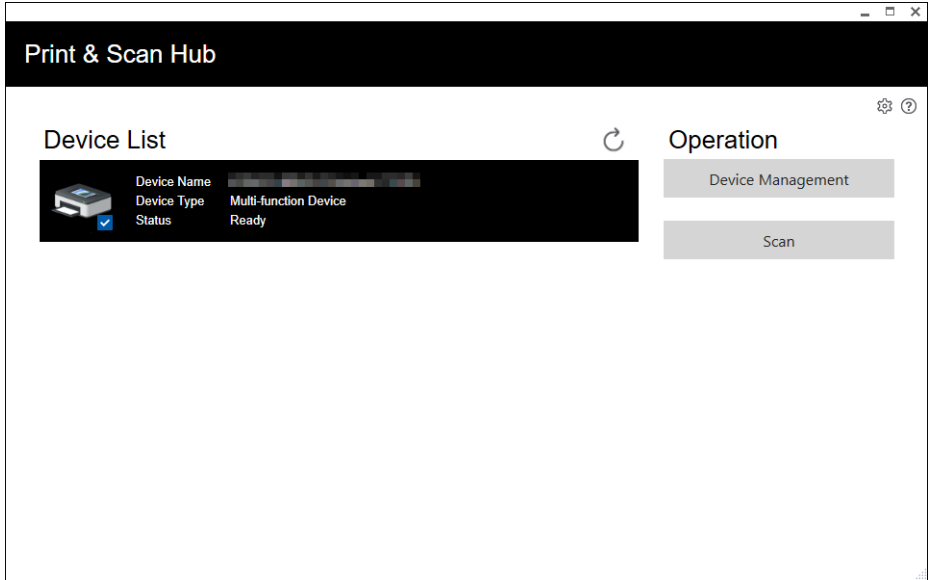

**3** Select the checkbox for Auto Check.

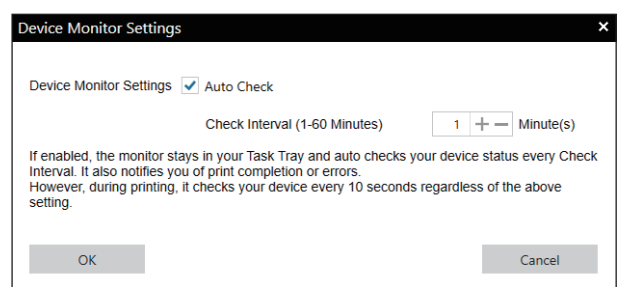

4 Configure the [Check Interval (1-60 Minutes)] settings as needed, and click on [OK].

#### <span id="page-190-1"></span>Scanning and Easy Editing of the Scanned Image

You can use [Print & Scan Hub] to scan documents, and rotate/trim the scanned images. The scanned images can be saved in JPEG/PNG/PDF formats.

#### $\sqrt{\mathsf{Reference}}$

For details on how to scan using [Print & Scan Hub], refer to [page](#page-121-0) 7*-*21.

The Address Book Editor software provides the following key features.

- Acquiring/registering/editing/deleting destinations (fax numbers/e-mail addresses/server addresses) stored in the machine
- Editing the address book for Direct Fax registered on your computer
- Importing address data exported with the Address Book Editor of this and certain other products
- Exporting destination data registered in the machine
- Editing the subject and body text of the e-mail when sending documents scanned by the machine via e-mail

To start the Address Book Editor, click [Start] > [XXXX Scan Fax Address Book Editor] > [Scan Fax Address Book Editor].

### Registering Destinations From the Address Book Editor

- **1** For fax numbers / e-mail addresses, click on  $\mathbb{F}_0$  > [Contact...].
	- $\rightarrow$  In the case of a server address, click on  $\Xi_0$  > [Server...].

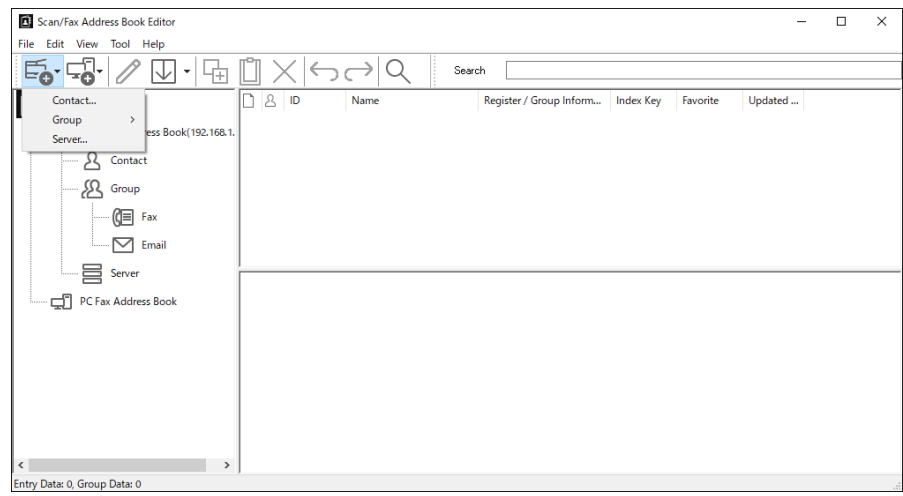

2 Enter each item, and click on [OK].

Addresses will be registered in [Scan/Fax Address Book Editor].

 $3$  Click on  $\mathbb{U}$ .

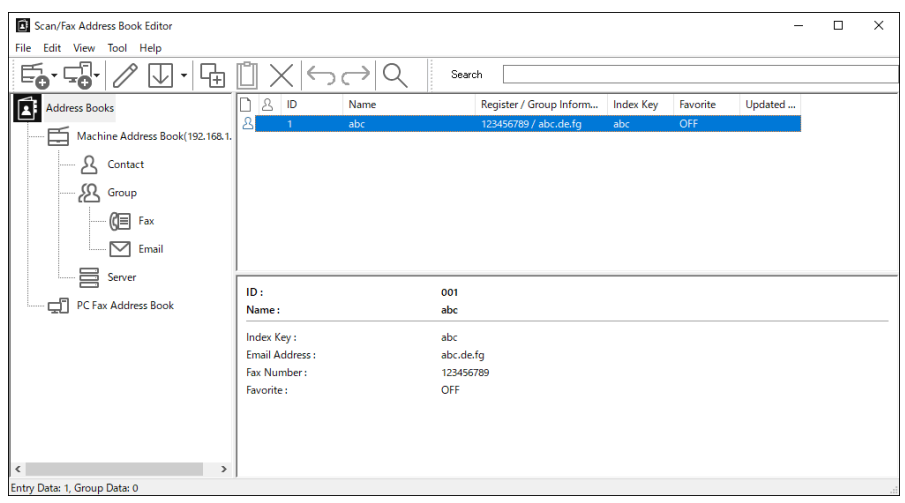

The registered destination is saved in the machine.

## **A**Reference

For details on how to use [Scan/Fax Address Book Editor], refer to [Scan/Fax Address Book Editor] Help.

### 11.2.3 Updating Software

To install the latest software versions, access the Konica Minolta web site in your region, or contact your supplier.

## 11.3 Using the Address Book

The address book is a feature used for storing destinations. Fax numbers, e-mail addresses, and SMB or FTP server addresses can be registered as destinations. The procedures to register/edit/delete destinations vary depending on the destination type.

- Fax numbers/e-mail addresses You can register, edit and delete from the Address Book of the machine, Internet Services or the Ad-
- dress Book Editor. Server addresses It can be registered, edited, and deleted from the Address Book Editor.

### 11.3.1 Registering Destinations/Groups in the Address Book

You can register contacts and groups in the address book.

**Contact** 

Fax numbers, e-mail addresses, and server addresses can be registered. Both a fax number and e-mail address can be assigned in one contact.

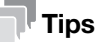

For server addresses, you can register up to 32 contacts. For fax numbers/e-mail addresses, you can register up to 120 contacts.

#### **Group**

Enables you to select multiple destinations from those registered in the address book and put them together as a single group. This feature is useful when you want to send the same document to multiple destinations at one time.

### Tips

- You can register 10 groups with [Email Group], and 6 groups with [Fax Group].
- You can register 10 addresses with 1 [Email Group], and 120 addresses with 1 [Fax Group].
- Server addresses cannot be registered in a group.

### Registering Fax Numbers/E-mail Addresses

#### **Tips**

- Use [Scan/Fax Address Book Editor] to register the server address.
- For details on how to use [Scan/Fax Address Book Editor], refer to [Scan/Fax Address Book Editor] Help.

## Registering Contacts

 $1$  At the Home screen, tap  $\sum$  > [Address Book].

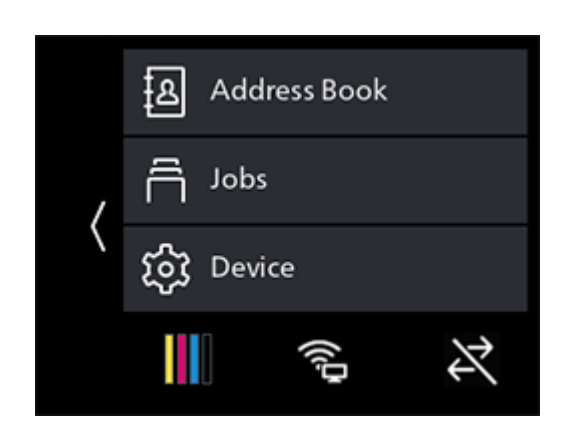

- 2 Tap  $\mathbb{E}_{\bullet}$  > [Contact].
- 3 Tap [Name].
- 4 Enter the contact name and tap [OK].
	- $\rightarrow$  Enter [Name], and the index name will automatically appear in the [Index Key] field below. Tap on the entry field to change an index name.
	- > Contacts will be displayed in the order of the index names entered in the [Index Key] field.
- 5 Tap [Fax Number].
	- $\rightarrow$  When not registering a fax number, proceed to step 7.
- 6 Enter the fax number and tap [OK].
- 7 Tap [Email Address].
	- $\rightarrow$  When not registering an e-mail address, proceed to step 9.
- 8 Enter the e-mail address and tap [OK].
- 9 To register a destination as a favorite, tap [Add to Favorites].

 $\rightarrow$  If you do not want to register it as a favorite, proceed to step 12.

Once you register a contact as a favorite, you can easily and quickly select it from the favorites list in the machine address book.

- 10 Tap [On].
- 11 Tap  $\langle$ .
- 12 Tap [OK].

### Registering Destinations in a Group

 $1$  At the Home screen, tap  $\sum$  > [Address Book].

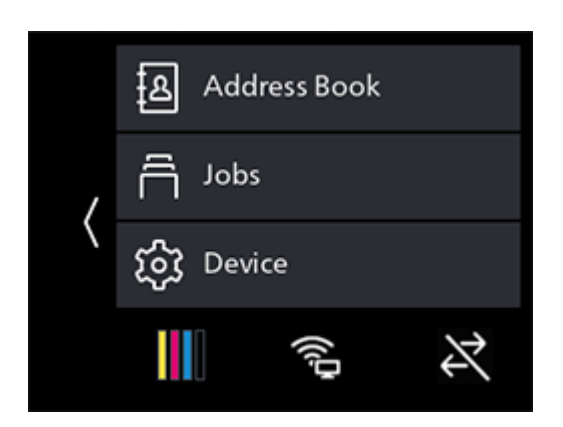

- 2 Tap  $\frac{1}{10}$  > [Email Group] or [Fax Group], and select a destination type for group registration.
- 3 Tap the group name.
- 4 Enter the group name and tap [OK].
	- $\rightarrow$  The registered groups are listed by index name in the address book.
	- $\rightarrow$  Enter [Name], and the index name will automatically appear in the [Index Key] field below. Tap on the entry field to change an index name.
- 5 Tap [Add Member].
- 6 Tap all destinations to be registered in the group, then tap [OK].
- 7 To register a group as a favorite, tap [Add to Favorites].

 $\rightarrow$  If you do not want to register it as a favorite, proceed to step 10. Once you register a contact as a favorite, you can easily and quickly select it from the favorites list in the machine address book.

- 8 Tap [On].
- $9$  Tap  $\langle$ .
- <span id="page-194-0"></span> $10$  Tap [OK].

### <span id="page-194-1"></span>11.3.2 Using the Address Book in an LDAP Server

You can search fax numbers and e-mail addresses registered in the LDAP server, and specify them as destinations. To access an LDAP Server from the machine, it is necessary to register the server settings in the machine using Internet Services settings.

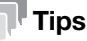

- To use the address book in an LDAP Server, click on Internet Services > [Address Book] > [Advanced Settings] > [Server Address Book] > [On].

#### Preparing to Access an LDAP Server

Set the following items by using Internet Services.

- Authentication type
- LDAP server address
- LDAP attribute names

#### dReference

For details on how to start Internet Services, refer to [page](#page-185-1) 11*-*3.

- 1 Enter IP address of the machine in the web browser and start Internet Services.
	- $\rightarrow$  To check the machine's IP address, press the  $\bigoplus$  (Home) button on the operator panel, and tap  $\geq$   $[Device] > [About].$
- 2 Click on [Log In] in the upper right part of the screen.

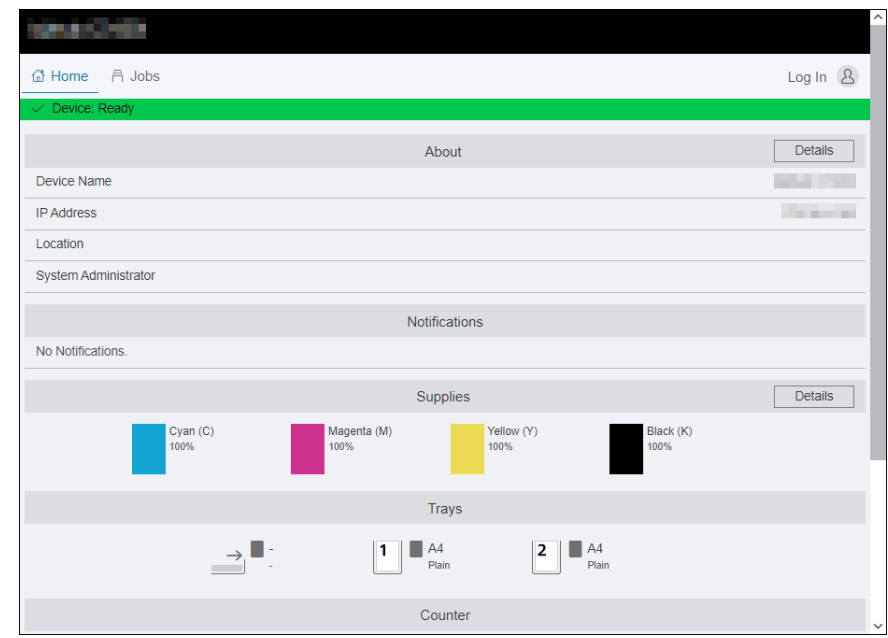

- 3 Enter the [User Name] and [Password] for the administrator, and click on [Log In].
	- $\rightarrow$  For details on the default user name and password, refer to [page](#page-186-0) 11-4.
- 4 Click on [System] in the upper part of the screen.
- 5 Click on [Security].

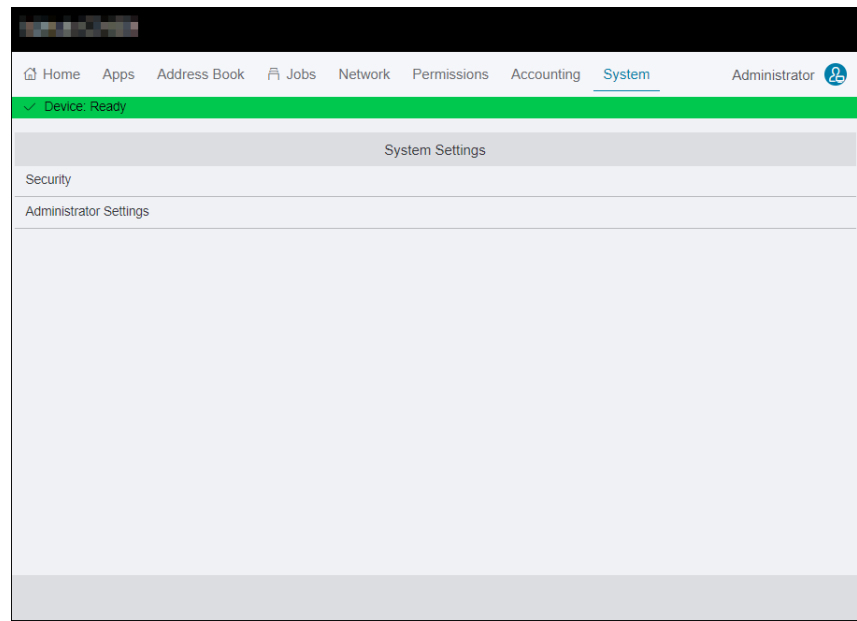

**6** Click on [Authentication System].

- 7 From [Authentication Protocol], select [LDAP] as the authentication method, and click on [OK].
	- $\rightarrow$  When the access point server is operating with Kerberos authentication, select [Kerberos (Windows ADS)] as the authentication method. Enter Kerberos server-related settings information in [Protocols] > [Kerberos (Windows ADS)]. For details, refer to [page](#page-307-0) 15-29.
- 8 Click on [Restart Now].
- 9 Once the machine completes restart, click on [Refresh].

### Setting the LDAP Server Address

### $\mathbb T$ Tips

If the access point server is operating with SSL/TLS communication, configure the SSL/TLS settings for the machine. For details, refer to [page](#page-212-0) 11-30.

- <sup>1</sup> Enter IP address of the machine in the web browser and start Internet Services.
	- $\rightarrow$  To check the machine's IP address, press the  $\{n\}$  (Home) button on the operator panel, and tap  $\geq$   $[Device] > [About].$
- 2 Click on [Log In] in the upper right part of the screen.

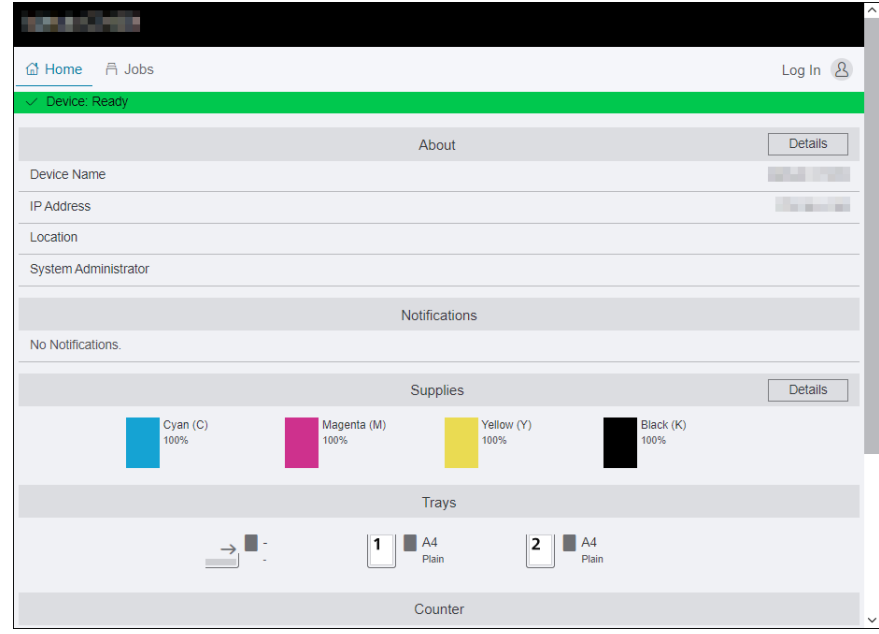

- 3 Enter the [User Name] and [Password] for the administrator, and click on [Log In].
	- $\rightarrow$  For details on the default user name and password, refer to [page](#page-186-0) 11-4.
- 4 Click on [Network] in the upper part of the screen.
- 5 Click on [Protocols] > [LDAP].
- 6 Click on [LDAP Servers/Directory Services].
- 7 Configure the server settings.
	- $\rightarrow$  For details on how to configure settings, refer to [page](#page-307-1) 15-29.
- 8 Click on [OK].
- 9 Click on [Restart Now].
- 10 Once the machine completes restart, click on [Refresh].
- 1 Enter IP address of the machine in the web browser and start Internet Services.
	- $\rightarrow$  To check the machine's IP address, press the  $\bigoplus$  (Home) button on the operator panel, and tap  $\sum$  > [Device] > [About].
- 2 Click on [Log In] in the upper right part of the screen.

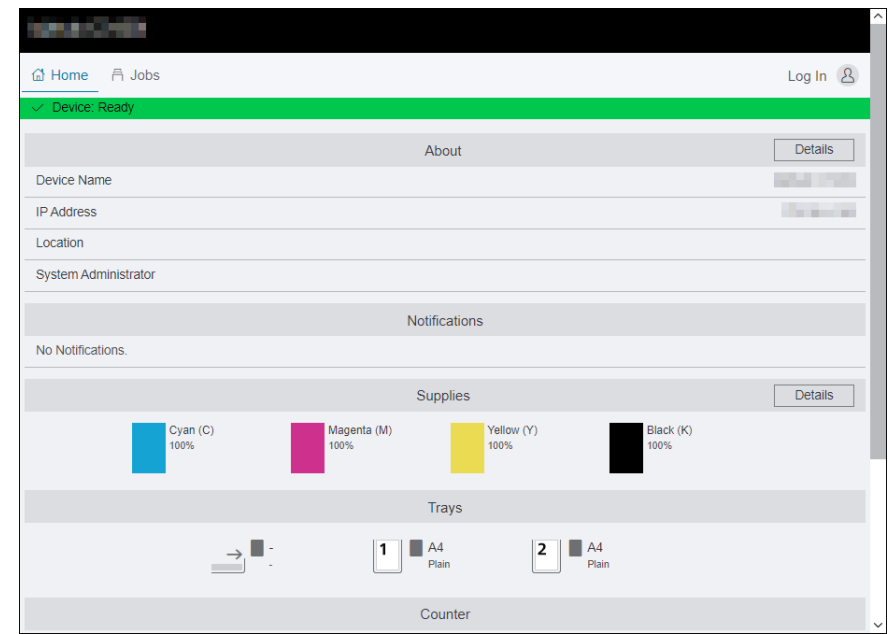

3 Enter the [User Name] and [Password] for the administrator, and click on [Log In].

 $\rightarrow$  For details on the default user name and password, refer to [page](#page-186-0) 11-4.

- 4 Click on [Network] in the upper part of the screen.
- 5 Click on [Protocols] > [LDAP].
- 6 Click on [LDAP User Mappings].
- 7 Specify the attribute names used in the LDAP server.
	- $\rightarrow$  If the attribute names are not customized in the LDAP server, leave the settings in this step as they are by default.
- 8 Click on [OK].
- 9 Click on [Restart Now].
- 10 Once the machine completes restart, click on [Refresh].

## Specifying Destinations From an LDAP Server

**Tips** 

- To specify a contact from the LDAP server, it is necessary to enable [LDAP Address Book]. For details, refer to [page](#page-194-1) 11-12.
- 1 At the Home screen, tap [Fax] or [Email].

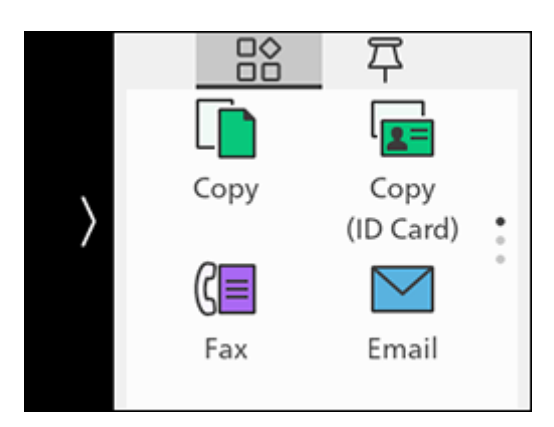

2 Tap [Contact], then tap  $[8]$ .

→ If [Select network address.] appears, tap [LDAP Address Book].

- **3** Tap  $\mathbb Q$ , then enter a search string.
- 4 Tap [Search].
- 5 When the results are displayed, tap the desired destination.
- 6 Tap [Start].

### 11.4.1 Overview

When the Print Accounting feature is enabled, only users registered in the machine (registered users) can print. This feature can also restrict each user's printing and count up printed pages. To print, the registered user needs to use a print driver or an application provided by us on which the user account information is specified.

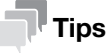

You can register up to 50 users.

The following illustration shows how the machine works with Print Accounting.

| Account information |             | Printing restrictions                                   |                              |                                               |
|---------------------|-------------|---------------------------------------------------------|------------------------------|-----------------------------------------------|
| User name           | Password    | Color print<br>$\checkmark$ : Permitted<br>: Prohibited | Color print limit<br>(pages) | <b>Black and white</b><br>print limit (pages) |
|                     | <b>XXXX</b> |                                                         | 5,000                        | 5,000                                         |
| в                   | уууу        |                                                         |                              | 3,000                                         |
|                     | <b>ZZZZ</b> |                                                         | 9,000                        | 7,000                                         |
|                     |             |                                                         |                              |                                               |

Setting restrictions on each user

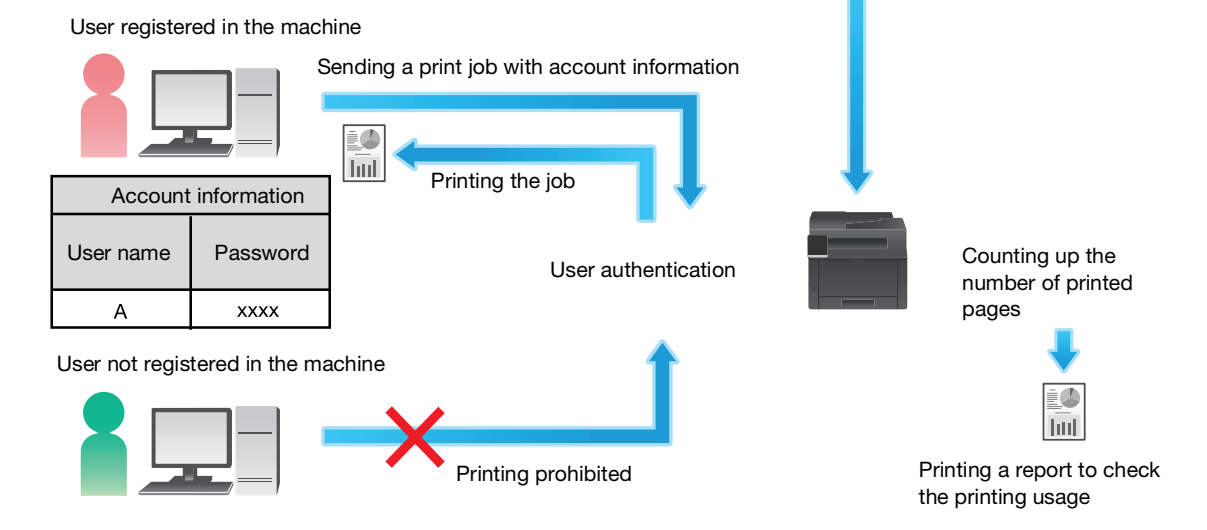

Print Accounting has the following features:

- [Permitting Only Registered Users to Print \(page](#page-200-0) 11-18)
- [Setting Printing Restrictions on Each Registered User](#page-202-0) ([page](#page-202-0) 11-20)
- [Permitting Printing Only in Black and White](#page-202-1) [\(page](#page-202-1) 11-20)
- [Limiting the Number of Pages Printable in Color/Black and White](#page-204-0) [\(page](#page-204-0) 11-22)
- [Permitting Print Jobs Without Account Information](#page-206-0) [\(page](#page-206-0) 11-24)
- [Permitting Printing in Color/Black and White](#page-206-1) ([page](#page-206-1) 11-24)
- [Permitting Printing Only in Black and White](#page-207-0) [\(page](#page-207-0) 11-25)

### <span id="page-200-0"></span>11.4.2 Permitting Only Registered Users to Print

To use this feature, settings in the printer driver/application, operator panel and Internet Services are required.

#### Configuring Authentication Settings on the Print Driver/Application

Specify account information (user name and password) that is required for authentication when printing from a print driver or an application provided by us.

This section describes the procedure using the PCL driver as an example.

- 1 Click on [Start] > [Windows System] > [Control Panel] > [View devices and printers] or [Devices and Printers].
- 2 Right-click on the machine icon, and select [Printer properties].
- 3 Click on [Configuration].
- 4 Click on [Accounting].
- 5 Select [Enable Account Setup] in [Accounting System].
- 6 From [Account Mode], select [User].
- 7 Specify a user account (user name and password).

#### When displaying a dialog box to enter a user account every time a job is submitted:

1. Select [Prompt User for Entry when Submitting Job].

2. Select the checkboxes for [Display Last Entered User Details] and [Mask User ID (\*\*\*)] as necessary.

#### When you use a Windows login name as your user name and normally use the same account:

- 1. Select [Always Use Default User Details].
- 2. From [Specify Job Owner Name], select [Use Login Name].
- 3. Configure [Passcode] settings.

#### When always using the same user account by specifying a user name manually:

- 1. Select [Always Use Default User Details].
- 2. From [Specify Job Owner Name], select [Enter owner name].
- 3. Configure [User ID] and [Passcode] settings.
- 8 Click on [OK].
- 9 Click on [Apply].
- 10 Click on [OK].

### Enabling Print Accounting on the Operator Panel

 $1$  At the Home screen, tap  $\sum$  > [Device].

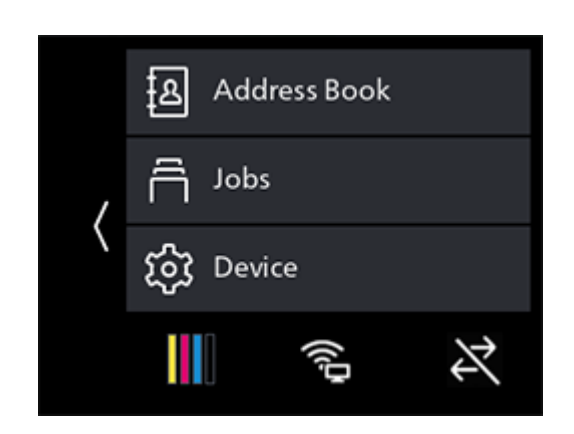

- 2 Tap [Security Settings] > [Print Accounting].
- **3** Tap [Print Accounting]  $>$  [On]  $>$  [OK].
- 4 Turn off the machine, and then turn it on again.

### Registering Users with Internet Services

Register with the machine the account information (user name and password) for users specified for the print driver or application.

- 1 Enter IP address of the machine in the web browser and start Internet Services.
	- $\rightarrow$  To check the machine's IP address, press the  $\bigoplus$  (Home) button on the operator panel, and tap  $\geq$  > [Device] > [About].
- 2 Click on [Log In] in the upper right part of the screen.

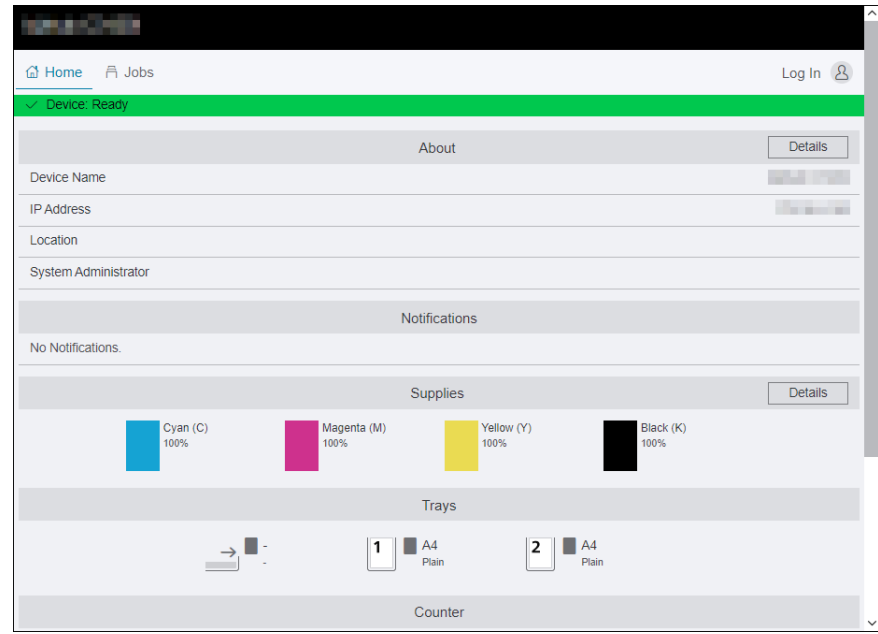

- 3 Enter the [User Name] and [Password] for the administrator, and click on [Log In].
	- $\rightarrow$  For details on the default user name and password, refer to [page](#page-186-0) 11-4.
- 4 Click on [Accounting] in the upper part of the screen.
- $5$  Click on [User Accounts] > [Add].
- 6 Specify [User Name], [Password] and [Retype Password], then click on [Add].

#### <span id="page-202-0"></span>11.4.3 Setting Printing Restrictions on Each Registered User

To use this feature, settings in the printer driver/application, operator panel and Internet Services are required.

You can set the following restrictions:

- [Permitting Printing Only in Black and White](#page-202-1) [\(page](#page-202-1) 11-20)
- [Limiting the Number of Pages Printable in Color/Black and White](#page-204-0) [\(page](#page-204-0) 11-22)

### <span id="page-202-1"></span>Permitting Printing Only in Black and White

#### Configuring Authentication Settings on the Print Driver/Application

Specify account information (user name and password) that is required for authentication when printing from a print driver or an application.

This section describes the procedure using the PCL driver as an example.

- 1 Click on [Start] > [Windows System] > [Control Panel] > [View devices and printers] or [Devices and Printers].
- 2 Right-click on the machine icon, and select [Printer properties].
- 3 Click on [Configuration].
- 4 Click on [Accounting].
- 5 Select [Enable Account Setup] in [Accounting System].
- 6 From [Account Mode], select [User].
- 7 Specify a user account (user name and password).

When displaying a dialog box to enter a user account every time a job is submitted: 1. Select [Prompt User for Entry when Submitting Job].

2. Select the checkboxes for [Display Last Entered User Details] and [Mask User ID (\*\*\*)] as necessary.

When you use a Windows login name as your user name and normally use the same account:

- 1. Select [Always Use Default User Details].
- 2. From [Specify Job Owner Name], select [Use Login Name].
- 3. Configure [Passcode] settings.

#### When always using the same user account by specifying a user name manually:

- 1. Select [Always Use Default User Details].
- 2. From [Specify Job Owner Name], select [Enter owner name].
- 3. Configure [User ID] and [Passcode] settings.
- 8 Click on [OK].
- 9 Click on [Apply].
- 10 Click on [OK].

### Enabling Print Accounting on the Operator Panel

 $1$  At the Home screen, tap  $\sum$  > [Device].

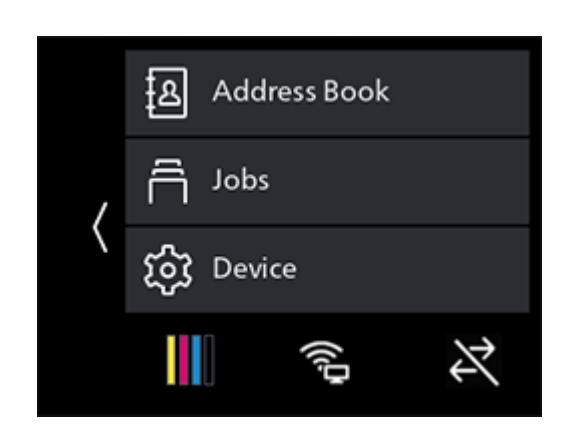

- 2 Tap [Security Settings] > [Print Accounting].
- **3** Tap [Print Accounting]  $>$  [On]  $>$  [OK].
- 4 Turn off the machine, and then turn it on again.

### Registering Users and Setting Usage Restriction with Internet Service

Register user account information (user name and password) of users specified for the print driver or application to the machine and set usages restrictions for printing. You must be logged in the Internet Services as an administrator to configure settings.

- 1 Enter IP address of the machine in the web browser and start Internet Services.
	- $\rightarrow$  To check the machine's IP address, press the  $\bigoplus$  (Home) button on the operator panel, and tap  $\geq$   $[Device] > [About].$
- 2 Click on [Log In] in the upper right part of the screen.

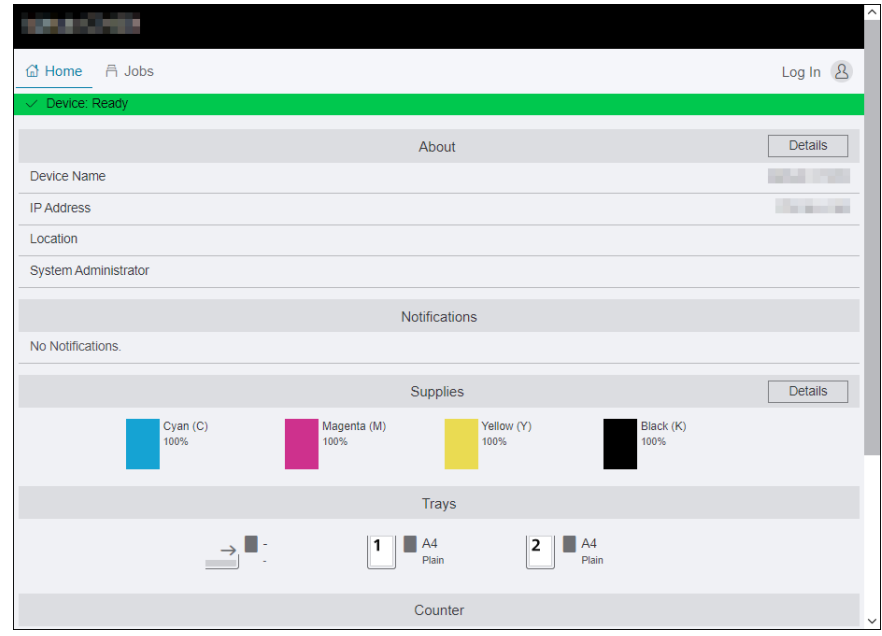

- 3 Enter the [User Name] and [Password] for the administrator, and click on [Log In].
	- $\rightarrow$  For details on the default user name and password, refer to [page](#page-186-0) 11-4.
- 4 Click on [Accounting] in the upper part of the screen.
- 5 Click on [User Accounts] > [Add].
- 6 Specify [User Name], [Password] and [Retype Password], then click on [Add].
- 7 Click the added user account.
- 8 Click on [Edit].
- 9 Click on  $\blacksquare$  next to [Color Prints], deselecting the check box.
- 10 Click on [OK].

#### $^{\mathsf{I}}$ Tips

Color print jobs of users restricted from printing in color will be canceled. For not canceling a job and printing in black and white, refer to [page](#page-83-0) 5-5.

### <span id="page-204-0"></span>Limiting the Number of Pages Printable in Color/Black and White

Set the maximum number of pages that can be printed in color or in black and white.

#### Configuring Authentication Settings on the Print Driver/Application

Specify account information (user name and password) that is required for authentication when printing from a print driver or an application.

This section describes the procedure using the PCL driver as an example.

- 1 Click on [Start] > [Windows System] > [Control Panel] > [View devices and printers] or [Devices and Printers].
- 2 Right-click on the machine icon, and select [Printer properties].
- 3 Click on [Configuration].
- 4 Click on [Accounting].
- 5 Select [Enable Account Setup] in [Accounting System].
- 6 From [Account Mode], select [User].
- 7 Specify a user account (user name and password).

#### When displaying a dialog box to enter a user account every time a job is submitted:

1. Select [Prompt User for Entry when Submitting Job].

2. Select the checkboxes for [Display Last Entered User Details] and [Mask User ID (\*\*\*)] as necessary.

When you use a Windows login name as your user name and normally use the same account:

- 1. Select [Always Use Default User Details].
- 2. From [Specify Job Owner Name], select [Use Login Name].
- 3. Configure [Passcode] settings.

#### When always using the same user account by specifying a user name manually:

- 1. Select [Always Use Default User Details].
- 2. From [Specify Job Owner Name], select [Enter owner name].
- 3. Configure [User ID] and [Passcode] settings.
- 8 Click on [OK].
- 9 Click on [Apply].
- 10 Click on [OK].

### Enabling Print Accounting on the Operator Panel

 $1$  At the Home screen, tap  $\sum$  > [Device].

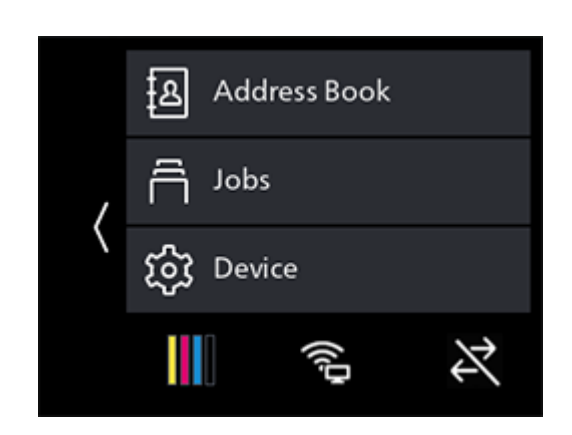

- 2 Tap [Security Settings] > [Print Accounting].
- $3$  Tap [Print Accounting] > [On] > [OK].
- 4 Turn off the machine, and then turn it on again.

### Registering Users and Setting Usage Restriction with Internet Services

Register user account information (user name and password) of users specified for the print driver or application to the machine and set usages restrictions for printing. You must be logged in the Internet Services as an administrator to configure settings.

- 1 Enter IP address of the machine in the web browser and start Internet Services.
	- $\rightarrow$  To check the machine's IP address, press the  $\bigoplus$  (Home) button on the operator panel, and tap  $\geq$   $[Device] > [About].$
- 2 Click on [Log In] in the upper right part of the screen.

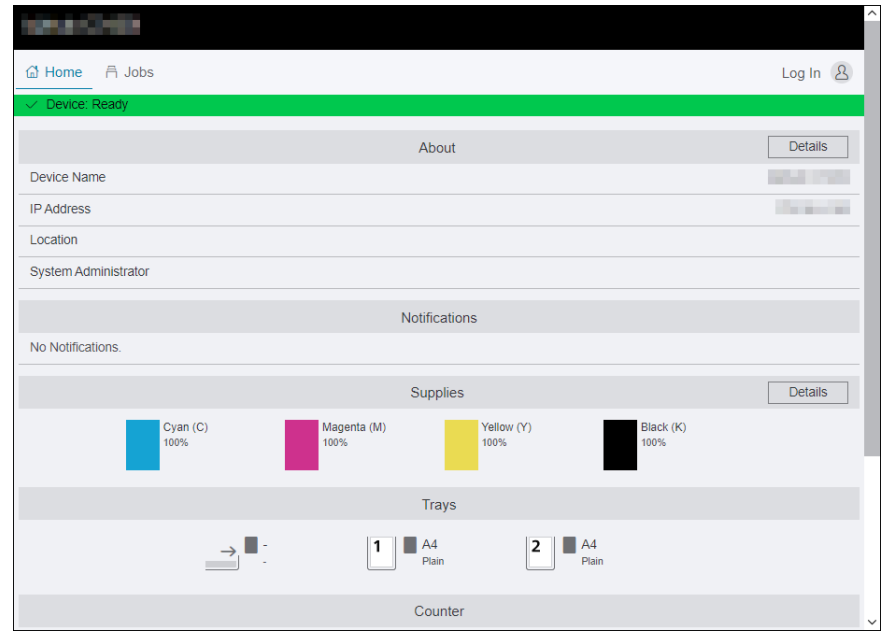

- 3 Enter the [User Name] and [Password] for the administrator, and click on [Log In].
	- $\rightarrow$  For details on the default user name and password, refer to [page](#page-186-0) 11-4.
- 4 Click on [Accounting] in the upper part of the screen.
- 5 Click on [User Accounts] > [Add].
- 6 Specify [User Name], [Password] and [Retype Password], then click on [Add].
- 7 Click the added user account.
- 8 Click on [Edit].
- 9 Enter the desired values for [Limit] under [Color Prints].
- 10 Enter the desired values for [Limit] under [Black & White Prints].
- 11 Click on [OK].

### <span id="page-206-0"></span>11.4.4 Permitting Print Jobs Without Account Information

When [Print Accounting] is enabled, jobs for which account information (user name and password) is missing cannot be printed. When you wish to allow printing, enable [Unauthenticated User Print].

You can also permit only black-and-white printing.

The jobs without account information are the following:

- Jobs generated using other company's print drivers or utilities
- Jobs submitted using the following features:
- USB Direct Print
- **AirPrint**
- Mopria Print Service

### **Tips**

Even if a print driver or an application provided by us is used, jobs generated with the print driver's or application's user authentication settings disabled are regarded as jobs without account information.

### <span id="page-206-1"></span>Permitting Printing in Color/Black and White

1 At the Home screen, tap  $\sum$  > [Device].

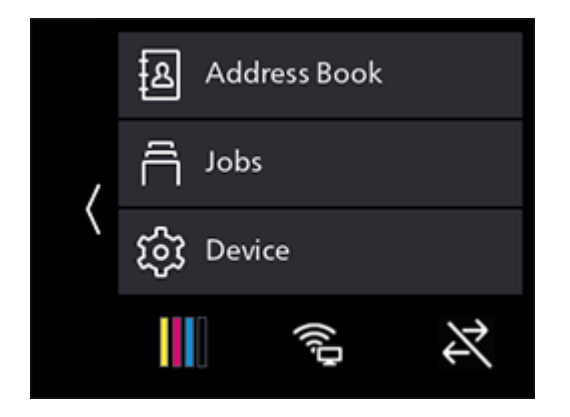

- 2 Tap [Security Settings].
- 3 Tap [Print Accounting].
- 4 Tap [Unauthenticated User Print] > [Enable]> [OK].
- $5$  Tap [Auto Color To Mono Print] > [Off] > [OK].
- 6 Turn off the machine, and then turn it on again.

### <span id="page-207-0"></span>Permitting Printing Only in Black and White

**1** At the Home screen,  $\tan \theta >$  [Device].

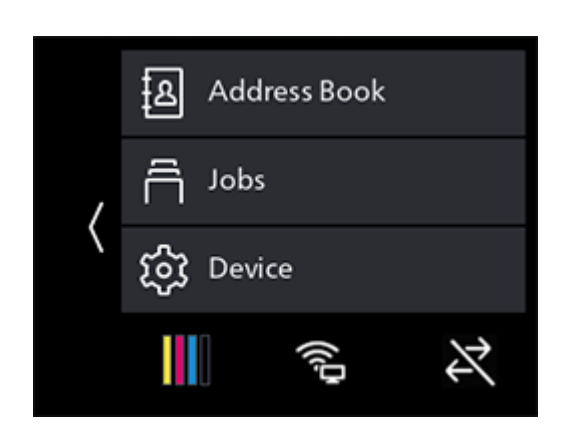

- 2 Tap [Security Settings].
- 3 Tap [Print Accounting].
- 4 Tap [Unauthenticated User Print] > [Enable]> [OK].
- $5$  Tap [Auto Color To Mono Print] > [On] > [OK].
- 6 Turn off the machine, and then turn it on again.

### 11.4.5 Checking Printing Usage

Print a Printer Counter report to check the current settings of printing restrictions and the total number of printed pages.

#### $\mathsf{F}$  Tips

For details on how to print an Accounting report, refer to [page](#page-237-0) 12-15.

## 11.5 Using the User Authentication Feature

### 11.5.1 Overview

When the User Authentication feature is enabled, you can give the registered users permission to use the features, or limit the features that unregistered users (guest users) can use. Furthermore, you can limit the features that each registered user can use.

To use the machine, registered users need to login to their user account from the operator panel. If a registered user uses the machine without logging in, the user will be treated as a guest user.

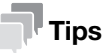

**ABC** 

**xxxx** 

- The User Authentication feature can be used when [Admin Authentication] is enabled. For details on [Admin Authentication], refer to [page](#page-168-0) 10-22.
- The features that are restricted by [User Permissions] cannot be used even if they are permitted by the User Authentication feature.

For details on [User Permissions] settings, refer to [page](#page-169-0) 10-23.

You can register up to 50 users.

The following illustration shows how the machine works with the User Authentication feature.

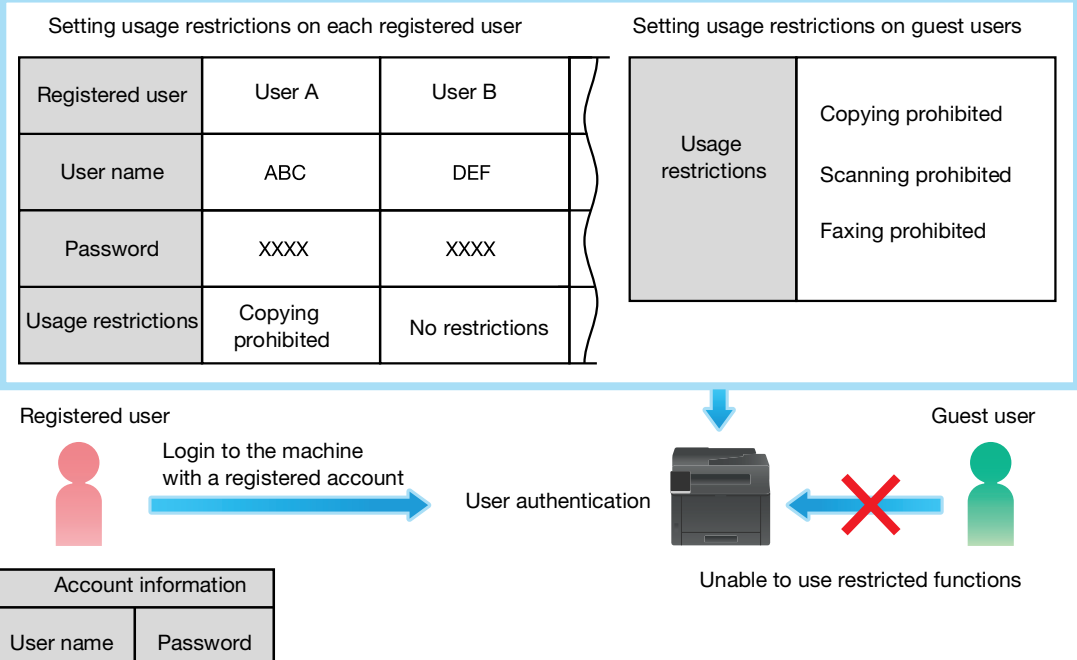

The work flow from configuring User Authentication settings to using the feature is as follows:

- [Enabling the System Administrator Authentication Feature from the Operator Panel](#page-209-0) ([page](#page-209-0) 11-27)
- [Enabling the User Authentication Feature from the Operator Panel](#page-209-1) [\(page](#page-209-1) 11-27)
- [Registering Users and Setting Usage Restriction with Internet Services](#page-210-0) [\(page](#page-210-0) 11-28)

### <span id="page-209-0"></span>11.5.2 Configuring the User Authentication Feature Settings

To use User Authentication feature, settings in operation panel and Internet Services are required.

### Enabling the System Administrator Authentication Feature from the Operator Panel

 $1$  At the Home screen, tap  $\sum$  > [Device].

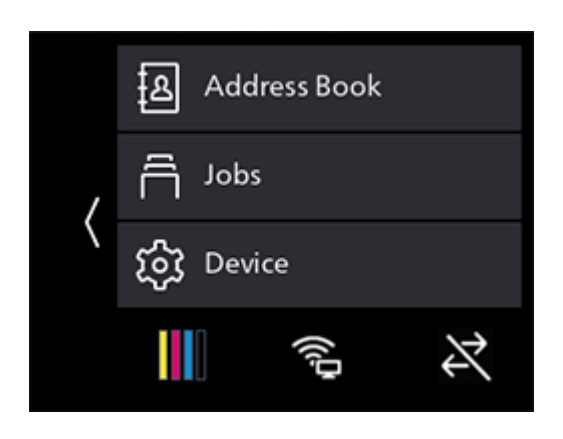

- 2 Tap [Security Settings] > [Admin Authentication].
- 3 Tap [On].
- 4 Enter the 4 digit passcode and tap [OK].
- 5 Re-enter the passcode and tap [OK].

### <span id="page-209-1"></span>Enabling the User Authentication Feature from the Operator Panel

### **Tips**

- The User Authentication feature requires that [Admin Authentication] be enabled. For details, refer to [page](#page-209-0) 11-27.
- $1$  At the Home screen, tap  $\sum$  > [Device].

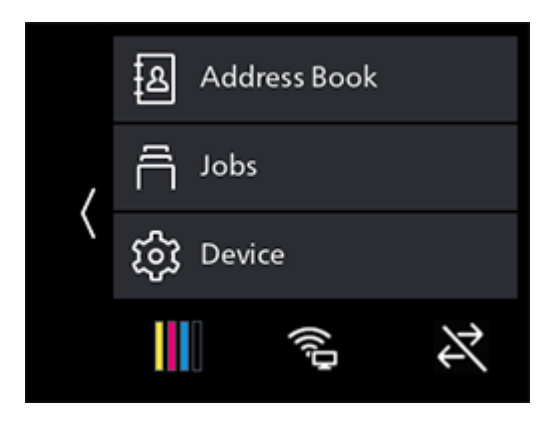

2 Tap [Security Settings] > [User Authentication].

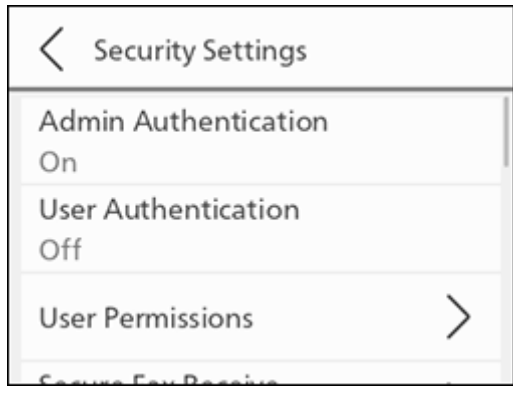

- 3 Tap  $[On] > [OK]$ .
- 4 When the IThe Device will restart to enable user authentication. Configure settings via Internet Services to carry out user authentication.] message appears, tap [OK].

After restarting,  $\boxed{8}$  will be displayed in the upper left part of the screen.

### <span id="page-210-0"></span>Registering Users and Setting Usage Restriction with Internet Services

Register user account information (user name and password) and set usage restriction of each feature for guest users. In addition, set the usage restrictions for each feature for registered users as necessary. You must be logged in the Internet Services as an administrator to configure settings.

- <sup>1</sup> Enter IP address of the machine in the web browser and start Internet Services.
	- $\rightarrow$  To check the machine's IP address, press the  $\bigoplus$  (Home) button on the operator panel, and tap  $\sum$  > [Device] > [About].
- 2 Click on [Log In] in the upper right part of the screen.

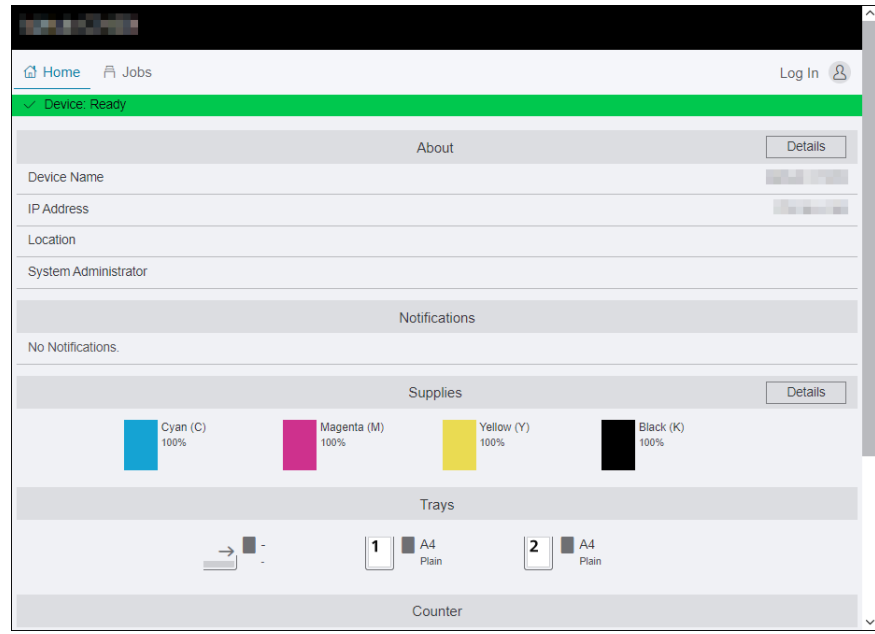

- 3 Enter the [User Name] and [Password] for the administrator, and click on [Log In].
	- $\rightarrow$  For details on the default user name and password, refer to [page](#page-186-0) 11-4.
- 4 Click on [Permissions] in the upper part of the screen.
- 5 Click on [Add].
- 6 Specify [User Name], [Password] and [Retype Password], then click on [Add].
- 7 Repeat steps 5 6 as needed to add user accounts.
- 8 Set the usage restrictions for each feature.

#### To set the usage restrictions on a guest user:

- 1. Click on [Edit] of [Guest Access].
- 2. Click the desired setting item, and then change the settings.
- For details on setting items, refer to [page](#page-317-0) 15-39.
- 3. Click on [OK].

#### To set the usage restrictions on a registered user:

- 1. Click the added user account.
- 2. Click on [Edit].
- 3. Click the desired setting item, and then change the settings.
- For details on setting items, refer to [page](#page-318-0) 15-40.
- 4. Click on [OK].

### Logging in as a Registered User

1 Tap 2 on the upper left part of the Home screen.

#### **NOTICE**

When the user authentication feature is enabled,  $\mathbb{R}$  will be displayed.

- 2 Tap the user account to login.
- 3 Enter the passcode and tap [OK].

When you log in, your user icon is displayed in the upper left part of the Home screen.

### Logging out Registered Users

- 1 Tap the user icon in the upper left part of the Home screen.
- 2 Tap [Logout].

## <span id="page-212-0"></span>11.6 Using the Encryption Feature

When the encryption feature is used, data can be encrypted for transmission to prevent data falsification. A digital certificate is required to use the machine's encryption feature.

### **Tips**

- The machine supports the following kinds of digital certificates:
	- Self-signed certificate created using Internet Services
	- Certificate signed by the certificate authorities (CA)
- The machine can import the digital certificates of the following formats:
	- PKCS#12 (DER encoded)
	- PKCS#7 (for CSR) (DER encoded)

Use Internet Services to configure encryption feature.

### 11.6.1 Preparing for Encryption

### Enabling the SSL/TLS Server Communication

Before using the encryption feature with digital certificates, enable the SSL/TLS server communication.

- 1 Enter IP address of the machine in the web browser and start Internet Services.
	- $\rightarrow$  To check the machine's IP address, press the  $\bigcap_{n=1}^{\infty}$  (Home) button on the operator panel, and tap  $\sum$  > [Device] > [About].
- 2 Click on [Log In] in the upper right part of the screen.

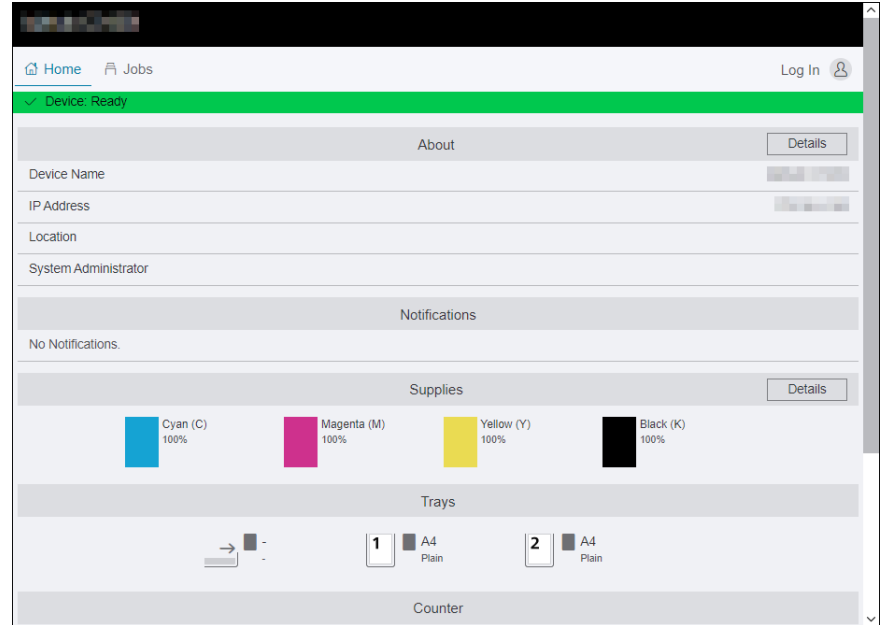

3 Enter the [User Name] and [Password] for the administrator, and click on [Log In].

 $\rightarrow$  For details on the default user name and password, refer to [page](#page-186-0) 11-4.

- 4 Click on [System] in the upper part of the screen.
- 5 Click on [Security].
- 6 Click on [SSL/TLS Settings].
- $7$  Click on  $\blacksquare$  for [HTTP SSL/TLS Communication] to select the checkbox.
- 8 Click on [OK].

9 Click on [Restart Now].

### Generating a Digital Certificate

Setting procedure differs for self-signed certificate created using Internet Services and certificate signed by Certificate Authorities (CA).

### Generating a Self-Signed Certificate

- 1 Enter IP address of the machine in the web browser and start Internet Services.
	- $\rightarrow$  To check the machine's IP address, press the  $\bigoplus$  (Home) button on the operator panel, and tap  $\geq$  [Device]  $>$  [About].
- 2 Click on [Log In] in the upper right part of the screen.

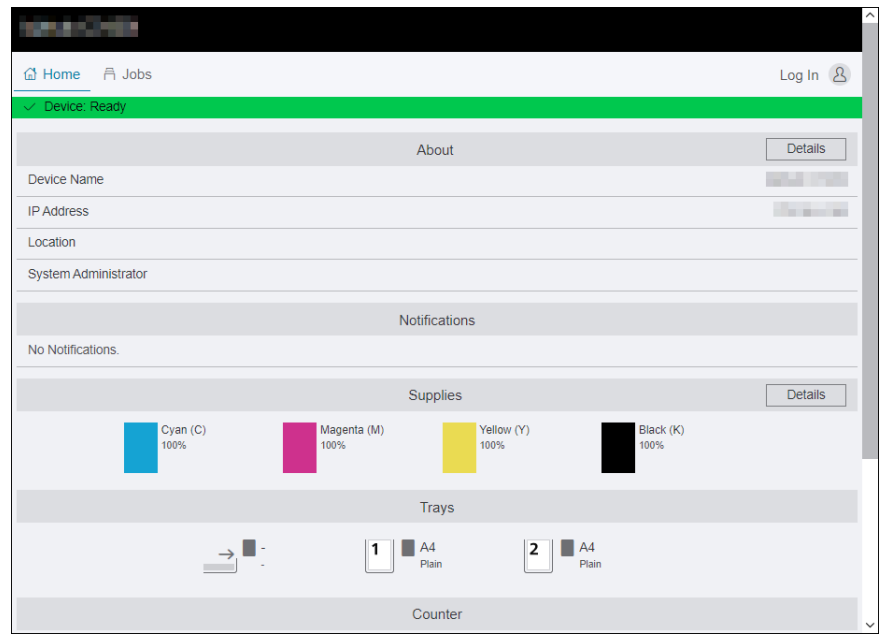

3 Enter the [User Name] and [Password] for the administrator, and click on [Log In].

 $\rightarrow$  For details on the default user name and password, refer to [page](#page-186-0) 11-4.

- 4 Click on [System] in the upper part of the screen.
- 5 Click on [Security].
- **6** Click on [Security Certificates].
- 7 Make sure that [Device Certificates] is selected, and click on [Create].
- 8 Click on [Create Self-Signed Certificate].
- 9 Select a digital signature algorithm from [Digital Signature Algorithm].
- 10 Select a public key size from [Public Key Length].
- 11 Set the certificate's period of validity from [Validity Period].
- 12 Click on [Create].
- 13 Click on [Close].

### Using a Certificate Signed by the Certificate Authorities (CA)

When using a certificate signed by the certificate authorities (CA), generate the certificate signing request (CSR), and receive the signed certificate from the certificate authorities (CA).

### Generating the Certificate Signing Request (CSR)

- 1 Enter IP address of the machine in the web browser and start Internet Services.
	- $\rightarrow$  To check the machine's IP address, press the  $\bigoplus$  (Home) button on the operator panel, and tap  $\geq$  [Device] > [About].
- 2 Click on [Log In] in the upper right part of the screen.

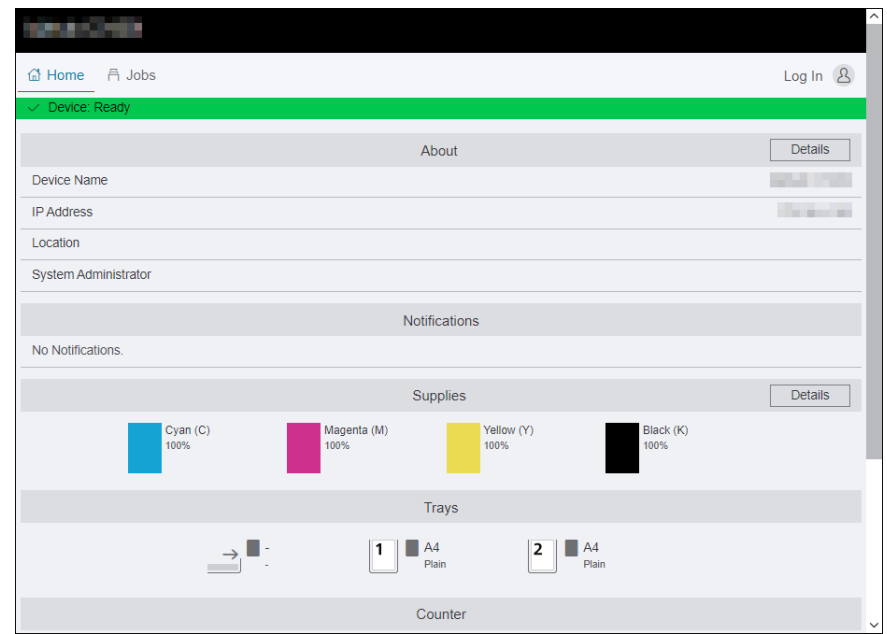

3 Enter the [User Name] and [Password] for the administrator, and click on [Log In].

 $\rightarrow$  For details on the default user name and password, refer to [page](#page-186-0) 11-4.

- 4 Click on [System] in the upper part of the screen.
- 5 Click on [Security].
- **6** Click on [Security Certificates].
- 7 Make sure that [Device Certificates] is selected, and click on [Create].
- 8 Click on [Create Certificate Signing Request (CSR)].
- 9 Specify each item.
- 10 Click on [Create].
- 11 Click on [Download].

A CSR file is saved to your computer.

#### **NOTICE**

Once the CSR file is downloaded, do not download another CSR before you import the certificate. If you generate another CSR, the secret key stored in the machine does not match with the secret key included in the signed certificate, and you cannot import the certificate.

12 Click on [Close].

- 13 Send the CSR file to the certificate authority (CA) and receive the CA-signed certificate.
	- $\rightarrow$  For details about how to send the CSR, follow the procedure specified by the certificate authority (CA).

### Importing a Certificate Signed by the Certificate Authorities (CA) **NOTICE**

Before importing a certificate file, backup the certificate file.

After importing a PKCS#12 format certificate, the secret key is not exported even if you perform exporting.

- 1 Enter IP address of the machine in the web browser and start Internet Services.
	- $\rightarrow$  To check the machine's IP address, press the  $\bigoplus$  (Home) button on the operator panel, and tap  $\geq$  [Device] > [About].
- 2 Click on [Log In] in the upper right part of the screen.

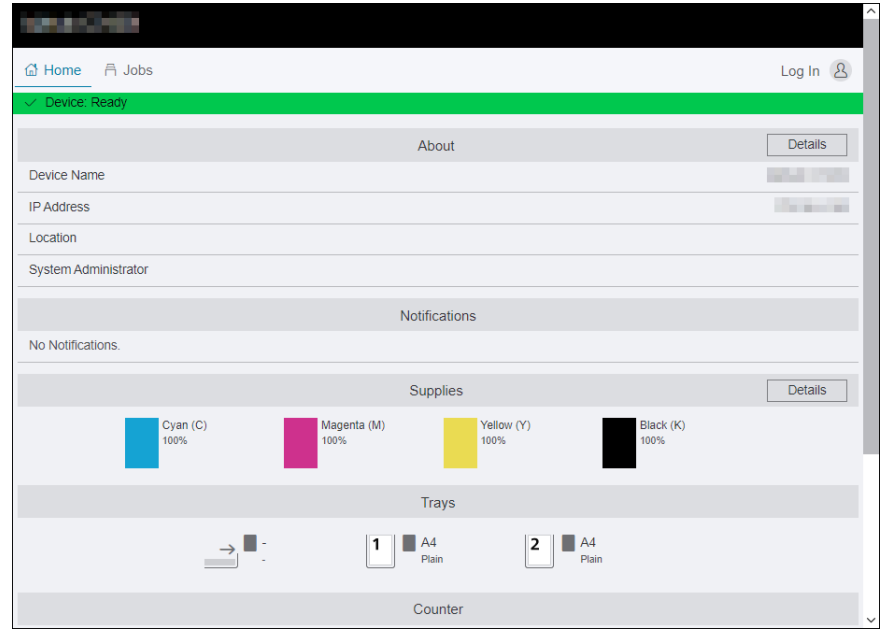

- 3 Enter the [User Name] and [Password] for the administrator, and click on [Log In].
	- $\rightarrow$  For details on the default user name and password, refer to [page](#page-186-0) 11-4.
- 4 Click on [System] in the upper part of the screen.
- 5 Click on [Security].
- **6** Click on [Security Certificates].
- 7 Click on [Device Certificates], and select [Trusted Root CA Certificates] or [Intermediate CA Certificates].
- 8 Click on [Import].
- 9 Click on [Select] and select the files to be imported.
- 10 Enter a password corresponding to the certificate file to be imported.

The password is not necessary when importing a PKCS#7 format certificate, which has the filename extension of p7b.

- 11 Enter the password again to confirm it.
- 12 Click on [Import].
### Selecting the Certificate

- 1 Enter IP address of the machine in the web browser and start Internet Services.
	- $\rightarrow$  To check the machine's IP address, press the  $\hat{H}$  (Home) button on the operator panel, and tap  $\geq$   $[Device] > [About]$ .
- 2 Click on [Log In] in the upper right part of the screen.

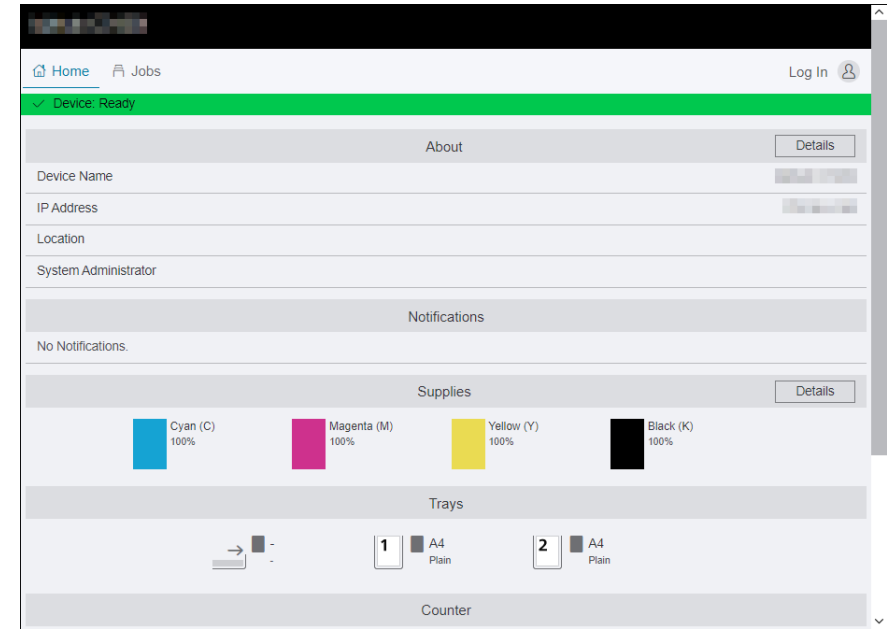

3 Enter the [User Name] and [Password] for the administrator, and click on [Log In].

 $\rightarrow$  For details on the default user name and password, refer to [page](#page-186-0) 11-4.

- 4 Click on [System] in the upper part of the screen.
- 5 Click on [Security].
- **6** Click on [Security Certificates].
- 7 Click on [Click on Device Certificates], and select [Trusted Root CA Certificates], [Intermediate CA Certificates] or [Other Certificates].
- 8 Click the certificate you want to use.
- 9 Check the certificate.
	- $\rightarrow$  Make sure that [On] is displayed in the [Validity] column for the selected certificate.
- 10 Click on [Close].
- 11 Click on [SSL/TLS Settings].
- 12 Click [Device Certificate Server], and then select the certificate to be used.
- 13 Click on [OK].
- 14 Click on [Restart Now].
- 15 Once the machine completes restart, click on [Refresh].

#### dReference

For details on deleting or exporting digital certificates, refer to [page](#page-325-0) 15*-*47.

## 11.6.2 Setting the Encryption Features

The following encryption features can be used:

- Encrypting the HTTP communication and the IPP printing
- Encrypting the SMTP communication
- Encrypting the LDAP communication
- Forcibly encrypting the IPP communication
- Wireless LAN connection with WPA-Enterprise

### Encrypting the HTTP Communication and the IPP Printing

When the communication between the web browser and the machine is encrypted, enter the address in the address text box, starting with "https" instead of "http".

- Example of entering the IP address https://192.0.2.1/ (for IPv4 network) https://[2001:DB8::1234]/ (for IPv6 network)
- Example of entering the Internet address https://myhost.example.com/

To encrypt the IPP communication (Internet printing), enter the URL of the machine, starting with "https" instead of "http" when you add the machine to your computer.

### Encrypting the SMTP Communication

- <sup>1</sup> Enter IP address of the machine in the web browser and start Internet Services.
	- $\rightarrow$  To check the machine's IP address, press the  $\bigoplus$  (Home) button on the operator panel, and tap  $\geq$  [Device]  $>$  [About].
- 2 Click on [Log In] in the upper right part of the screen.

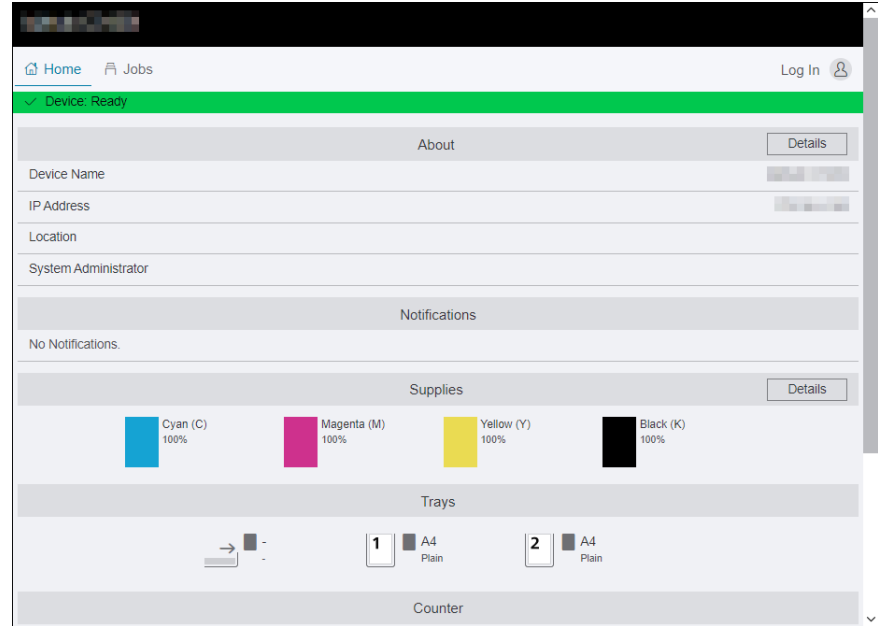

3 Enter the [User Name] and [Password] for the administrator, and click on [Log In].

- 4 Click on [System] in the upper part of the screen.
- 5 Click on [Security].
- **6** Click on [SSL/TLS Settings].
- 7 Click on [SMTP SSL/TLS Communication], and select your connection method.
- 8 Click on [OK].

### Encrypting the LDAP Communication

- <sup>1</sup> Enter IP address of the machine in the web browser and start Internet Services.
	- $\rightarrow$  To check the machine's IP address, press the  $\bigoplus$  (Home) button on the operator panel, and tap  $\ge$  [Device] > [About].
- 2 Click on [Log In] in the upper right part of the screen.

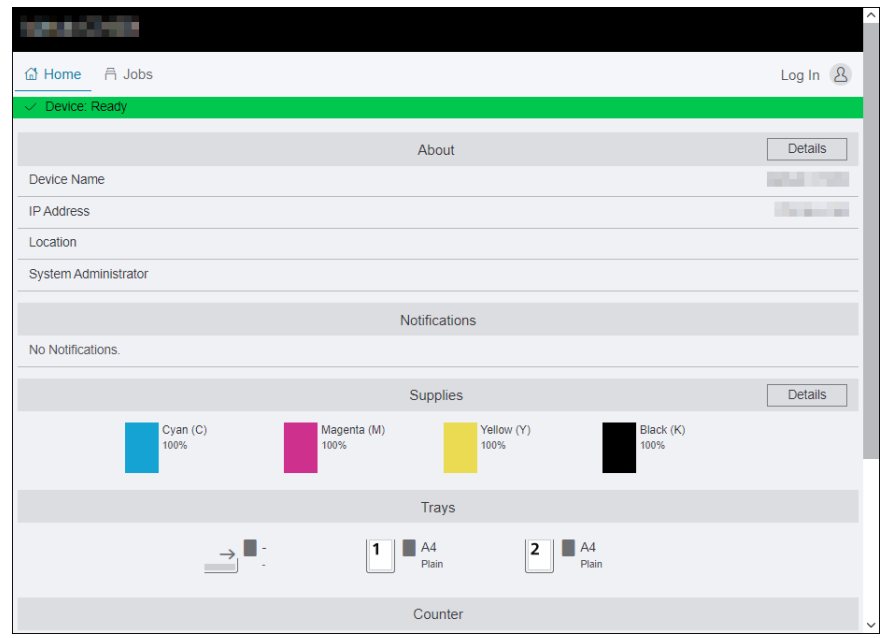

3 Enter the [User Name] and [Password] for the administrator, and click on [Log In].

- 4 Click on [System] in the upper part of the screen.
- 5 Click on [Security].
- 6 Click on [SSL/TLS Settings].
- 7 Click on  $\blacksquare$  for [LDAP SSL/TLS Communication] to select the checkbox.
- 8 Click on [OK].
- 9 Click on [Restart Now].
- 10 Once the machine completes restart, click on [Refresh].
- 1 Enter IP address of the machine in the web browser and start Internet Services.
	- $\rightarrow$  To check the machine's IP address, press the  $\bigoplus$  (Home) button on the operator panel, and tap  $\geq$   $[Device] > [About].$
- 2 Click on [Log In] in the upper right part of the screen.

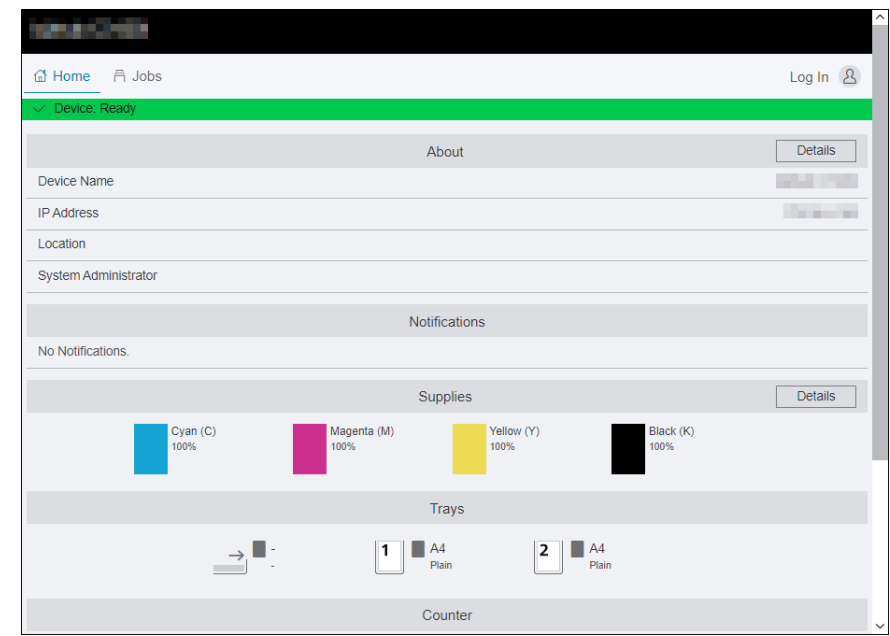

3 Enter the [User Name] and [Password] for the administrator, and click on [Log In].

- 4 Click on [System] in the upper part of the screen.
- 5 Click on [Security].
- **6** Click on [SSL/TLS Settings].
- 7 Click on For [IPP Only Over SSL/TLS] to select the checkbox.
- 8 Click on [OK].
- 9 Click on [Restart Now].
- 10 Once the machine completes restart, click on [Refresh].

# Wireless LAN Connection With WPA-Enterprise

### For EAP-TLS

- <sup>1</sup> Enter IP address of the machine in the web browser and start Internet Services.
	- $\rightarrow$  To check the machine's IP address, press the  $\hat{H}$  (Home) button on the operator panel, and tap  $\geq$   $[Device] > [About].$
- 2 Click on [Log In] in the upper right part of the screen.

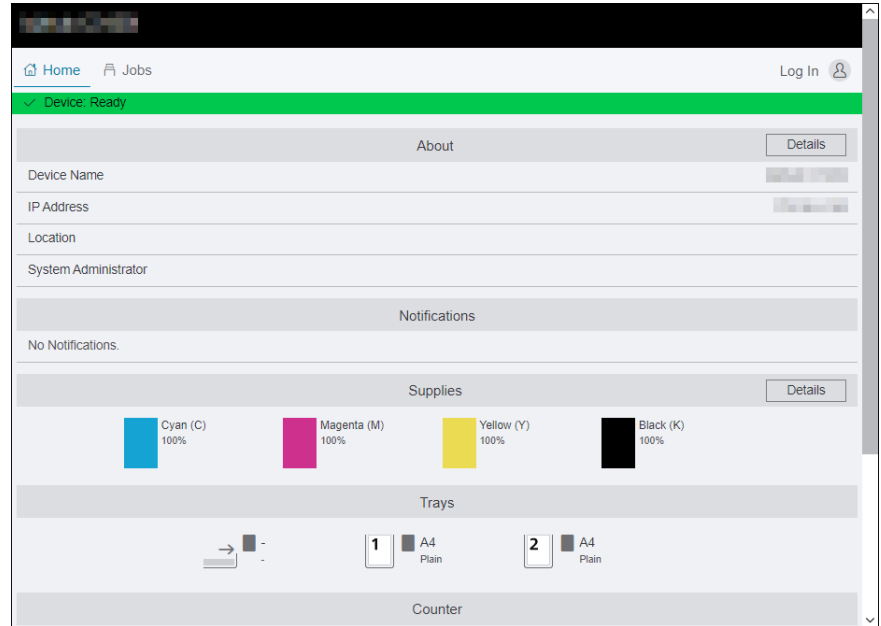

- 3 Enter the [User Name] and [Password] for the administrator, and click on [Log In].
	- $\rightarrow$  For details on the default user name and password, refer to [page](#page-186-0) 11-4.
- 4 Click on [Network] in the upper part of the screen.
- 5 Click on [Connection] > [Wi-Fi].
- 6 From [Security Settings] > [Encryption Type], select [WPA2 Enterprise].  $\rightarrow$  This can be used only when [Infrastructure] is specified for [Network Type].
- 7 From [Authentication Method], select [EAP-TLS].
- 8 Click [Root Certificate], and then select the root certificate.
- 9 Click on [Client Certificate], and then select the client certificate.
- 10 Configure [EAP-Identity] settings.
- 11 Click on [OK].
- 12 Click on [Restart Now].
- 13 Once the machine completes restart, click on [Refresh].

# For PEAPv0 MS-CHAPv2, EAP-TTLS/PAP or EAP-TTLS/CHAP

- 1 Enter IP address of the machine in the web browser and start Internet Services.
	- $\rightarrow$  To check the machine's IP address, press the  $\hat{H}$  (Home) button on the operator panel, and tap  $\geq$   $[Device] > [About].$
- 2 Click on [Log In] in the upper right part of the screen.

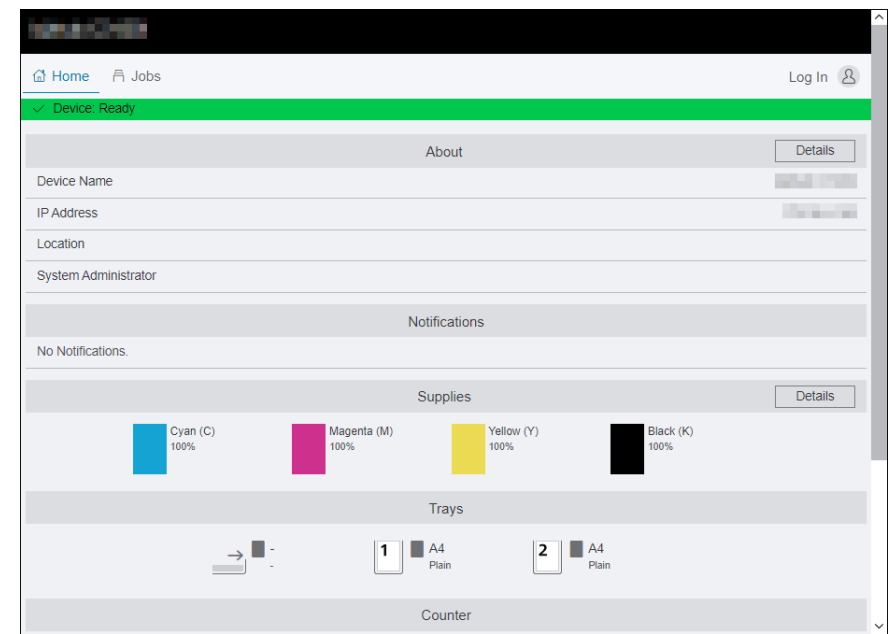

3 Enter the [User Name] and [Password] for the administrator, and click on [Log In].

- 4 Click on [Network] in the upper part of the screen.
- 5 Click on [Connection] > [Wi-Fi].
- 6 From [Security Settings] > [Encryption Type], select [WPA2 Enterprise].
	- $\rightarrow$  This can be used only when [Infrastructure] is specified for [Network Type].
- 7 From [Authentication Method], select [PEAPv0 MS-CHAPv2], [EAP-TTLS/PAP] or [EAP-TTLS/CHAP].
- 8 Click [Root Certificate], and then select the root certificate.
- 9 Configure [EAP-Identity], [Login Name], [Password] and [Retype Password].
- 10 Click on [OK].
- 11 Click on [Restart Now].
- 12 Once the machine completes restart, click on [Refresh].

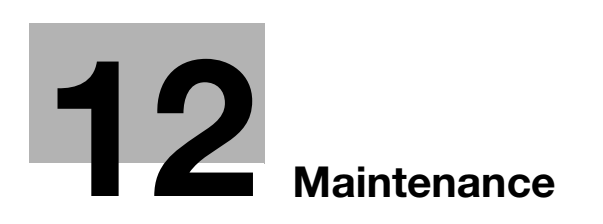

# <span id="page-225-0"></span>12 Maintenance

# 12.1 Replacing Consumables

The following consumables are supplied as the replaceable items.

- Toner cartridge
- Drum cartridge
- Waste toner box

When the time for replacing a consumable part approaches, a message appears on the touch panel display.

For details on replacement procedures, refer to the packaging containing the consumable part.

#### 7WARNING

Do not throw toner or a container that contains toner (e.g., toner cartridge, developing unit and Waste Toner Box) into an open flame. The hot toner may scatter and cause burns or other damage.

#### **ACAUTION**

- Do not leave toner-related parts (e.g., toner cartridge, developing unit and Waste Toner Box) within easy reach of children. Licking any of these parts or ingesting toner could damage your health.
- Do not store toner-related parts (e.g., toner cartridge, developing unit and Waste Toner Box) near devices susceptible to magnetism, such as precision equipment and data storage devices, otherwise they may malfunction. They could cause these products to malfunction.
- Do not force open the toner-related parts (e.g., toner cartridge, developing unit and Waste Toner Box). If toner tumbles from the toner bottle, take utmost care to avoid inhaling it or even getting skin contact.
- If toner lands on your skin or clothing, wash thoroughly with soap and water.
- If you inhale toner, move to a place with fresh air and gargle with a lot of water repeatedly. Should you get symptoms such as coughing, seek medical advice.
- If you get toner into your eyes, immediately rinse them with running water for over 15 minutes. Seek medical advice if irritation persists.
- If you swallow toner, rinse out your mouth and drink a few glasses of water. Seek medical advice if necessary.

#### **NOTICE**

Your service representative will collect your used drum cartridge and used waste toner box. Put it in a black plastic bag and store it in a box by itself.

When replacing a drum cartridge, do not touch the areas indicated in the illustration. This could cause poor print quality.

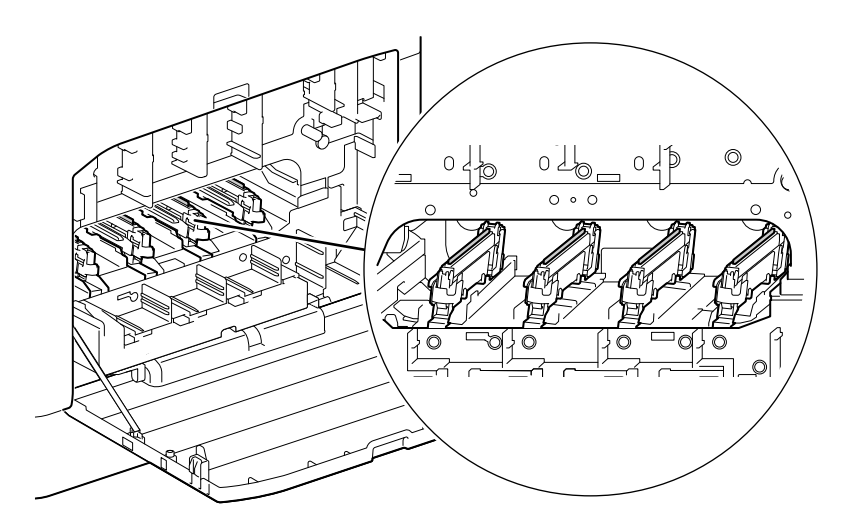

# 12.2 Cleaning the Machine

### **ACAUTION**

The inside of this product has areas subject to high temperature, which may cause burns. When checking the inside of the unit for malfunctions such as a paper misfeed, do not touch the locations (around the fusing unit, etc.) which are indicated by a "Caution HOT" caution label. A burn could result.

## 12.2.1 Cleaning Outside the Machine

#### **NOTICE**

Using volatile solvents such as benzine or thinner, or spraying with insecticide may cause discoloration, deformation, or cracks on the covers or exterior.

When the exterior gets too much wet, the machine may break down, or documents may be torn while copying.

1 Wipe the exterior of the machine with a soft, moistened, and tightly-squeezed cloth.

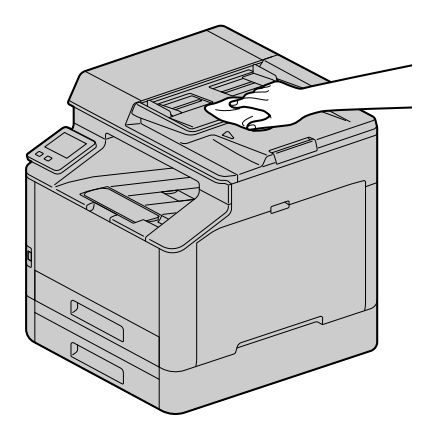

#### **NOTICE**

Use only water or neutral detergent, and never use other solutions.

- $\rightarrow$  When stains cannot be removed easily, wipe lightly with the soft cloth slightly moistened with a thin neutral detergent solution.
- 2 Wipe the moisture off with a dry soft cloth.

# 12.2.2 Cleaning the Touch Panel

 $\rightarrow$  Wipe the touch panel surface lightly with a soft cloth moistened with a neutral detergent or alcohol.

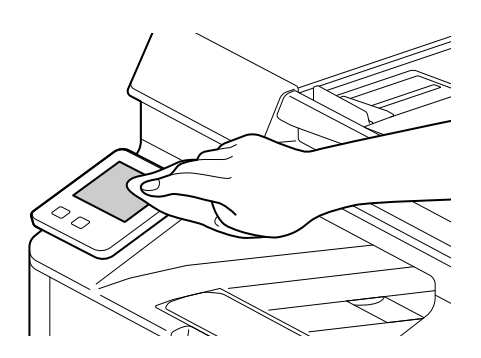

#### **NOTICE**

When you moisten a cloth with a neutral detergent or alcohol, make sure that no drips come of the cloth. When the cloth is heavily soaked with detergent or alcohol, squeeze the cloth lightly.

Using volatile solvents such as benzine or thinner or spraying with insecticide may cause discoloration, deformation, or cracks on the covers or exterior.

Do not wipe the panel strongly, as it may damage the panel. Wipe lightly.

## 12.2.3 Cleaning Inside the Machine

### Cleaning the LED Print Head

If you have image quality problems such as stripes appearing on copied or printed outputs, clean the LED print head. If you have image quality problems such as stripes appearing on print output, clean the LED print head.

1 Confirm that the machine has stopped, and open the right side cover.

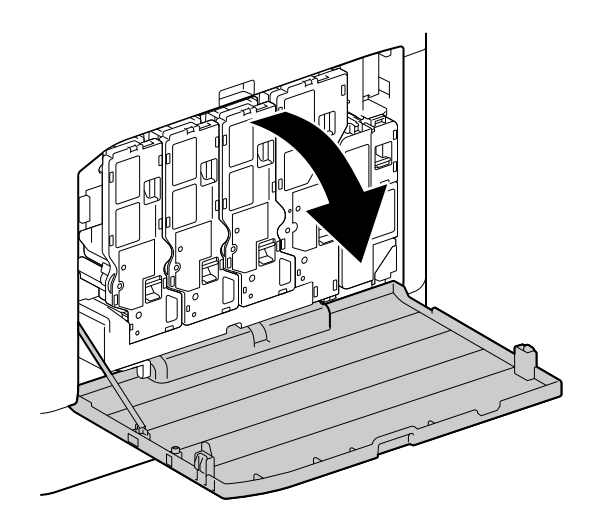

2 Release the toner cartridge lock.

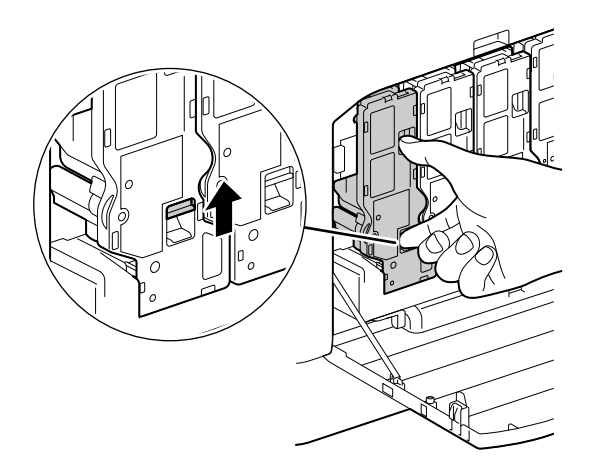

3 Remove all four toner cartridges.

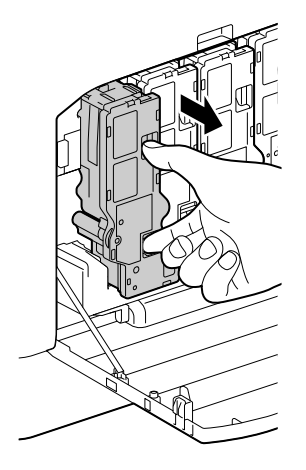

4 Release the waste toner box lock.

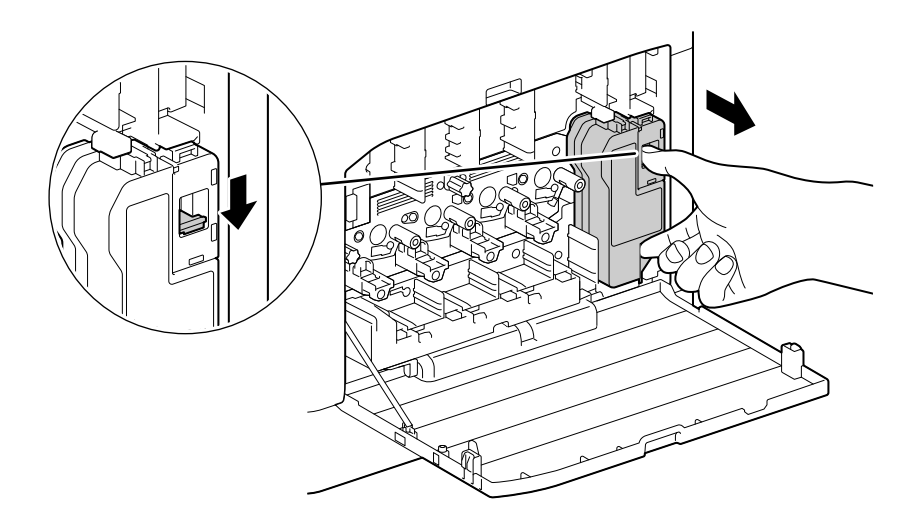

5 Remove the waste toner box.

**6** Remove the cleaning rod.

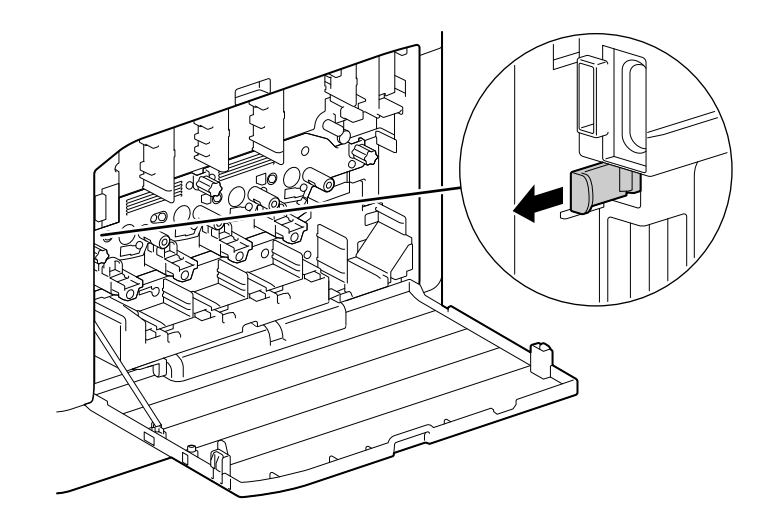

- 7 Insert the cleaning rod into one of the four holes of the tabs on the drum cartridge until it stops, and then pull it out.
	- $\rightarrow$  Insert the cleaning rod with the pad side up.

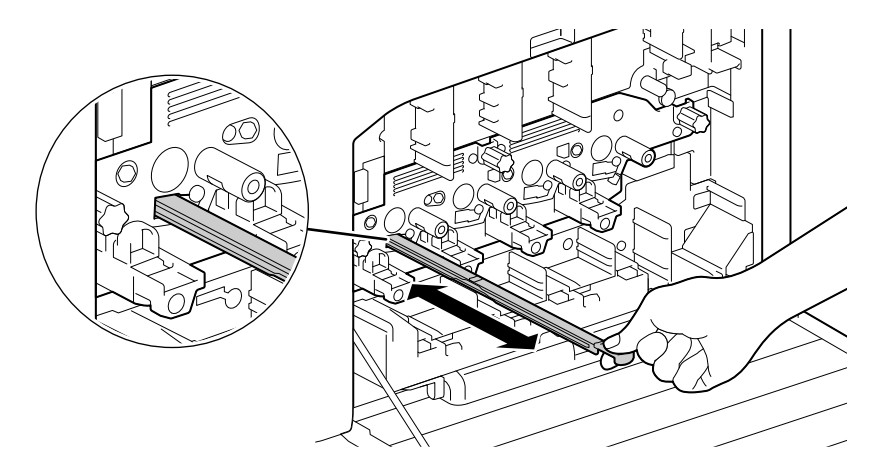

- 8 Repeat step 7 for the remaining three holes.
- 9 Replace the cleaning rod.

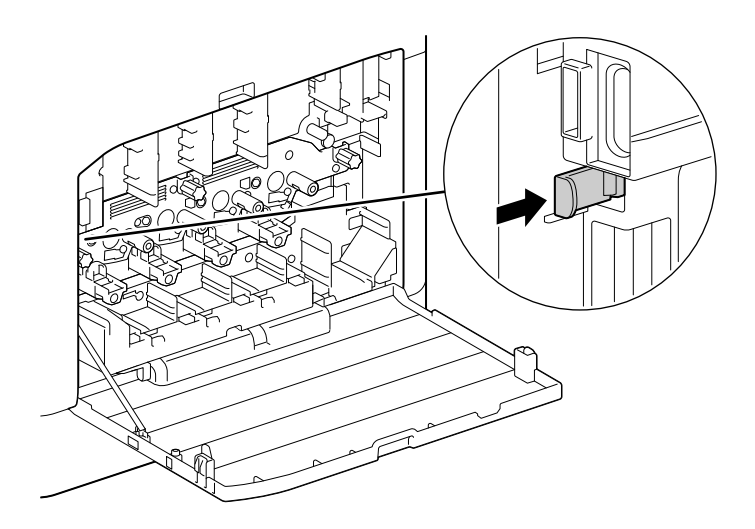

10 Press the waste toner box into the machine until you hear a "click" sound.

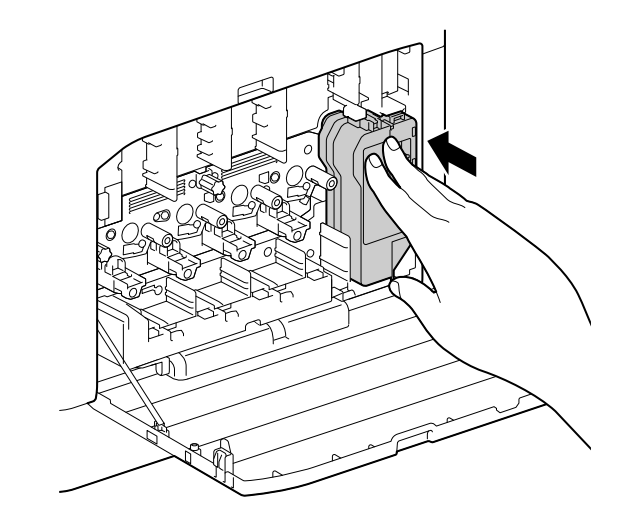

11 Align the protrusion on the underside of the toner cartridge with the indentation in the machine, then press the toner cartridge into the machine until you hear a "click" sound.

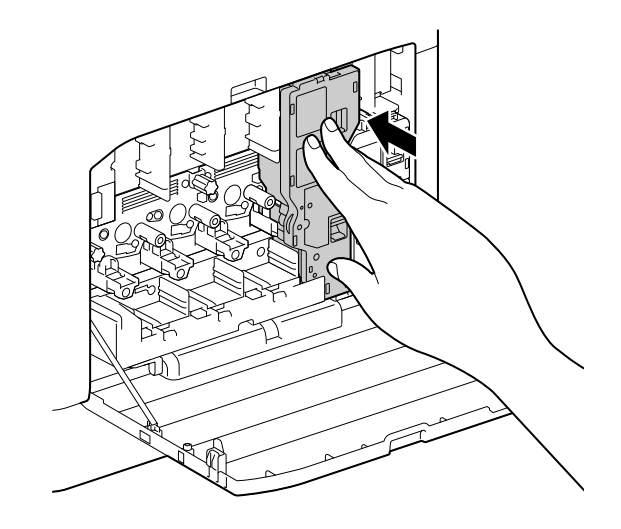

- 12 Load the remaining toner cartridges.
- 13 Close the right side cover.

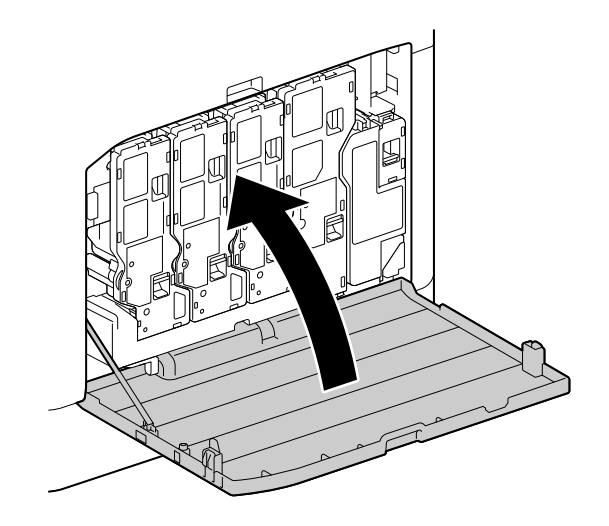

Paper jams may occur if paper does not feed correctly. To prevent problems, regularly clean the paper feed rollers of the Bypass Tray, Tray 1, and Tray 2 (Paper Feed Unit PF-P26) (optional).

# Cleaning the Bypass Tray Paper Feeder Rollers

- 1 Turn off the machine.
	- $\rightarrow$  For details on how to turn the power supply off, refer to [page](#page-30-0) 3-4.
- 2 Open the Bypass Tray.

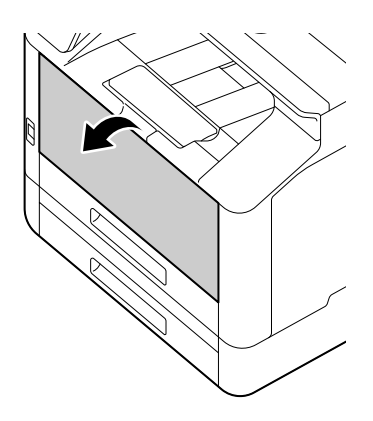

3 Open the cover.

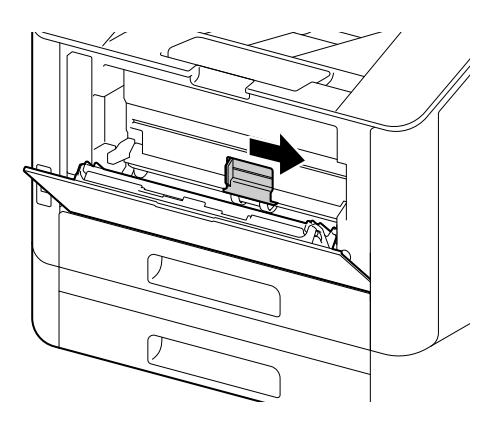

4 Wipe the paper feeder rollers with a soft dampened cloth, then close the cover.

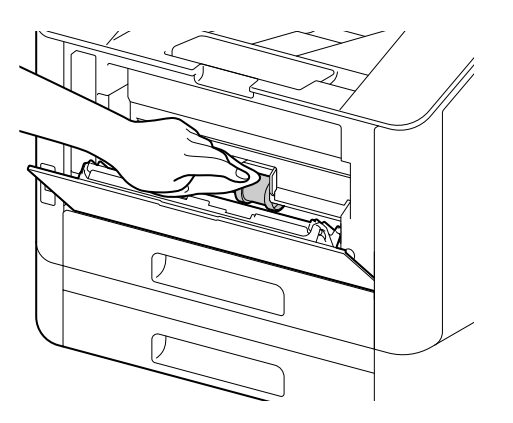

5 Close the Bypass Tray.

6 Supporting the paper tray with both hands, pull it out completely.

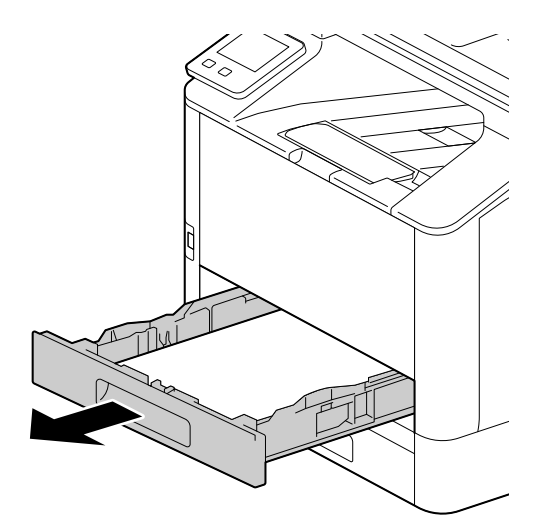

7 Place a finger on the lever and press it downward.

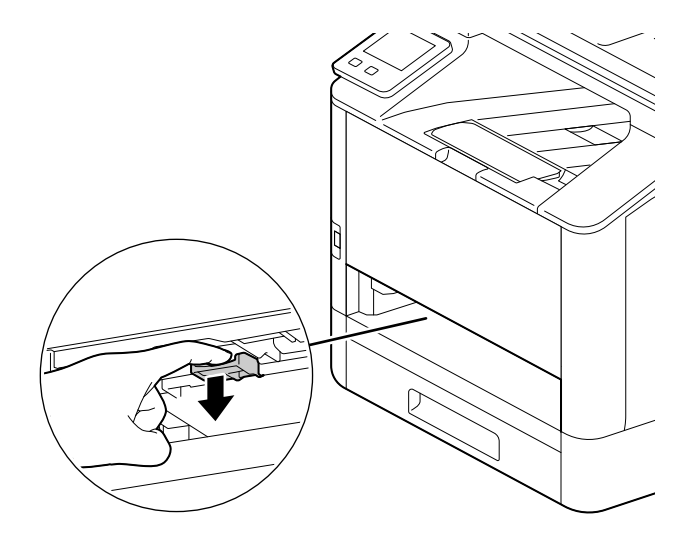

8 Wipe the rollers in the machine with a soft dampened cloth.

#### **NOTICE**

Do not force the paper feeder rollers to rotate. Doing so may damage the machine.

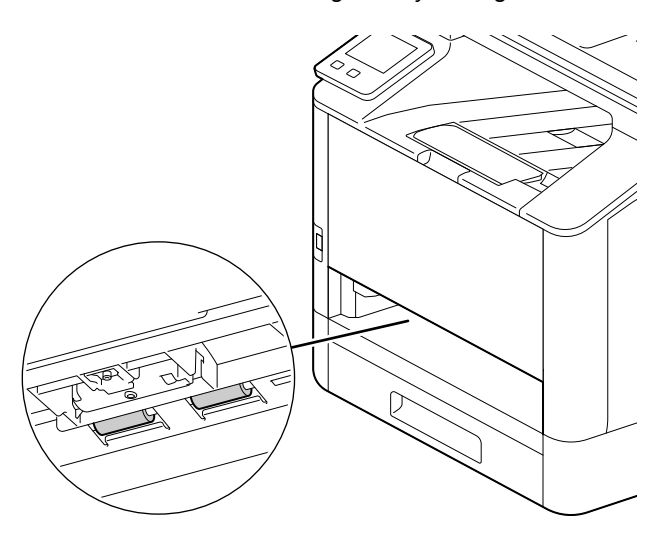

9 Insert the paper tray into the machine main unit, and press it in slowly until it stops.

# Cleaning the Paper Feeder Rollers of Tray 1, Tray 2 (Paper Feed Unit PF-P26) (Optional)

- 1 Turn off the machine.
	- $\rightarrow$  For details on how to turn the power supply off, refer to [page](#page-30-0) 3-4.
- 2 Supporting the paper tray with both hands, pull it out completely.

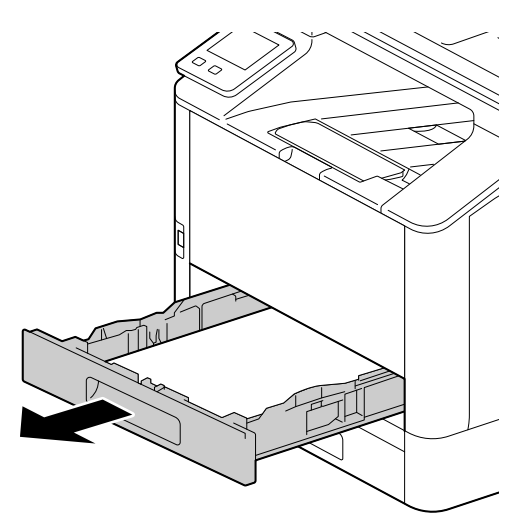

3 Manually rotate the paper feeder rollers while gently wiping them with a soft dampened cloth.

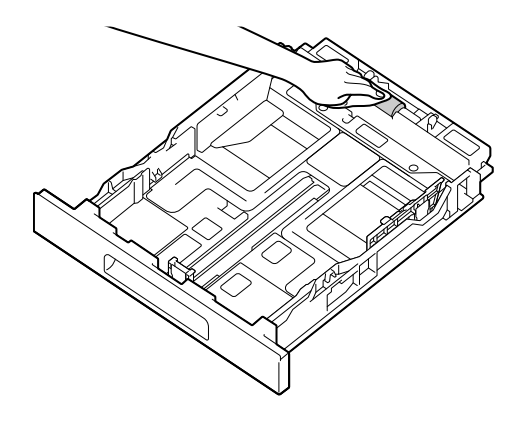

4 Manually rotate the rollers in the machine while gently wiping them with a soft dampened cloth.

## **NOTICE**

Do not place the machine on its side. Doing so may spill toner.

Do not touch any other internal parts of the machine. Doing so may damage the machine.

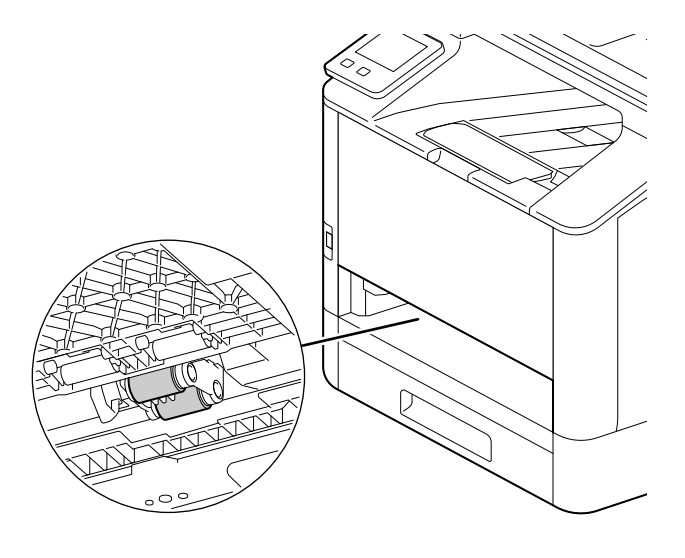

 $5$  Insert the paper tray into the machine main unit, and press it in slowly until it stops.

### 12.2.4 Cleaning the Document Glass Cover, Document Glass, Document Presser and Narrow Glass Strip

When the document glass cover or document glass become dirty, this could result in soiling of the copy, fax and scan output. To ensure clean output results at all times, perform cleaning about once a month.

#### **NOTICE**

Do not use chemicals such as benzine or thinner. Doing so may damage the paint or coating on plastic parts.

Use only water or neutral detergent, and never use other solutions.

When the exterior gets too much wet, the machine may break down, or documents may be torn while copying, faxing, or scanning.

#### Tips

When stains cannot be removed easily, wipe lightly with the soft cloth slightly moistened with a thin neutral detergent solution.

Open the document glass cover.

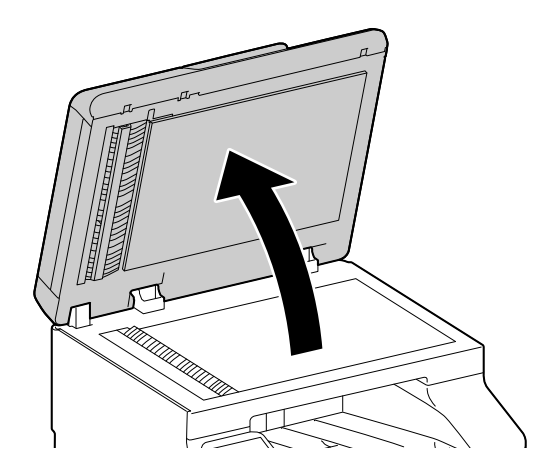

2 Wipe the document presser, document glass cover, document glass and narrow glass strip with a soft dampened cloth. Use a dry cloth or paper towel to completely remove any remaining moisture.

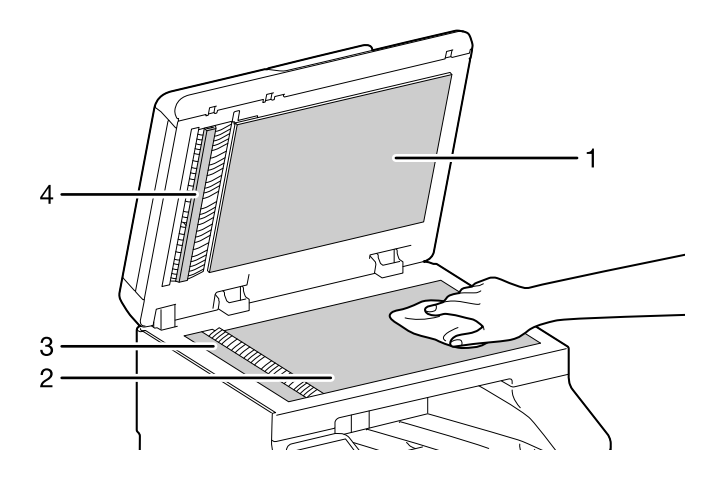

- 1: Document Glass Cover
- 2: Document Glass
- 3: Narrow Glass Strip
- 4: Document Presser

#### **NOTICE**

Be careful not to damage the document presser.

3 Pull on the knob to open the chute cover.

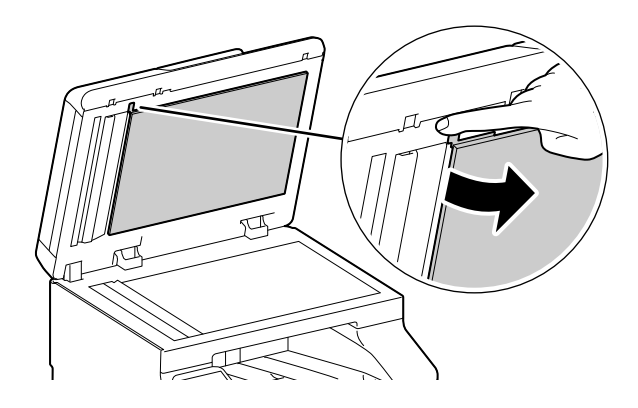

4 Wipe the two-sided sensor glass and narrow glass strip cover with a soft dampened cloth. Use a dry cloth or paper towel to completely remove any remaining moisture.

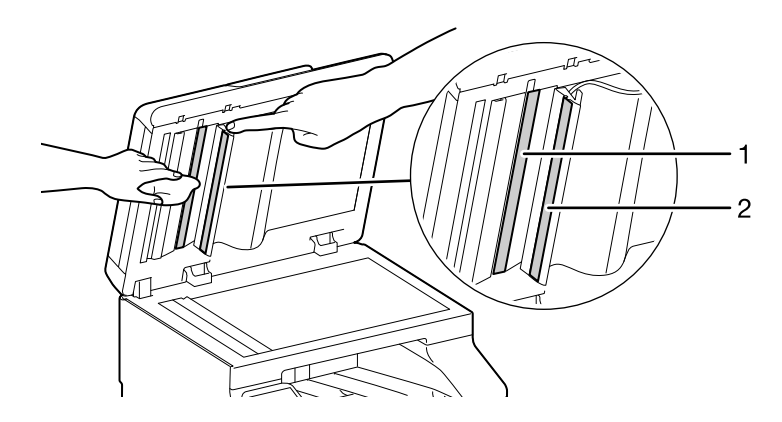

- 1: Two-sided Sensor Glass 2: Narrow Glass Strip Cover
- 5 Close the chute cover.

6 Close the document glass cover.

### 12.2.5 Cleaning the Document Feeder Rollers

When the document feeder rollers become dirty, this could result in paper jams, and in spots or stains appearing on copies, faxes and scans.

To ensure clean output results at all times, perform cleaning about once a month.

#### **NOTICE**

Do not use chemicals such as benzine or thinner. Doing so may damage the paint or coating on plastic parts.

When the exterior gets too much wet, the machine may break down, or documents may be torn while copying, faxing, or scanning.

1 Pull up on the handle on the lefthand side cover (upper cover) of the Document Feeder, and open it to its fullest extent.

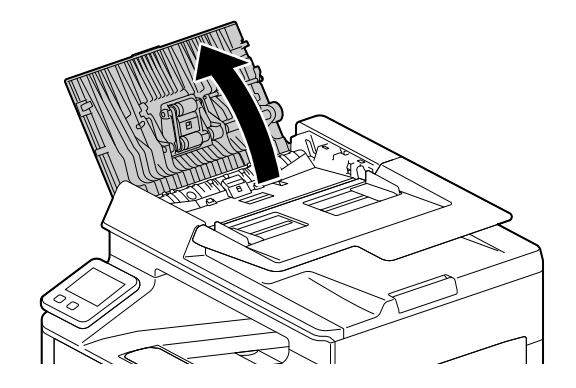

2 Gently clean the rollers and pads with a cloth dampened with a small amount of water.

#### **NOTICE**

Use only water or neutral detergent, and never use other solutions.

Use a cloth firmly wrung to prevent water drops from falling into the machine. If water gets into the machine, it may cause the machine to malfunction.

 $\rightarrow$  When stains cannot be removed easily, wipe lightly with the soft cloth slightly moistened with a thin neutral detergent solution.

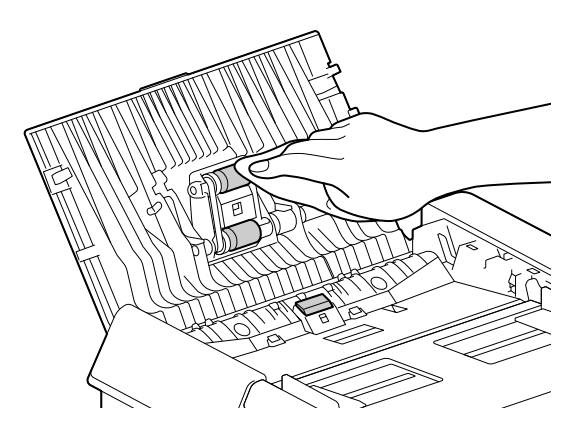

3 Close the lefthand side cover of the Document Feeder, pressing until it clicks into place, and check to ensure that the cover is not raised in the front or back.

# 12.3 Counting up the Number of Printed Pages

The total number of printed pages can be checked by counter, by user, or by paper size. One-sided print is counted as one job, and two-sided print is counted as two.

### 12.3.1 Checking by Counter

There are three counters classified according to color mode.

 $1$  At the Home screen, tap  $\sum$  > [Device].

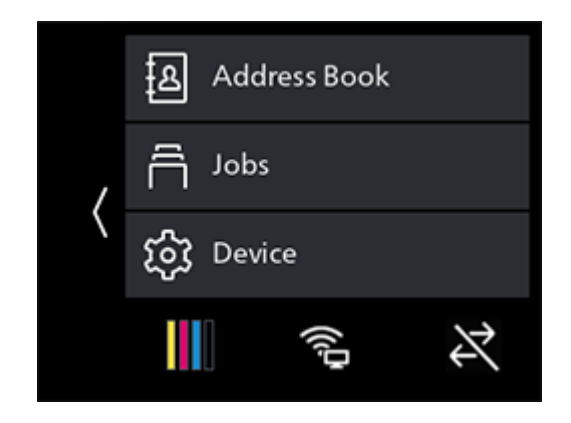

2 Tap [Billing Counters].

### **A**Reference

For details on each counter, refer to [page](#page-154-0) 10*-*8.

### 12.3.2 Checking by User or Paper Size

Check the number of pages on the printed report.

# **Tips**

- When [Print Accounting] is disabled, you can check the output page count for each paper size.
- When [Print Accounting] is enabled, prints from jobs for which there is no account information will be included as [Unauthenticated User Print] in the report.
- $\parallel$  At the Home screen, tap  $\parallel$  > [Device].

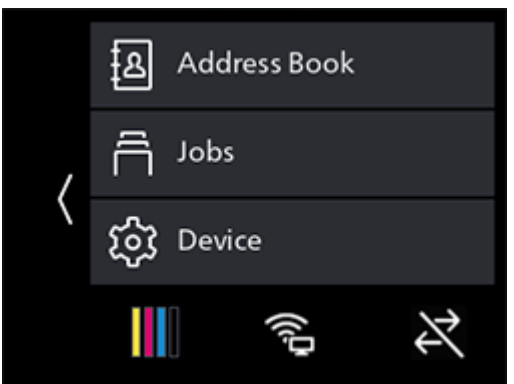

2 Tap [Information Pages] > [Printer Counter].

# 12.4 Adjusting Image Position ([Image Position])

If the output image is misaligned, enter the adjustment value to make the correction.

### <span id="page-238-0"></span>12.4.1 Printing a Chart

 $\parallel$  Load either of the following paper sizes into the paper tray to be adjusted.

 $8.5 \times 11$  $AA$ 

2 At the Home screen,  $\tan \theta >$  [Device].

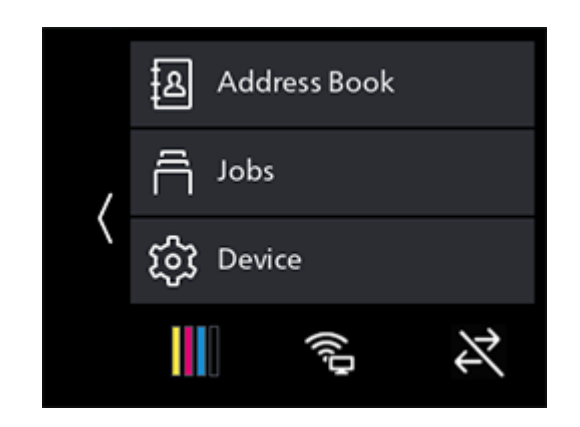

- 3 Tap [Maintenance] > [Image Position] > [Print Chart].
- 4 Tap [Paper Trays].
- 5 Select the tray be adjusted, and tap  $\langle$  to return to the previous screen.
- 6 Tap [2-Sided Printing].
- 7 Select [1-Sided] or [2-Sided], and tap  $\langle$  to return to the previous screen.
- 8 Tap [Start].

A chart will be printed.

9 Check the printed chart.

If the output image is aligned properly, a line will be printed 10 mm from the edge of the paper. If the line is misaligned, adjustment is necessary.

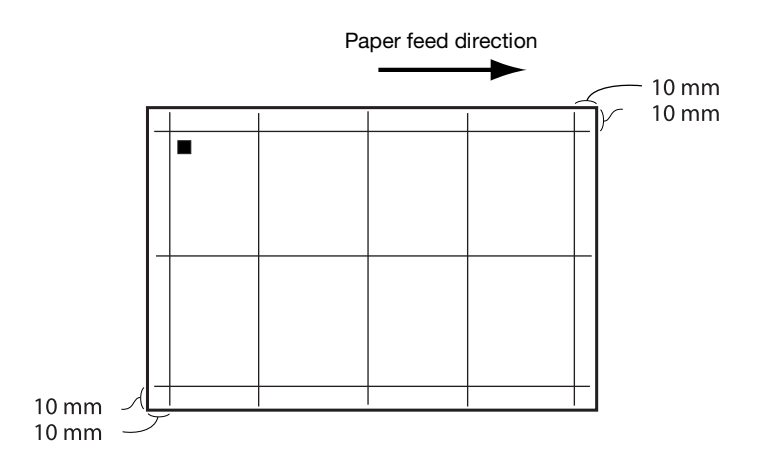

### **Tips**

- A square symbol is printed on the trailing edge of the paper to display the paper feed direction. One square is printed on the front side, and two squares are printed on the back side.
- When [Lead/Side Registration] adjustment is needed

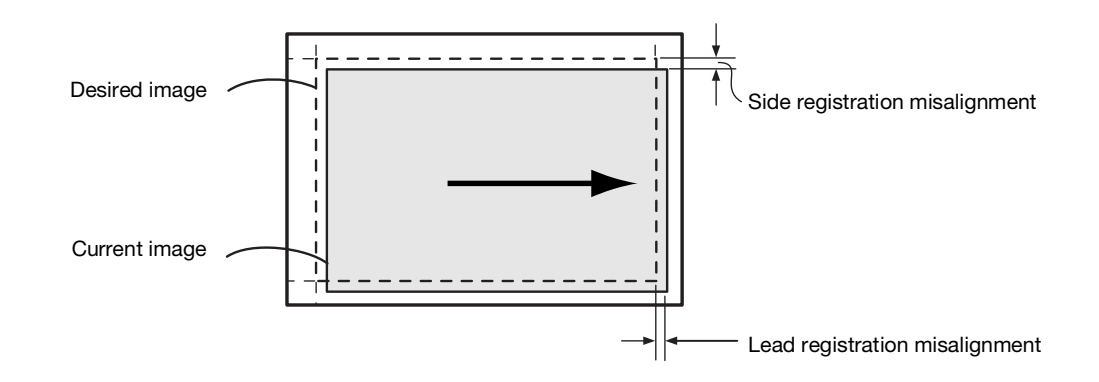

When [Perpendicularity] adjustment is needed

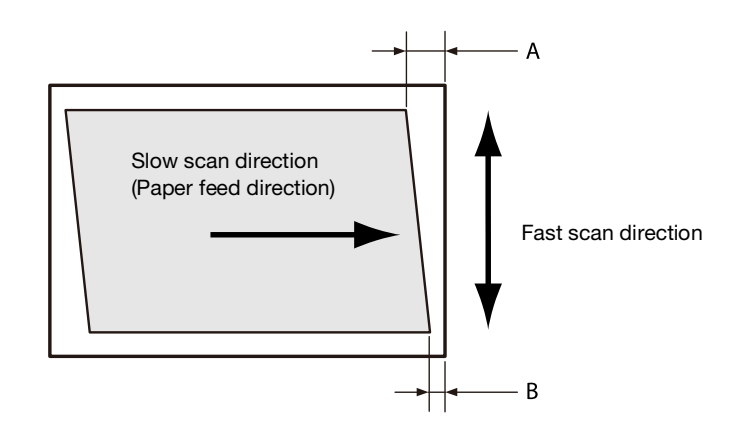

# Reference

For details on [Lead/Side Registration] adjustment, refer to [page](#page-240-0) 12*-*18. For details on [Perpendicularity] adjustment, refer to [page](#page-241-0) 12*-*19.

# <span id="page-240-0"></span>12.4.2 Adjusting [Lead/Side Registration]

At [Lead/Side Registration], you can adjust both the front and back sides.

1 Check the chart, and measure the amount (mm) of misalignment in the image position. Adjustment amount (mm) = distance (mm) of the actual image position from the edge of the paper -10

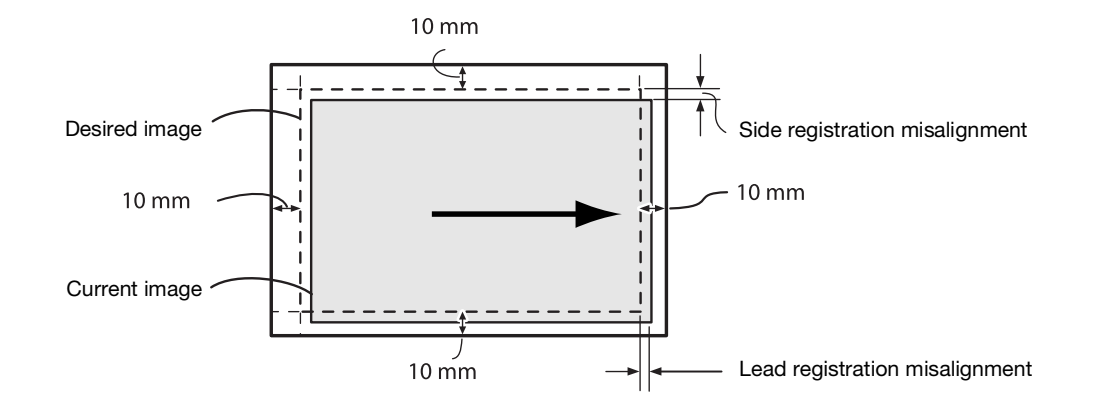

2 At the Home screen,  $\tan \theta >$  [Device].

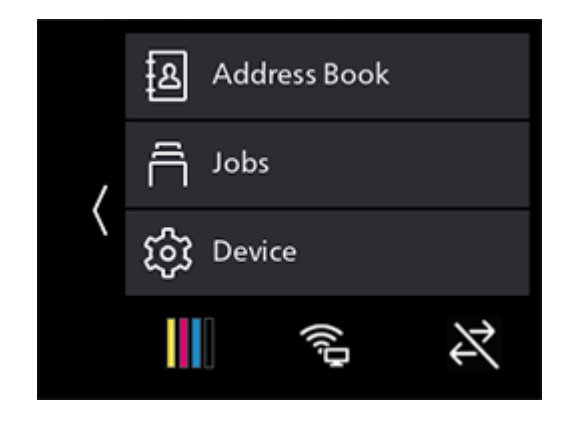

- 3 Tap [Maintenance] > [Image Position] > [Lead/Side Registration].
- 4 Select the tray to adjust.
- 5 Select the side to adjust (front or back).

6 Add the value for the amount of misalignment confirmed in step 1 to the current settings value, and tap [OK].

#### Lead Registration

If the image in the step 1 diagram shifts downward, specify a positive [+] value. If it shifts upward, specify a negative [-] value.

#### Side Registration

If the image in the step 1 diagram shifts to the left, specify a positive [+] value. If it shifts to the right, specify a negative [-] value.

(Ex.: Front side adjustment screen)

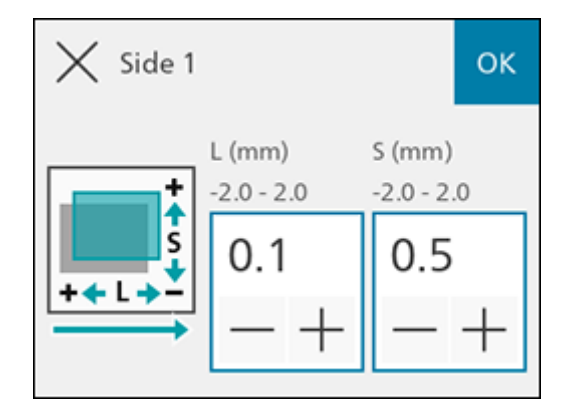

7 Print a chart when needed to check the adjustment results.

# dReference

For details, refer to [page](#page-238-0) 12*-*16.

# <span id="page-241-0"></span>12.4.3 Adjusting [Perpendicularity]

At [Perpendicularity], you can adjust both the front and back sides, but the adjustments will affect all trays.

- 1 Check the chart, and measure the amount (mm) of misalignment in the image position.
	- $\rightarrow$  Use the following formula to obtain the amount of perpendicularity misalignment, with the leading edge of the paper facing upward, "A" representing the lead registration length (mm) of the left edge and "B" representing the lead registration length (mm) of the right edge.

Amount of perpendicularity misalignment (mm) = (A-B) x 216 / (main scanning direction mm - 20)

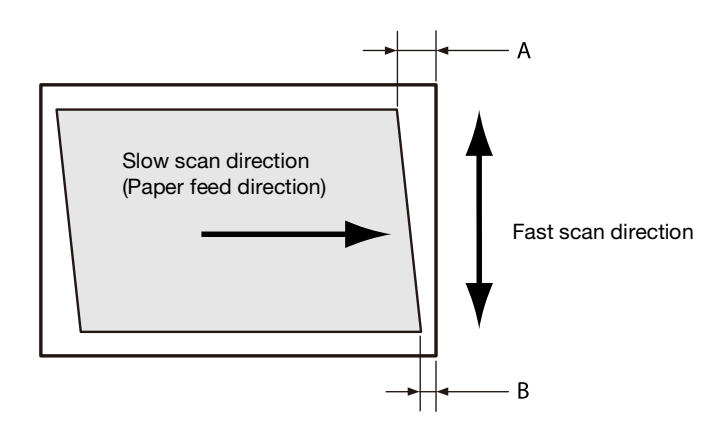

2 At the Home screen,  $\tan \theta >$  [Device].

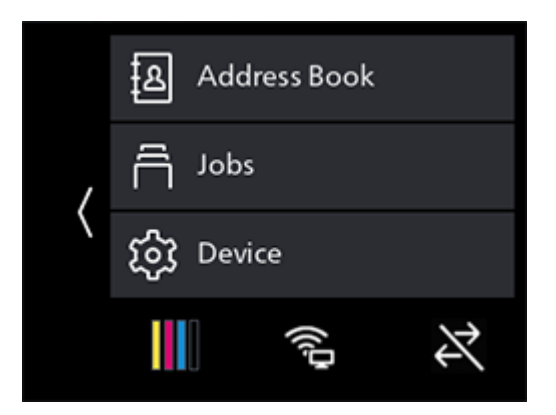

- 3 Tap [Maintenance] > [Image Position].
- 4 Tap [Perpendicularity].
- 5 Select the side to adjust (front or back).
- 6 Add the value for the amount of print position misalignment confirmed in step 1 to the current settings value, and tap [OK].

If the image forms a parallelogram that slopes down to the right when the leading edge of the paper is facing upward and you want to correct it to a rectangle, press the minus sign [-] to enter the adjustment value. If the parallelogram to be corrected slopes down to the left, press the plus sign [+]. (Ex.: Front side adjustment screen)

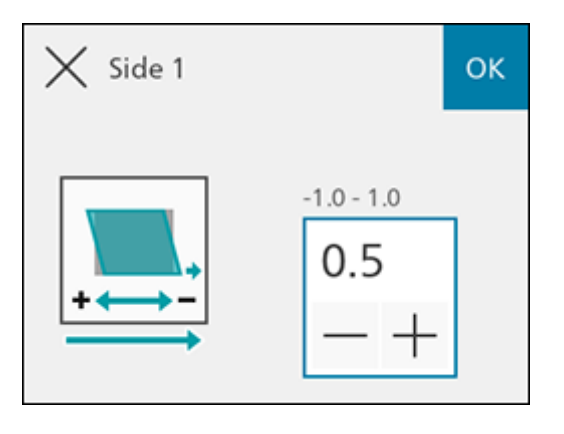

7 Print a chart when needed to check the adjustment results.

#### $\sqrt{\mathsf{Reference}}$

For details, refer to [page](#page-238-0) 12*-*16.

# 12.5 Adjusting Color Registration ([Adjust Color Registration])

If color registration is misaligned in print output, adjust color registration (color registration misalignment) either automatically or manually. Perform manual adjustment by printing a chart when a left-right difference in color registration misalignment amount (tilt) occurs.

### 12.5.1 Adjusting Automatically

 $1$  At the Home screen, tap  $\sum$  > [Device].

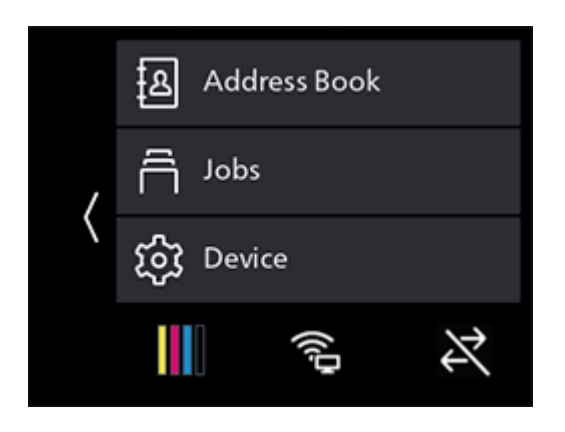

- 2 Tap [Maintenance] > [Adjust Image Quality] > [Adjust Color Registration].
- 3 Tap [Auto Registration].
- 4 Tap [Start].

Color registration will be corrected automatically.

## 12.5.2 Adjusting Manually

- 1 Load either of the following paper sizes into the paper tray to be adjusted.  $8.5 \times 11$  $AA \Box$
- 2 At the Home screen,  $\tan \theta >$  [Device].

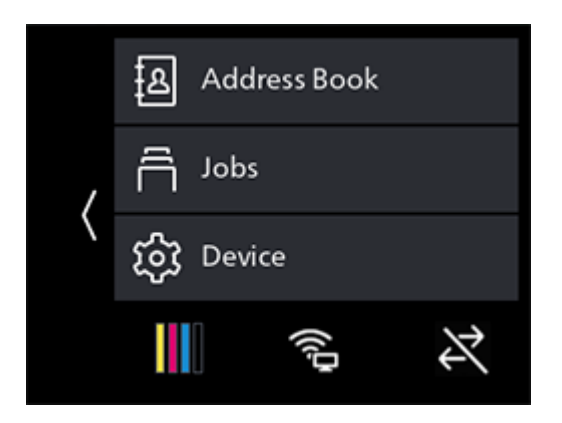

- 3 Tap [Maintenance] > [Adjust Image Quality] > [Adjust Color Registration].
- 4 Tap [Manual Registration].
- 5 Tap [Print Chart].
- 6 Tap [Start].
	- A chart will be printed.

7 Check the printed chart.

Reference lines are located on both sides of the chart. Look to both sides of a given color, and confirm the value at which the black and colored lines are most closely aligned.

If the numerical values at left and right differ, enter each observed value to make the adjustment. If the numerical values are the same (same degree of misalignment), adjustment is not necessary. You can enter numerical values between those printed on the chart, for adjustments at one-integer increments from +10 to -10.

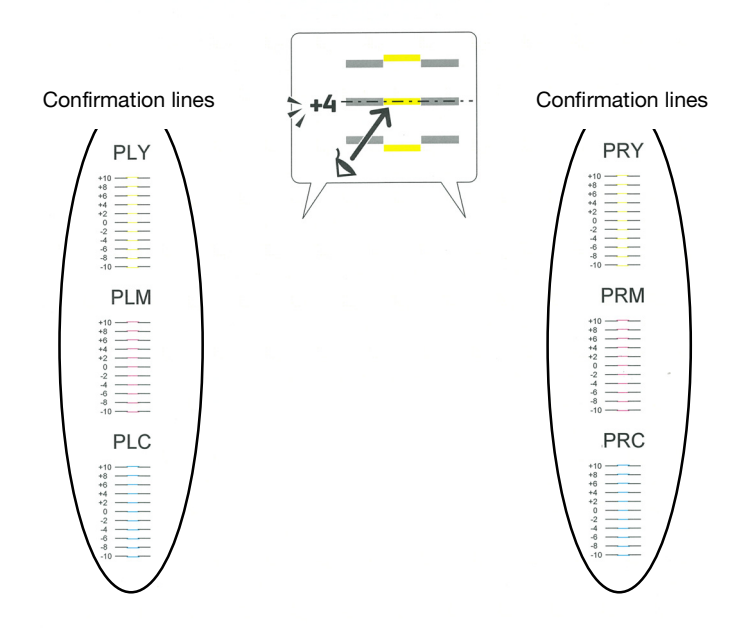

- 8 Tap [Enter Adjustment Value].
	- $\rightarrow$  Once back at the Home screen, perform steps 2 4.
- 9 Select the items requiring adjustment from among the values confirmed in step 7.
- 10 Specify the values you checked, and tap  $\langle$  to return to the previous screen.

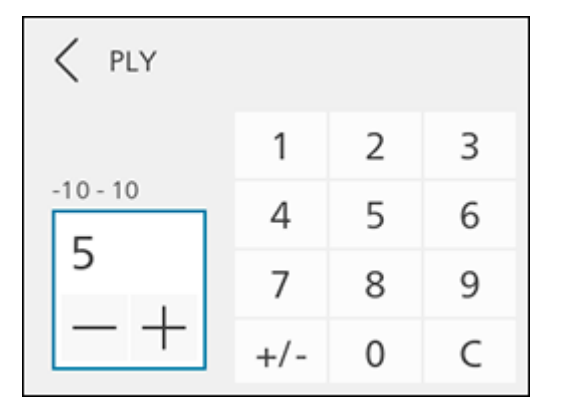

- 11 Configure other adjustment items as needed.
- 12 Tap [Start].
- 13 Tap [Close].
- 14 Repeat steps 2 6 as needed, printing a chart to check the adjustment results.

# 12.6 Adjusting Print Head Density (1 Stripe)

When streaks (lines) about 1 mm wide appear in copy or print output, print a chart to make adjustments. There are charts for copying and for printing.

# **Tips**

- When no change occurs despite adjustment, it is necessary to restore the pre-adjustment value. Make a note of the pre-adjustment values, since the value on the input screen reverts to 0 after adjustment.
- 1 Load either of the following paper sizes into the paper tray to be adjusted.

 $8.5 \times 11$  p  $AA$ 

2 At the Home screen,  $\tan \mathbf{X}$  > [Device].

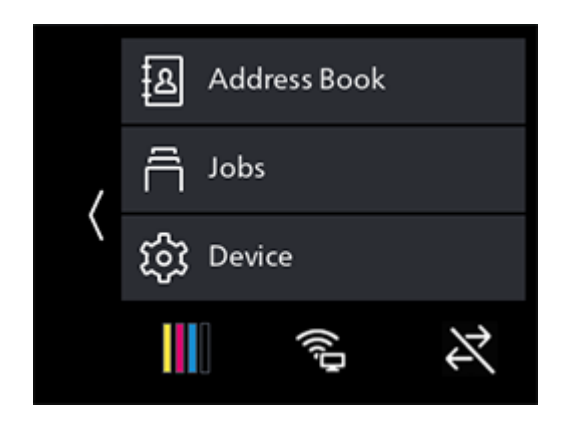

- 3 Tap [Maintenance] > [Adjust Image Quality] > [AdjPrintHdDensity(1Stripe)].
- 4 Tap [Print Chart].
- 5 Tap [Target].
- 6 Select the item to be adjusted, and tap  $\langle$  to return to the previous screen.
- 7 Tap [Start].

A chart will be printed.

8 Look at the printed chart and check the color of the lines that appear.

If the pale lines of each color appear lighter than the adjacent ones, and the dark lines appear darker than the adjacent ones, adjust the value upward.

If the pale lines of each color appear darker than the adjacent ones, and the dark lines appear lighter than the adjacent ones, adjust the value downward.

The bottom-most part is for confirmation of the pale yellow line. Use it when the pale yellow line is difficult to see.

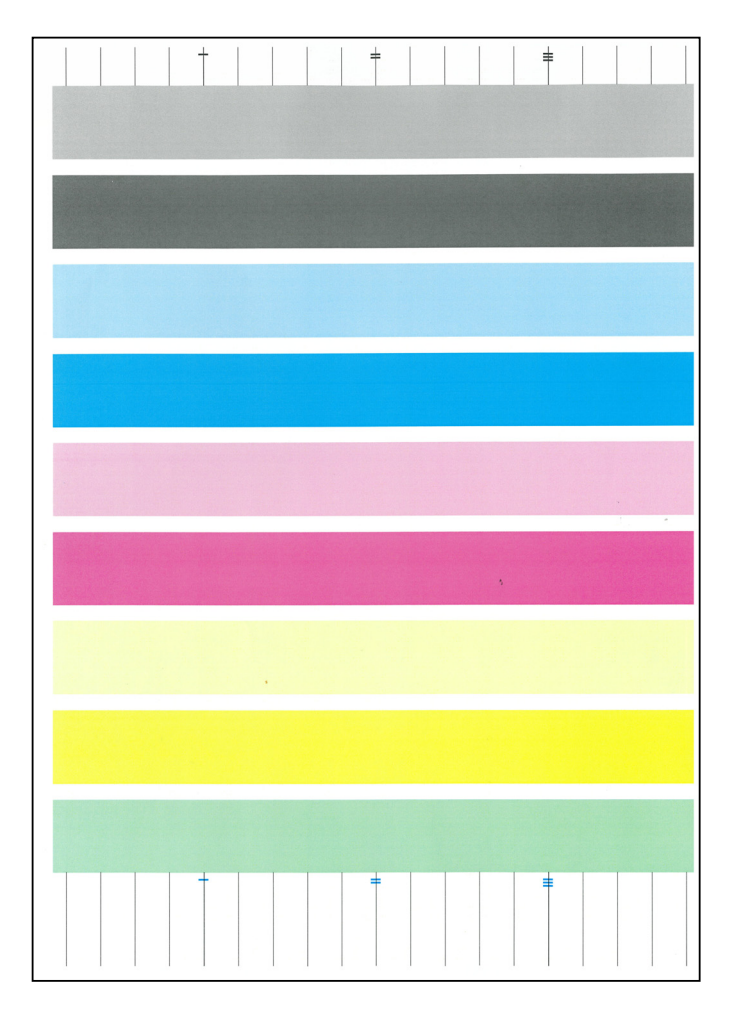

- 9 Tap [Enter Adjustment Value].
	- $\rightarrow$  Once back at the Home screen, perform steps 2 4.
- 10 Tap [Target].
- 11 Select the item to be adjusted, and tap  $\langle$  to return to the previous screen.
- 12 Select the color requiring adjustment.

13 Specify the calibration value, and tap  $\langle$  to return to the previous screen.

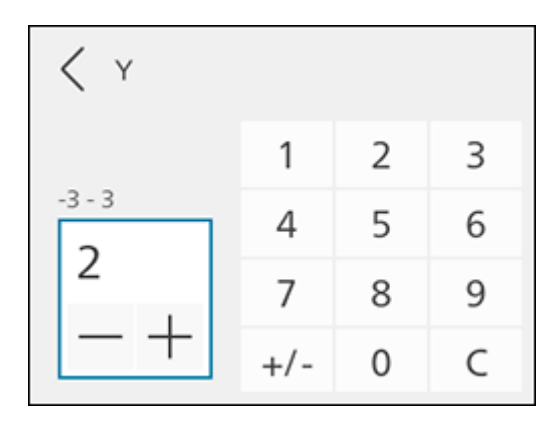

- 14 Configure other colors as needed.
- 15 Tap [Start].
- 16 Tap [Close].
- 17 Repeat steps 2 7 as needed, printing a chart to check the adjustment results.

# 12.7 Adjusting Print Head Density (Stripes)

Print a chart to make adjustments when regularly patterned streaks (vertical lines) of dark and light shading appear on copy or print output. When striping occurs throughout, perform common correction. When striping occurs in a specific 10.8 mm (chip), correct that chip individually.

# $^\top$ Tips

- Striping may occur in a specific chip for a specific color.
- When no change occurs despite adjustment, it is necessary to restore the pre-adjustment value. Make a note of adjustment values.

# Printing a Chart

1 Load either of the following paper sizes into the paper tray to be adjusted.

```
8.5 \times 11 p
AA
```
2 At the Home screen, tap  $\sum$  > [Device].

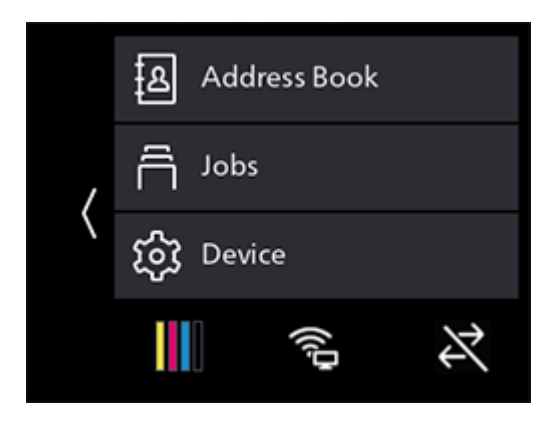

- 3 Tap [Maintenance] > [Adjust Image Quality] > [AdjPrintHdDensity(Stripes)].
- 4 Tap [Print Chart].
- 5 Tap [Start].

A chart will be printed.

# 6 Check the printed chart.

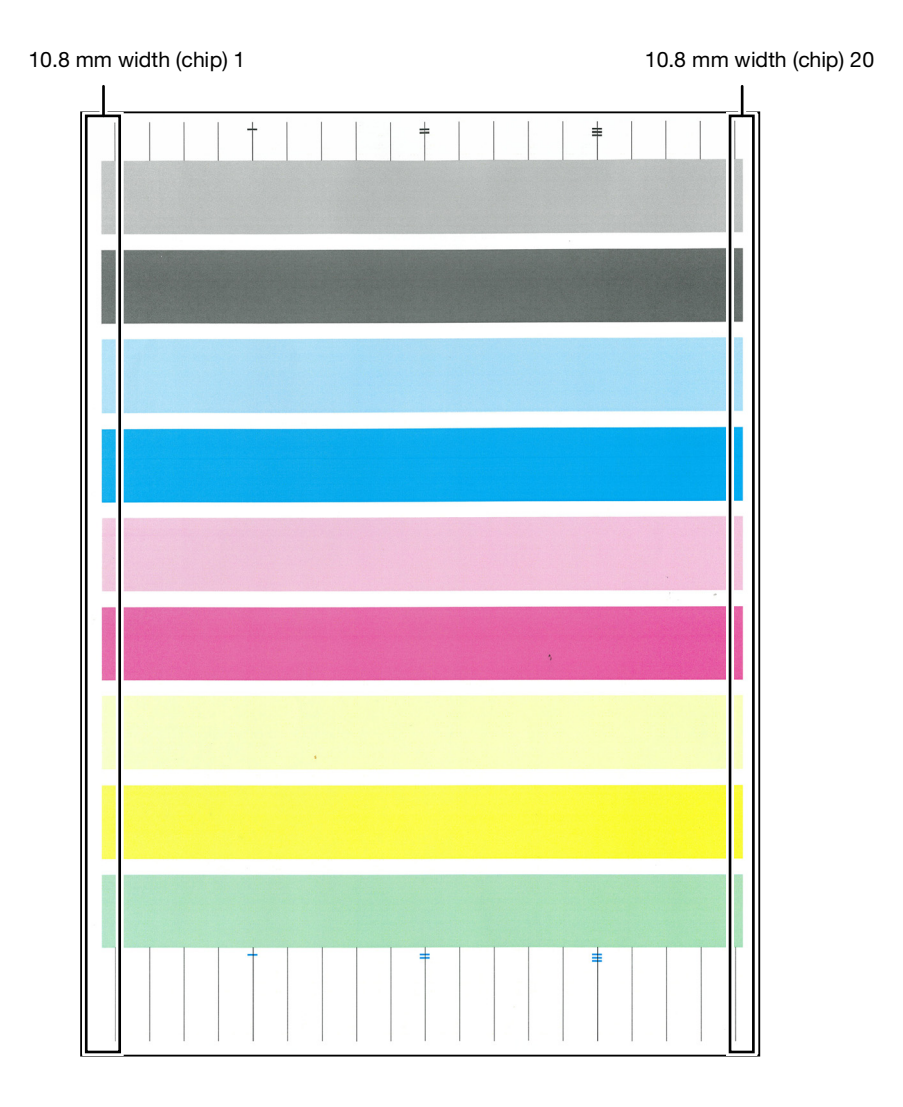

## Performing Common Correction

**1** At the Home screen,  $\tan \theta >$  [Device].

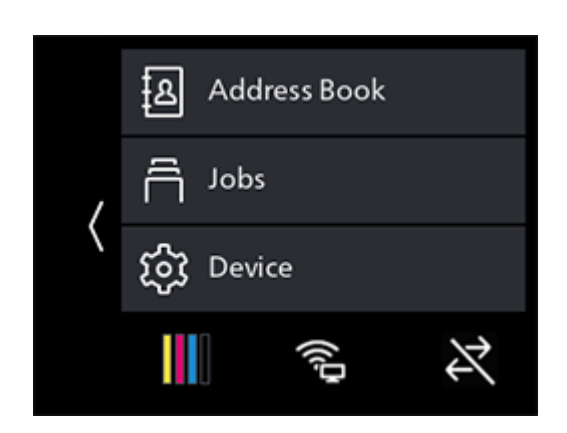

- 2 Tap [Maintenance] > [Adjust Image Quality] > [AdjPrintHdDensity(Stripes)].
- 3 Tap [Chip Common Correction].
- 4 Select the color requiring adjustment.
- 5 Specify the calibration value, and tap  $\langle$  to return to the previous screen.
	- $\rightarrow$  To make odd-numbered lines darker and even-numbered lines paler, enter a positive value. To make odd-numbered lines paler and even-numbered lines darker, enter a negative value.

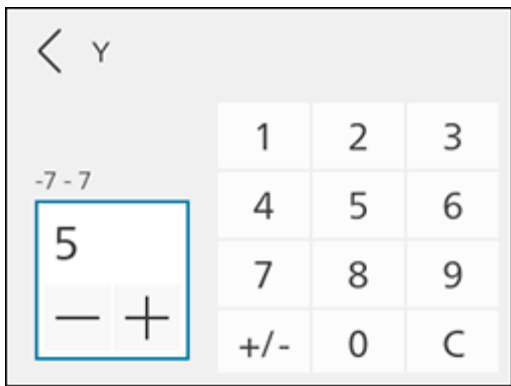

- 6 Configure other colors as needed.
- 7 Tap [Start].
- 8 Tap [Close].
- 9 Print a chart to check the adjustment results as needed.

## **A**Reference

For details, refer to [page](#page-238-0) 12*-*16.

**1** At the Home screen,  $\tan \theta >$  [Device].

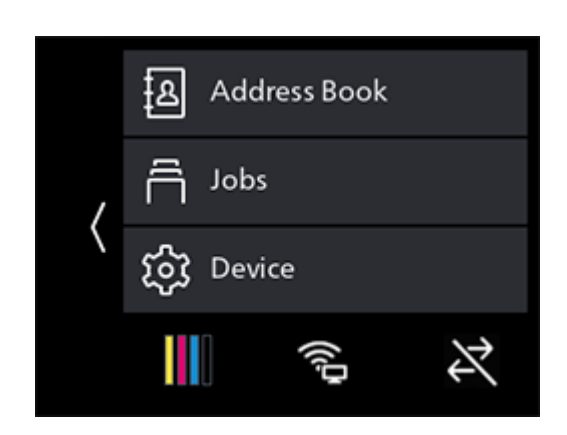

- 2 Tap [Maintenance] > [Adjust Image Quality] > [AdjPrintHdDensity(Stripes)].
- 3 Tap [Individual Chip Correction].
- 4 Tap [Color].
- 5 Select the color requiring adjustment, and tap  $\langle$  to return to the previous screen.

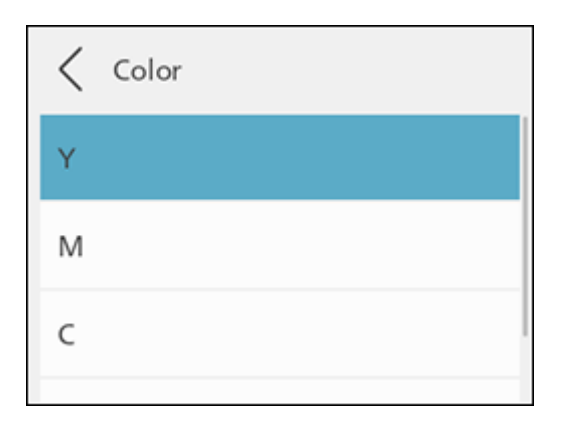

- 6 Tap [Chip No.].
- $7$  Specify the value for the chip No. requiring adjustment, and tap  $\langle$  to return to the previous screen.

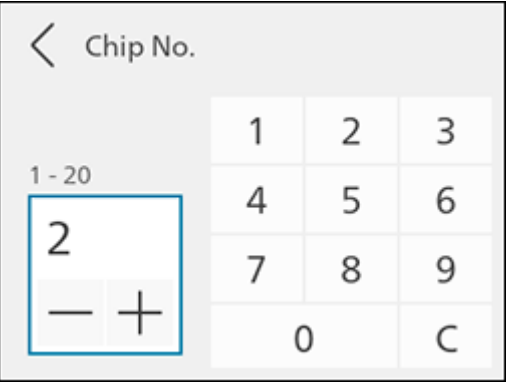
- 8 Specify the adjustment value, and tap  $\langle$  to return to the previous screen.
	- $\rightarrow$  To increase density, enter a positive value. To decrease density, enter a negative value.

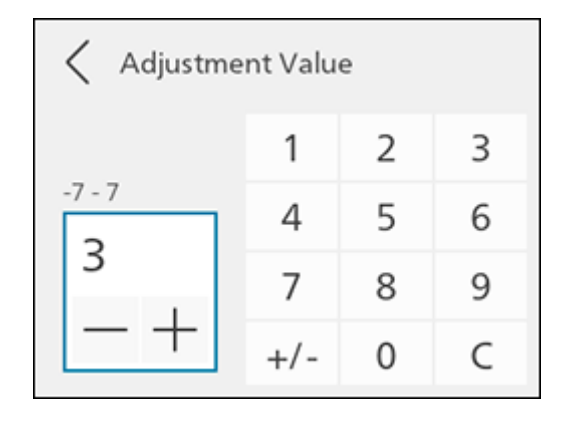

- 9 Tap [Start].
- 10 Tap [Close].
- 11 Print a chart to check the adjustment results as needed.

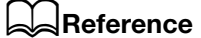

For details, refer to [page](#page-238-0) 12*-*16.

# [Troubleshooting](#page-255-0)

# <span id="page-255-0"></span>13 Troubleshooting

# 13.1 Clearing Jams

When a paper jam occurs, the touch panel display will indicate how to clear it. Follow the instructions shown on the touch panel display.

### **ACAUTION**

Do not forcibly remove paper or shreds jammed inside the machine. Take particular care not to forcefully remove paper when it has wrapped around fusing unit parts or rollers. This could cause burns or other injuries. Turn off the power switch immediately, and contact your service representative

# 13.2 Troubleshooting

This section describes how to solve the problems with the machine.

## 13.2.1 Menu Settings Problems

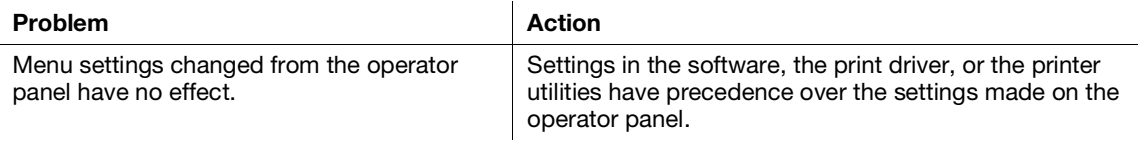

# 13.2.2 Machine Problems

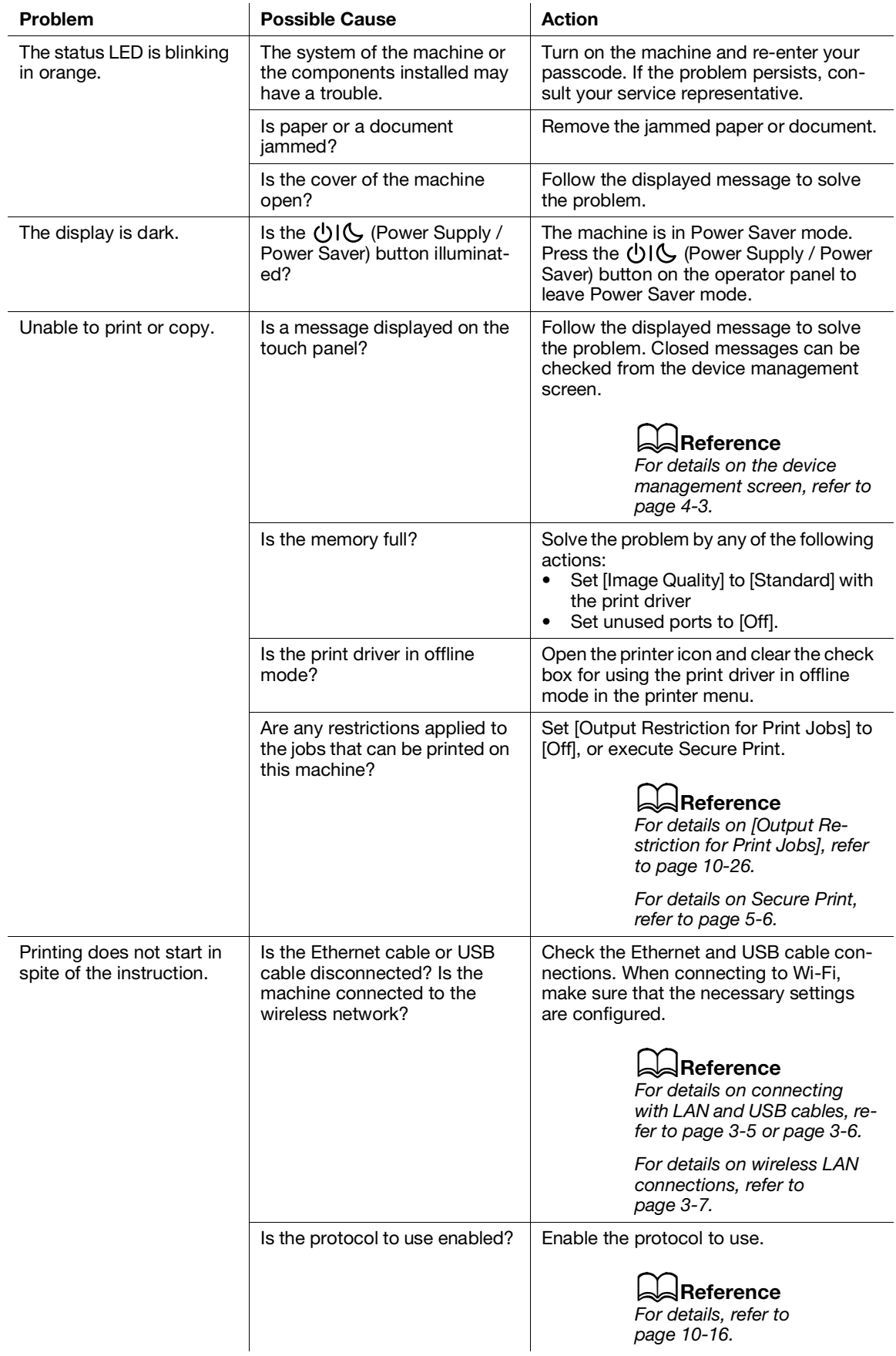

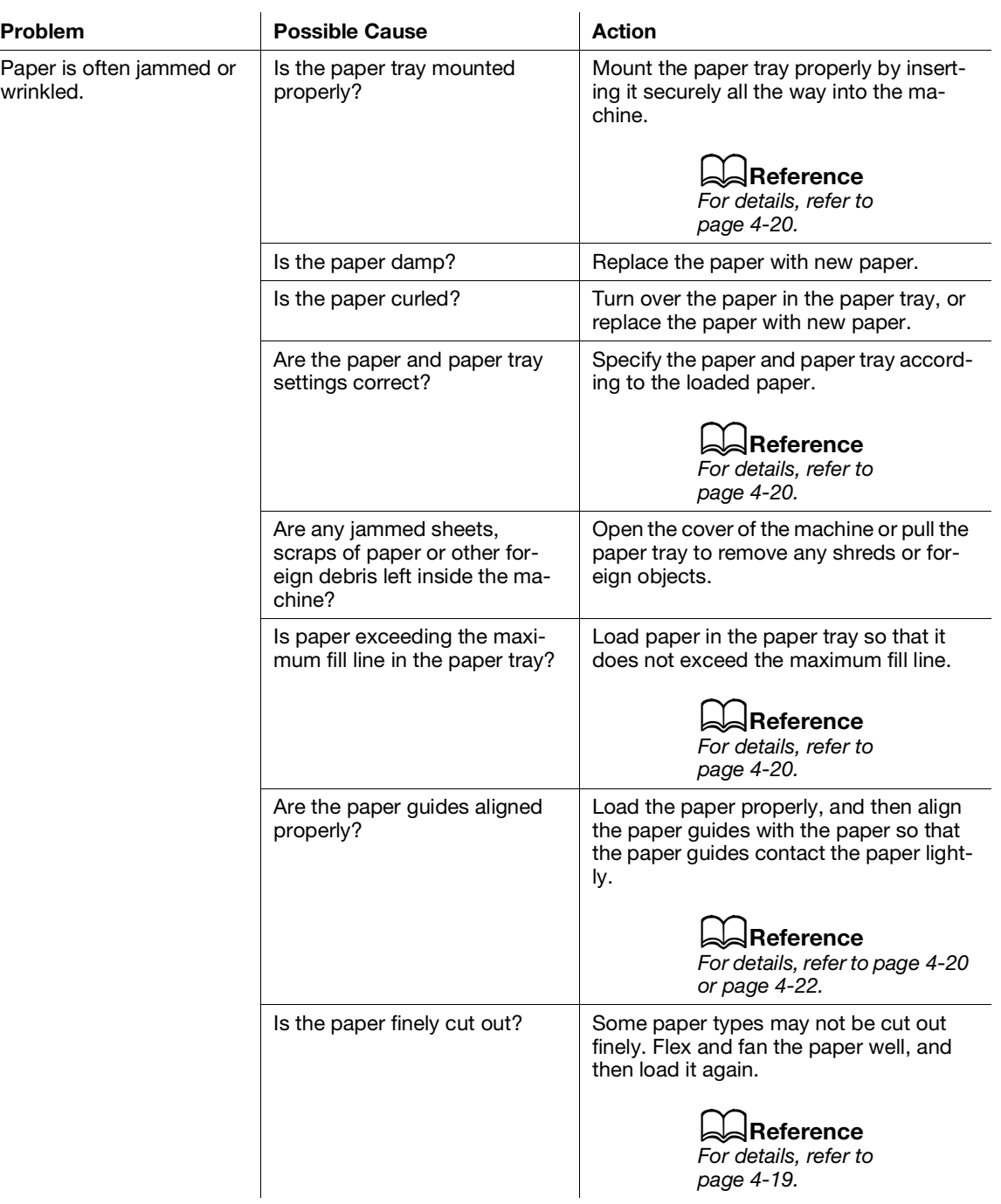

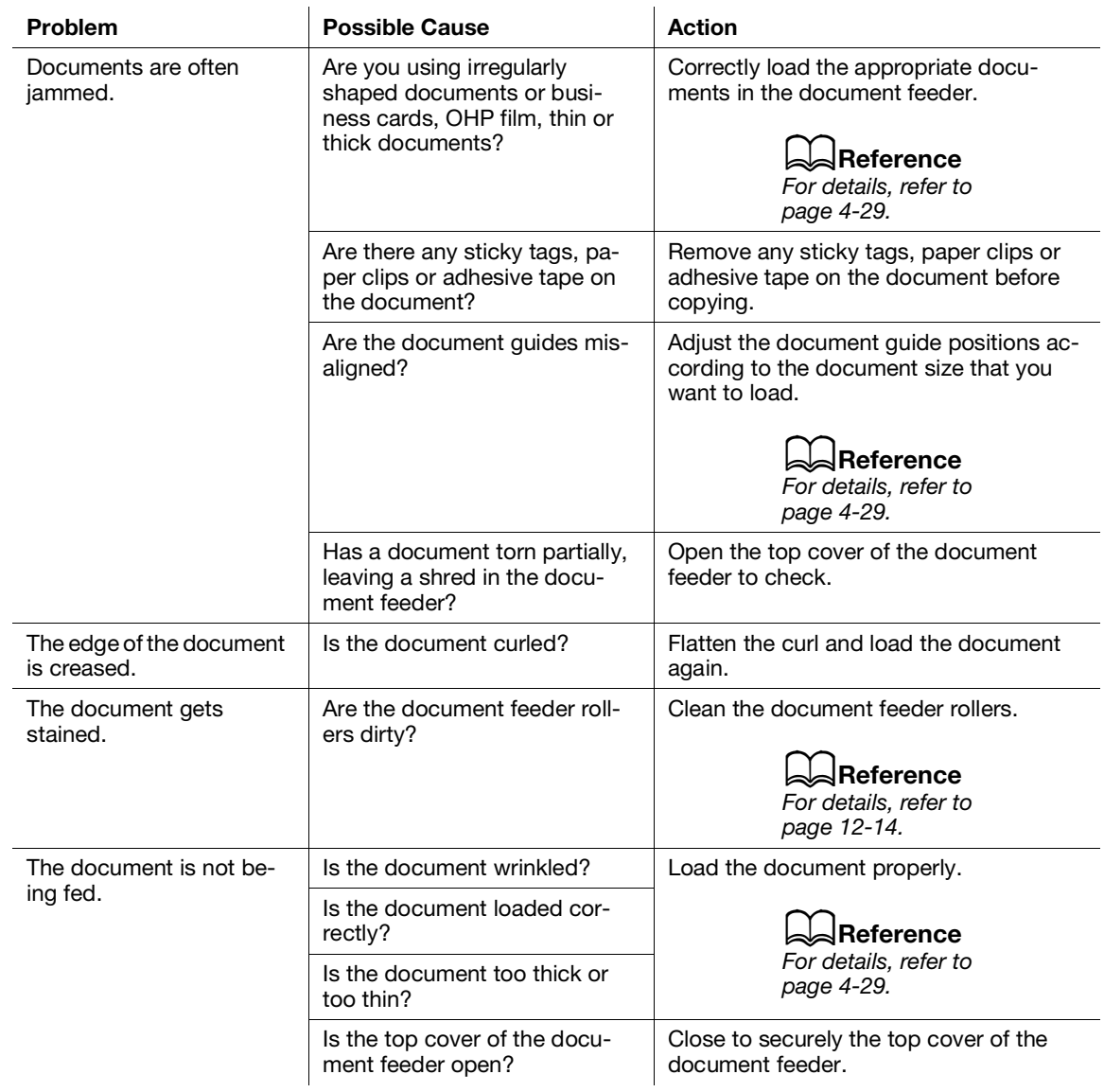

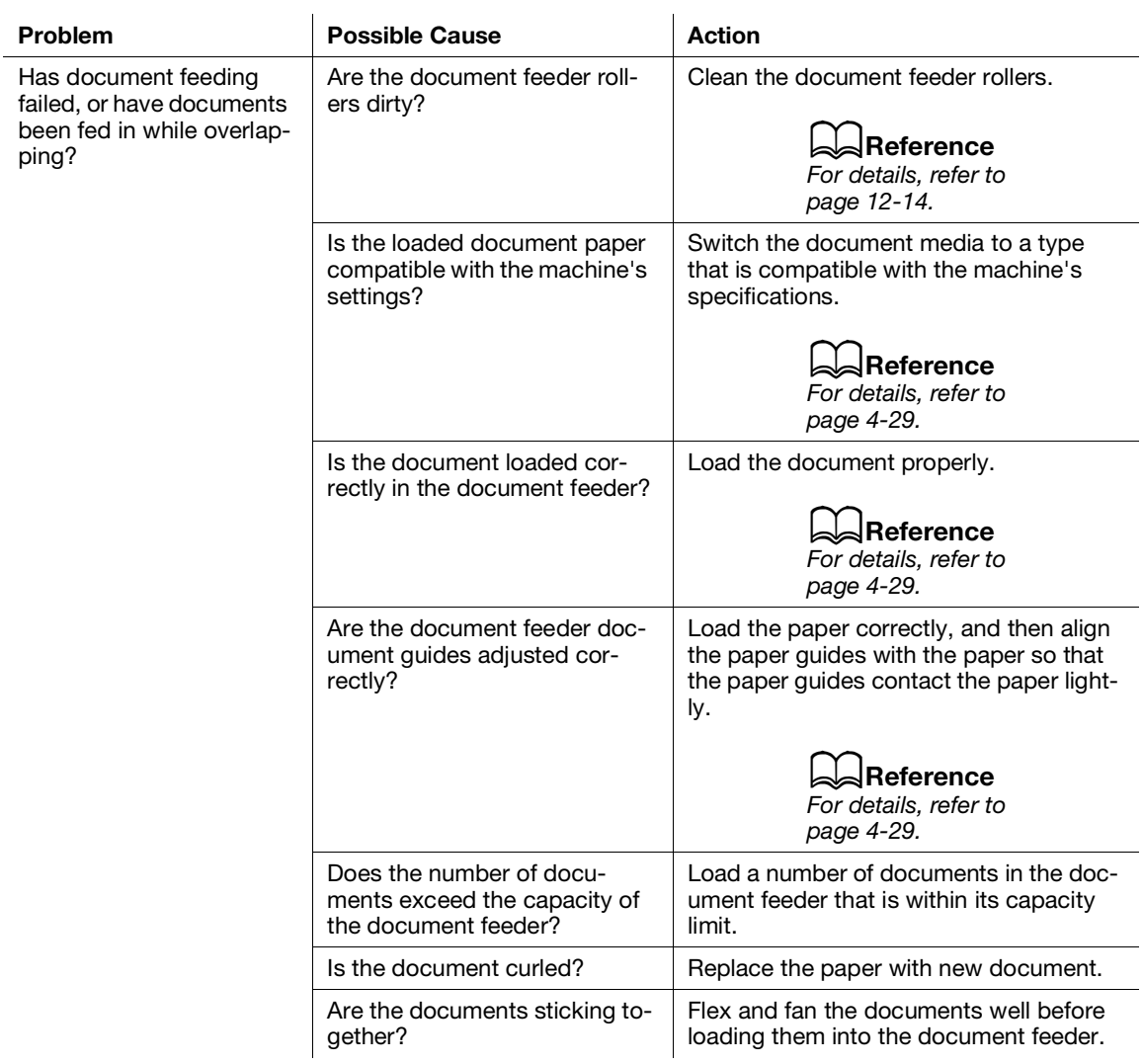

# 13.2.3 Print Quality Problems

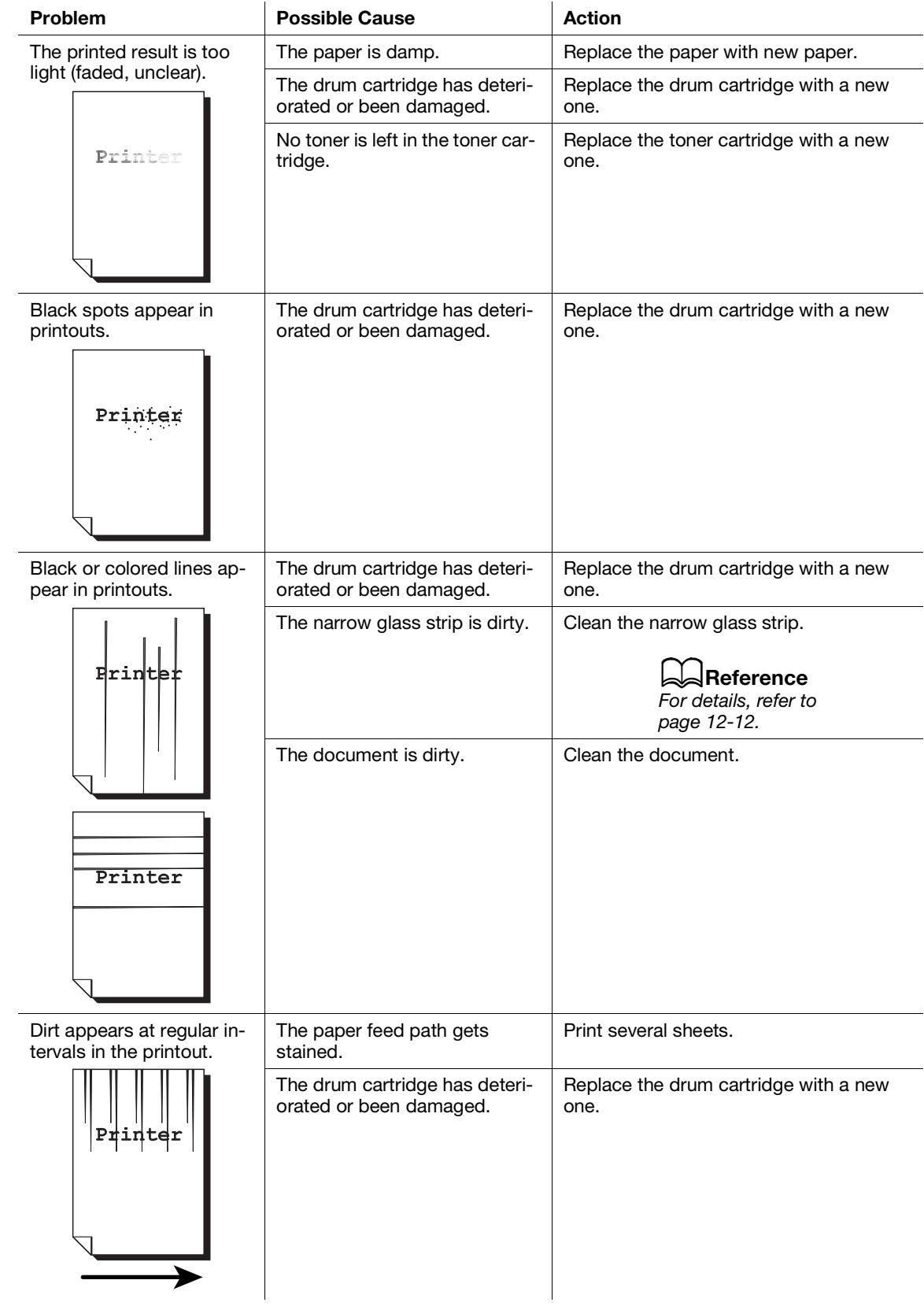

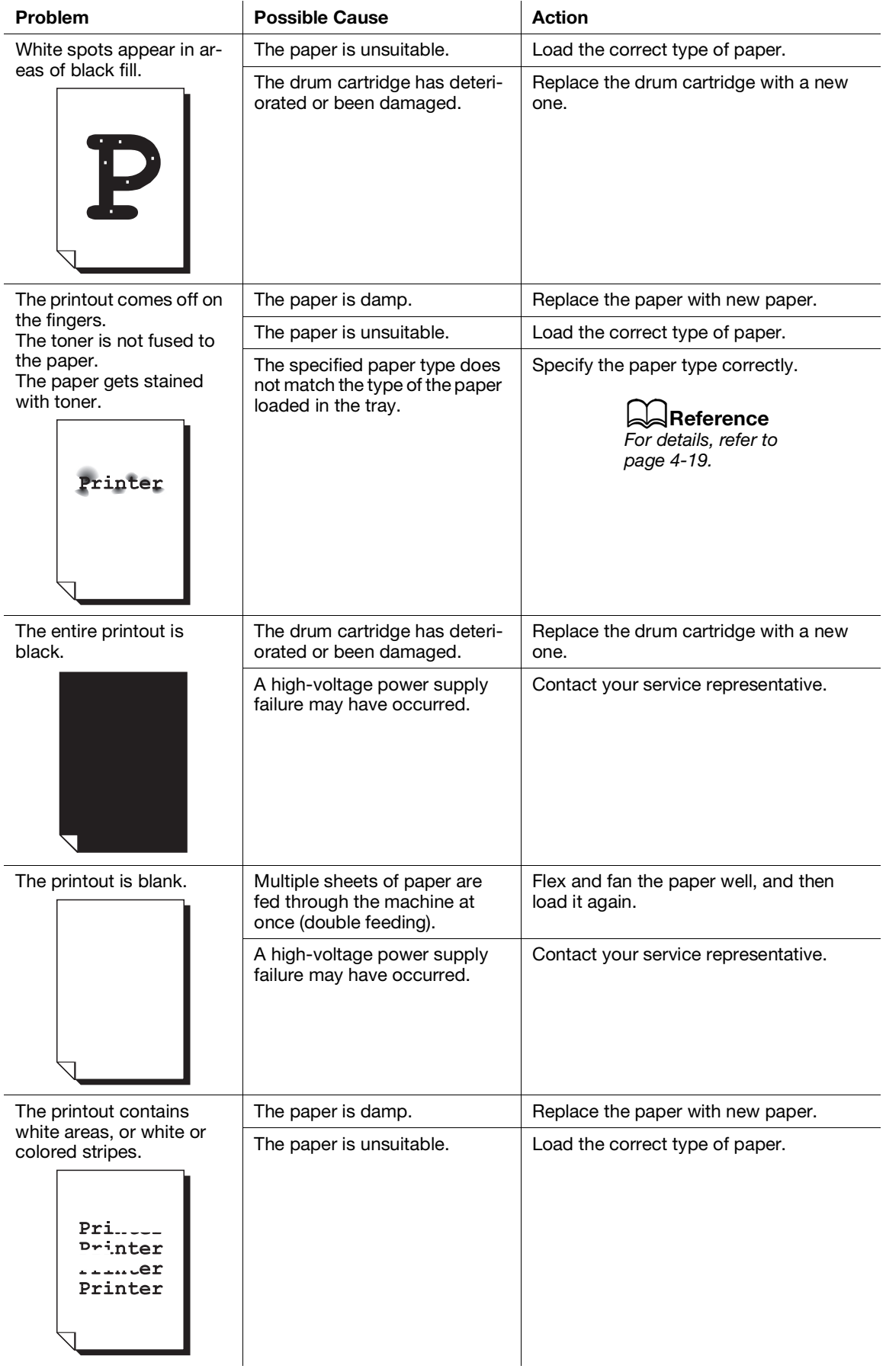

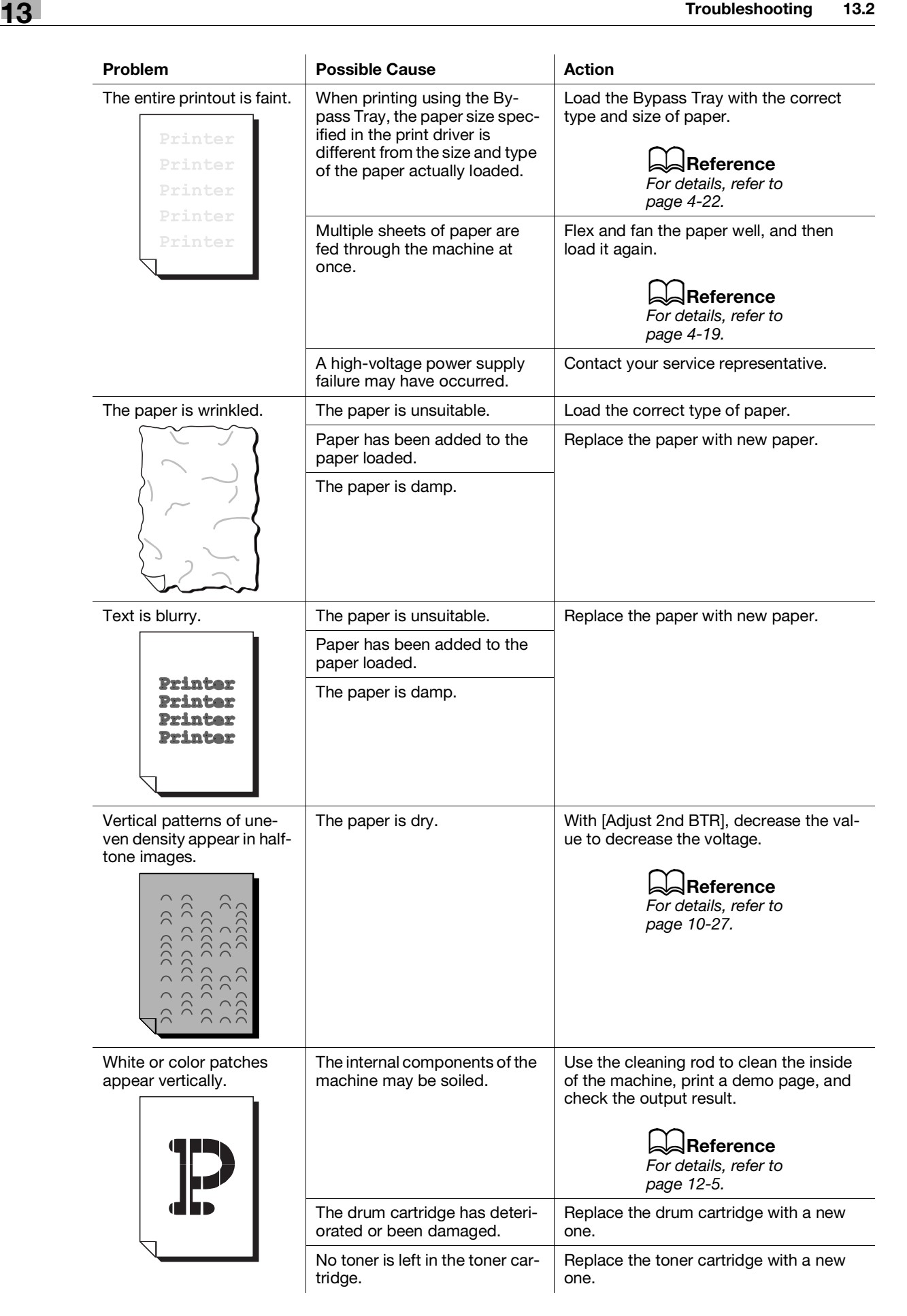

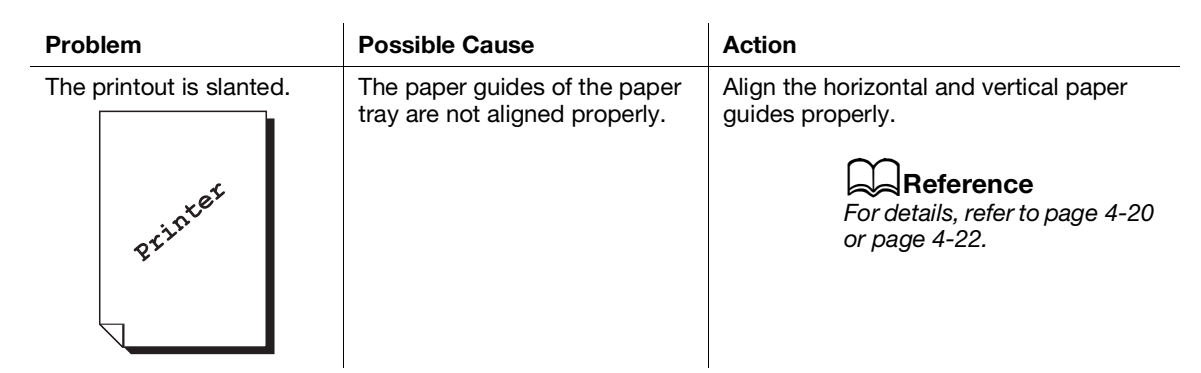

# 13.2.4 Copy Problems

# Copy Output Problems

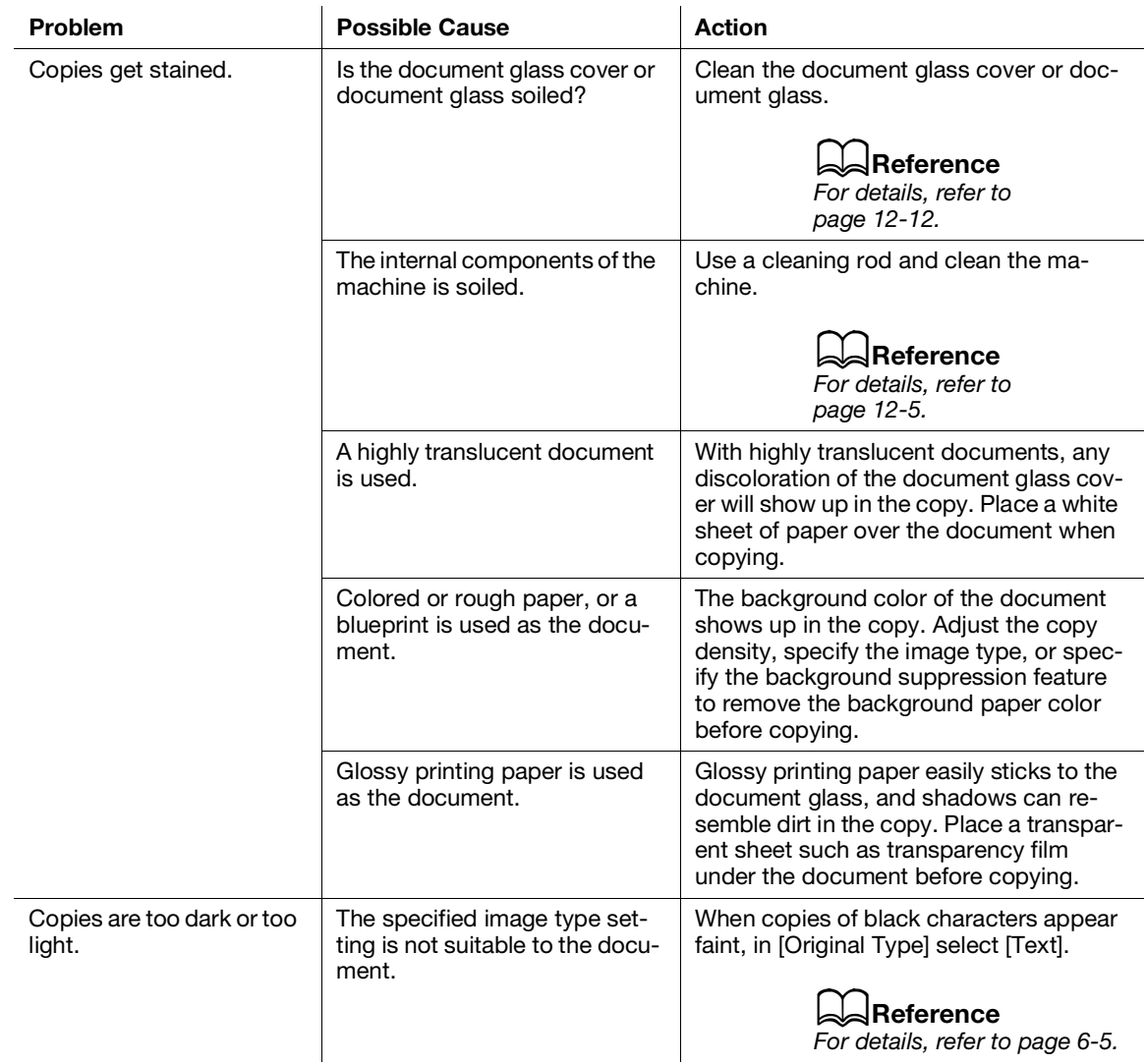

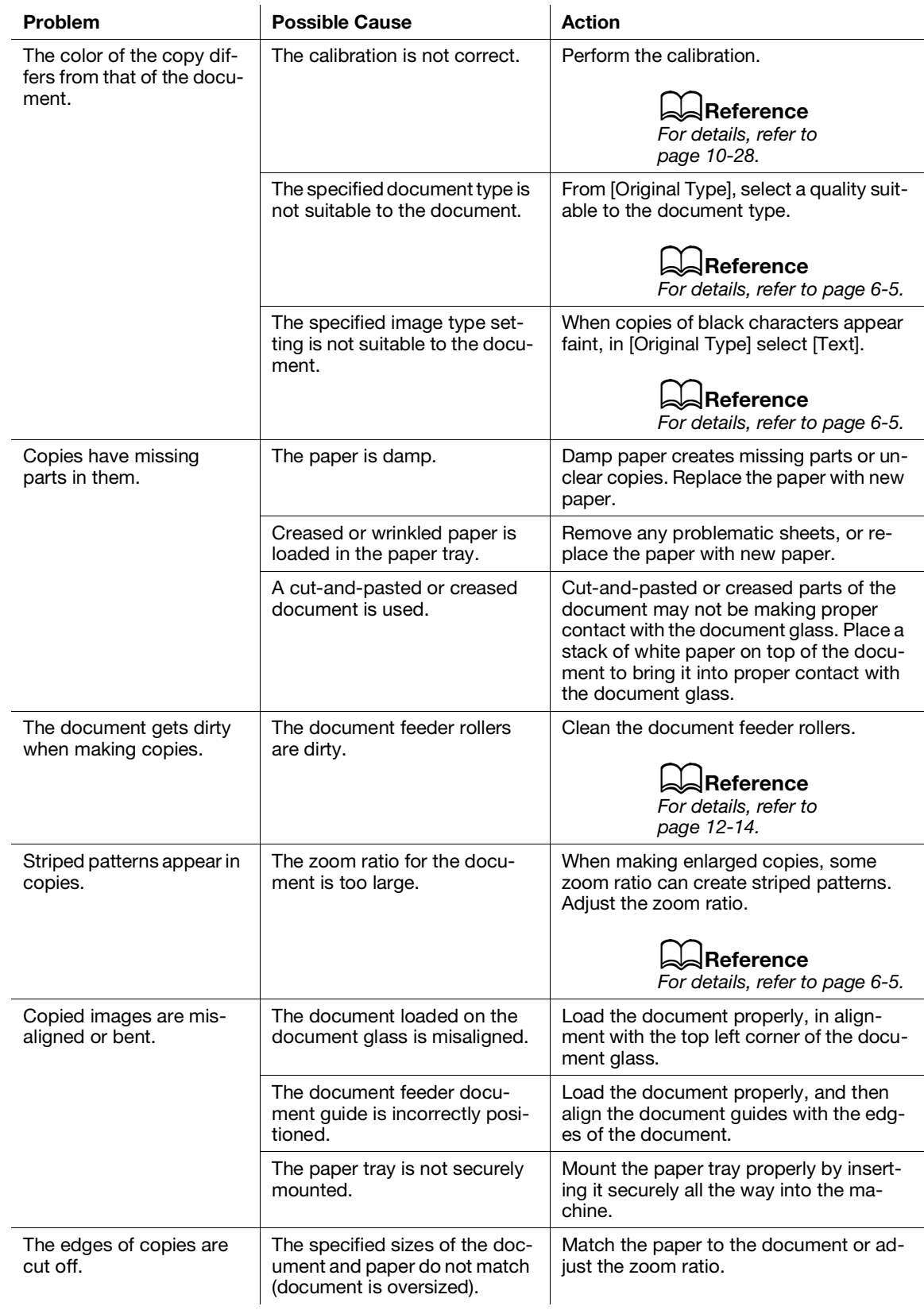

# 13.2.5 Printing Problems

# Unable to Print

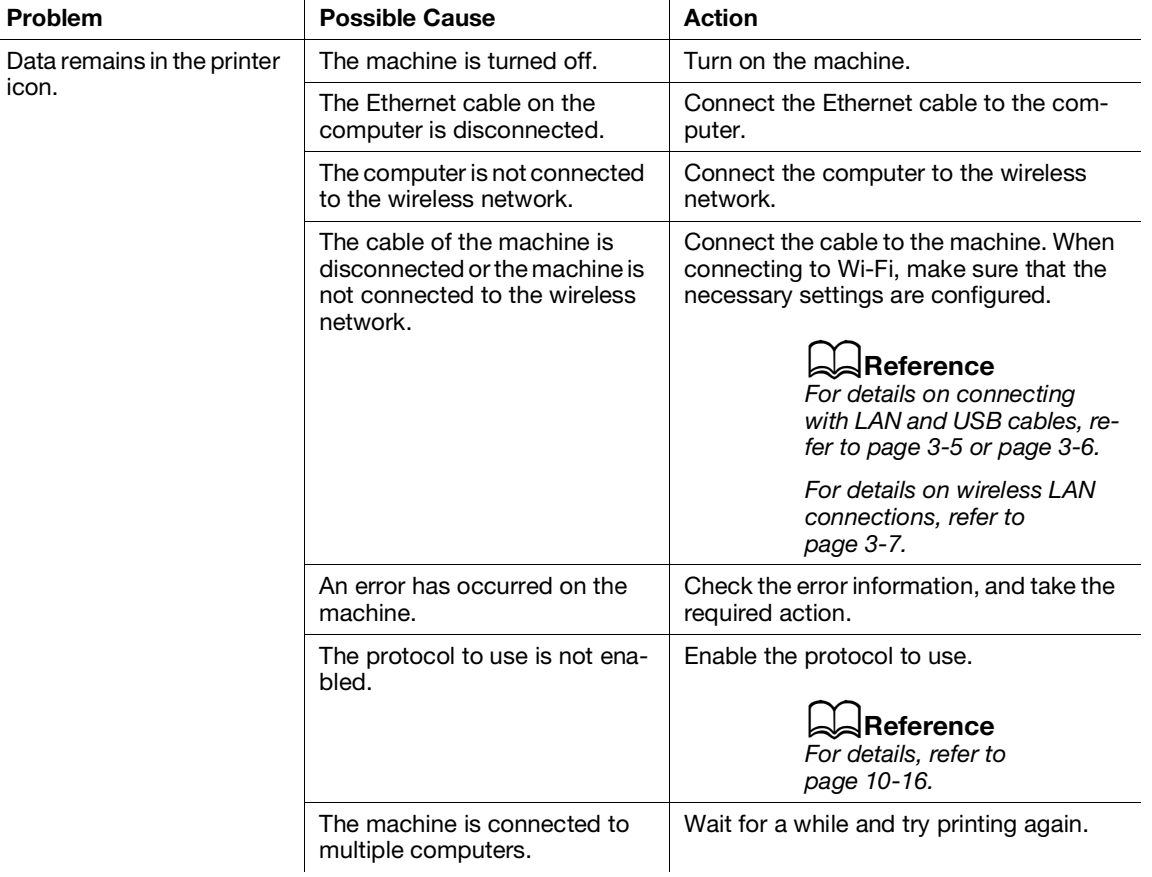

# Print Output Problems

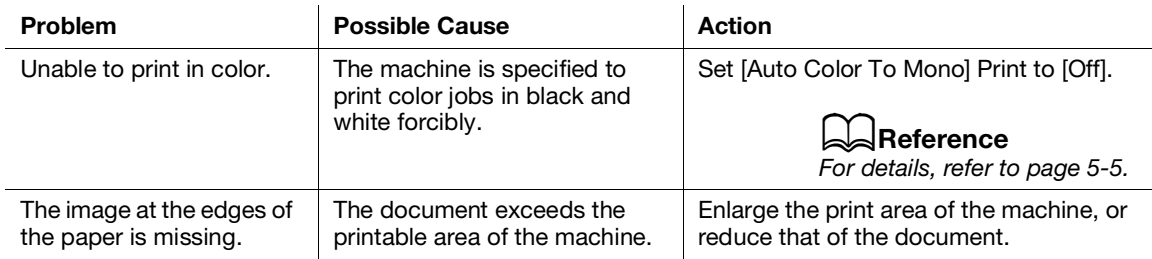

# 13.2.6 Fax Problems

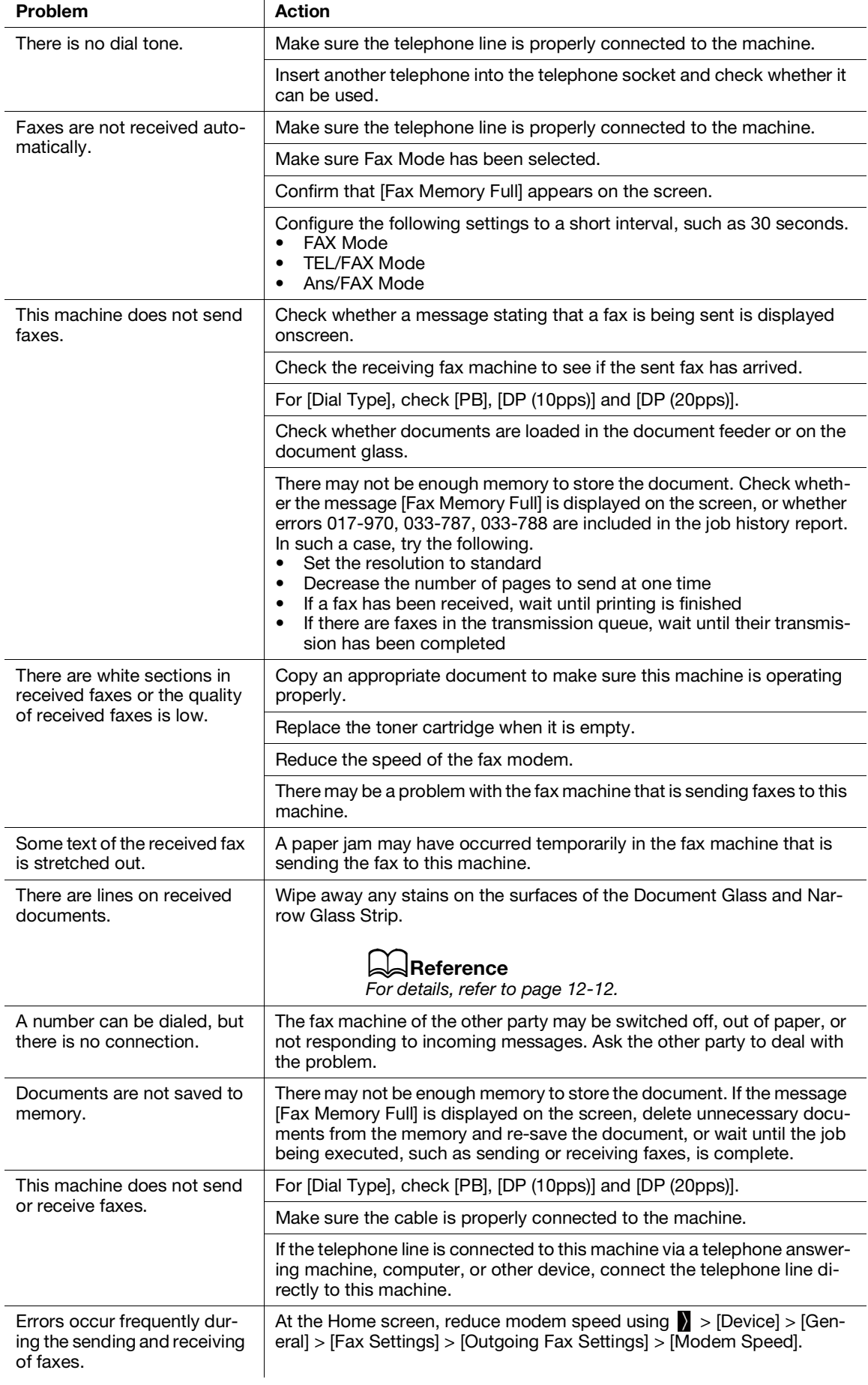

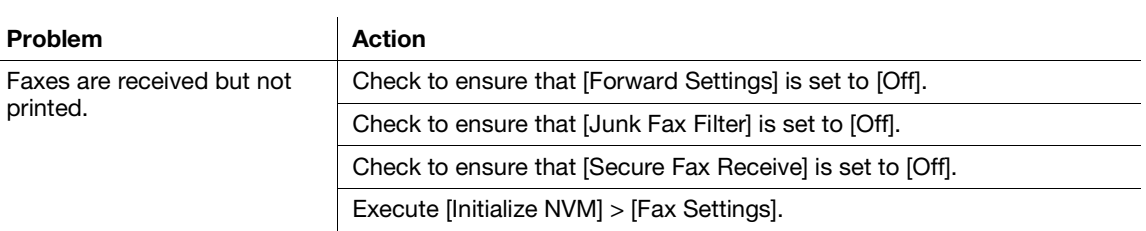

# 13.2.7 Scanning Problems

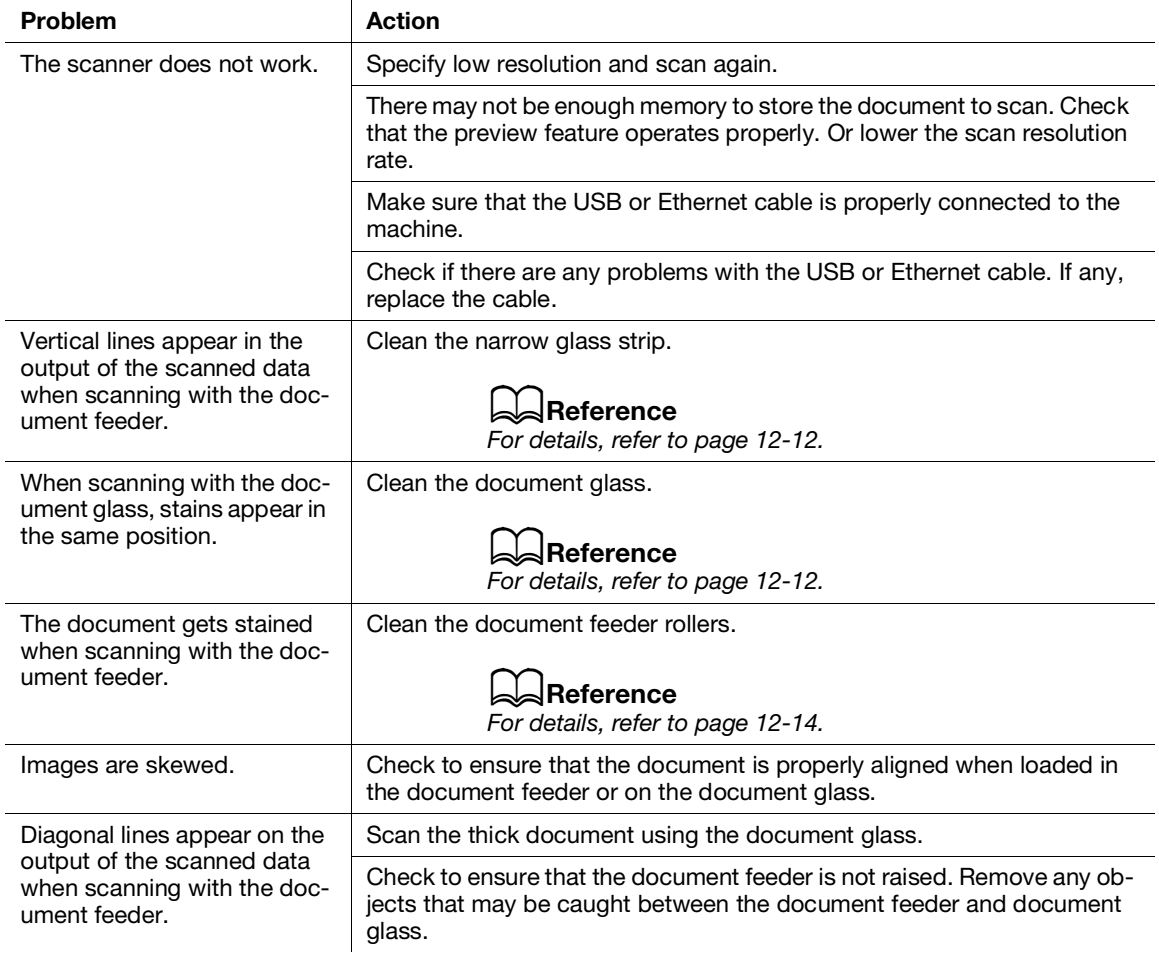

# 13.2.8 Wireless Problems

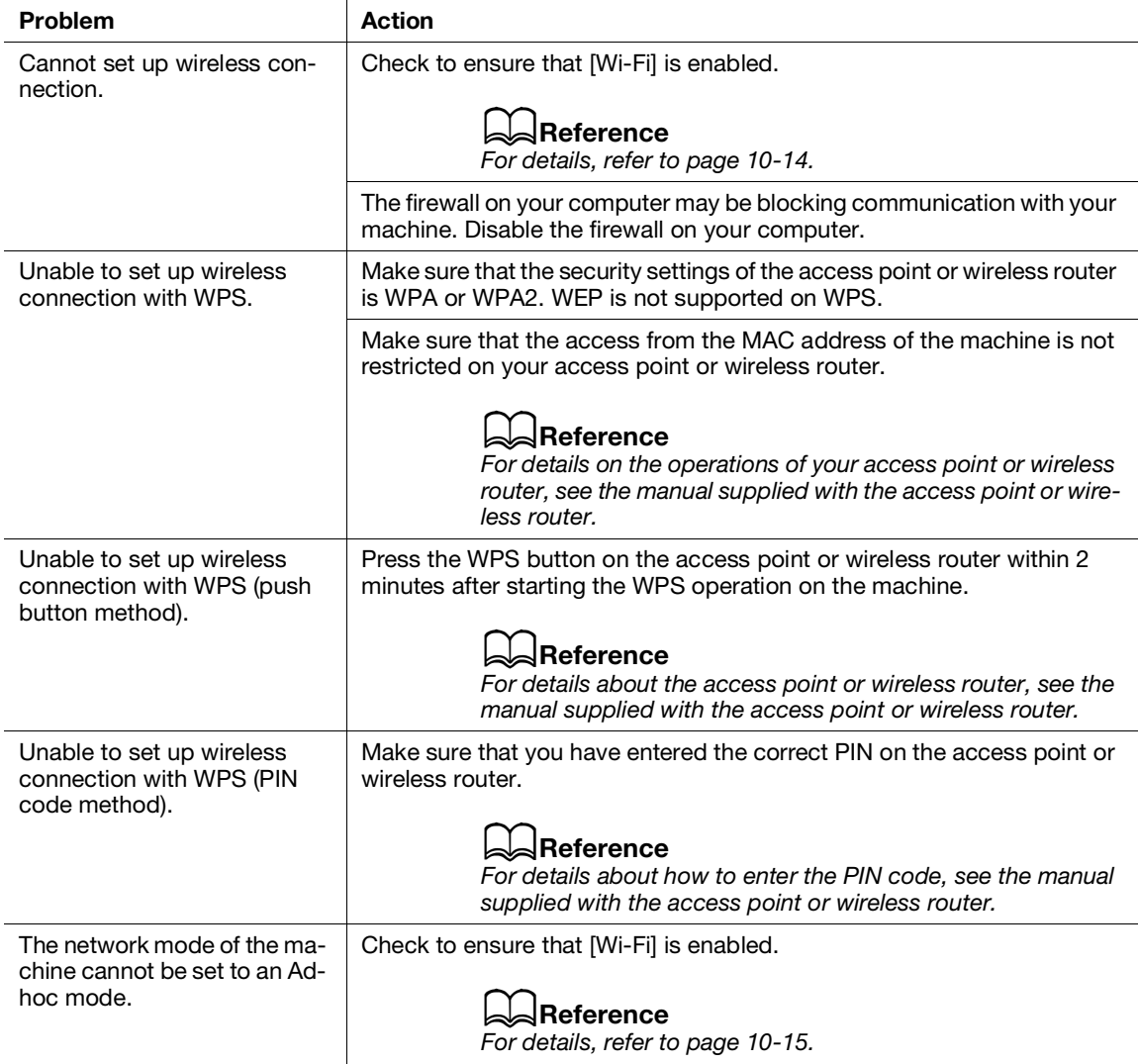

# 13.2.9 Wi-Fi Direct Problems

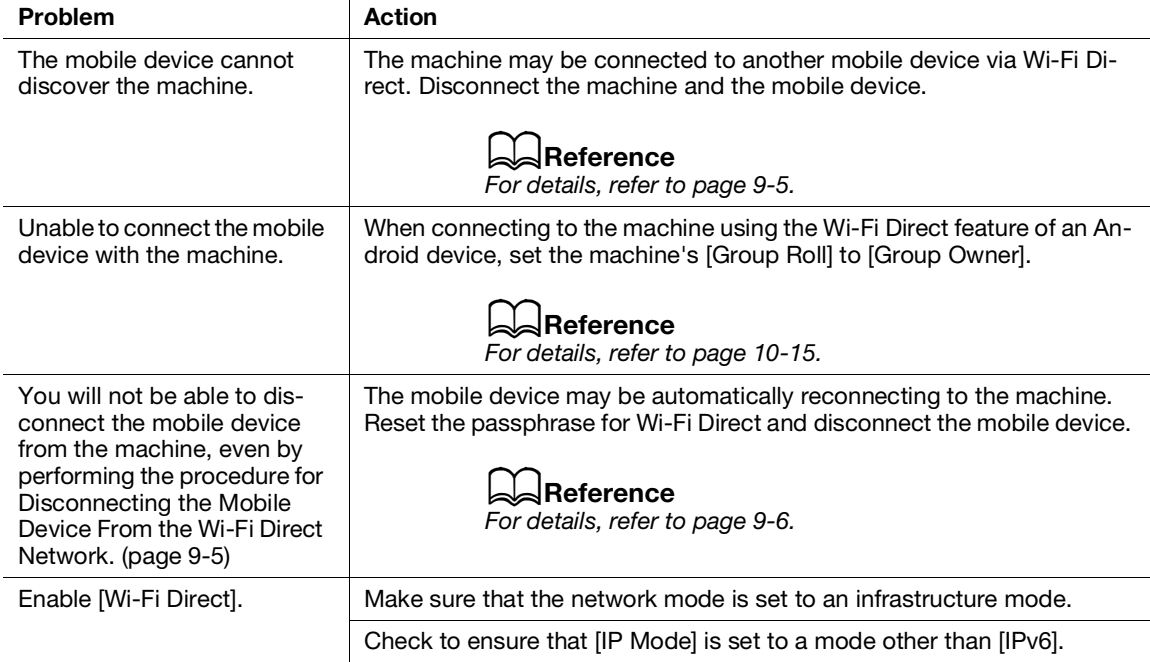

# 13.2.10 IPv6 Environment Problems

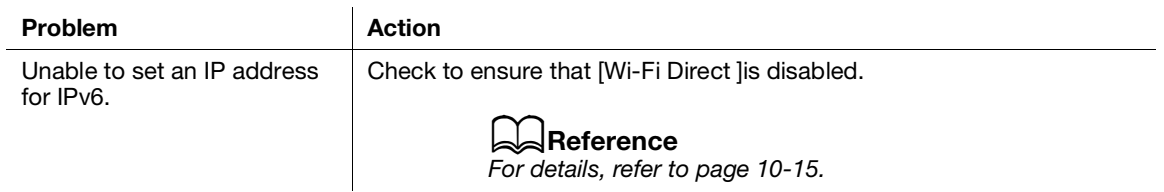

# 13.2.11 Scanner Driver/Software Problems

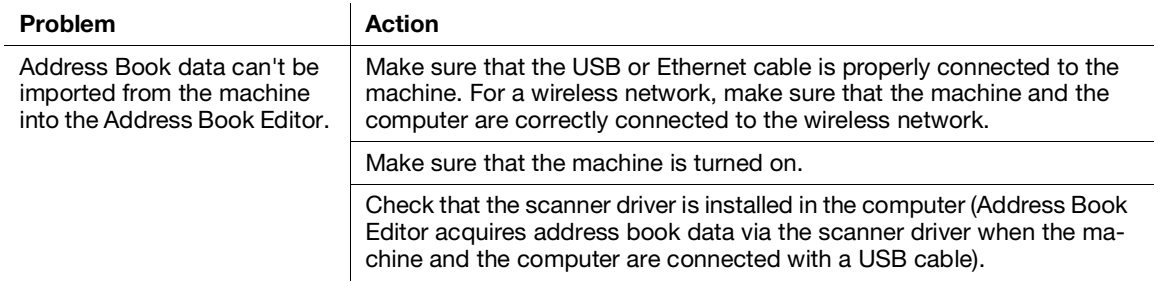

# 13.3 Understanding Machine Messages

When the operation finishes abnormally due to an error or when problems occur on the machine, the operator panel displays error messages and the status codes (\*\*\*-\*\*\*). Solve the problems, referring to the status codes in the following list.

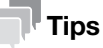

When the displayed error code is not included in the following list, follow the instructions in the error message displayed on the operator panel. If you cannot solve the problem after following the instructions in the list or operator panel error message, contact your service representative.

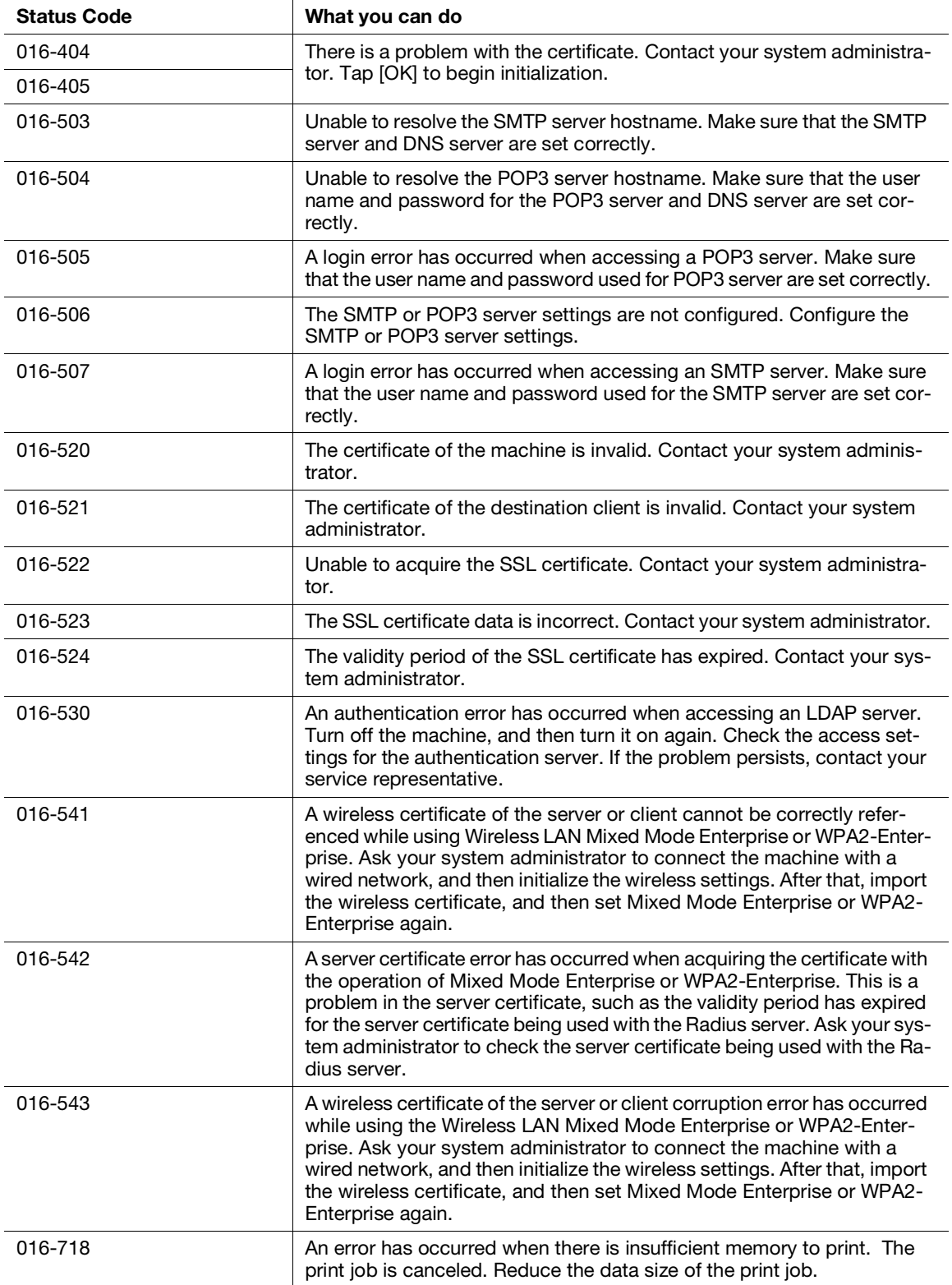

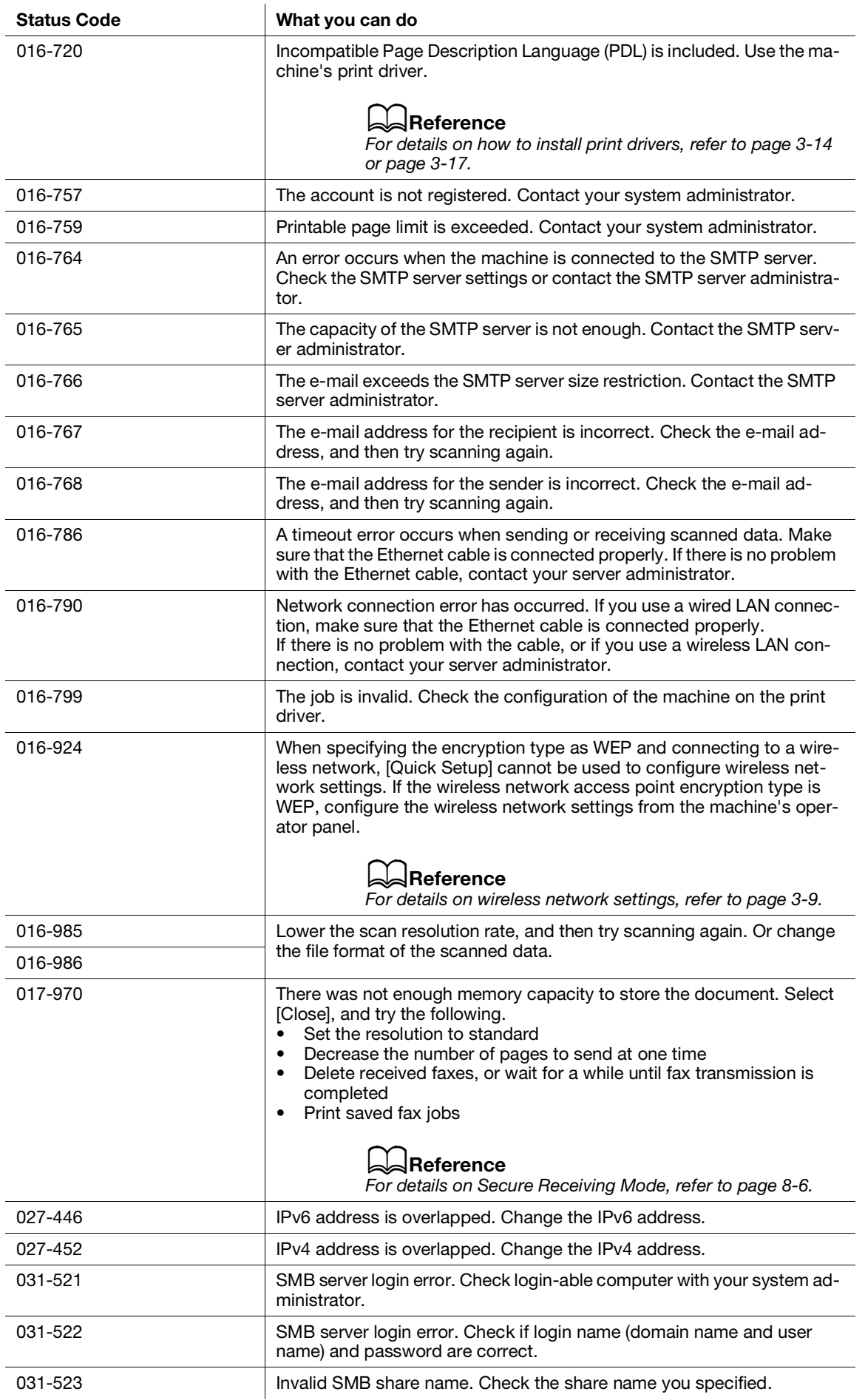

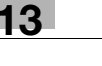

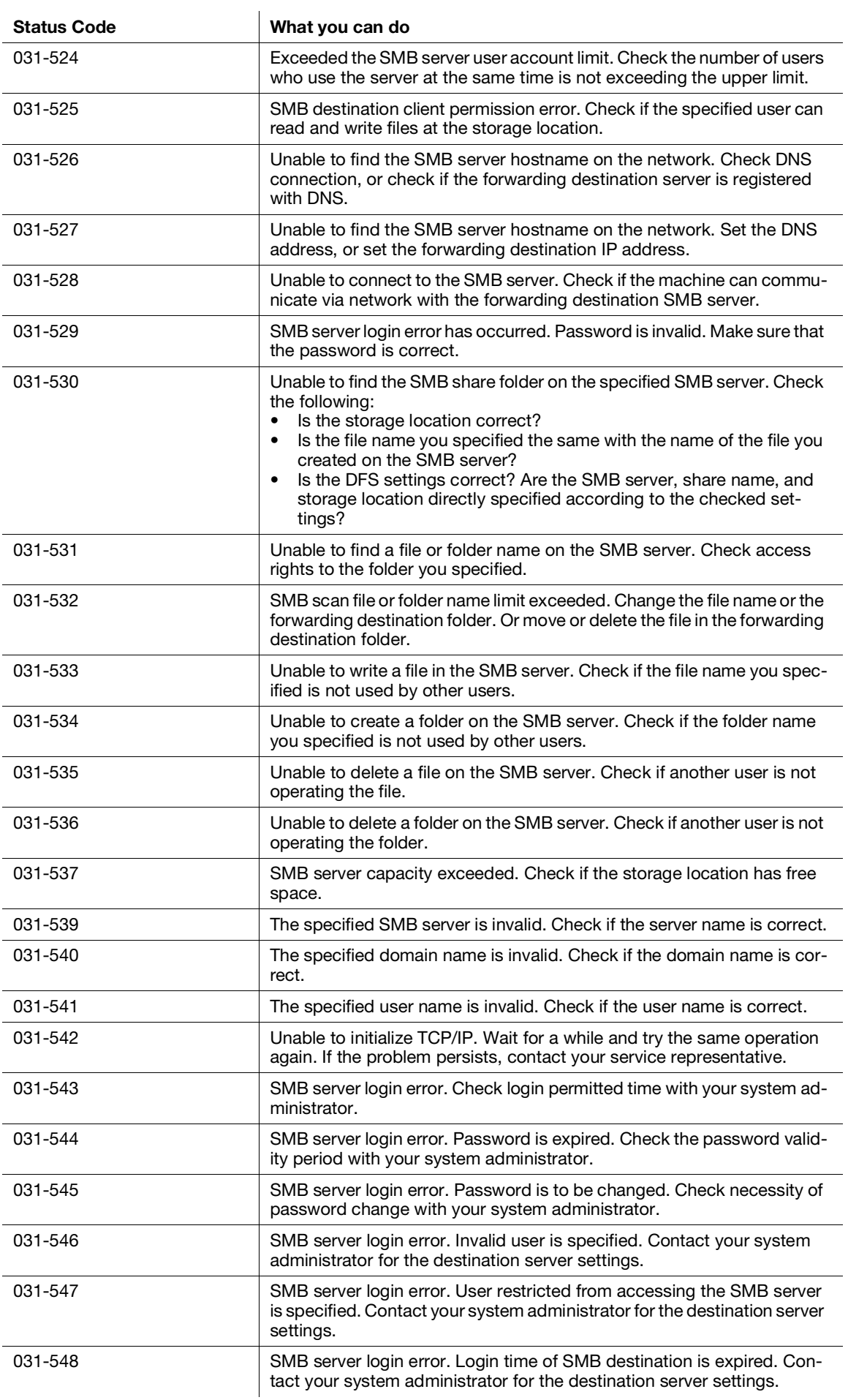

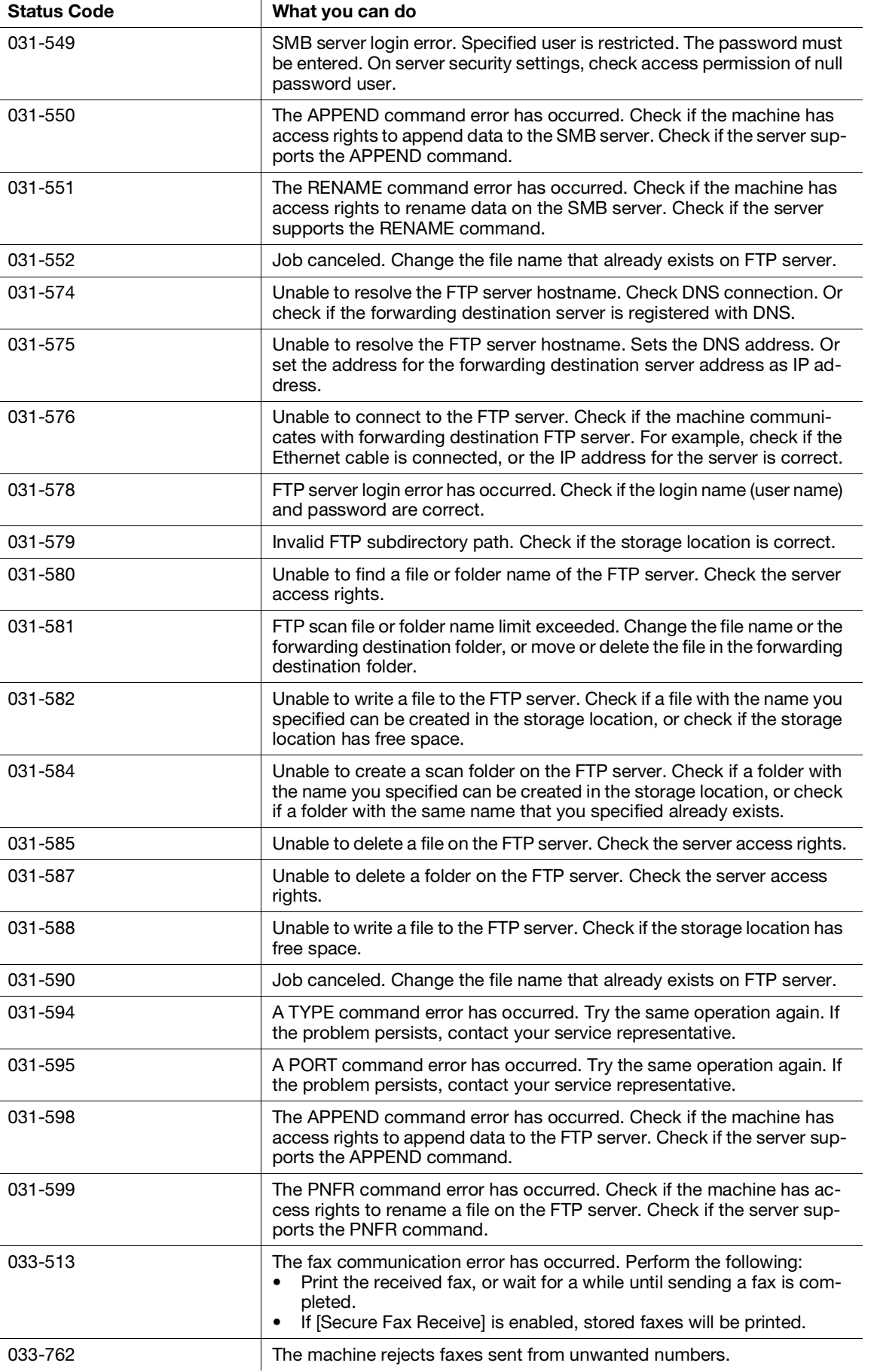

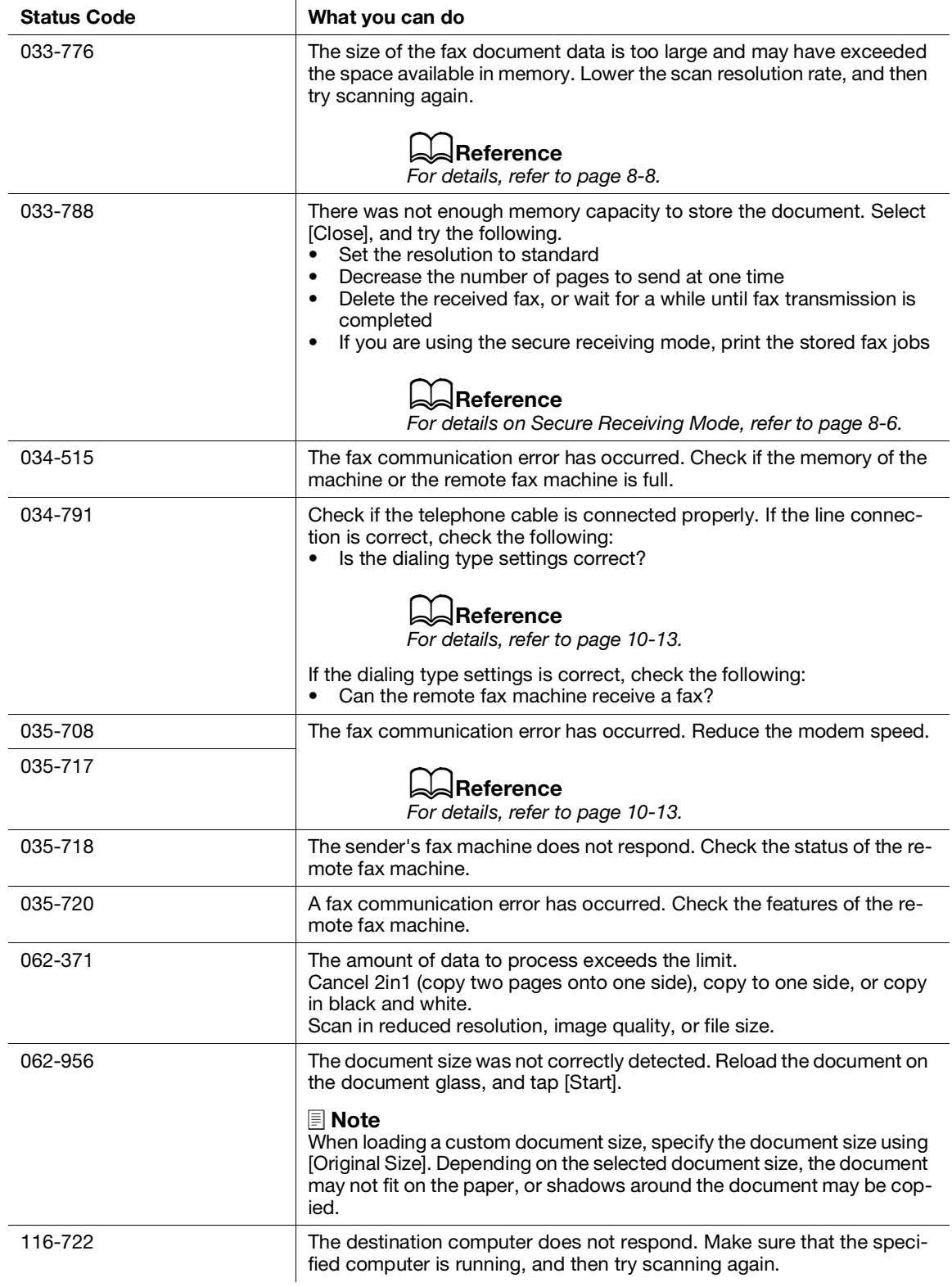

# [Installing Optional](#page-277-0)  [Accessories](#page-277-0)

# <span id="page-277-0"></span>14 Installing Optional Accessories

# 14.1 Installing the Paper Feed Unit PF-P26 (Tray 2)

# 14.1.1 Installing the Paper Feed Unit PF-P26 (Tray 2)

- 1 Press the (Power Supply / Power Saver) button to turn the power off.
- 2 Disconnect the power cord from the power outlet and from the machine main unit.
- 3 Position the Paper Feed Unit PF-P26 (Tray 2) for installation.
- 4 Lift the machine main unit as shown in the illustration.

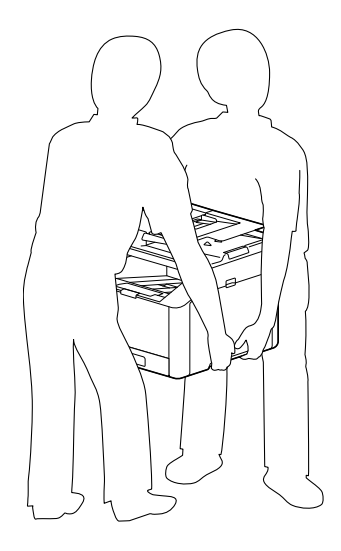

# **NOTICE**

The main unit should always be lifted by two or more people.

5 Make sure that the front surface and corners of the Paper Feed Unit PF-P26 (Tray 2) align with those of the machine, and gently lower it into place.

#### **NOTICE**

Installation with the machine and Paper Feed Unit PF-P26 (Tray 2) at different angles could result in damage to the machine.

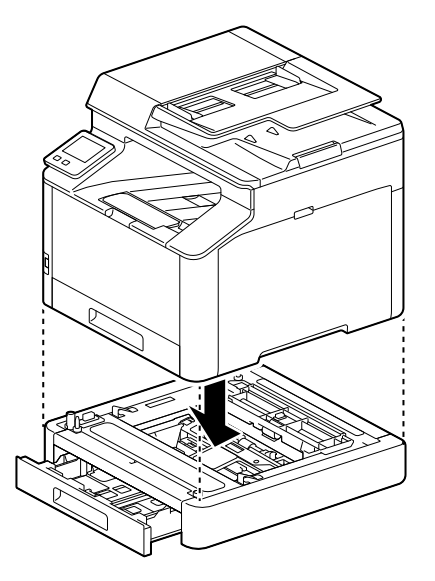

## 14.1.2 Configure Settings with the Print Driver

- 1 Click on [Start] > [Windows System] > [Control Panel] > [View devices and printers] or [Devices and Printers].
- 2 Right-click on the machine icon, and select [Printer properties].
- 3 Click on the [Configuration] tab, and click on [Bi-Directional Setup] > [Get Information from Printer] > [OK].
- 4 Click on  $[Apply] > [OK]$ .

#### **Tips**

If the printer information is not updated when you click on [Get Information from Printer], configure using the [Configuration] tab > [Installable Options].

# [Internet Services Help](#page-281-0)

# <span id="page-281-0"></span>15 Internet Services Help

# 15.1 About Internet Services

Describes the basic features of Internet Services and information you need to know before using Internet Services.

# 15.1.1 Overview of Internet Services

Internet Services is a service that allows you to display the printer status and job history as well as configure printer settings from a web browser.

Internet Services is available on the computer connected to the printer in the TCP/IP network environment.

# $\mathsf{F}$ Tips

- Some settings become available when you restart the printer from Internet Services or manually turn off and on the printer on the operator panel of the printer.
- The names of setting items with an asterisk (\*) on upper right indicates the setting that you must enter.

# Page Configuration

The page of Internet Services is displayed as follows according to the window size of the web browser.

When the Window Size Is the Large Screen

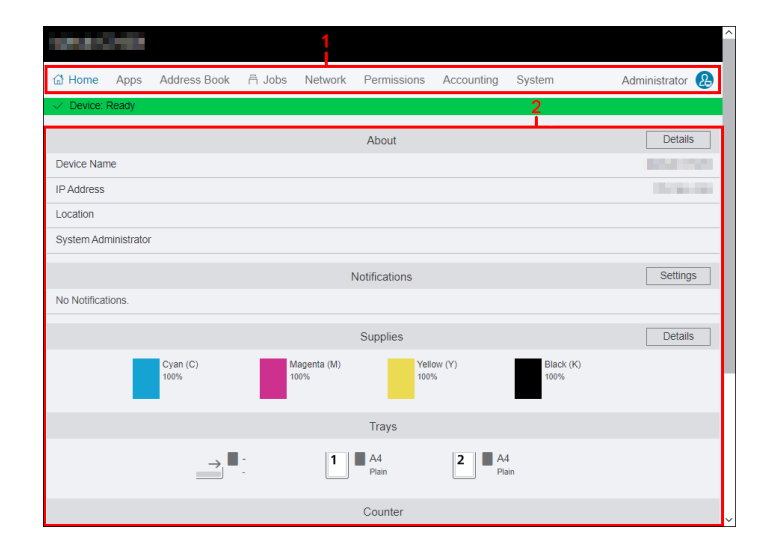

#### When the Window Size Is the Small Screen

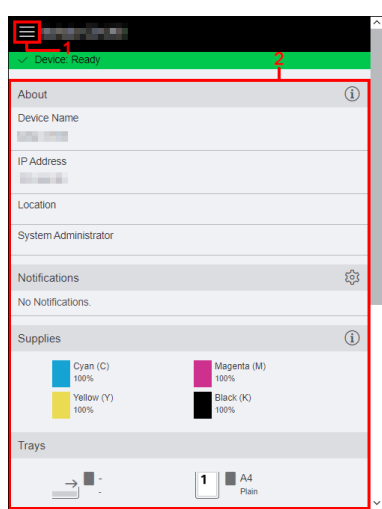

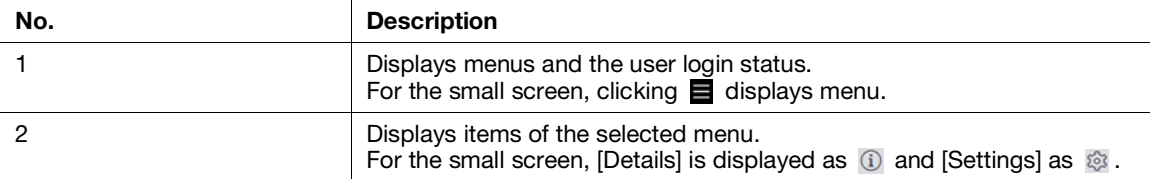

## 15.1.2 Setting Up Your Web Browser

The following settings are needed on your web browser before using Internet Services. The following procedure uses Microsoft Edge as an example.

# Specifying the Proxy Server So That the IP Address of the Machine Is Treated as Exception

- $1$  Click  $[...]$  > [Settings]. The [Settings] menu appears.
- 2 Click [System and performance] > [Open your computer's proxy settings]. The [Proxy] window is displayed.
- 3 Turn off [Use a proxy server] of [Manual proxy setup].
- 4 Click [Save].

# Enabling JavaScript

- $1$  Click  $[...]$  > [Settings]. The [Settings] menu appears.
- 2 Click [Cookies and site permissions] > [Site permissions] > [JavaScript]. The [Site permissions / JavaCript] window is displayed.
- 3 Enable [Allowed (recommended)].

# 15.1.3 Logging In/Logging Out

When enabling [Administrator Mode] in [Administrator Settings] on [System], you may be prompted to login as the system administrator when using some functions in Internet Services. Use the user name and the password for the system administrator registered on the printer.

#### **NOTICE**

Change the administrator name and password immediately after installation.

#### **A**Reference

For details, refer to [page](#page-327-0) 15*-*49.

# Loggin In

#### When the Window Size Is the Large Screen

- 1 Click [Log In] on the upper right corner.
- 2 Enter [User Name] and [Password], and then click [Log In].

#### When the Window Size Is the Small Screen

- $\Box$  Click  $\Xi$  on the upper left corner.
- 2 Click [Log In] on the upper right corner.
- 3 Enter [User Name] and [Password], and then click [Log In].

# Loggin Out

#### When the Window Size Is the Large Screen

- 1 Click [Administrator] on the upper right corner.
- 2 Click [Log Out].

#### When the Window Size Is the Small Screen

- $1$  Click  $\equiv$  on the upper left corner.
- 2 Click [Administrator].
- 3 Click [Log Out].

# 15.1.4 Entering Characters/Numbers/E-Mail Addresses/Passwords

Note the following when entering characters, numbers, e-mail addresses, and passwords.

#### Entering Characters/Numbers

In this Help, the maximum number of characters that you can enter is described in bytes in some cases.

When you enter characters, it may be useful to know that UTF-8 encoding uses 1 to 6 bytes to express one character.

#### **NOTICE**

Even if the character string that you enter are displayed in text boxes, the entire characters may not be saved.

## Entering E-Mail Addresses

Note the following when entering e-mail addresses:

- Enter the e-mail address with "local portion@domain" portion or "local portion" format.
- Do not use a period (.) at the beginning or end of each portion, or two or more consecutive periods.
- In the "local portion", use alphanumeric characters and the following symbols: ! # \$ % & ' \* + - / = ? ^ \_ ` { | } ~
- In the "domain portion", use alphanumeric characters, periods (.), and hyphens (-).

## Entering Passwords

Regardless of whether it is already entered or not, such as circles (•) are displayed in text boxes.

Delete all the circles when entering the new password.

## 15.1.5 Certificates and Security

When using Internet Services, a certificate may be required. High-security communication becomes possible using the certificate.

# Encrypting Data

The data transmitted between the printer and a web browser is encrypted when a certificate is created in [Security] on [System], and [HTTP - SSL/TLS Communication] is enabled.

# dReference

For details, refer to [page](#page-325-0) 15*-*47.

# 15.2 Home

Describes such as the printer information, status of the output tray/supplies, printed page numbers, and support information.

## 15.2.1 Device Information

You can check the status and information of the printer.

## Printer Status

Displays the status of the printer.

- [Device: Ready]
- [Check Device status at Notifications on the Home Screen]
- [Device: Sleeping]

# [Device Name]/[IP Address]/[Location]/[System Administrator]/[Wi-Fi]

Displays the information of the printer settings. [Wi-Fi] appears when [Wi-Fi] or [Wi-Fi Direct] is specified.

# [Details]

Displays the [Device Details] dialog box.

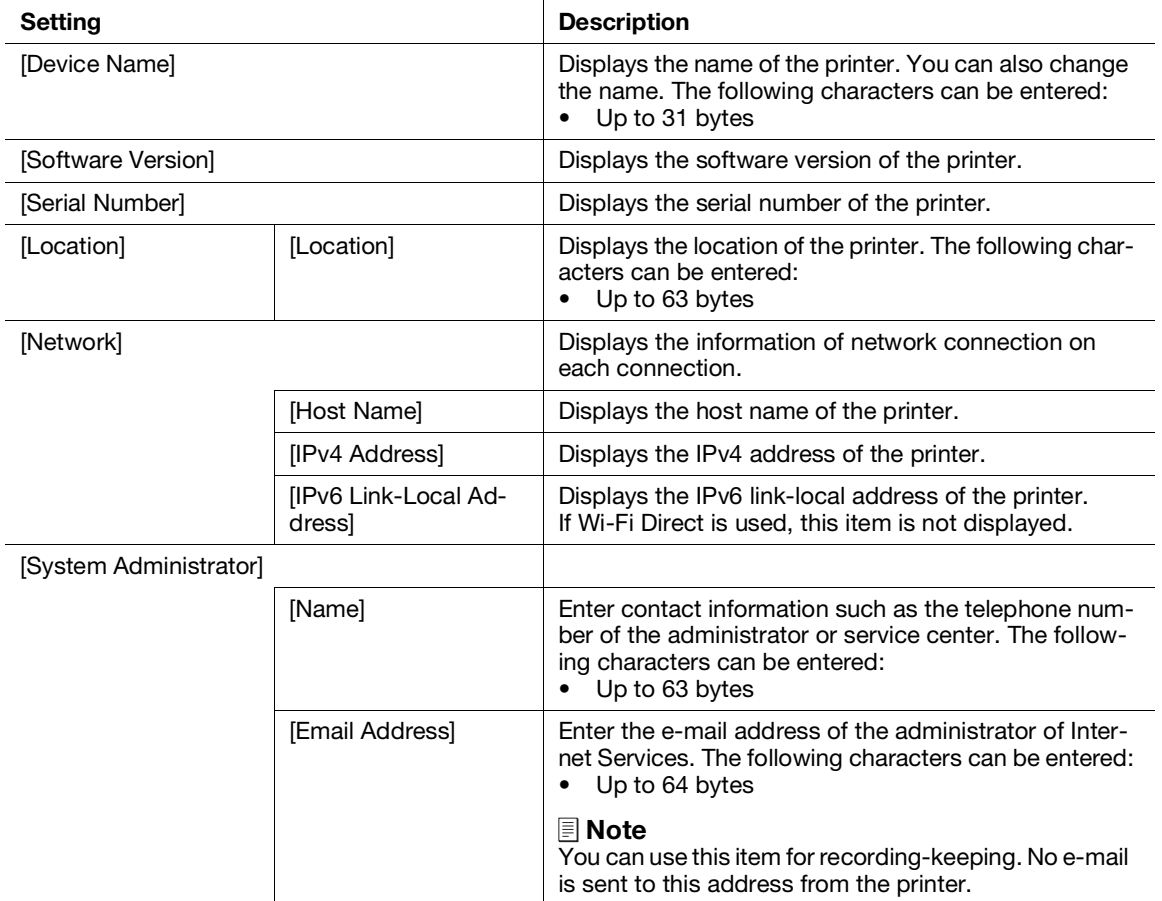

# 15.2.2 [Notifications]

You can check the status of the printer.

### **[Settings]**

Displays the [Notification Settings] dialog box.

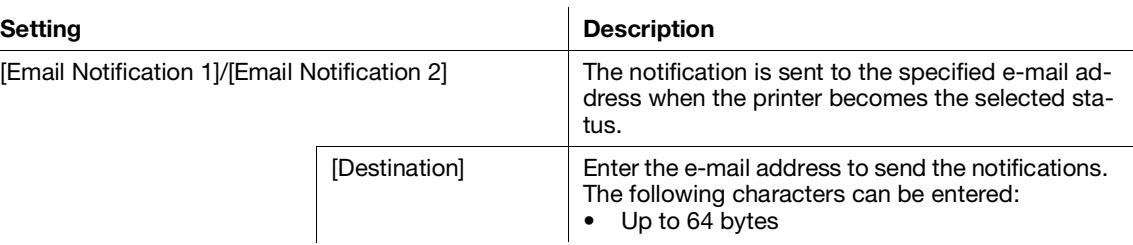

# 15.2.3 [Supplies]

Displays the remaining amount of each toner. Clicking the icons of each toner displays the details of the toner cartridge.

# [Details]

Displays the details of each supply.

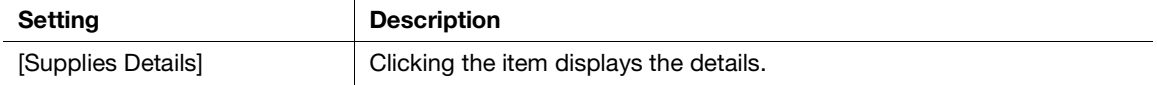

# 15.2.4 [Trays]

You can check the settings of each paper tray. Clicking the icons of each paper tray displays the details of tray dialog box.

# [Details of Tray Dialog Box]

Displays the size and type of the paper loaded in each paper tray, and the status of the trays. "-" is displayed when the information cannot be obtained.

## 15.2.5 [Counter]

You can check the information of the pages printed on the printer.

#### [Black Printed Impressions]

Displays the total number of monochrome pages printed to date.

#### [Color Printed Impressions]

Displays the total number of color pages printed to date.

# [Total Printed Impressions]

Displays the total number of all the pages printed to date.

# 15.2.6 [Quick Links]

You can check the useful functions and links to use the printer.

# [Cloning]

The following data are imported/exported.

- Configuration information
- Address book
- Contact data
- Application data

#### **NOTICE**

The import destination device must be the same model and software version as that of the export source device.

The import destination device must be connected to the same subnet as that of the export source device. The setting of [Device] > [General] > [Fax Settings] > [Country/Region] on the operator panel of the import destination device must be the same as that of the export source device.

The export source device functions (Wi-Fi) that require a client certificate must be disabled.

If the function that uses a server certificate (such as HTTPS and IPPS) is enabled on the export source device, import the external certificate to the import destination device before importing the data.

If [IP Addressing] is set to [Manual Input] on the operator panel of the export source device, set the IP address on the operator panel of the import destination device after importing the data.

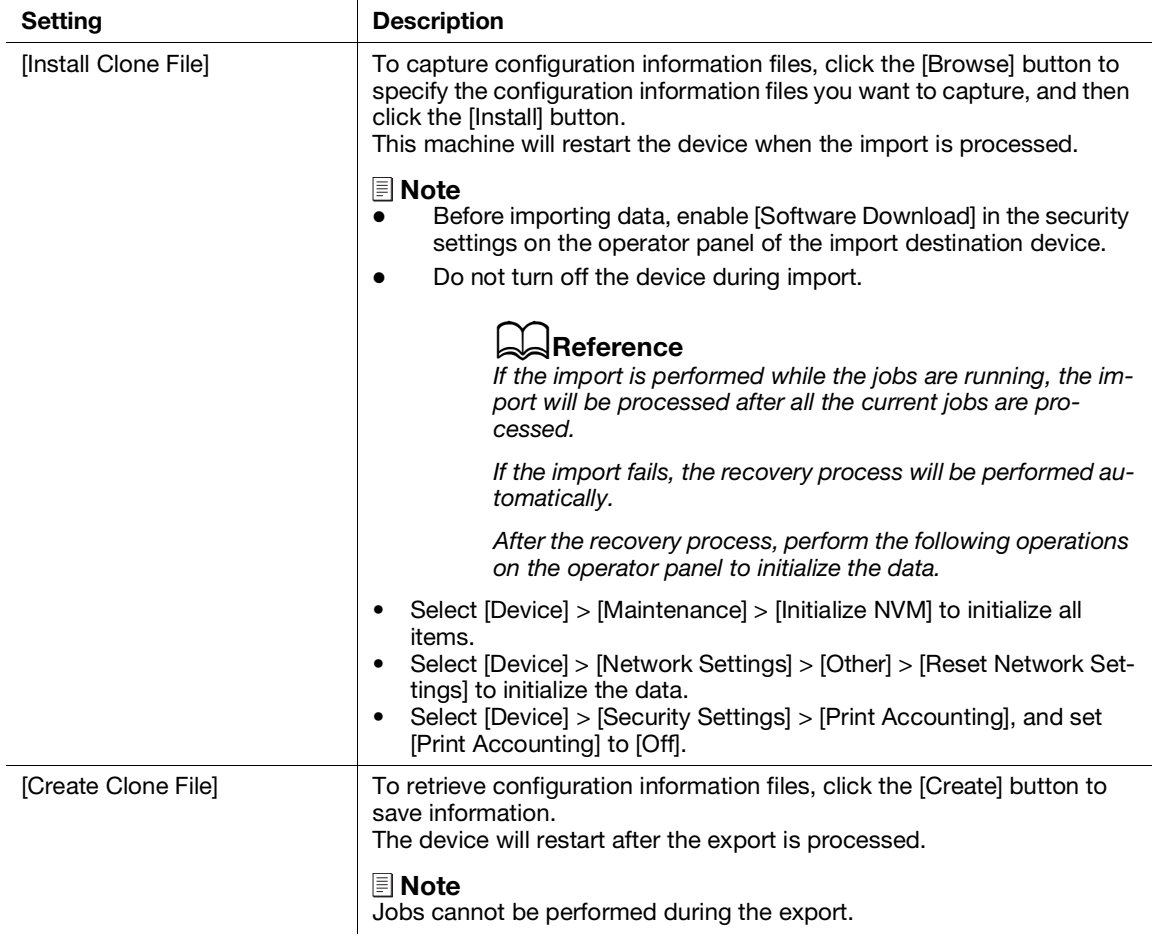
# [Support]

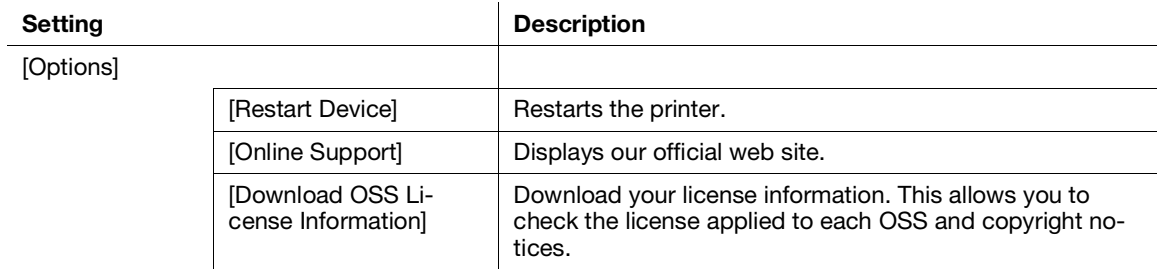

# 15.3 Apps

Describes the settings of e-mail and fax features.

#### $^{\parallel}$  Tips

This item appears if you login as the system administrator when [Administrator Mode] in [Administrator Settings] is enabled.

# 15.3.1 [Installed Apps]

You can specify the e-mail and fax functions. You can edit the settings of each function in the settings page displayed by clicking the item name.

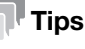

The order of items displayed in this Help may differ from the ones displayed in Internet Services.

# [Email]

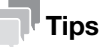

- This item is available when [SMTP] setting is specified.
- This setting becomes available when you restart the printer from Internet Services or manually turn off and on the printer on the operator panel of the printer.

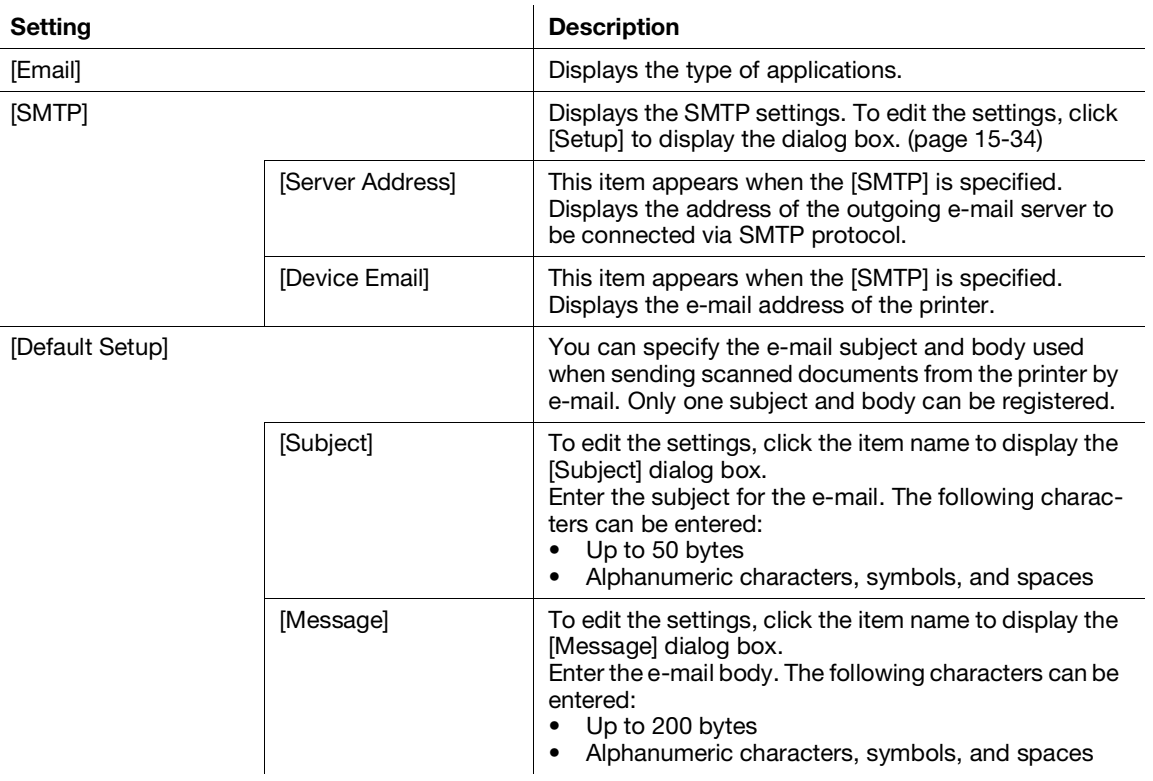

# [Fax]

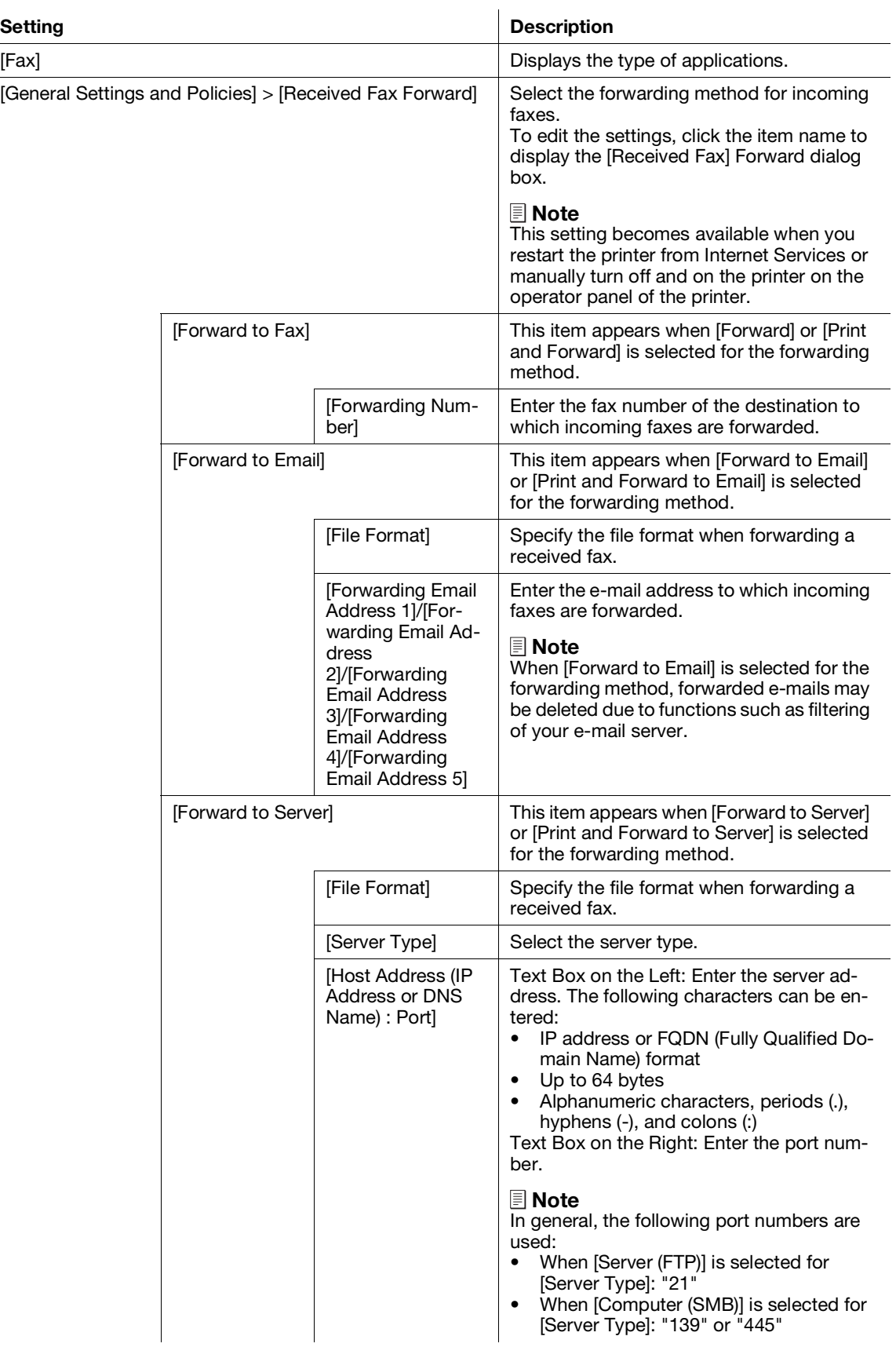

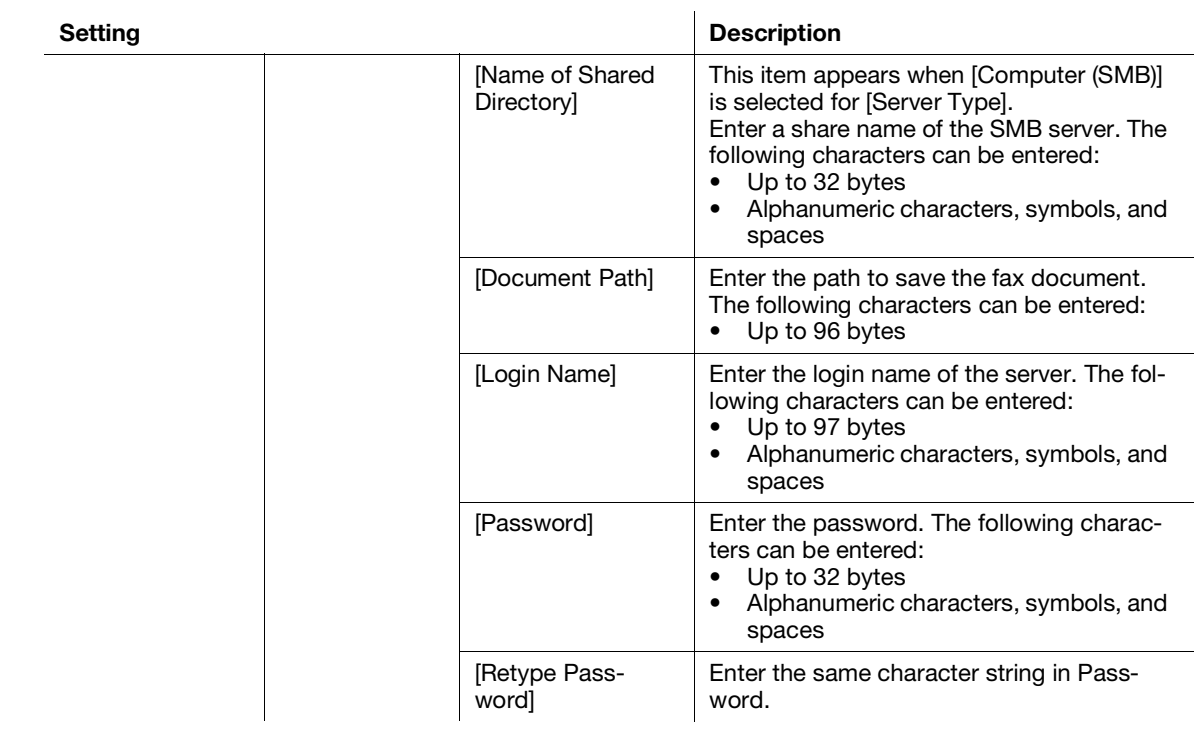

# 15.4 Address Book

Describes how to use Address Book.

#### $^{\parallel}$  Tips

This item appears if you login as the system administrator when [Administrator Mode] in [Administrator Settings] is enabled.

# 15.4.1 Configuration of Address Book

You can check the list of the contacts and groups registered in the Address Book. You can also add/edit/search/delete the contacts and groups.

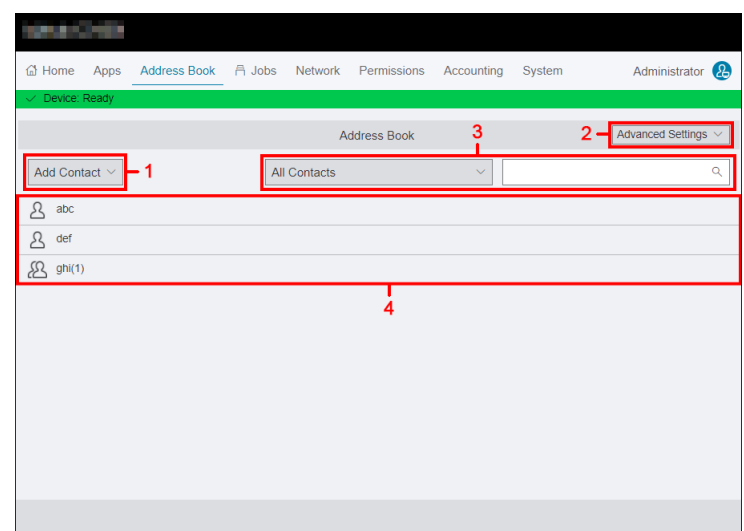

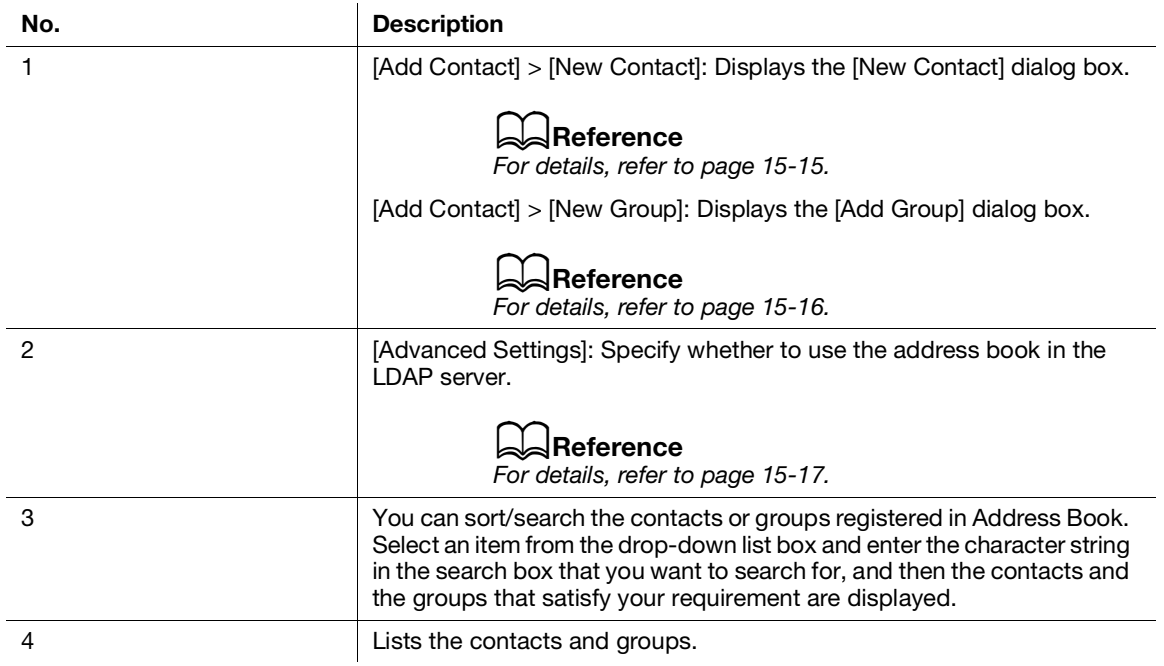

# <span id="page-293-0"></span>15.4.2 Adding/Editing/Deleting Contacts

### Adding Contacts to Address Book

The following procedure uses the case when the window size of the web browser is the large screen.

- 1 Click [Log In] on the upper right corner.
	- $\rightarrow$  If [Local User] is displayed on the upper right corner, move to step 3.
- 2 Enter [User Name] and [Password] for the system administrator, and then click [Log In].
	- $\rightarrow$  For details, refer to [page](#page-283-0) 15-5.
- 3 Click [Address Book] > [Add Contact] > [New Contact].

The [New Contact] dialog box is displayed.

- 4 Enter the information of the contact.
	- $\rightarrow$  [Name]:
		- Enter the name of the contact. The following characters can be entered:
		- Up to 64 bytes
		- If you want to register a contact as favorites, click the icon and display  $\frac{1}{\sqrt{2}}$ .
	- $\rightarrow$  [Index Key]:

Enter the index. Destinations are sorted by indexes entered in [Index Key] when displayed in [Address Book] on the printer. The following characters can be entered: - Up to 20 bytes

 $\rightarrow$  [Email]:

Enter the e-mail address. The following characters can be entered: - Up to 64 bytes

 $\rightarrow$  [Fax]:

Enter the fax number. The following characters can be entered:

- Up to 50 bytes
- Numbers
- $-$  \* # : = -
- 5 Click [OK].

The contacts are added to Address Book.

# Confirming or Editing Registered Contacts

The following procedure uses the case when the window size of the web browser is the large screen.

- 1 Click [Log In] on the upper right corner.
	- $\rightarrow$  If [Local User] is displayed on the upper right corner, move to step 3.
- 2 Enter [User Name] and [Password] for the system administrator, and then click [Log In].
	- $\rightarrow$  For details, refer to [page](#page-283-0) 15-5.
- 3 Click [Address Book].
- 4 Click the contact that you want to confirm or edit. The details of the contact dialog box are displayed.
- 5 Confirm or edit the information of the contact.
- 6 Click [OK].

### Deleting Contacts From Address Book

The following procedure uses the case when the window size of the web browser is the large screen.

- 1 Click [Log In] on the upper right corner.
	- $\rightarrow$  If [Local User] is displayed on the upper right corner, move to step 3.
- 2 Enter [User Name] and [Password] for the system administrator, and then click [Log In].  $\rightarrow$  For details, refer to [page](#page-283-0) 15-5.
- 3 Click [Address Book].
- 4 Click the contact that you want to delete. The details of the contact dialog box are displayed.
- 5 Click [Delete].
- 6 Confirm the message and click [Delete].

### <span id="page-294-0"></span>15.4.3 Adding/Editing/Deleting Groups

#### Adding Groups to Address Book

The following procedure uses the case when the window size of the web browser is the large screen.

- 1 Click [Log In] on the upper right corner.
	- $\rightarrow$  If [Local User] is displayed on the upper right corner, move to step 3.
- 2 Enter [User Name] and [Password] for the system administrator, and then click [Log In].
	- $\rightarrow$  For details, refer to [page](#page-283-0) 15-5.
- 3 Click [Address Book] > [Add Contact] > [New Group].

The [Add Group] dialog box is displayed.

- 4 Enter the information of the group.
	- $\rightarrow$  [Group Name]:

Enter the name of the group. The following characters can be entered: - Up to 64 bytes

If you want to register a contact as favorites, click the icon and display  $\sqrt{\ }$ .

 $\rightarrow$  [Index Key]:

Enter the index. Destinations are sorted by indexes entered in [Index Key] when displayed in [Address Book] on the printer. The following characters can be entered: - Up to 20 bytes

 $\rightarrow$  [Type]:

Select the group to register.

 $\rightarrow$  [Members]:

Lists the registered group members. To add members to the group, click [+] to display the [Add Members] dialog box.

In the [Add Members] dialog box, the registered contacts are listed. Select contacts to add to the group. Also, you can enter the character string in the search box that you want to search for to display the contacts and the groups that satisfy your requirement.

 $\rightarrow$  [Select/Clear All]: Select/deselect all contacts to be displayed.

As you change [Select/Clear All], the character string in the search box is deleted.

5 Click [OK].

The contacts added to the group are displayed in [Members].

6 Click [OK].

The group is added to Address Book.

### Confirming or Editing Registered Groups

The following procedure uses the case when the window size of the web browser is the large screen.

- 1 Click [Log In] on the upper right corner.
	- $\rightarrow$  If [Local User] is displayed on the upper right corner, move to step 3.
- 2 Enter [User Name] and [Password] for the system administrator, and then click [Log In].
	- $\rightarrow$  For details, refer to [page](#page-283-0) 15-5.
- 3 Click [Address Book].
- 4 Click the group that you want to confirm or edit. The [Edit Group] dialog box is displayed.
- 5 Confirm or edit the information of the group.
- 6 Click [OK].

### Deleting Groups From Address Book

The following procedure uses the case when the window size of the web browser is the large screen.

- 1 Click [Log In] on the upper right corner.
	- $\rightarrow$  If [Local User] is displayed on the upper right corner, move to step 3.
- 2 Enter [User Name] and [Password] for the system administrator, and then click [Log In].  $\rightarrow$  For details, refer to [page](#page-283-0) 15-5.
- 3 Click [Address Book].
- 4 Click the group that you want to delete. The [Edit Group] dialog box is displayed.
- 5 Click [Delete].
- 6 Confirm the message and click [Delete].

# <span id="page-295-0"></span>15.4.4 [Advanced Settings]

You can specify whether to enable searching an LDAP server for e-mail addresses and fax numbers. Clicking the item name displays the settings dialog box.

# [Server Address Book]

Specify whether to use the address book in the LDAP server.

# [Server Phone Book]

Specify whether to use the phone book in the LDAP server.

# 15.5 Jobs

Describes how to check the list of the jobs.

### 15.5.1 [Jobs]

You can check the list of names of the user who requested the job, job names, job status, and page numbers. Clicking each job displays the details of the job dialog box.

### **Tips**

If [Restrict Job Display Information] is set to [On] on the operator panel, some information is displayed in cipher (hidden) characters.

### Job Status

Displays the status and number of pages of the job being processed.

# [Submitted By]

Displays the name of the user who requested the job. "-" is displayed when there is no user information.

# [Submitted]

This item is displayed when the job is being processed. Displays the date when the job was submitted.

# [Completed]

This item is displayed when the job was processed.

Displays the date when the job was processed.

# 15.6 Connectivity

Describes how to specify the network connection of the printer.

#### $^\top$ Tips

- This item appears if you login as the system administrator when [Administrator Mode] in [Administrator Settings] is enabled.
- The items of environment settings displayed differ depending on the products and the options installed.

### 15.6.1 [Ethernet]

You can specify the communication environment via Ethernet.

### **Tips**

This setting becomes available when you restart the printer from Internet Services or manually turn off and on the printer on the operator panel of the printer.

# <span id="page-297-0"></span>[Ethernet]

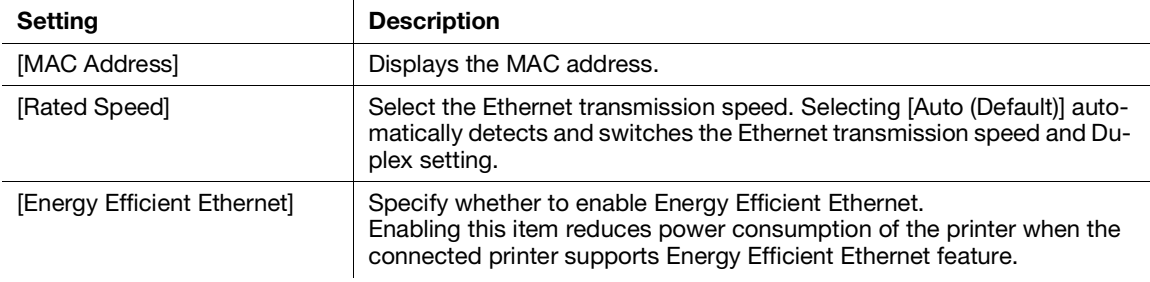

### [Common]

Displays host name, IP mode, and whether to make a priority to IPv6 over IPv4 at domain name resolution. To edit the settings, click [Edit] to display the [Common] dialog box.

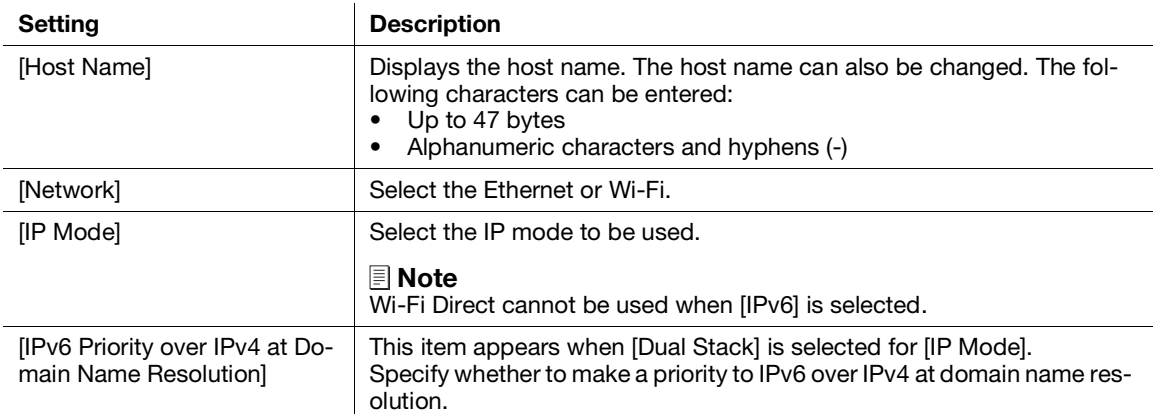

# [IPv4]

Displays the settings of the IPv4 address.

To edit the settings, click [Edit] to display the [IPv4] dialog box.

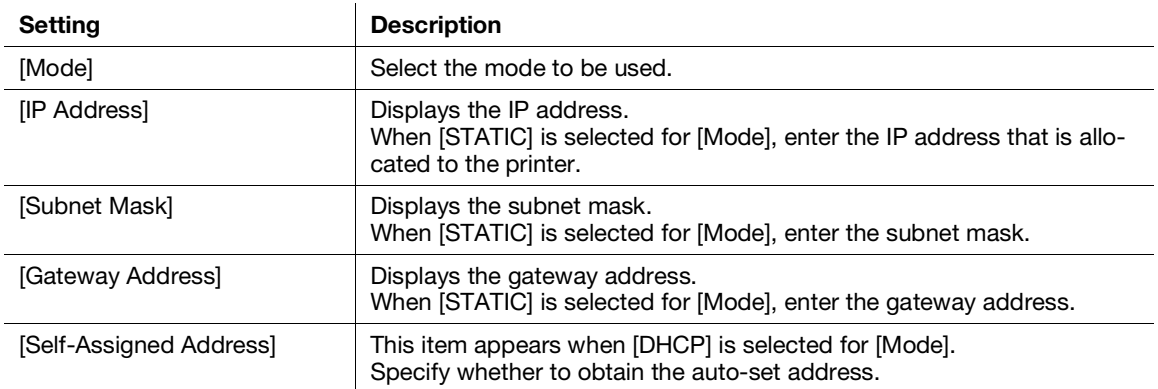

# [IPv6]

Displays the settings of the IPv6 address.

To edit the settings, click [Edit] to display the [IPv6] dialog box.

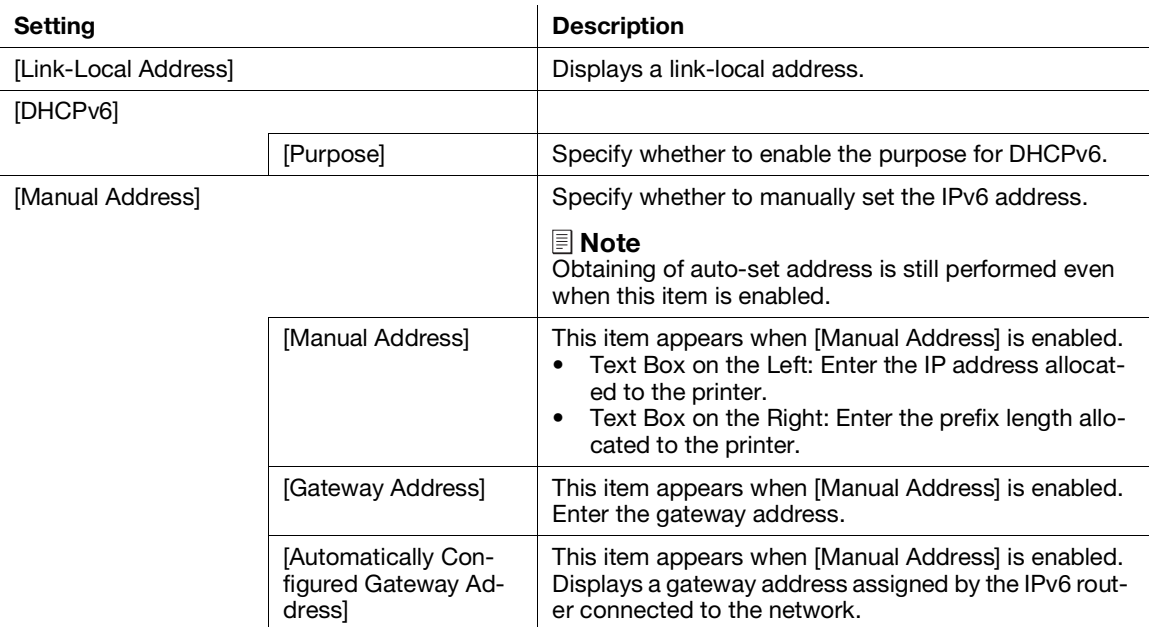

# [DNS]

Displays the setting of DNS.

To edit the settings, click [Edit] to display the [DNS] dialog box.

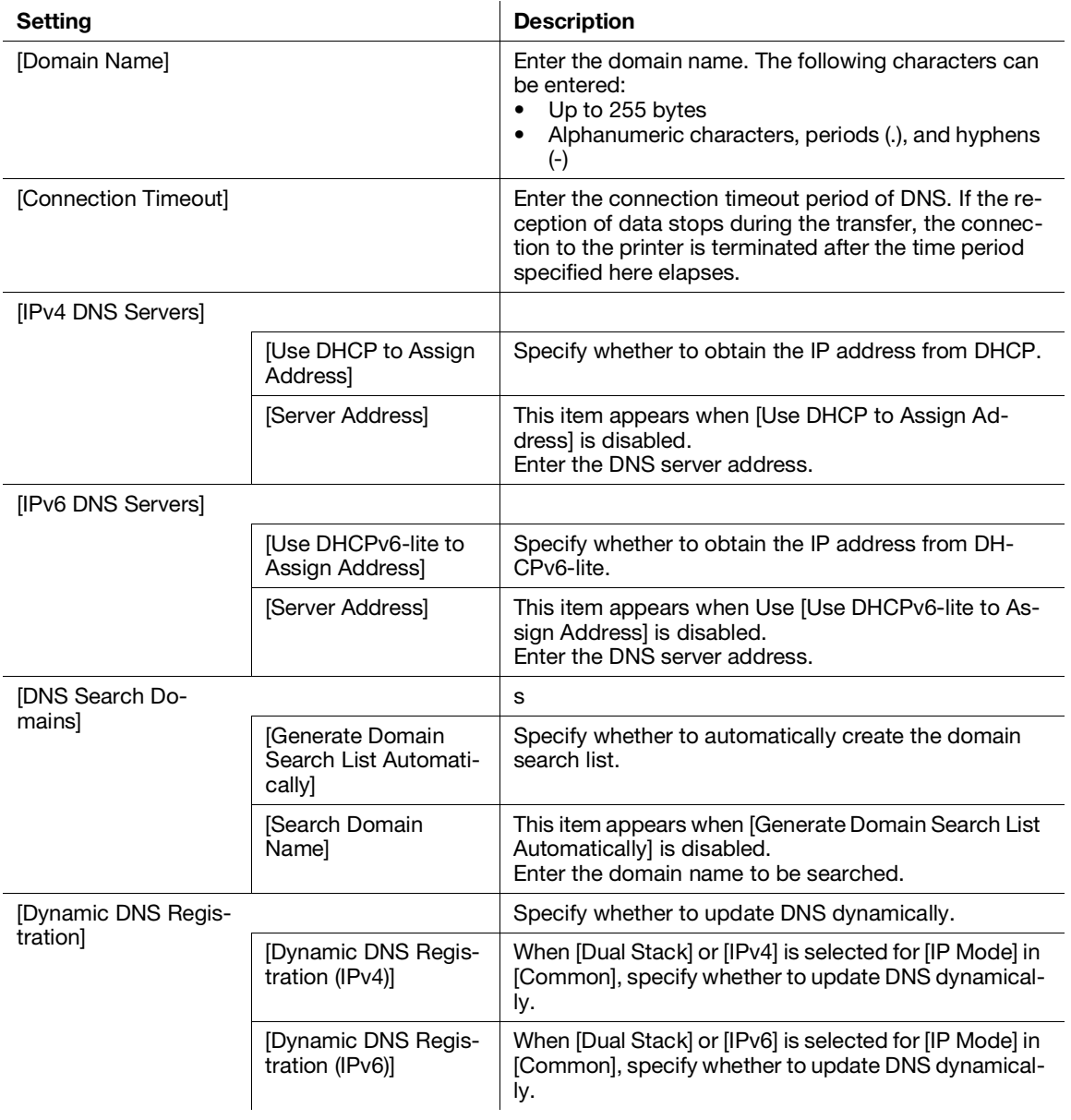

### [802.1X]

Configure printer settings for enabling IEEE 802.1x authentication on your network. This function is available when your network environment supports IEEE 802.1x.

To edit the settings, click [Setup] to display the [802.1X] dialog box.

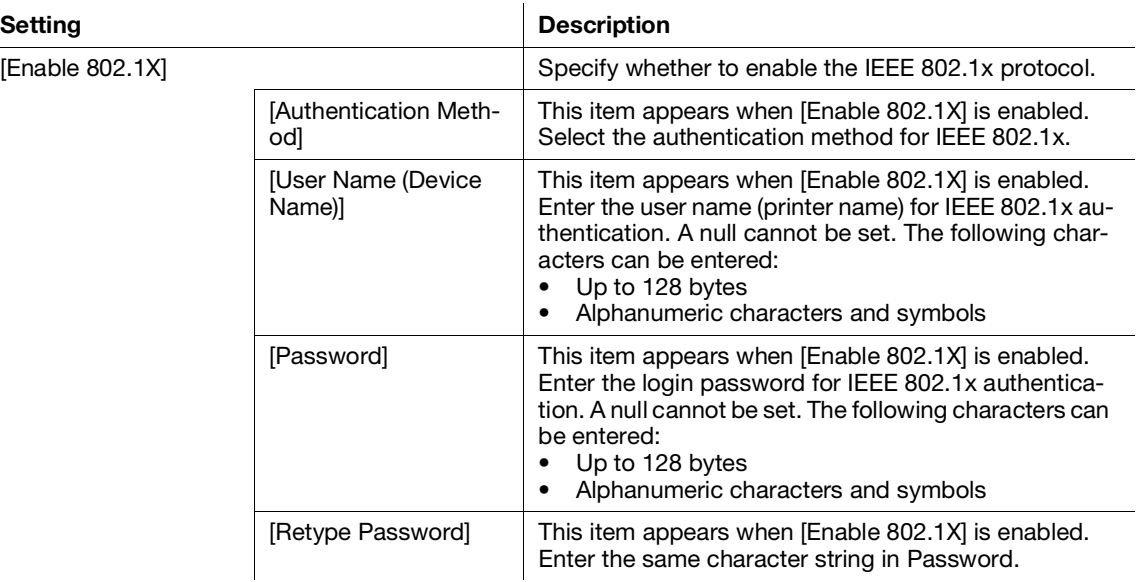

### 15.6.2 [Wi-Fi]

You can specify the communication environment via Wi-Fi.

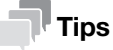

This setting becomes available when you restart the printer from Internet Services or manually turn off and on the printer on the operator panel of the printer.

#### [Wi-Fi]

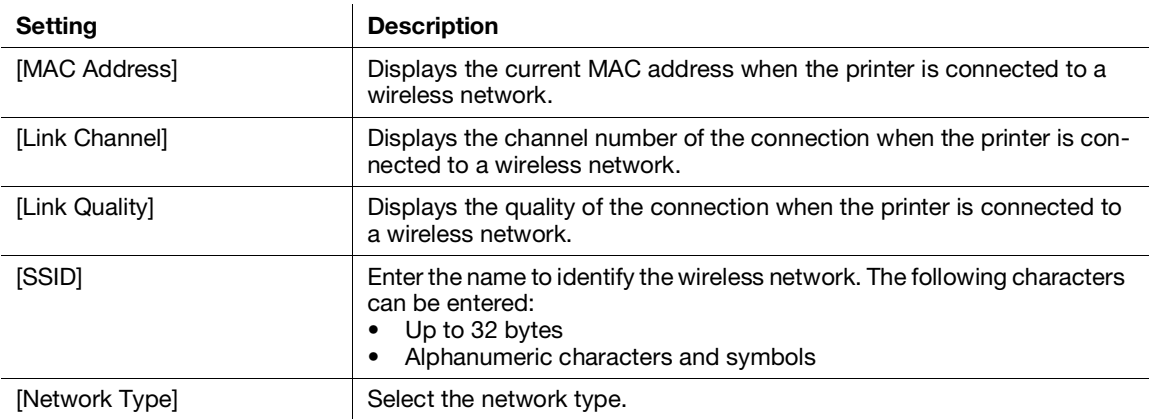

# [TCP/IP Settings]

To edit the settings, click [Edit] to display [Ethernet]. ([page](#page-297-0) 15-19)

# [Security Settings]

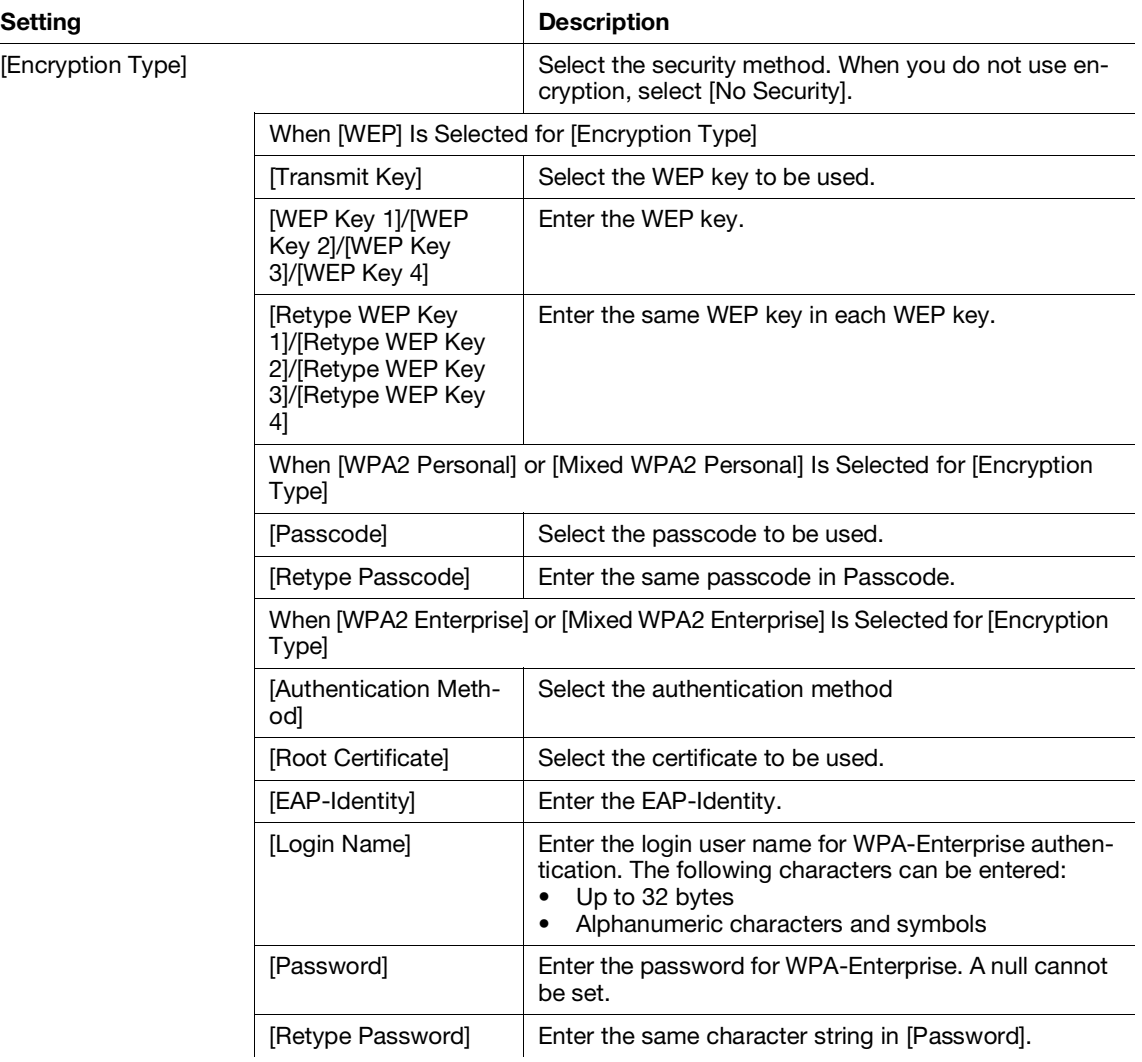

### 15.6.3 [Wi-Fi Direct]

You can specify the communication environment via Wi-Fi Direct.

#### **Tips**

- Wi-Fi Direct cannot be used in an IPv6 or Ad-hoc environment.
- This setting becomes available when you restart the printer from Internet Services or manually turn off and on the printer on the operator panel of the printer.

# [Wi-Fi Direct]

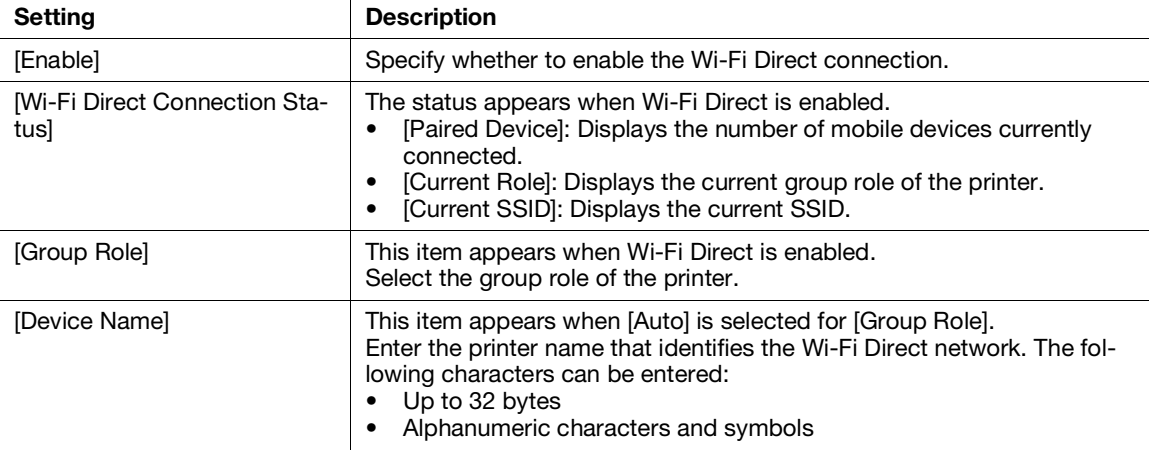

# [DHCP Server]

This item appears when Wi-Fi Direct is enabled.

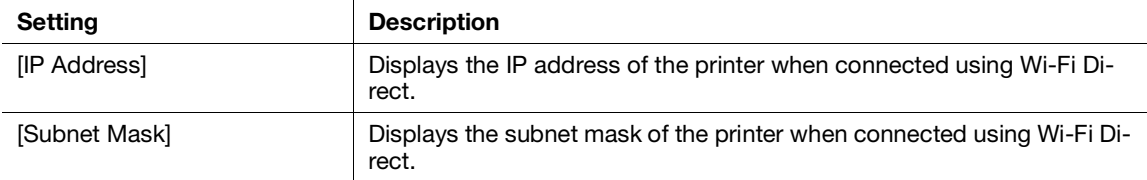

### [Group Owner]

This item appears when Wi-Fi Direct is enabled and [Group Owner] is selected for [Group Role].

Displays the current group owner.

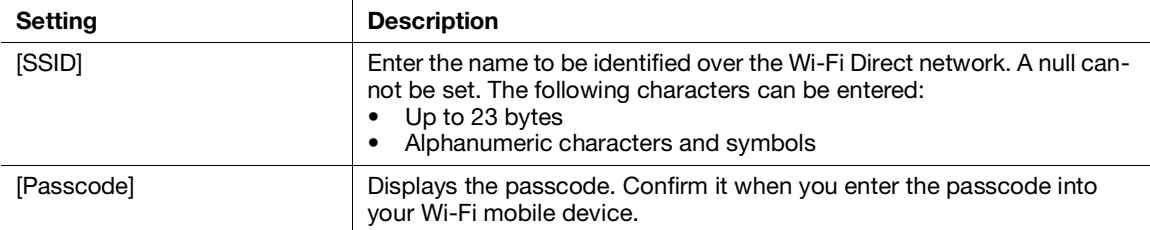

You can check the settings of Mobile Printing. You can edit the settings of each Mobile Printing in the setting dialog box displayed by clicking the item name.

### $^\dagger$ Tips

- The ports displayed differ depending on the products and the options installed.
- This setting becomes available when you restart the printer from Internet Services or manually turn off and on the printer on the operator panel of the printer.

# [AirPrint]

Displays whether the AirPrint setting of the printer is enabled.

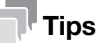

This setting becomes available when you restart the printer from Internet Services or manually turn off and on the printer on the operator panel of the printer.

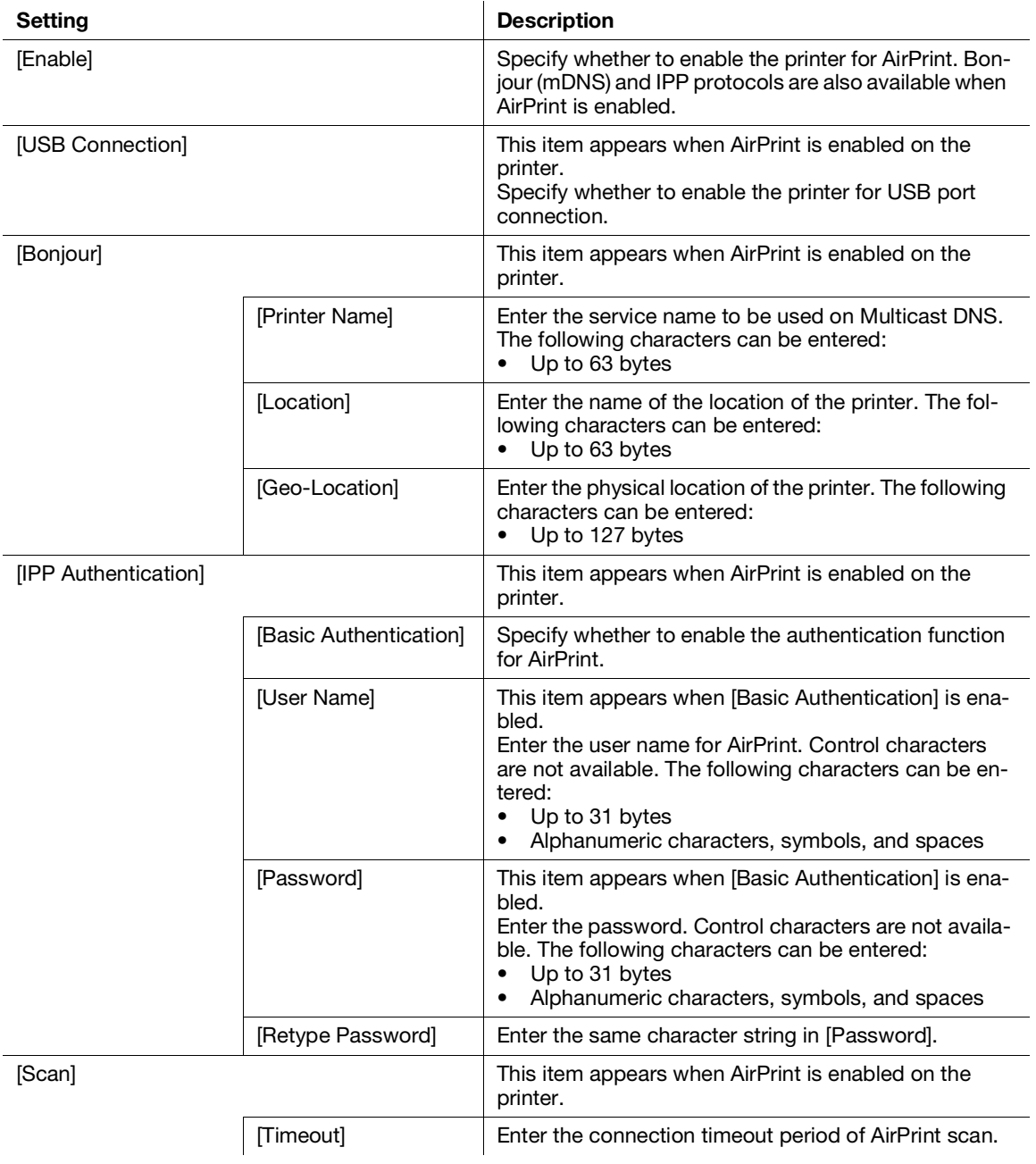

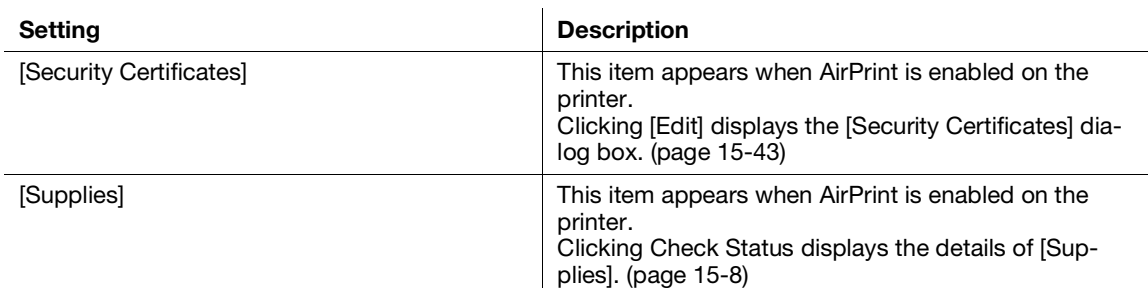

### [Mopria]

Displays whether the Mopria® setting of the printer is enabled.

#### **Tips**

This setting becomes available when you restart the printer from Internet Services or manually turn off and on the printer on the operator panel of the printer.

Specify whether to enable Mopria® on the printer to be used.

Bonjour (mDNS) and IPP protocols are also available when Mopria® is enabled.

### 15.6.5 [Protocols]

You can check whether the protocol settings are enabled. You can edit the settings of each protocol in the setting dialog box displayed by clicking the item name.

# [Bonjour]

You can configure the settings for the Multicast DNS function.

# **Tips**

If this setting conflicts with the setting of some other machine on the network, it may be overwritten by the setting of another machine.

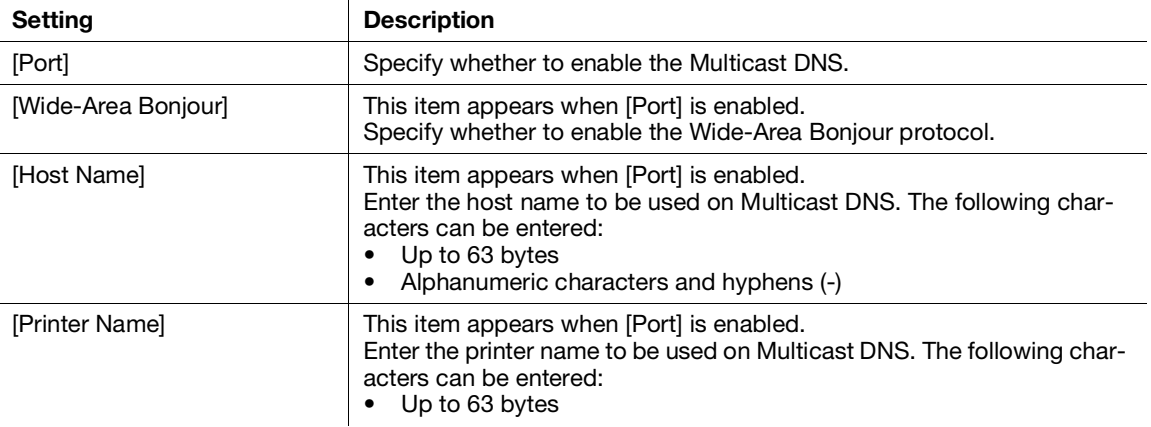

# [FTP Client]

You can configure the settings for FTP.

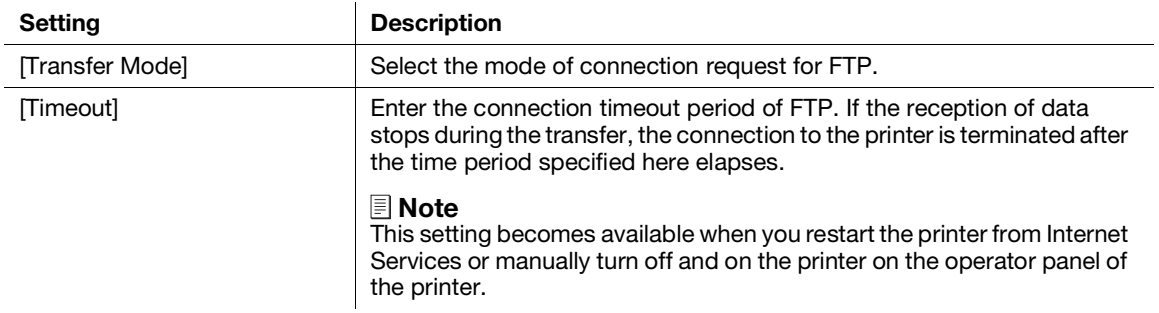

# [HTTP]

You can configure the settings for HTTP.

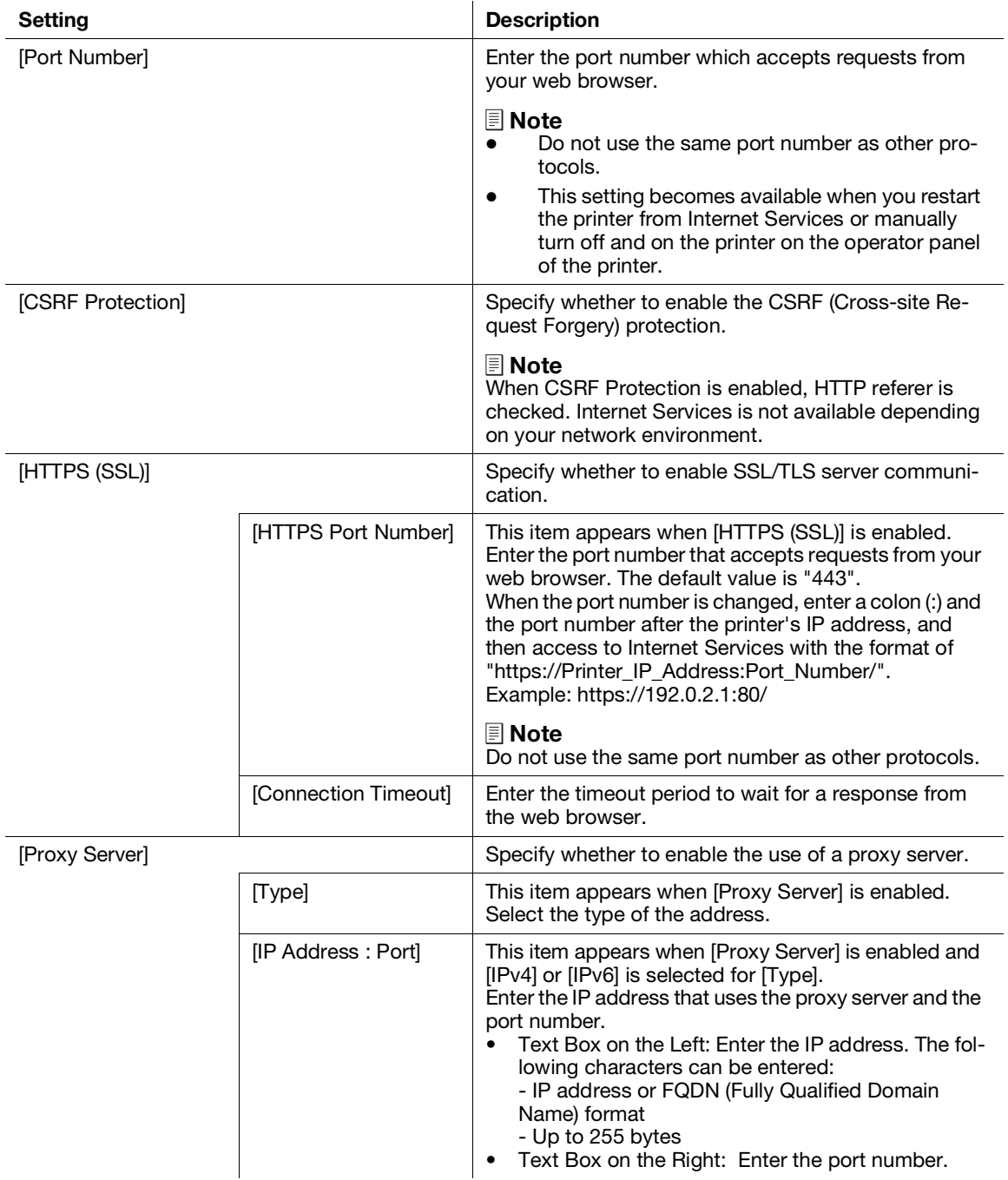

#### Setting

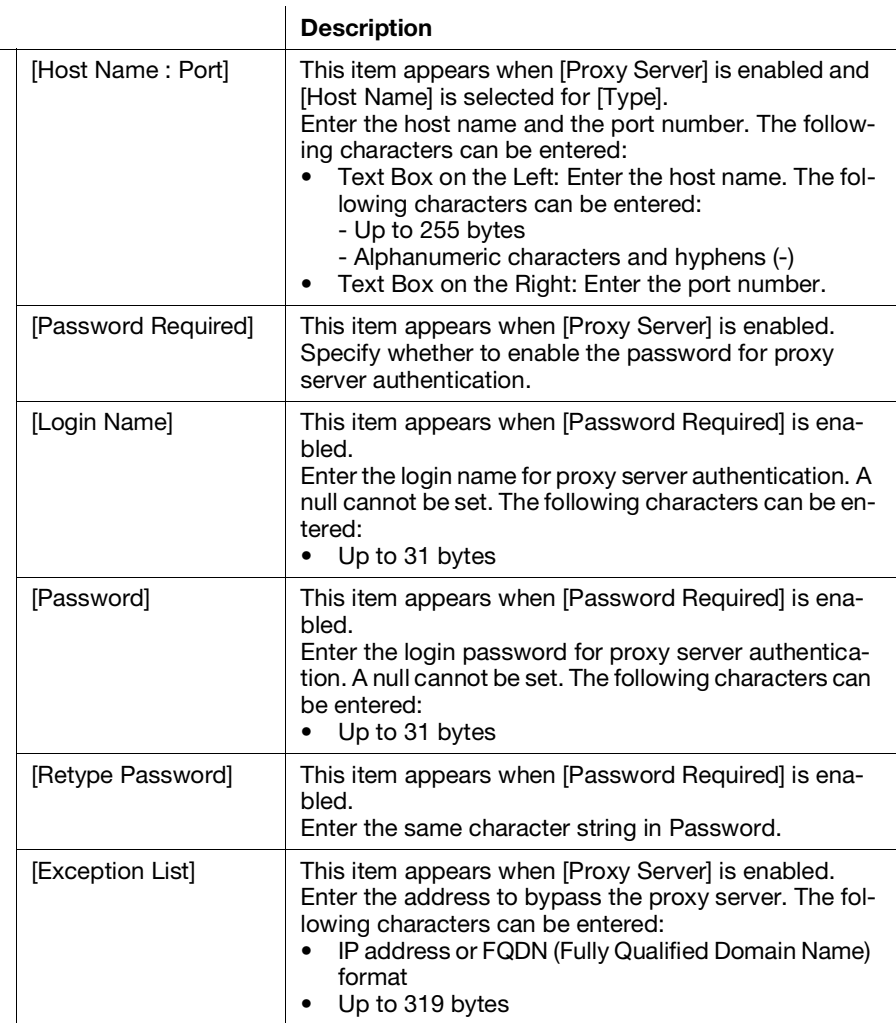

# [IPP]

You can configure the settings for IPP (Internet Printing Protocol).

# $^\dagger$ Tips

This setting becomes available when you restart the printer from Internet Services or manually turn off and on the printer on the operator panel of the printer.

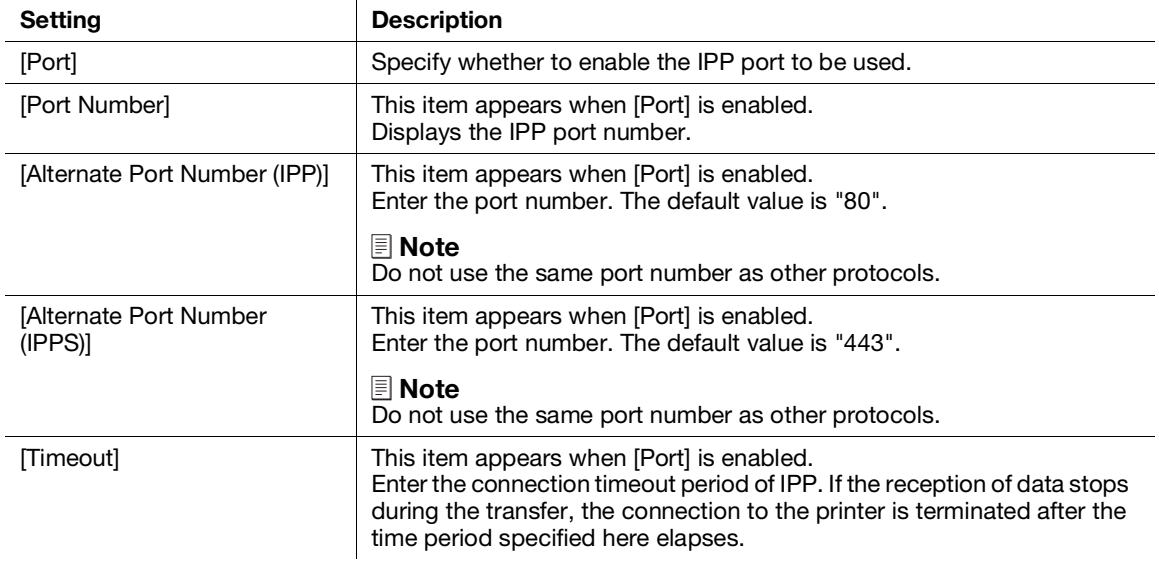

# [Kerberos (Windows ADS)]

You can configure the settings for Kerberos (Windows ADS).

#### $\mathsf{F}$  Tips

This setting becomes available when you restart the printer from Internet Services or manually turn off and on the printer on the operator panel of the printer.

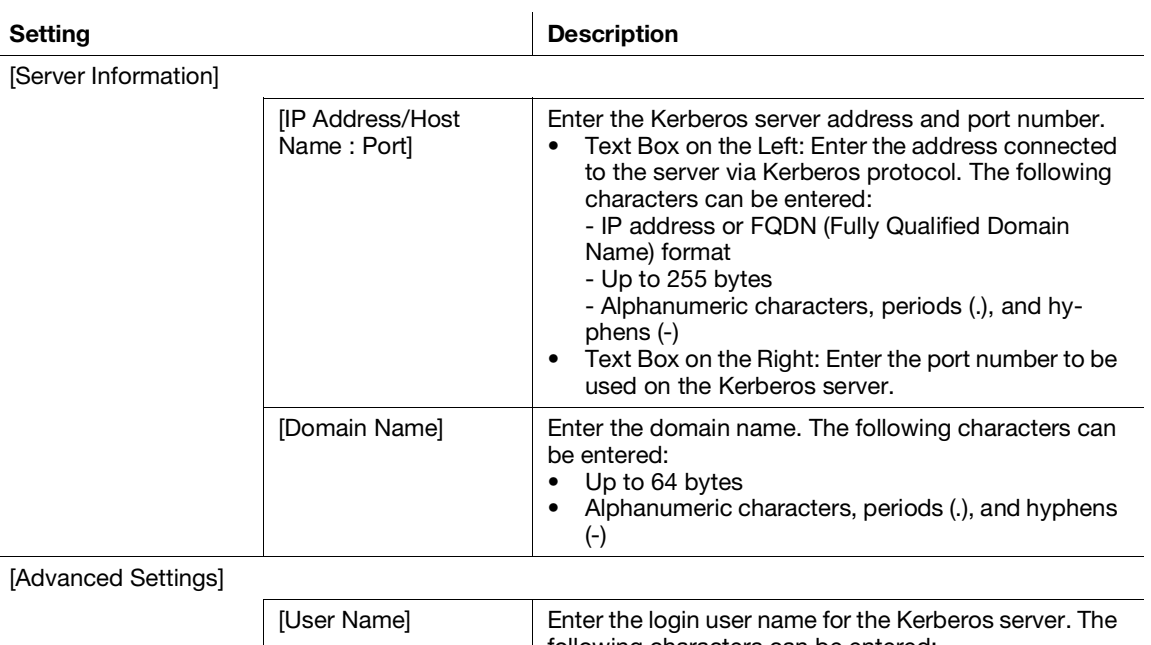

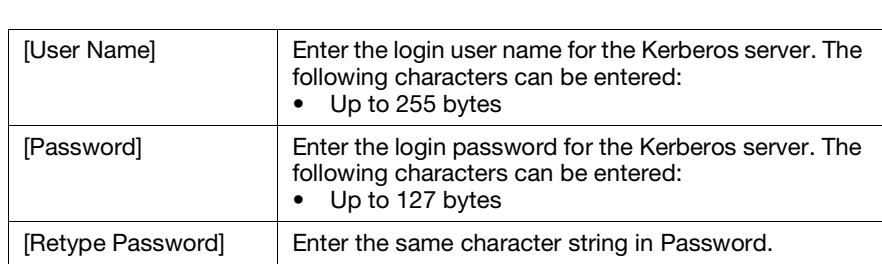

### [LDAP]

You can configure the settings for LDAP. To edit the settings, click the item name to display the setting dialog box.

Setting Description

[LDAP Servers/Directory Services]

#### Note

This setting becomes available when you restart the printer from Internet Services or manually turn off and on the printer on the operator panel of the printer.

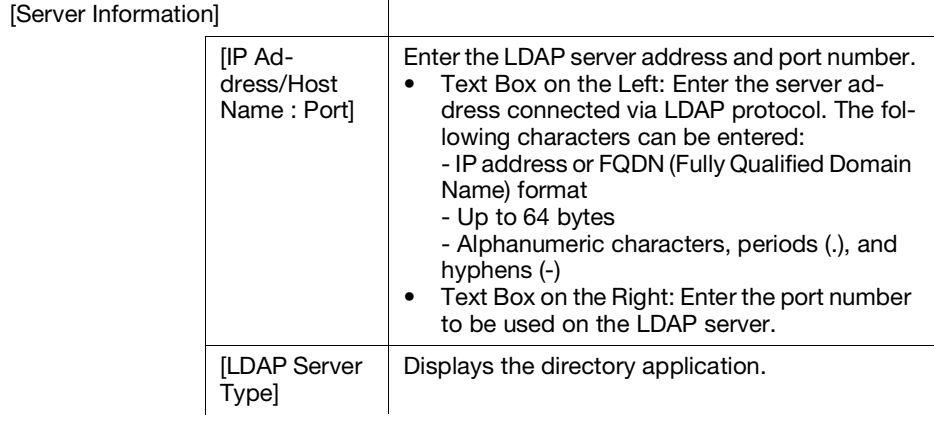

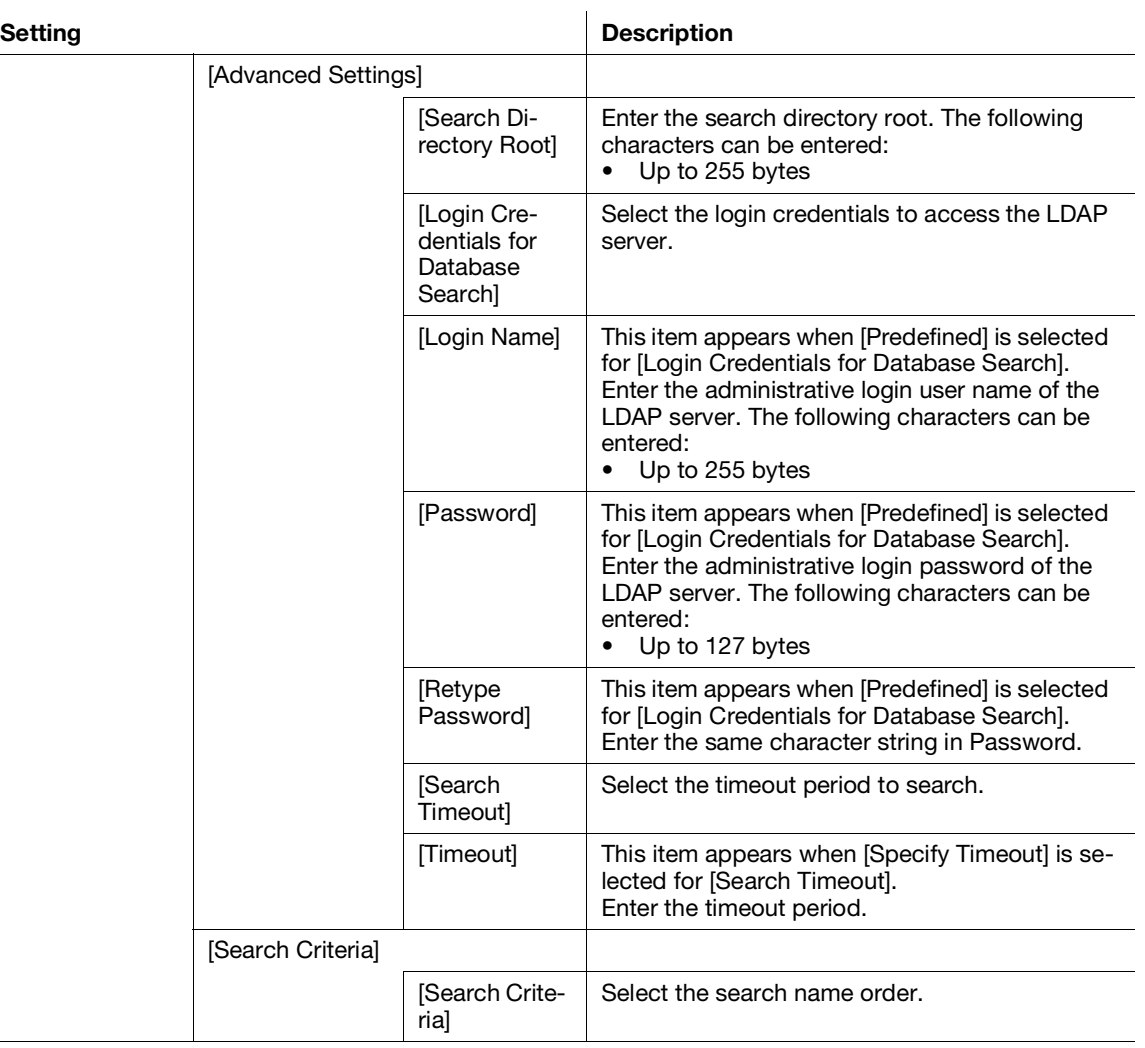

[LDAP User Mappings]

#### Note

This setting becomes available when you restart the printer from Internet Services or manually turn off and on the printer on the operator panel of the printer.

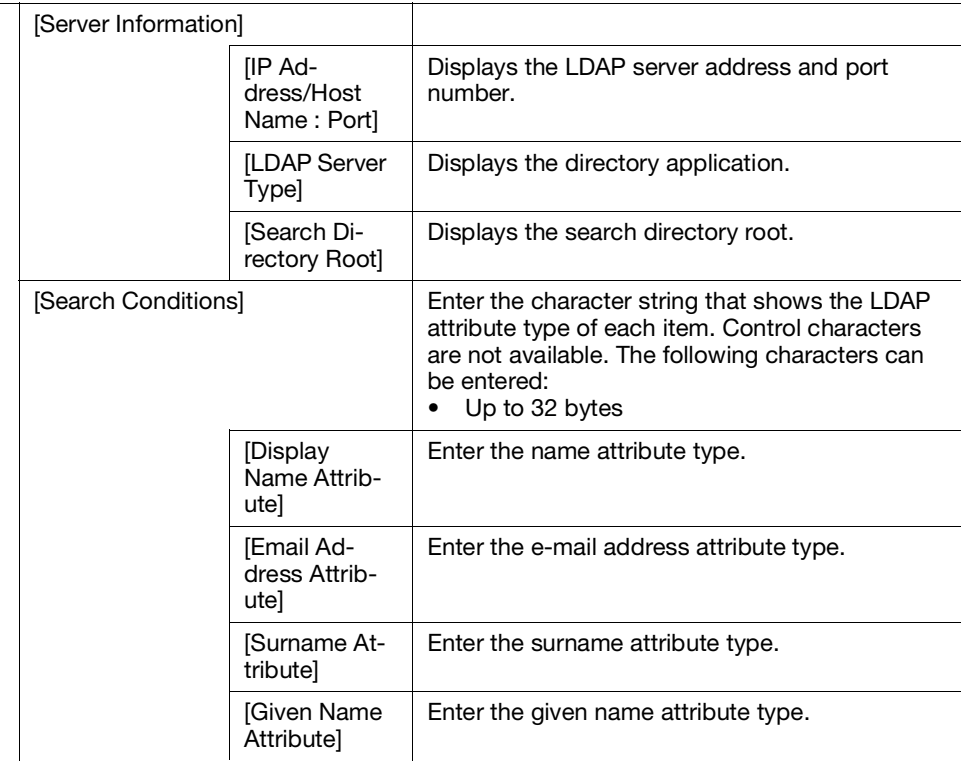

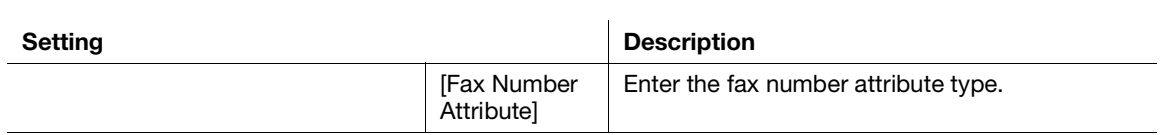

[LDAP Authentication]

#### Note

This setting becomes available when you restart the printer from Internet Services or manually turn off and on the printer on the operator panel of the printer.

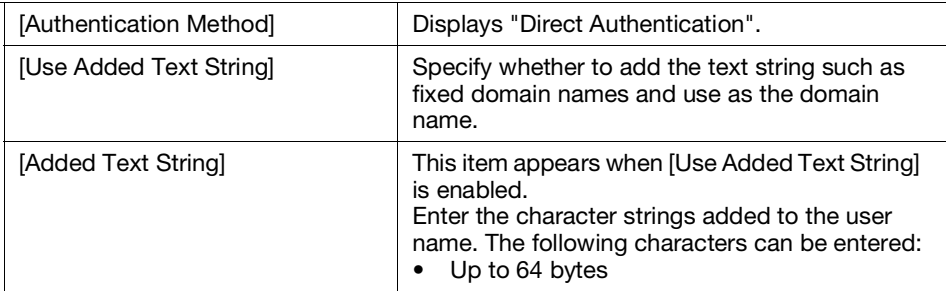

# [LPD]

You can configure the settings for LPD.

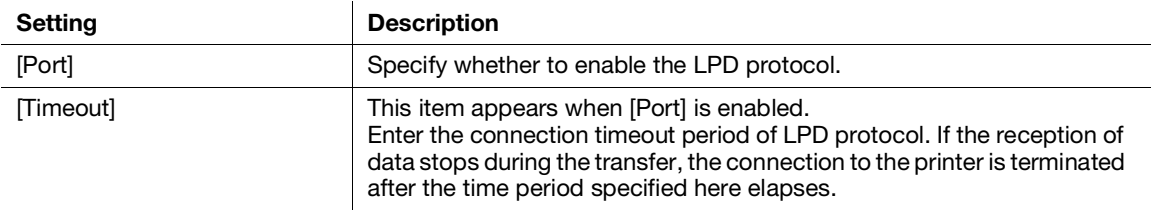

### [Network TWAIN]

You can configure the settings for Network TWAIN.

### **Tips**

This setting becomes available when you restart the printer from Internet Services or manually turn off and on the printer on the operator panel of the printer.

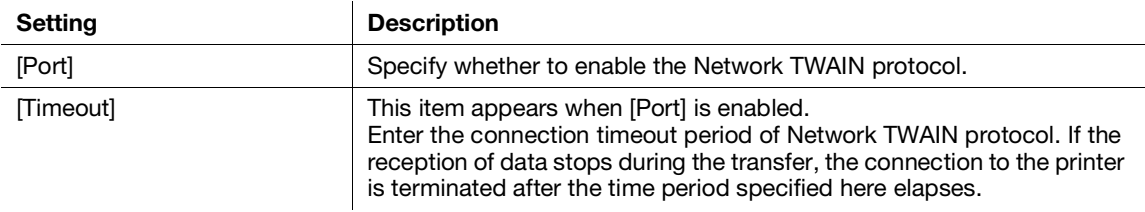

# [Optional Apps]

You can specify the polling interval of the extended application.

#### $\mathsf{F}$  Tips

This setting becomes available when you restart the printer from Internet Services or manually turn off and on the printer on the operator panel of the printer.

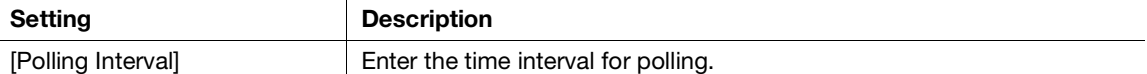

# [POP3]

You can configure the settings for POP3.

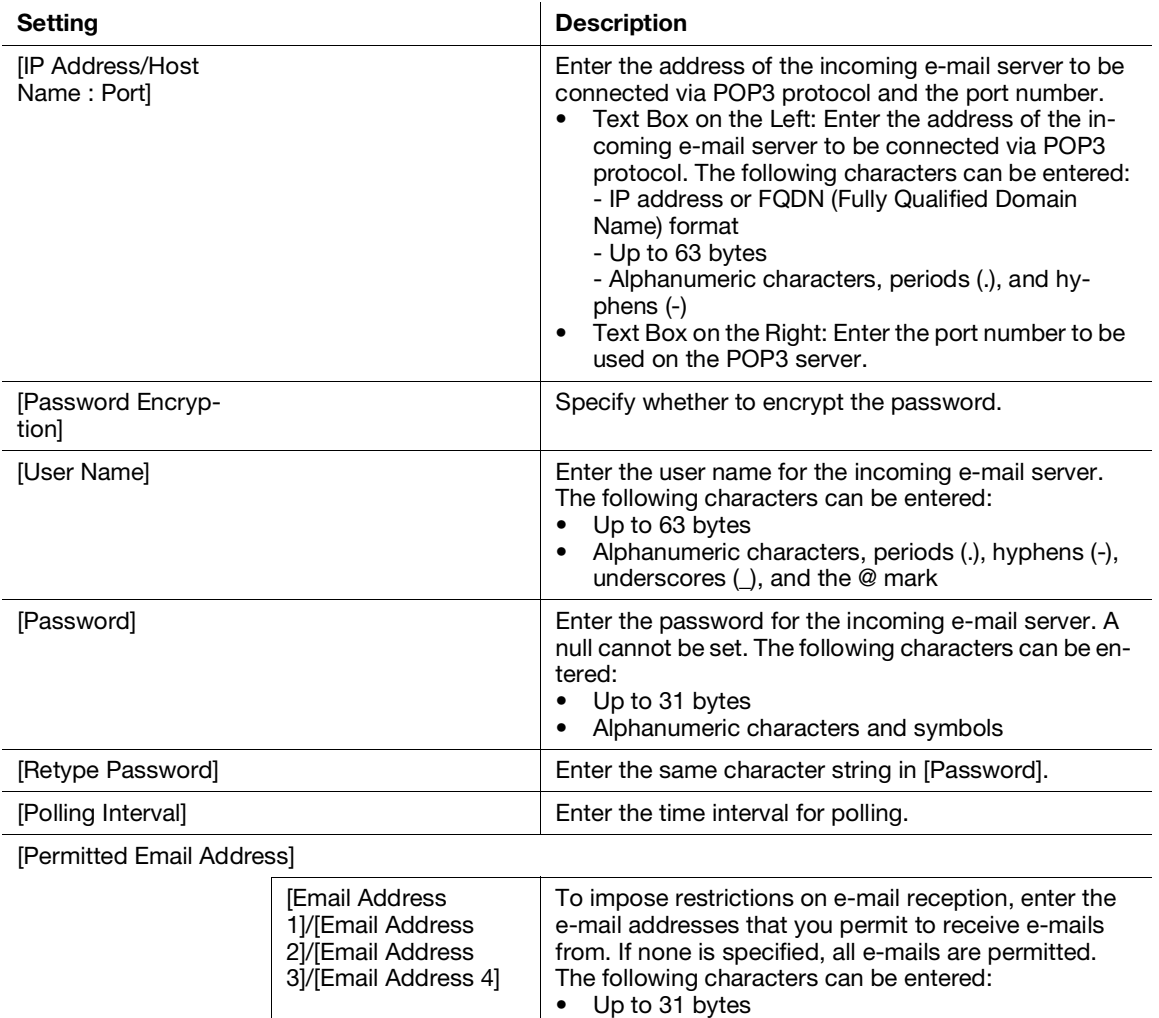

[StatusMessenger Password]

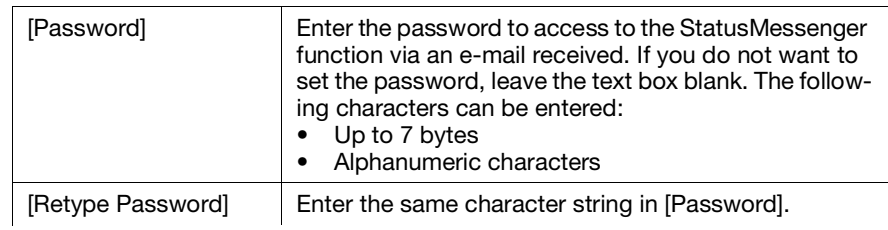

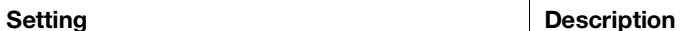

[Print Job Passw

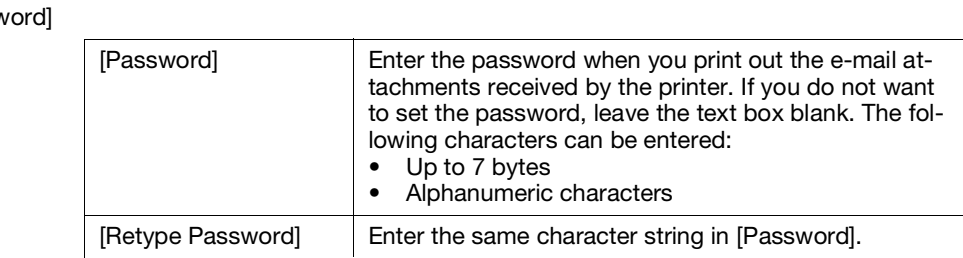

# [Port 9100]

You can configure the settings for Port9100.

 $\overline{1}$ 

### **Tips**

This setting becomes available when you restart the printer from Internet Services or manually turn off and on the printer on the operator panel of the printer.

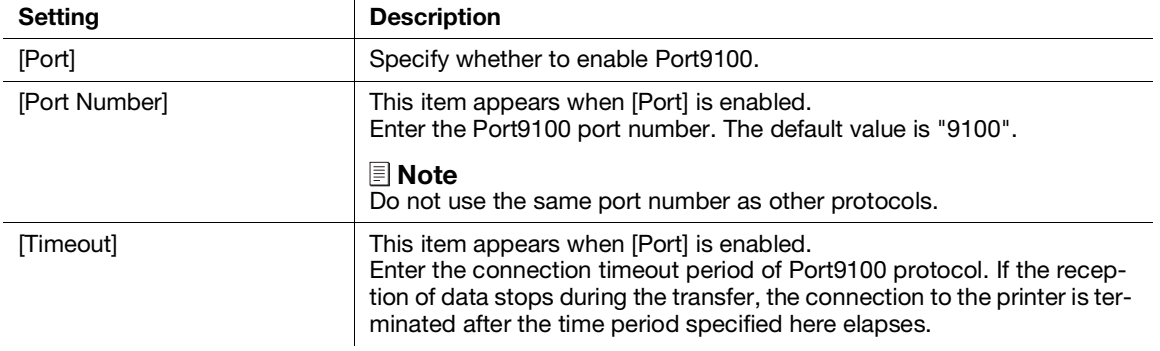

# [SMB]

You can configure the settings for SMB.

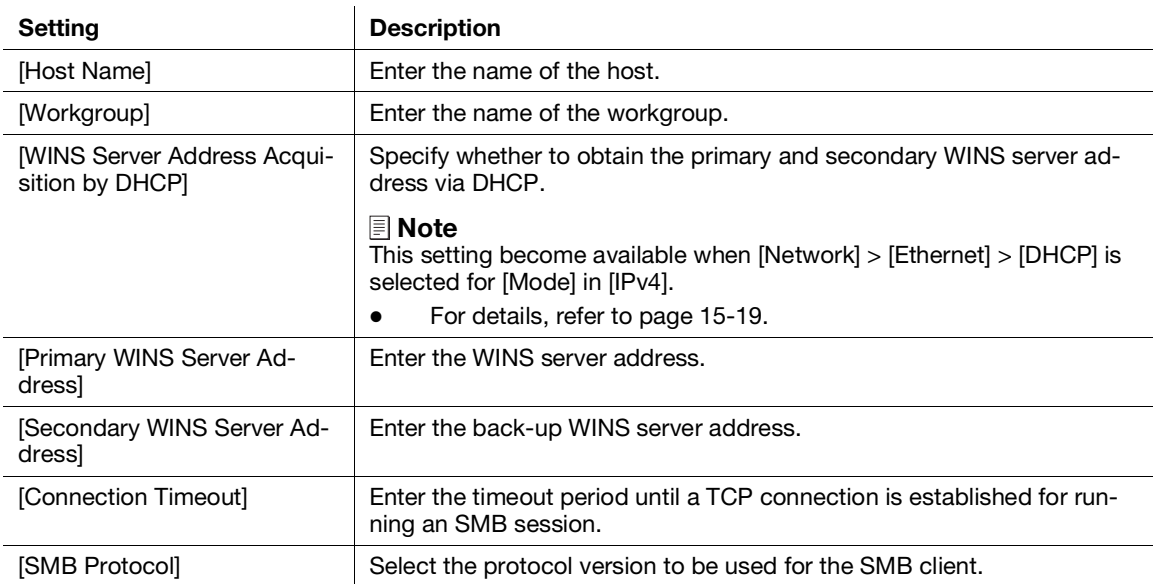

# <span id="page-312-0"></span>[SMTP]

You can configure the settings for SMTP.

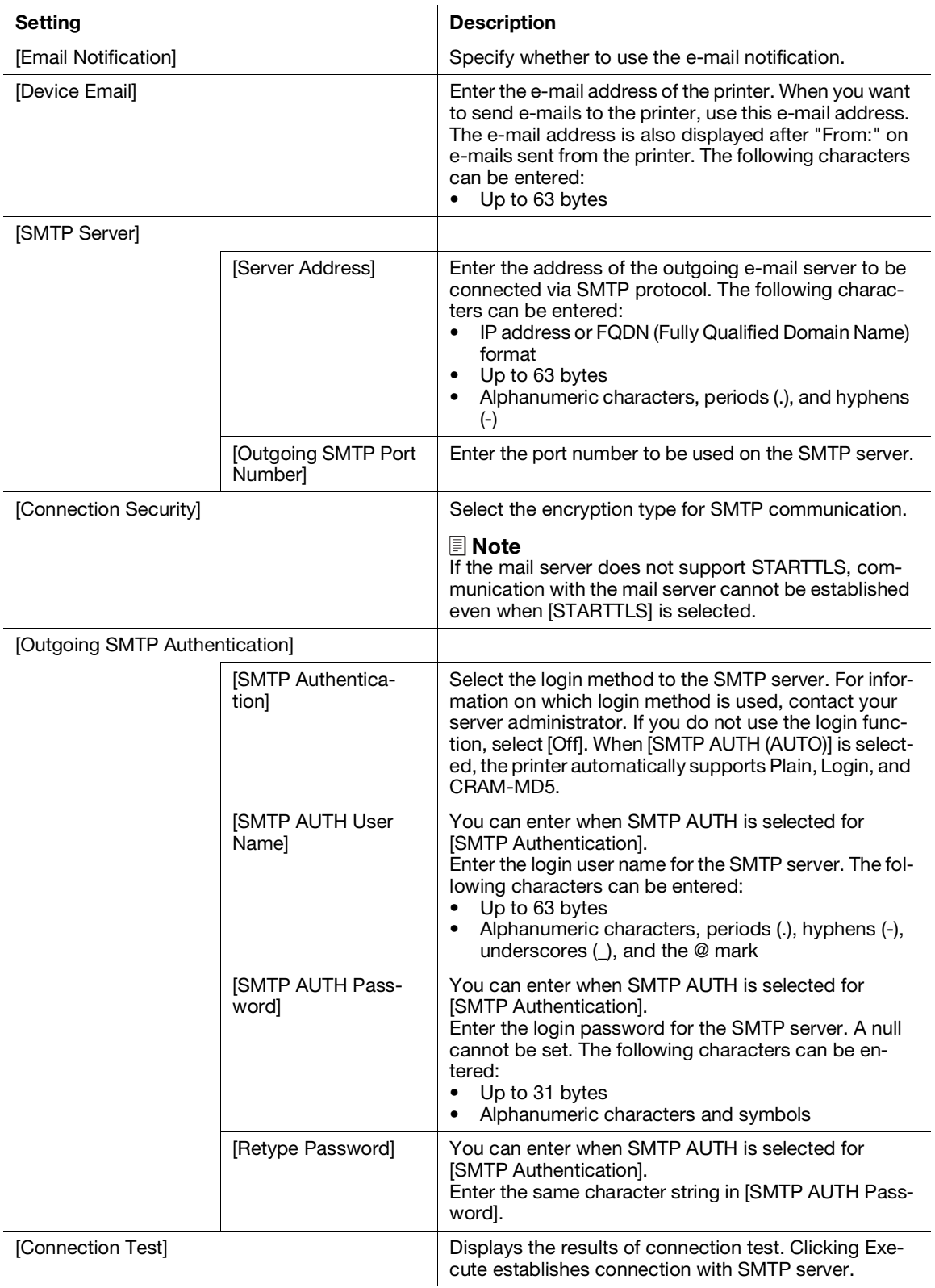

# [SNMP]

You can configure the settings for SNMP (Simple Network Management Protocol).

# $\mathbb{I}_{\mathsf{Tips}}$

- This setting becomes available when you restart the printer from Internet Services or manually turn off and on the printer on the operator panel of the printer.
- [SNMP v3] is available when [HTTP SSL/TLS Communication] is enabled.

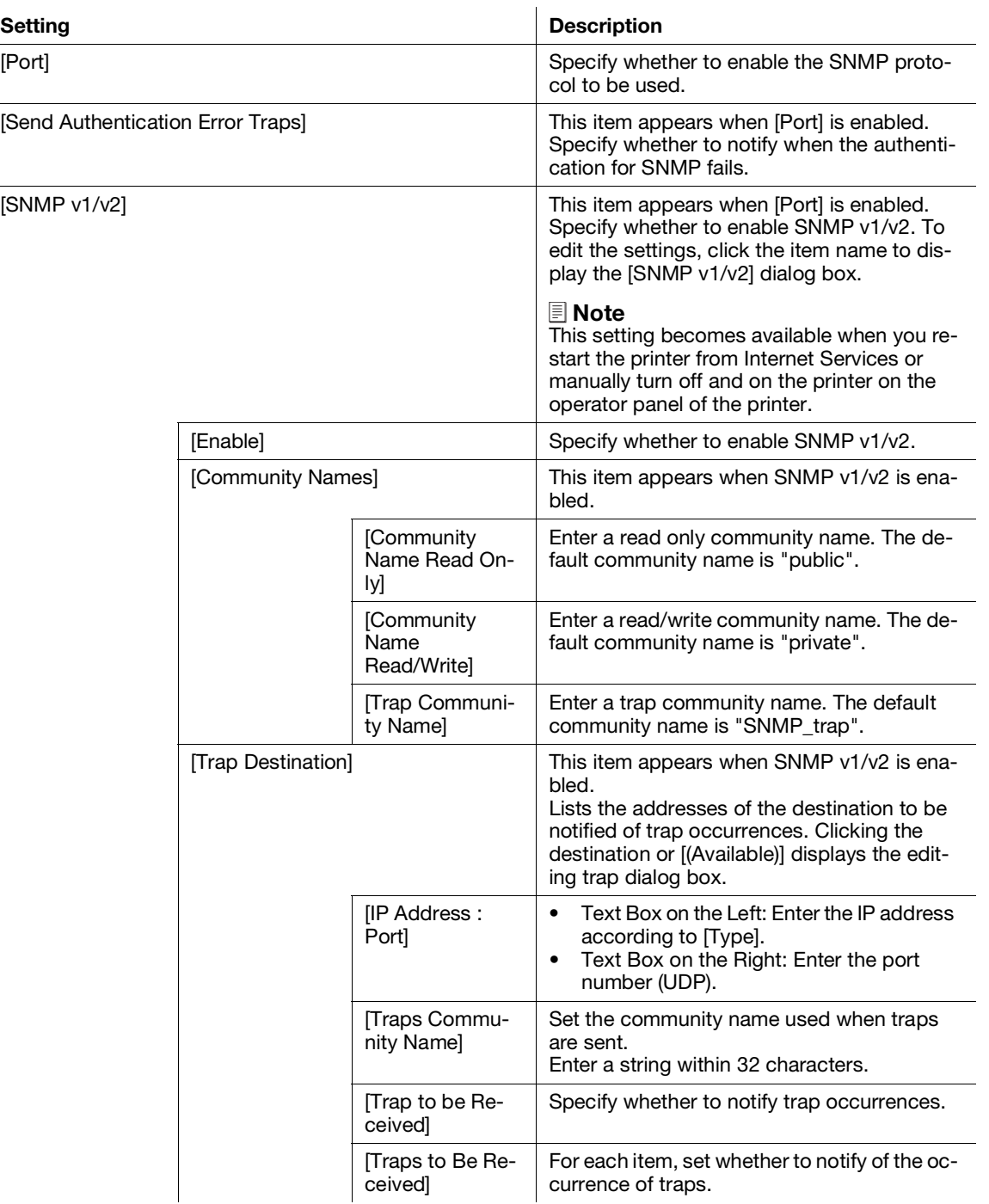

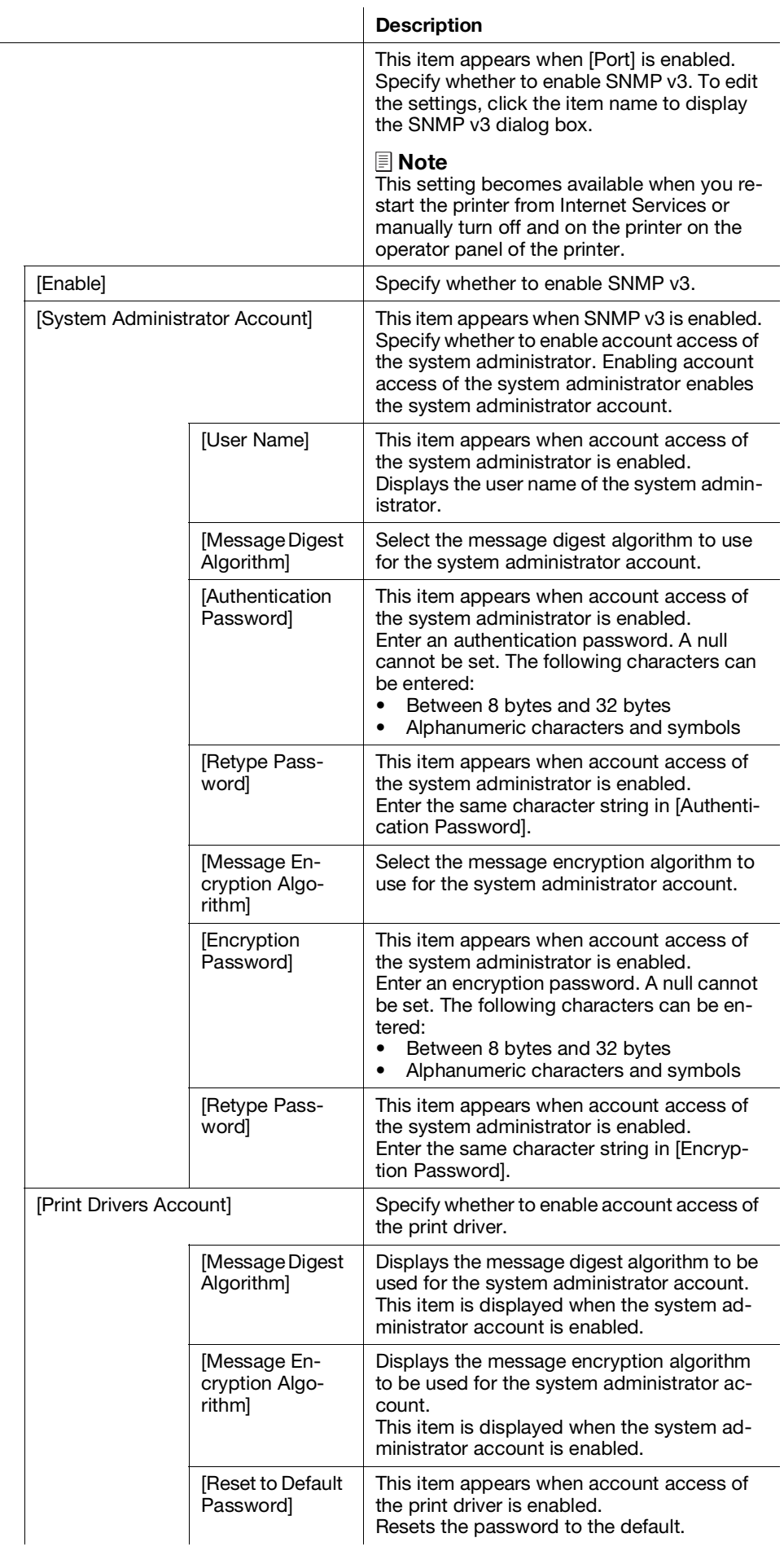

 $[SNMP v3]$ 

Setting

# [SNTP]

You can configure the settings for SNTP.

#### $\mathsf{I}$  Tips

This setting becomes available when you restart the printer from Internet Services or manually turn off and on the printer on the operator panel of the printer.

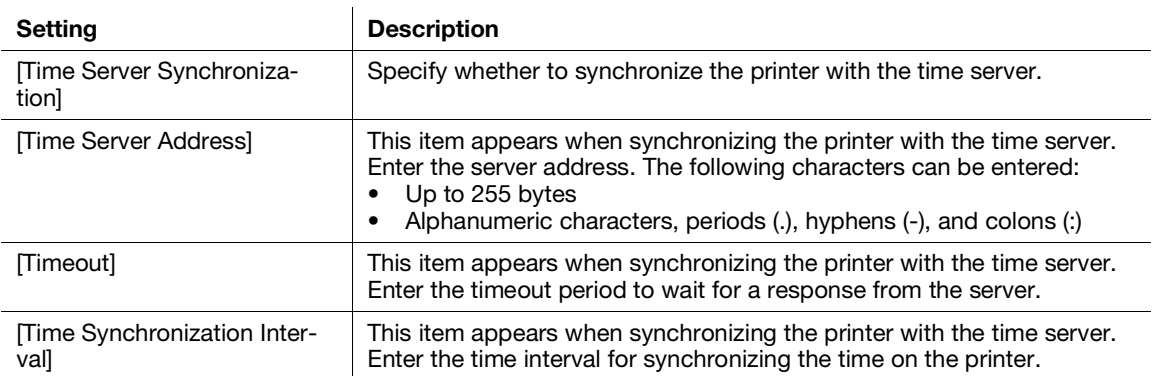

# [Update Address Book]

You can configure the settings for updating the address book.

# **Tips**

This setting becomes available when you restart the printer from Internet Services or manually turn off and on the printer on the operator panel of the printer.

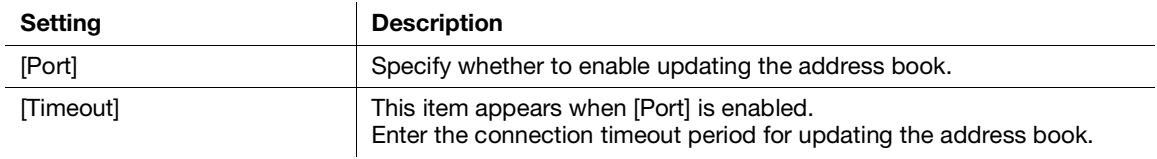

# [Web API]

Specify whether to enable web API.

### [Web Services on Devices (WSD)]

You can configure the settings for WSD (Web Services on Devices).

#### $\mathsf{F}$ Tips

This setting becomes available when you restart the printer from Internet Services or manually turn off and on the printer on the operator panel of the printer.

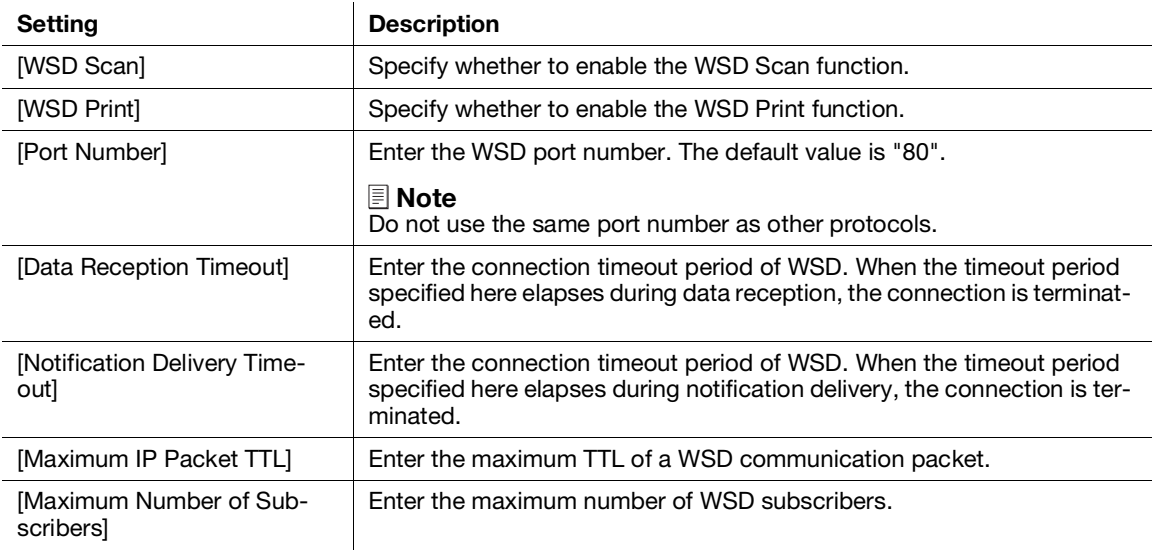

Describes the settings for permissions on users.

# $\overline{\mathbb{T}}$  Tips

This item appears when the following two conditions are satisfied:

- If you login as the system administrator when [Administrator Mode] in [Administrator Settings] is enabled
- When [On] is selected for [User Authentication] from the operator panel of the printer

# <span id="page-317-0"></span>15.7.1 [Guest Access]

You can specify the functions for the users who are not currently logged in to the printer.

# [Edit]

Displays the [Edit Permissions] dialog box.

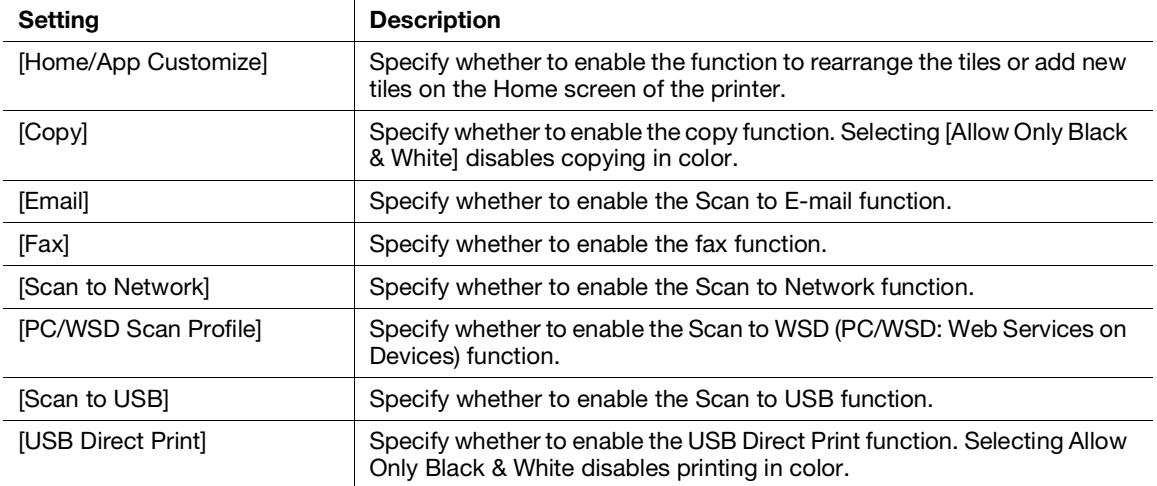

# 15.7.2 [User Accounts (Permissions)]

You can check the list of registered user accounts in the printer. To edit the settings of each user account, click the user name and display the details of the user (permissions) dialog box.

# [Add]

Displays the [Add New Account] dialog box.

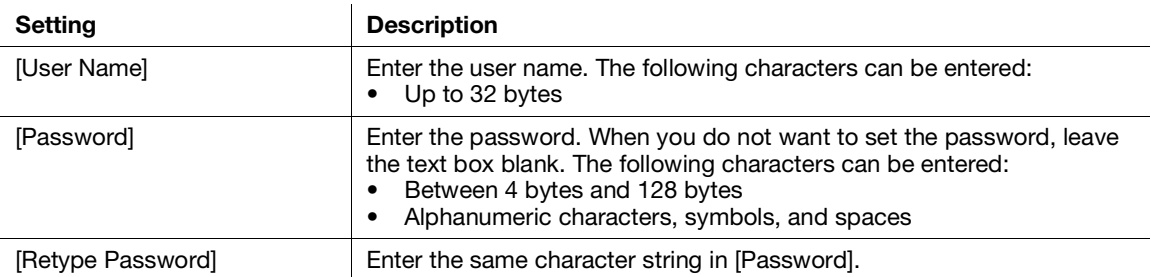

# [Details of the User (Permissions)]

You can configure the settings for the users registered on the printer. You can also change the user passwords and delete the users.

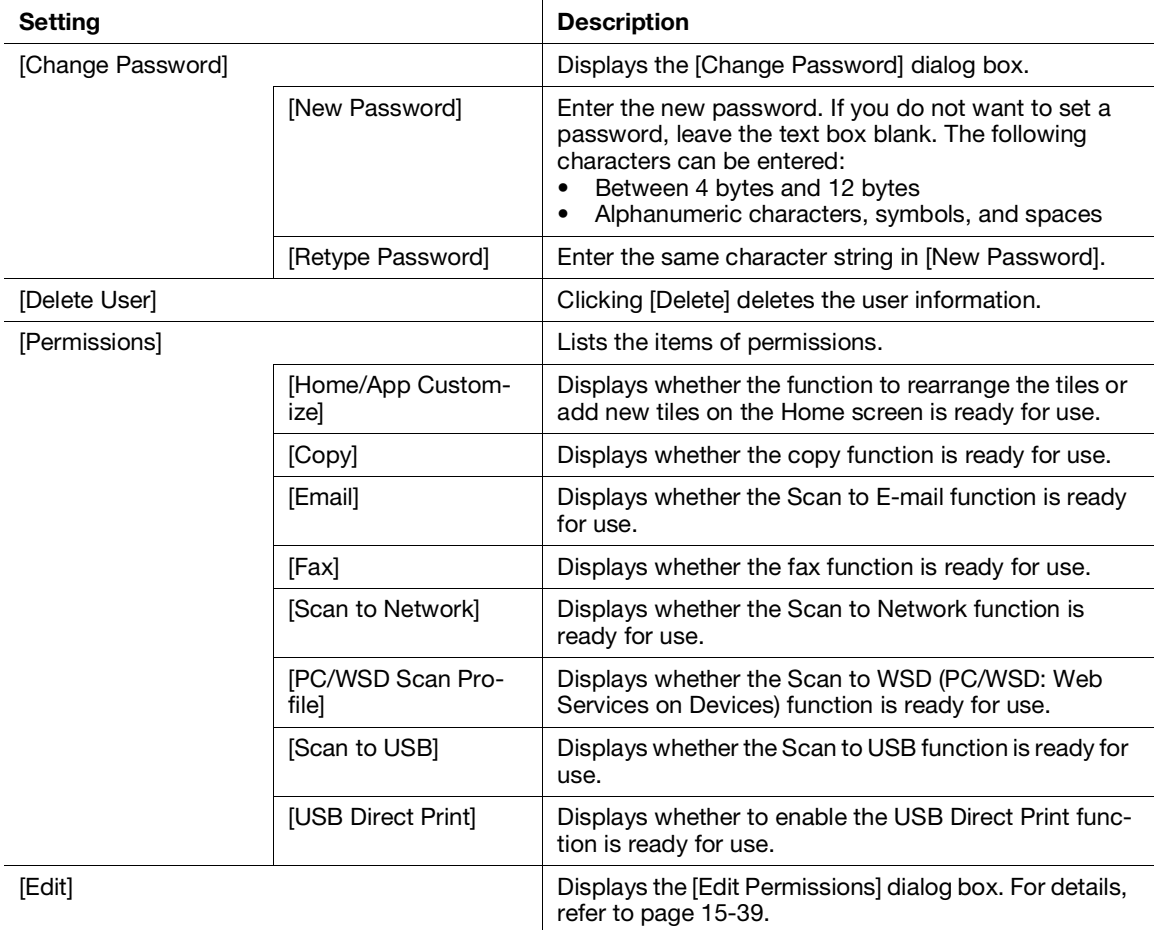

# 15.8 Accounting

Describes the settings for copying accounting and printing restrictions on users.

### $\mathbb T$ Tips

This item appears when the following two conditions are satisfied:

- If you login as the system administrator when [Administrator Mode] in [Administrator Settings] is enabled
- When [Print Accounting] is enabled from the operator panel of the printer

### 15.8.1 [Advanced Settings]

Clicking [Advanced Settings] > [Unauthenticated User Print] displays the [Unauthenticated User Print] dialog box.

# [Unauthenticated User Print]

Specify whether to allow to print jobs without account information (user name and password). When [Restrict] is selected, jobs without account information cannot be printed.

The jobs without account information are the following:

- Jobs generated using other company's print drivers or utilities
- Jobs submitted using the following functions:
- USB Direct Print
- **AirPrint**
- Mopria<sup>®</sup> Print Service

#### Tips

Even if our print driver or application is used, jobs generated with the print driver's or application's user authentication settings disabled are regarded as jobs without account information.

# 15.8.2 [User Accounts] (Accounting)

You can check the list of registered user accounts in the printer. To edit the settings of each user account, click the user name and display the details of the user (accounting) dialog box.

# [Add]

Displays the [Add New Account] dialog box.

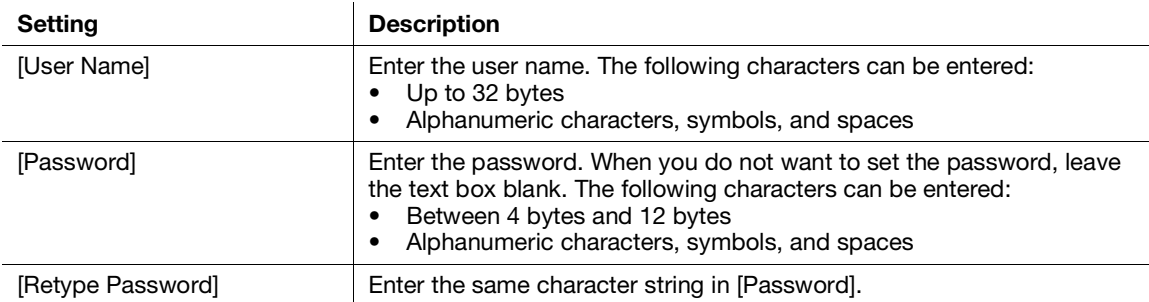

# Details of the User (Accounting)

You can configure the settings for the users registered on the printer. You can also change the user passwords and delete the users.

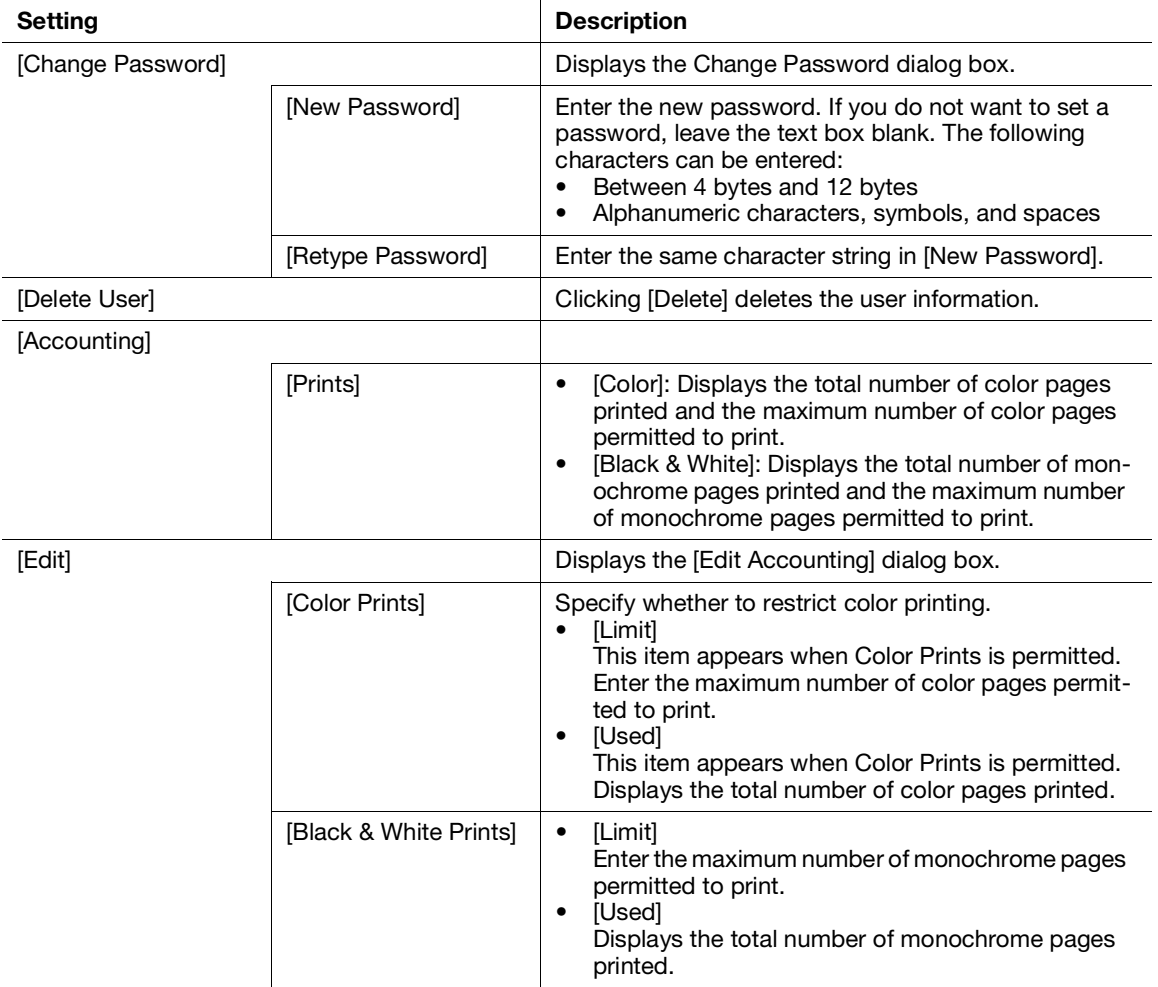

# 15.9 System

Describes the settings for security and the administrator.

#### $\mathbb T$ Tips

This item appears if you login as the system administrator when [Administrator Mode] in [Administrator Settings] is enabled.

# <span id="page-321-0"></span>15.9.1 [Security]

You can configure the settings of certificates and network security. You can edit each setting in the setting dialog box displayed by clicking the item name.

# [Certificates]

# [Security Certificates]

You can create, confirm, import, export, and delete the certificates.

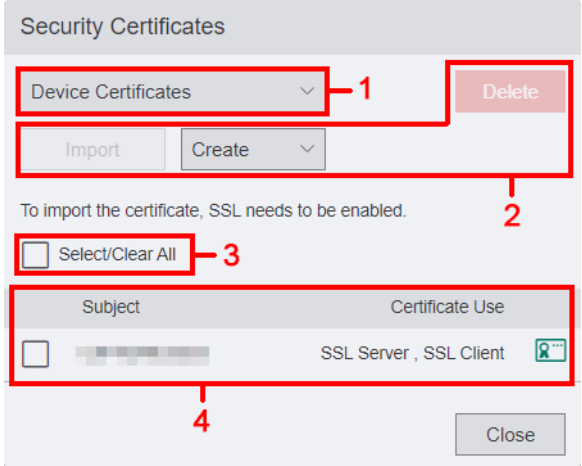

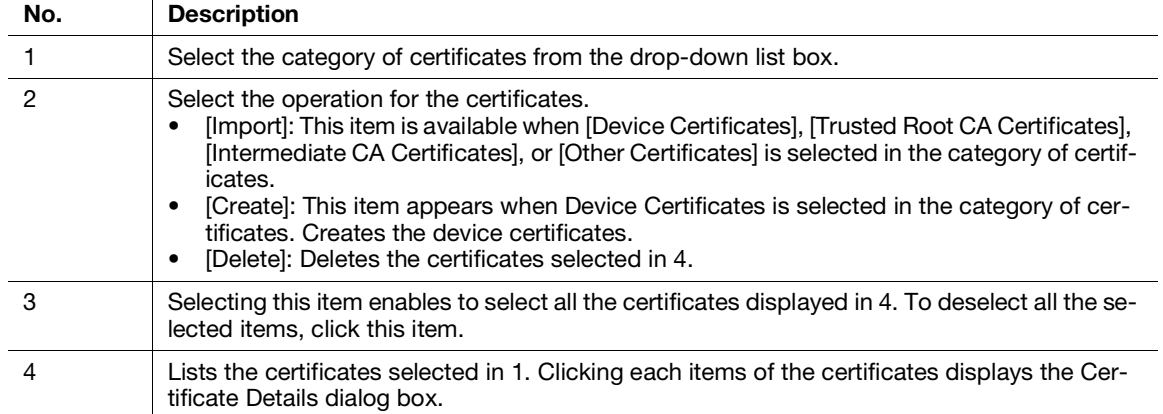

#### Certificate Details

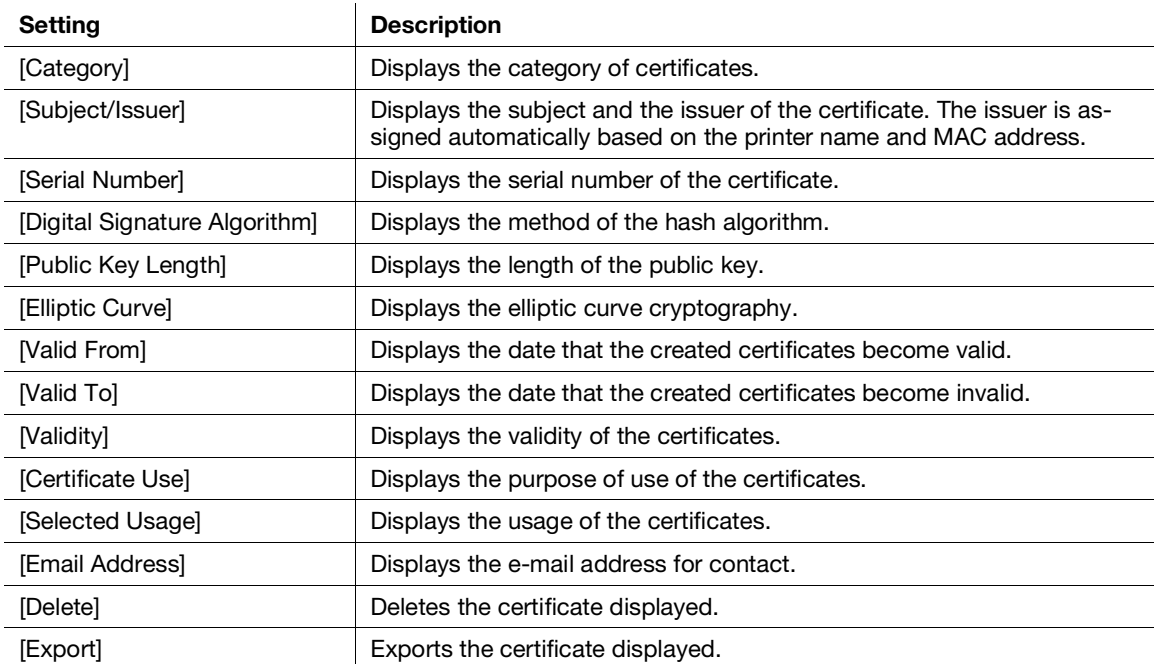

### **Reference**

For details refer to [page](#page-325-0) 15*-*47.

### [Automatic Self-Signed Certificate Creation]

You can specify whether to automatically create the self-signed certificates in the following cases:

- When there is no certificate of the printer
- When the expiration date of automatically updated certificates is approaching

#### $\mathbb T$ Tips

Manually created self-signed certificates are not automatically updated.

# [Network Security]

# [SSL/TLS Settings]

You can specify the security on data sent and received by the printer.

The data that are subject to security protection are IPP print jobs, information exchanged between the printer and the web browser, or information exchanged between the printer and the server. These data are encrypted using SSL/TLS communication.

To access Internet Services when data encryption is enabled, enter "https" before its address instead of "http".

# **Tips**

This setting becomes available when you restart the printer from Internet Services or manually turn off and on the printer on the operator panel of the printer.

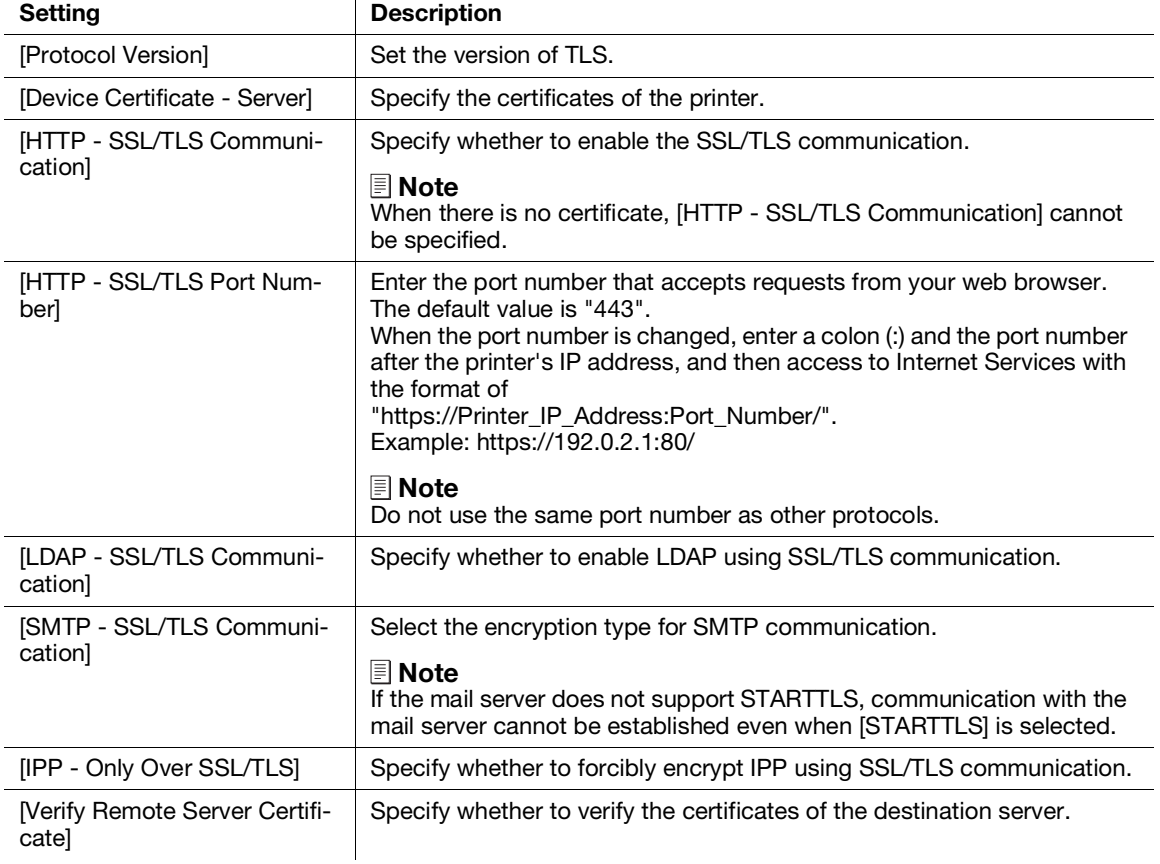
## [IP Address Filtering]

You can specify the network that enable to access to the printer when limiting within the range of the specific IP addresses. Enter the IP addresses and subnet masks that you want the printer to control connections.

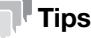

This setting becomes available when you restart the printer from Internet Services or manually turn off and on the printer on the operator panel of the printer.

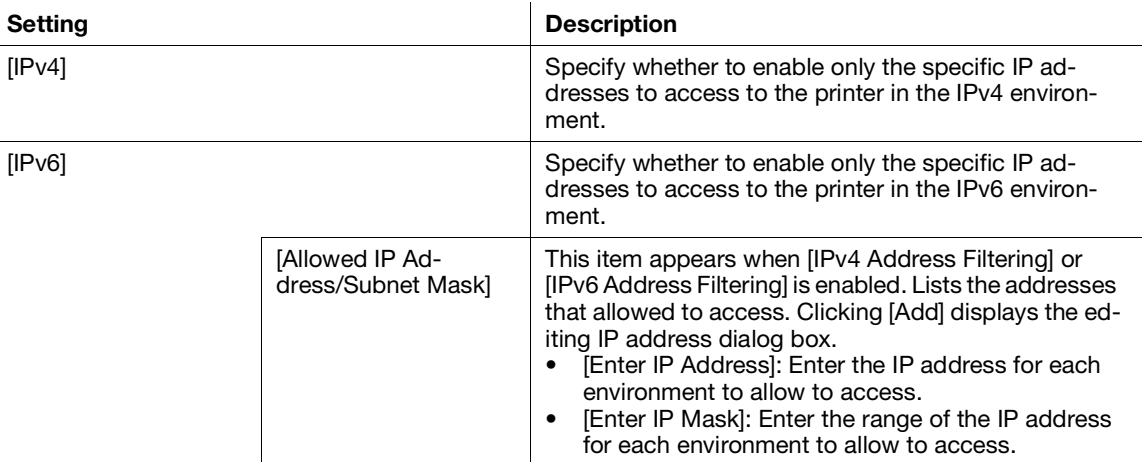

### [Domain Filtering]

You can specify the settings/destinations of e-mails configured on the operator panel of the printer when limiting the specific domains.

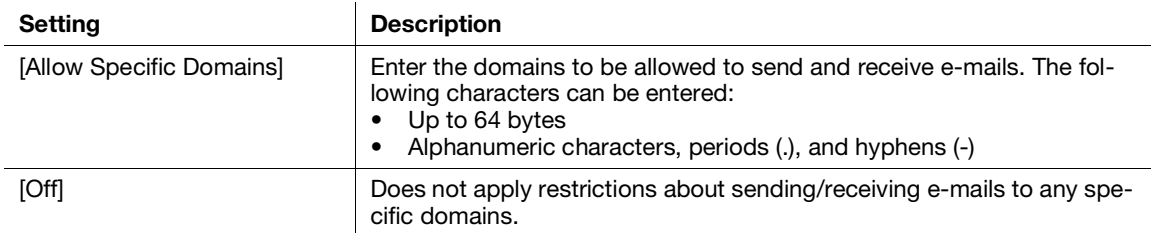

### [Authentication System]

You can configure the settings for the authentication method when using the authentication server.

#### **Tips**

This setting becomes available when you restart the printer from Internet Services or manually turn off and on the printer on the operator panel of the printer.

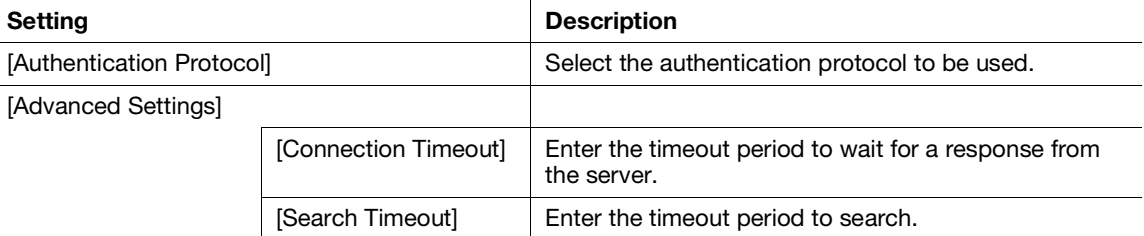

## 15.9.2 Creating/Importing/Exporting/Deleting Certificates

### Creating Certificates

The following procedure uses the case when the window size of the web browser is the large screen.

- 1 Click [Log In] on the upper right corner.
	- $\rightarrow$  If [Local User] is displayed on the upper right corner, move to step 3.
- 2 Enter [User Name] and [Password] for the system administrator, and then click [Log In].
	- $\rightarrow$  For details, refer to [page](#page-283-0) 15-5.
- 3 Click [System] > [Security] > [Security Certificates]. The [Security Certificates] dialog box is displayed.
- 4 Select [Device Certificates] from the drop-down list box.
- 5 Click [Create].
- 6 Select [Create Self-Signed Certificate] or [Create Certificate Signing Request (CSR)].

#### When [Create Self-Signed] Certificate Is Selected

The [Create Self-Signed Certificate] dialog box is displayed.

- $\rightarrow$  [Digital Signature Algorithm]: Select the method of the hash algorithm.
- $\rightarrow$  [Public Key Length]: Select the length of the public key. This item is displayed when Digital Signature Algorithm is set to [RSA/SHA-256], [RSA/SHA-384] or [RSA/SHA-512].
- $\rightarrow$  [Elliptic Curve]: Select the elliptic curve to use. This item is displayed when [Digital Signature Algorithm] is set to [ECDSA/SHA-256], [ECDSA/SHA-384] or [ECDSA/SHA-512].
- $\rightarrow$  [Issuer]: Select the issuer of the certificate.
- $\rightarrow$  [Validity Period]: Enter the effective time period of the created certificate.

#### When [Create Certificate Signing Request (CSR)] Is Selected

The [Create Certificate Signing Request (CSR)] dialog box is displayed.

- → [Digital Signature Algorithm]: Select the method of the hash algorithm.
- $\rightarrow$  [Public Key Length]: Select the length of the public key. This item is displayed when Digital Signature Algorithm is set to [RSA/SHA-1], [RSA/SHA-256], [RSA/SHA-384] or [RSA/SHA-512].
- $\rightarrow$  [Elliptic Curve]: Select the elliptic curve to use. This item is displayed when Digital Signature Algorithm is set to [ECDSA/SHA-1], [ECDSA/SHA-256], [ECDSA/SHA-384] or [ECDSA/SHA-512].
- $\rightarrow$  [2-Letter Country Code (C)]: Enter your country code.
- → [State/Province Name (ST)]: Enter the name of state or region where your organization is located. The following characters can be entered:
	- Up to 16 bytes
	- Alphanumeric characters, periods (.), and spaces
- $\rightarrow$  [Locality Name (L)]: Enter the name of the city where your organization is located. The following characters can be entered:
	- Up to 32 bytes

- Alphanumeric characters, periods (.), and spaces

- $\rightarrow$  [Organization Name (O)]: Enter your organization name. The following characters can be entered: - Up to 32 bytes
	- Alphanumeric characters, periods (.), and spaces
- → [Organization Unit (OU)]: Enter your organization unit name such as a division name. The following characters can be entered:
	- Up to 32 bytes
	- Alphanumeric characters, periods (.), and spaces
- → [Common Name (CN)]: Displays the FQDN (Fully Qualified Domain Name) used for an SSL communication.
- $\rightarrow$  [Email Address]: Displays the e-mail address to contact your organization.

7 Click [Create].

The certificate is created.

### Importing Certificates

The following procedure uses the case when the window size of the web browser is the large screen.

- 1 Click [Log In] on the upper right corner.
	- $\rightarrow$  If [Local User] is displayed on the upper right corner, move to step 3.
- 2 Enter [User Name] and [Password] for the system administrator, and then click [Log In].
	- $\rightarrow$  For details, refer to [page](#page-283-0) 15-5.
- 3 Click [System] > [Security] > [Security Certificates].

The [Security Certificates] dialog box is displayed.

- 4 Select [Trusted Root CA Certificates], [Intermediate CA Certificates], or [Other Certificates] from the drop-down list box.
- 5 Click [Import].

The [Import Certificate] dialog box is displayed.

- $\rightarrow$  Certificate File: Specify by entering the certificate file name to import or clicking [Select]. A null cannot be set. The following characters can be entered: - Up to 255 bytes
- $\rightarrow$  [Password]: Enter the password for decrypting the certificate data. The following characters can be entered:
	- Up to 36 bytes
	- Alphanumeric characters and symbols
- $\rightarrow$  [Retype Password]: Enter the same character string in Password.
- 6 Click [Import].

The certificate is imported.

### Exporting Certificates

The following procedure uses the case when the window size of the web browser is the large screen.

- 1 Click [Log In] on the upper right corner.
	- $\rightarrow$  If [Local User] is displayed on the upper right corner, move to step 3.
- 2 Enter [User Name] and [Password] for the system administrator, and then click [Log In].
	- $\rightarrow$  For details, refer to [page](#page-283-0) 15-5.
- 3 Click [System] > [Security] > [Security Certificates]. The [Security Certificates] dialog box is displayed.
- 4 Select the category of the certificate that you want to export from the drop-down list box. The certificates are listed.
- 5 Select the certificate to export.

The [Certificate Details] dialog box is displayed.

- 6 Click [Export].
- 7 Save the certificate in the desired directory.

## Deleting Certificates

The following procedure uses the case when the window size of the web browser is the large screen.

- 1 Click [Log In] on the upper right corner.
	- $\rightarrow$  If [Local User] is displayed on the upper right corner, move to step 3.
- 2 Enter [User Name] and [Password] for the system administrator, and then click [Log In].  $\rightarrow$  For details, refer to [page](#page-283-0) 15-5.
- 3 Click [System] > [Security] > [Security Certificates]. The [Security Certificates] dialog box is displayed.
- 4 Select the category of the certificate that you want to delete from the drop-down list box. The certificates are listed.
- 5 Select the certificate to delete.
- 6 Click [Delete].
- 7 Confirm the message and click [Delete]. The certificate is deleted.

### 15.9.3 [Administrator Settings]

You can specify an ID and a password for the system administrator. Clicking the icon displays the [Administrator Settings] dialog box.

### [Administrator Mode]

Specify whether to authenticate with the user name and the password for the system administrator when changing the administrative printer configuration.

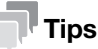

If you disable the [Administrator Mode], all users can change the settings of the printer.

# [Login Name]

This item appears when [Administrator Mode] is enabled.

Enter the login name (user name) for the system administrator. A null cannot be set. Colons (:) are not available. The following characters can be entered:

- Up to 8 bytes
- Alphanumeric characters and symbols

### [Password]

This item appears when [Administrator Mode] is enabled.

Enter the password for the system administrator. A null cannot be set. Colons (:) are not available. The following characters can be entered:

- Between 4 bytes and 128 bytes
- Alphanumeric characters and symbols

### [Retype Password]

This item appears when [Administrator Mode] is enabled.

Enter the same character string in Password.

## [Limit Login Attempts of System Administrator]

This item appears when [Administrator Mode] is enabled.

Specify whether to restrict the number of login attempts to be permitted as the system administrator.

### [Failed Login Attempt Limit]

This item appears when [Limit Login Attempts of System Administrator] is enabled.

Enter the maximum number of login attempts to be permitted as the system administrator.

### [Security Warning]

This item appears when [Administrator Mode] is enabled.

Specify whether to display the security warning in the following cases:

- When a global IP address is allocated on the printer, and both [User Name] and [Password] of the system administrator are the default
- When a global IP address is allocated on the printer, and [Community Names] in the [SNMP v1/v2] dialog box is the default

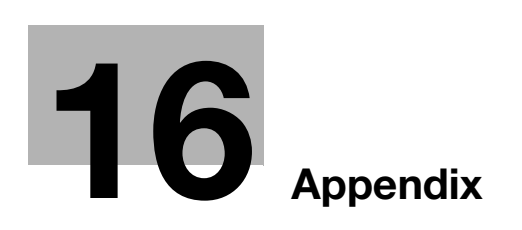

I.

# <span id="page-331-0"></span>16 Appendix

# 16.1 Specifications

# 16.1.1 Basic Specifications/Copy Function

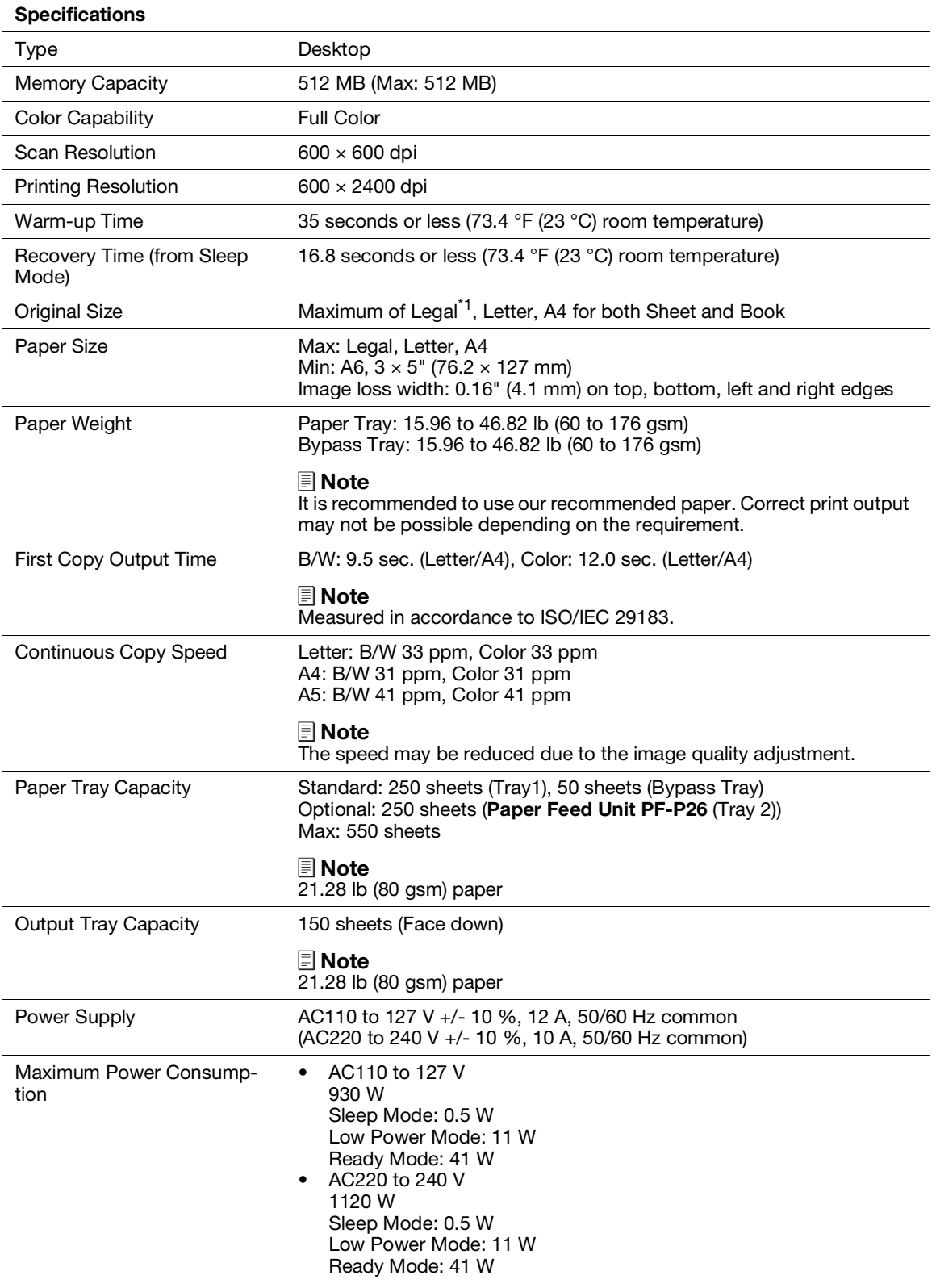

# Specifications

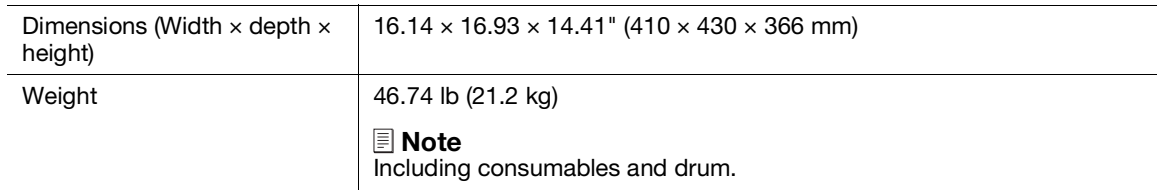

\*1 : Not available on Document Glass.

# 16.1.2 Print Function

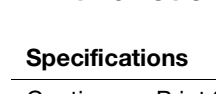

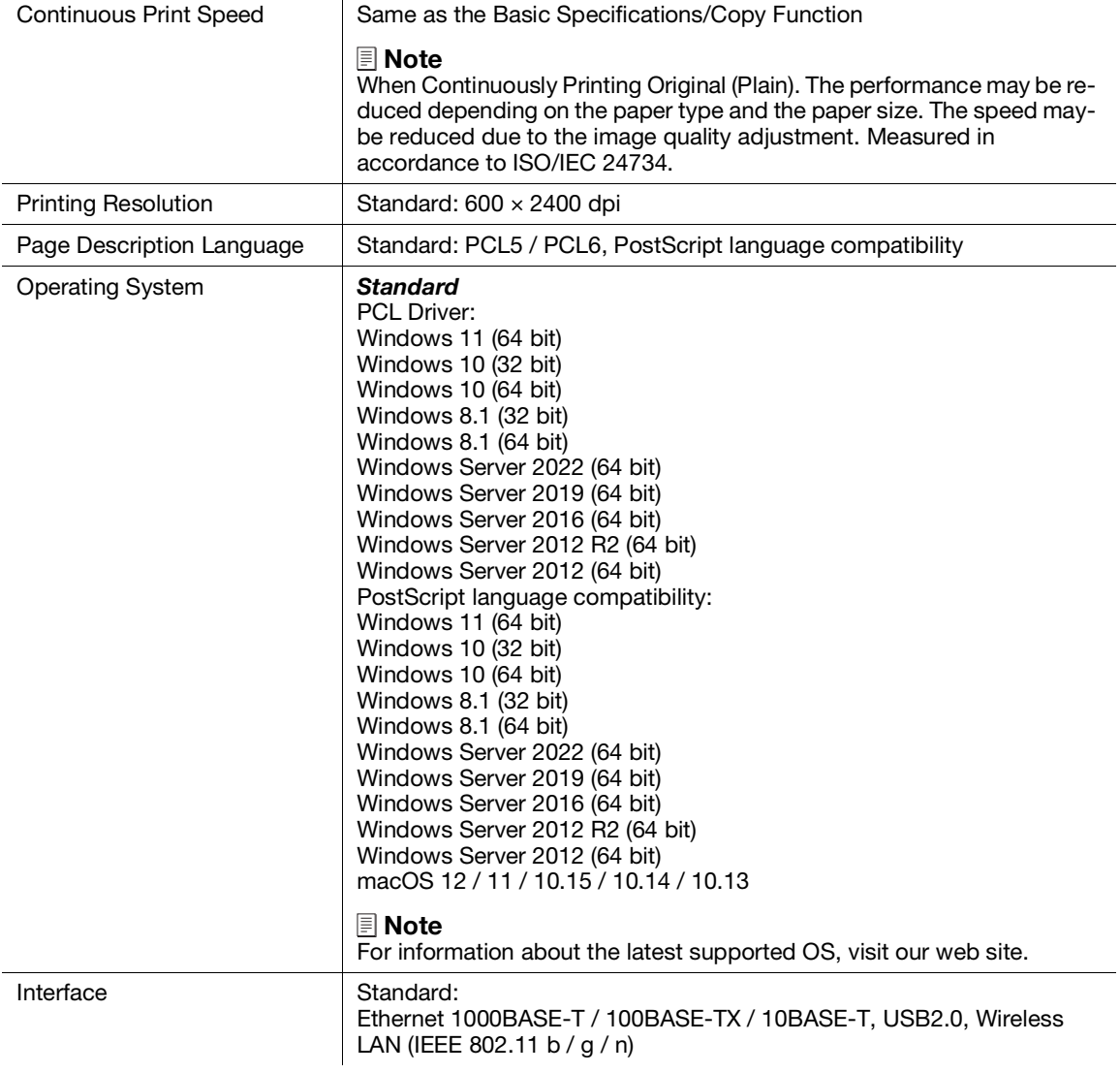

# 16.1.3 Scan Function

### Specifications

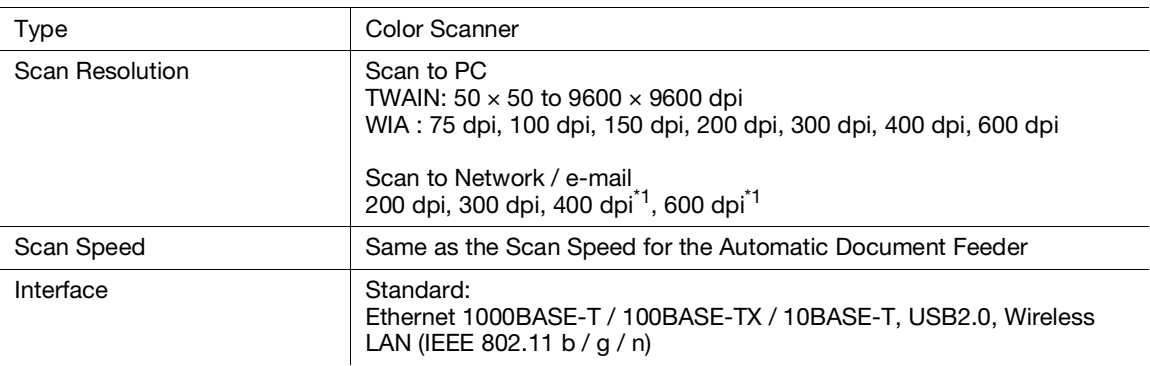

\*1 : Only when Document glass is used.

# 16.1.4 Fax Function

#### Specifications

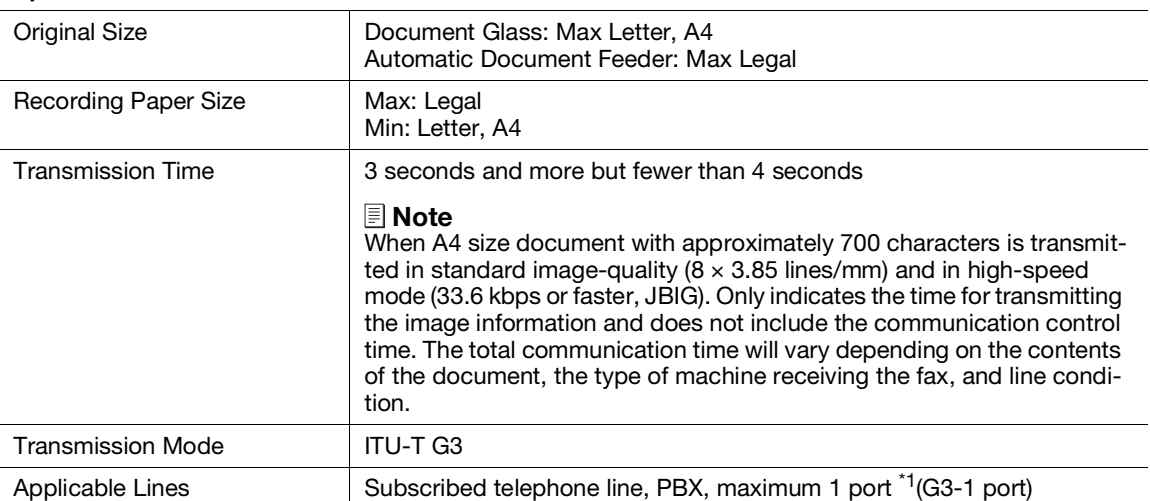

\*1 : No. of FAX lines is up to 1 port. Port refers to number of channels for FAX.

# 16.1.5 Automatic Document Feeder

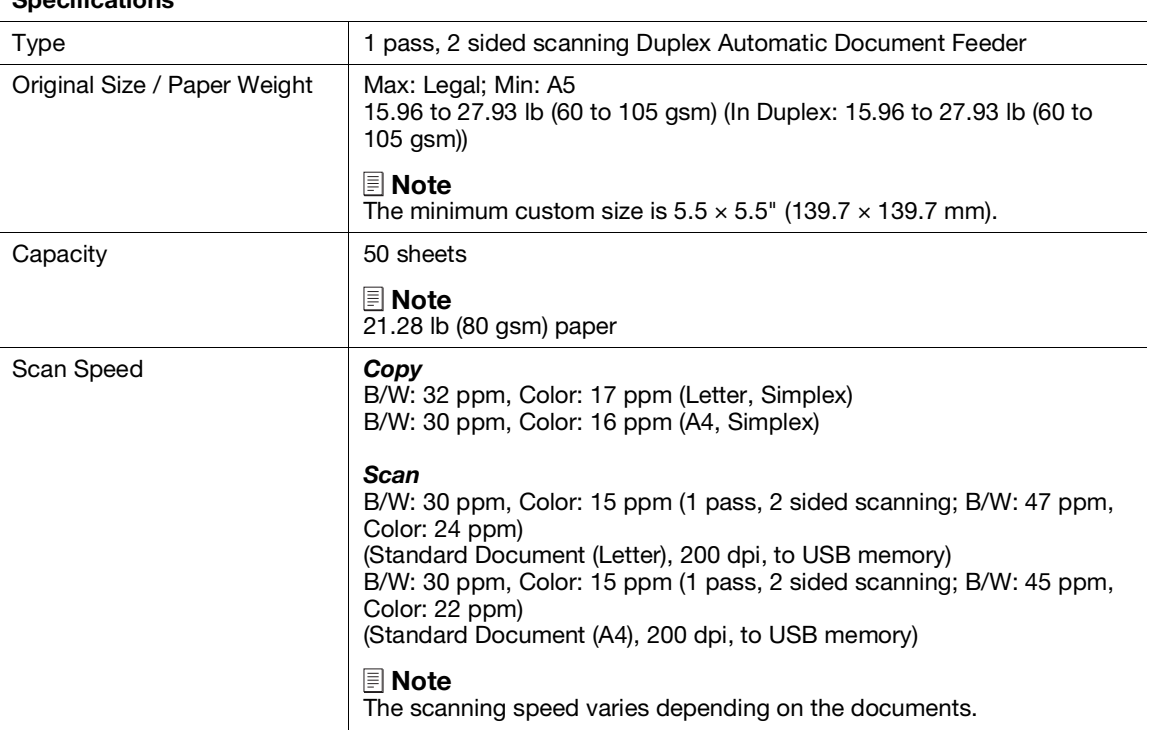

### Specifications

# 16.2 About Supplies

### 16.2.1 Life of Consumables

Use of consumables/periodical replacement parts not recommended by us may impair machine quality and performance. Use only consumables/periodical replacement parts recommended by us.

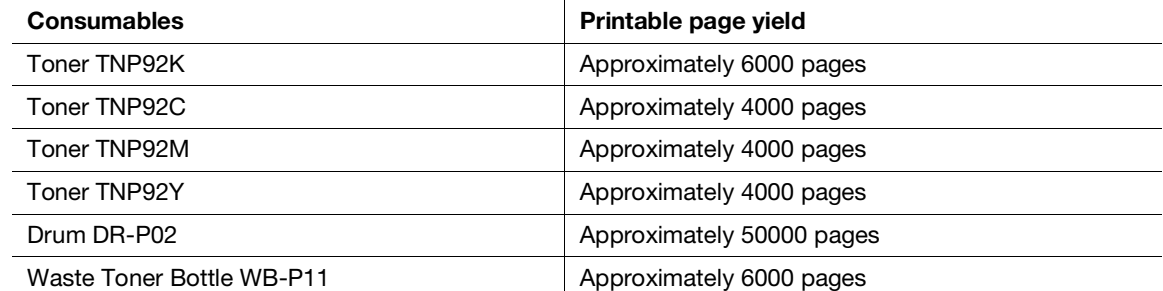

# 16.3 Updating the Machine's Firmware

You can use a computer to update the machine's firmware (the software programmed into the machine). To download the firmware updating tool, access the Konica Minolta web site in your region, or contact your supplier.

For more information on updating the machine's firmware, please refer to the file readme\_updating-firmware.txt provided with the downloaded firmware.

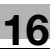

# 16.4 Uninstalling Software for Windows

Software installed using Printer Software can be uninstalled from the computer by removing the software individually.

### Deleting the Print Driver

The print driver can be deleted from the [Devices and Printers] screen.

- 1 Click on [Start] > [Windows System] > [Control Panel] > [View devices and printers].
- 2 Right-click the printer icon of the driver to be deleted, and select [Remove device].
- 3 Click [Yes] on the confirmation screen.
- 4 After selecting any printer, select [Print server properties] to display [Print server properties]. ([Print server properties] will not appear if a printer is not selected.)
- 5 Select the [Drivers] tab, and click [Change Driver Settings].
- 6 Select the driver to be deleted, and click [Remove].
- 7 Select the [Remove driver and driver package.], and click [OK].
- 8 Click [Yes] on the confirmation screen.
- 9 Click [Delete].
- 10 Click [OK].
- 11 Repeat steps 2 10 until the target printers are gone from the [Drivers] tab of [Print server properties].
- 12 Restart the computer.

### Deleting Other Software

Delete the scanner driver, Print & Scan Hub, and Address Book Editor from the [Programs and Features] screen.

- 1 Click on [Start] > [Windows System] > [Control Panel] > [Uninstall a program].
- 2 Select the software to be deleted, and click [Uninstall].
- 3 If the confirmation screen appears, click [Yes].
- 4 Follow the on-screen instructions to proceed with the deletion.
- 5 Repeat steps 2 4 until the target software is gone from [Programs and Features].
- 6 Restart the computer.

# 16.5 Open Source Licensing Remarks

This machine uses open-source software. For the open source licensing remarks, refer to the OSS-Licensefile.